# **Panasonic**

## **Manuel d'utilisation Manuel des fonctions**

## **Projecteur DLP™ Utilisation commerciale**

## **N° De Modèle.** PT-RZ670 PT-RW630

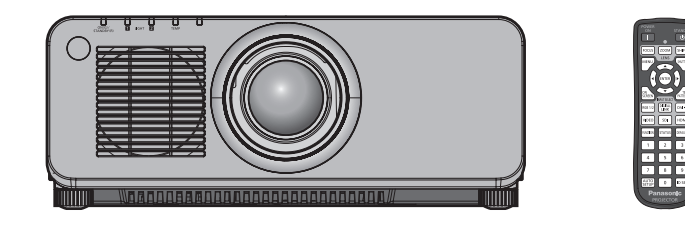

Merci d'avoir acheté cet appareil Panasonic.

- Ce manuel est commun à tous les modèles indépendamment des suffixes du numéro de modèle.
	- $\bullet$  pour l'Inde BD : Modèle noir, l'objectif-zoom standard fourni LBD : Modèle noir, l'objectif vendu séparément<br>WD : Modèle blanc, l'objectif-zoom standard fourni LWD : Modèle blanc, l'objectif vendu séparément WD : Modèle blanc, l'objectif-zoom standard fourni **•** pour Taïwan
	- BT : Modèle noir, l'objectif-zoom standard fourni  $\bullet$  pour les autres pays ou régions W : Modèle blanc, l'objectif-zoom standard fourni

B : Modèle noir, l'objectif-zoom standard fourni LB : Modèle noir, l'objectif vendu séparément<br>W : Modèle blanc. l'objectif-zoom standard fourni LW : Modèle blanc. l'objectif vendu séparément

- **■** Avant toute utilisation de cet appareil, veuillez lire attentivement les instructions d'utilisationet conservez ce mode d'emploi afin de pouvoir vous y référer ultérieurement.
- Avant d'utiliser cet appareil, assurez-vous de lire la section « Avis important concernant la sécurité » ( $\Rightarrow$  pages 2 à 9).

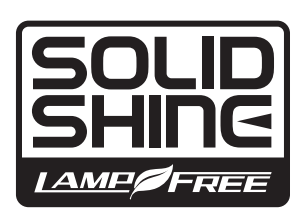

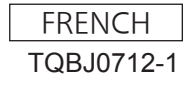

## **Avis important concernant la sécurité**

**AVERTISSEMENT :** CET APPAREIL DOIT ÊTRE RELIÉ Â LA MASSE.

**AVERTISSEMENT :** Afin d'éviter des dommages qui risquent de causer un incendie ou des chocs électriques, ne pas exposer cet appareil à la pluie ou à l'humidité. Cet appareil n'a pas été conçu pour être utilisé dans le champ de vision direct sur le lieu de visionnage. Pour éviter les reflets gênants, ne le placez pas dans le champ direct de

> vision. Cet équipement n'est pas conçu pour être utilisé avec des stations de travail pour affichage vidéo selon BildscharbV.

Le niveau de pression sonore à la hauteur de I'opérateur est inférieur ou égal à 70 dB (A) selon ISO 7779.

#### **AVERTISSEMENT :**

- 1. Débrancher la fiche de la prise secteur lorsque celui-ci n'est pas utilisé pendant une longue période.
- 2. Pour prévenir tout risque de choc électrique, ne retirez pas le capot. Cet appareil ne contient aucune pièce réparable par l'utilisateur. Confiez les réparations à un technicien qualifié.
- 3. Ne pas retirer la broche de mise à la terre de la fiche d'alimentation. Cet appareil est équipé d'une fiche d'alimentation de type mise à la terre à trois broches. Cette fiche ne s'adapte que sur une prise de secteur de type mise à la terre. Il s'agit d'une caractéristique de sécurité. S'il n'est pas possible d'insérer la fiche dans la prise, contacter un électricien. Ne pas invalider le but de la mise à la terre.

#### **AVERTISSEMENT :**

Il s'agit d'un produit de classe A. Dans un environnement domestique, ce produit peut provoquer des interférences radio auquel cas l'utilisateur peut avoir à prendre des mesures adéquates.

**MISE EN GARDE :** Pour assurer une conformité continue, suivez les instructions d'installation ci-jointes. Celles-ci comprennent l'utilisation du cordon d'alimentation et des câbles d'interface blindés fournis pour le raccordement à un ordinateur ou à des périphériques. Si un câble d'interface DVI-D doit être utilisé, l'utilisateur doit uniquement utiliser un câble d'interface DVI-D blindé muni d'un noyau de ferrite afin d'éviter d'éventuelles interférences nuisibles. De même, tous les changements ou modifications non autorisés apportés à cet appareil pourraient annuler le droit de l'utilisateur d'utiliser cet appareil.

Il s'agit d'un appareil conçu pour projeter des images sur un écran, etc. et qui n'est pas destiné à servir d'éclairage intérieur dans un environnement domestique.

Directive 2009/125/CE

**AVERTISSEMENT :** POUR RÉDUIRE LES RISQUES D'INCENDIE OU DE CHOC ÉLECTRIQUE, NE PAS EXPOSER CE PRODUIT À LA PLUIE OU À L'HUMIDITÉ.

#### **AVERTISSEMENT :** RISQUE DE CHOC ÉLECTRIQUE. NE PAS OUVRIR

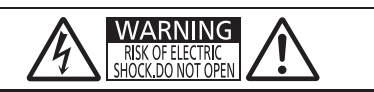

Indiqué sur le projecteur

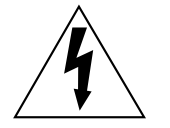

Le symbole éclair avec une tête en forme de flèche à l'intérieur d'un triangle équilatéral, est destiné à alerter l'utilisateur de la présence de « tension dangereuse » non isolées à l'intérieur du produit pouvant être d'une puissance suffisante pour constituer un risque de choc électrique pour les individus.

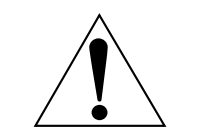

Le point d'exclamation dans un triangle équilatéral a pour but d'alerter l'utilisateur de la présence d'importantes instructions de fonctionnement et de maintenance (entretien) dans les documents accompagnant l'appareil.

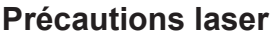

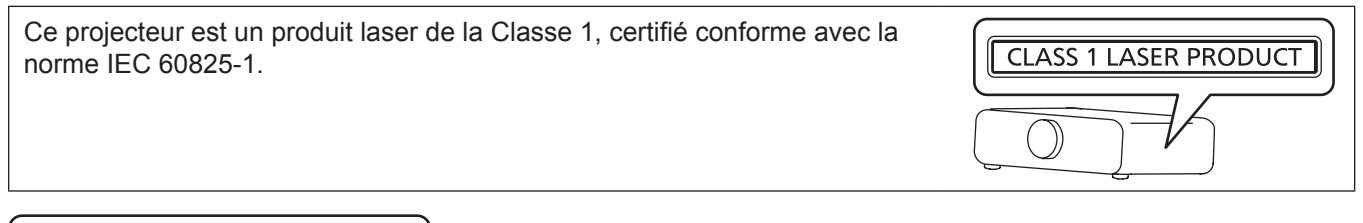

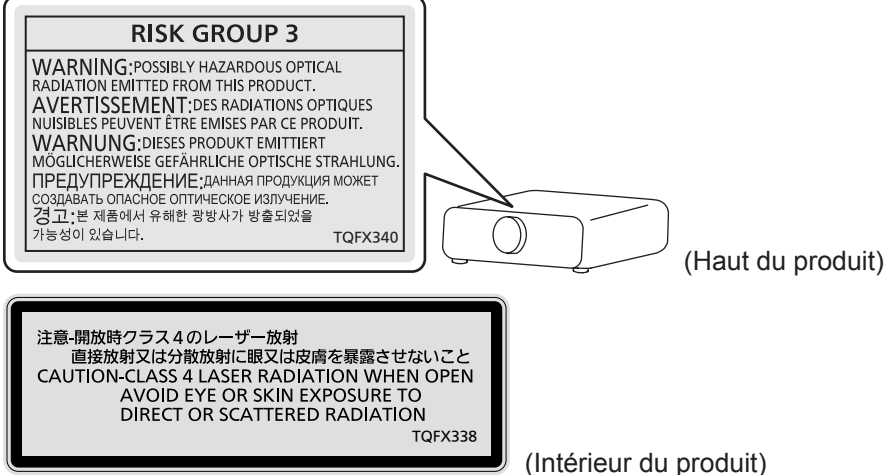

#### **MISE EN GARDE (Amérique du Nord/centrale/du Sud)**

**Alimentation électrique:** Ce projecteur est conçu pour fonctionner sur un courant domestique ca de 100 V - 240 V, 50 Hz/60 Hz AC uniquement.

**MISE EN GARDE:** Le cordon d'alimentation CA qui est fourni avec le projecteur en tant qu'accessoire ne peut être utilisé que pour des alimentations électriques jusqu'à 125 V. Si vous avez besoin d'utiliser des tensions supérieures à celle-ci, vous devrez vous procurer un cordon d'alimentation séparé de 250 V. Si vous utilisez le cordon d'accessoire dans de telles situations, cela peut entraîner un incendie.

#### **MISE EN GARDE (Amérique du Nord/centrale/du Sud/Taïwan)**

Cet appareil est équipé d'une fiche d'alimentation de type mise à la terre à trois broches. Ne pas retirer la broche de mise à la terre de la fiche d'alimentation. Il s'agit d'une caractéristique de sécurité. S'il n'est pas possible d'insérer la fiche dans la prise, contacter un électricien. Ne pas invalider le but de la mise à la terre.

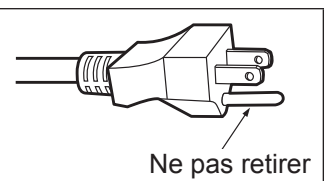

#### **AVERTISSEMENT (États-Unis et Canada)**

- f Ne peut être utilisé dans une salle d'ordinateurs telle que définie dans la norme ANSI/NFPA 75 Standard for Protection of Electronic Computer/Data Processing Equipment.
- f Pour un appareil connecté en permanence, dispositif de déconnexion facile d'accès devra être incorporé dans le câblage de l'installation du bâtiment.
- f Pour des appareils enfichables, la prise de courant devra être installée à proximité de l'équipement et doit être facile d'accès.

#### **NOTIFICATION (Canada)**

Cet appareil numérique de classe A est conforme à la norme NMB-003 du Canada.

#### **AVIS DE LA FCC (États-Unis)**

#### **Vérification** Numéro du modèle : PT-RZ670B / PT-RZ670W / PT-RZ670LB / PT-RZ670LW / PT-RW630B / PT-RW630W / PT-RW630LB / PT-RW630LW Raison sociale : Panasonic Partie responsable : Panasonic Corporation of North America Adresse : Two Riverfront Plaza, Newark, NJ 07102-5490 Coordonnées générales : http://www.panasonic.com/contactinfo Coordonnées concernant les projecteurs : http://panasonic.net/avc/projector/

Cet appareil est conforme à la partie 15 du Règlement de la FCC.

Son fonctionnement est soumis aux deux conditions suivantes :

(1) l'appareil ne peut pas provoquer d'interférences nuisibles, et (2) il doit accepter les interférences reçues, y compris celles pouvant provoquer un fonctionnement non désiré.

#### **Mise en garde :**

Cet appareil a été testé et jugé conforme aux limites des appareils numériques de Classe A, conformément à partie 15 du Règlement de la FCC. Ces limites sont conçues pour fournir une protection raisonnable contre les interférences nuisibles lorsque l'appareil est utilisé dans un environnement commercial. Cet appareil génère, utilise et peut émettre de l'énergie de radiofréquence ; par conséquent, s'il n'est pas installé et utilisé conformément au mode d'emploi, il est possible qu'il provoque des interférences nuisibles aux communications radio. Le fonctionnement de cet appareil dans une zone résidentielle est susceptible de provoquer des interférences nuisibles, auquel cas l'utilisateur sera tenu de corriger les interférences à ses propres frais.

#### **Avertissement de la FCC :**

Pour assurer une performance continue et la conformité FCC, utilisez uniquement un câble d'interface DVI-D de haute qualité muni de deux noyaux de ferrite pour le branchement à la borne <DVI-D IN>.

**Nom et adresse de l'importateur dans l'Union Européenne Panasonic Marketing Europe GmbH**

**Panasonic Testing Center** 

**Winsbergring 15, 22525 Hamburg, Germany**

#### **AVERTISSEMENT :**

#### **R** ALIMENTATION

#### **La prise de courant ou le disjoncteur doivent être installés à proximité de l'appareil et doivent être d'accès facile en cas de problèmes. Si les problèmes suivants surviennent, coupez immédiatement l'alimentation électrique.**

Une utilisation continue du projecteur dans ces conditions entraînera un incendie ou des chocs électriques.

- f Si des objets étrangers ou de l'eau pénètrent dans le projecteur, couper l'alimentation électrique.
- f Si le projecteur tombe ou si le boîtier est cassé, couper l'alimentation électrique.
- Si l'on remarque une émission de fumée, d'odeurs suspectes ou de bruits provenant du projecteur, couper l'alimentation électrique.

Veuillez contacter un centre technique agréé pour des réparations et ne pas tenter de réparer le projecteur vous-même.

#### **Pendant un orage, ne pas toucher le projecteur ou le câble.**

Des chocs électriques peuvent se produire.

#### **Faire attention à ne pas endommager le cordon d'alimentation.**

Si le cordon d'alimentation est utilisé tout en étant endommagé, des chocs électriques, des court-circuits ou un incendie risquent de se produire.

- f Ne pas endommager le cordon d'alimentation, ne pas le modifier, ne pas le placer à proximité d'objets chauds quelconques, ne pas le couder excessivement, ne pas le tordre, ne pas le tirer, ne pas placer d'objets lourds au-dessus ni le rouler en boule.
- Si le cordon d'alimentation est endommagé, le faire réparer par un centre technique agréé.

#### **Ne pas utiliser un câble électrique autre que celui fourni.**

Faute de quoi, cela pourrait entraîner un choc électrique ou un incendie. Veuillez noter que si vous n'utilisez pas le cordon d'alimentation fourni pour relier l'appareil à la terre sur le côté de la prise, des chocs électriques risquent de se produire.

#### **Insérez complètement la fiche dans la prise murale, et le connecteur d'alimentation dans la borne du projecteur.**

Si la fiche n'est pas complètement insérée, des chocs électriques ou une surchauffe peuvent se produire. • Ne pas utiliser de fiches endommagées ou de prises murales descellées.

#### **Ne pas manipuler le cordon ou la fiche d'alimentation avec les mains mouillées.** Cela peut entraîner des chocs électriques.

#### **Ne pas surcharger la prise murale.**

Si l'alimentation est surchargée (par exemple, par l'utilisation de trop d'adaptateurs), une surchauffe risque de se produire et peut entraîner un incendie.

#### **Nettoyer la prise d'alimentation régulièrement afin d'éviter toute accumulation de poussière.**

- Le fait de ne pas respecter ces consignes peut entraîner un incendie.
- f Si de la poussière s'accumule sur la fiche du cordon d'alimentation, l'humidité résultante peut endommager l'isolant.
- f Si le projecteur n'est pas utilisé pendant une période prolongée, débrancher la fiche d'alimentation de la prise de courant.

Débrancher la fiche d'alimentation de la prise de courant et l'essuyer régulièrement avec un tissu sec.

#### **R** LORS DE L'UTILISATION/INSTALLATION

**Ne pas placer le projecteur sur des matériaux mous comme un tapis ou du tissu éponge.** Cela peut provoquer une surchauffe du projecteur, pouvant entraîner des brûlures, un incendie ou endommager le projecteur.

#### **Ne pas placer le projecteur dans des endroits humides ou poussiéreux ou dans des endroits où le projecteur peut entrer en contact avec des fumées grasses ou de la vapeur.**

L'utilisation du projecteur dans de telles conditions provoque un incendie, des chocs électriques ou une détérioration des composants. Une détérioration des composants (tels que les supports de montage au plafond) peut entraîner la chute du projecteur monté au plafond.

#### **Ne pas installer ce projecteur dans un endroit qui n'est pas assez résistant pour supporter le poids du projecteur ou sur une surface en pente ou instable.**

Cela peut faire tomber le projecteur ou le faire basculer, ce qui peut entraîner des dommages ou des blessres sévères.

#### **AVERTISSEMENT :**

#### **Ne couvrez pas les orifices d'aspiration et de refoulement d'air et ne placez rien à moins de 500 mm (20") de ces de ces derniers.**

Cela risque de faire surchauffer le projecteur, et causer un incendie ou endommager le projecteur.

- N'installez pas le projecteur dans un lieu étroit et mal ventilé.
- f N'installez pas le projecteur sur du tissu ou du papier, ces matériaux pourraient être aspirés dans le port d'arrivée d'air.

#### **Ne pas exposer vos yeux et votre peau aux faisceaux lumineux émis depuis l'objectif du projecteur lors de son utilisation.**

Cela peut entraîner des brûlures ou une perte de la vue.

- Une lumière intense est émise par l'objectif du projecteur. Ne pas exposer vos yeux ou vos mains directement à cette lumière.
- f Veiller particulièrement à ce que les enfants en bas âge ne regardent pas dans l'objectif. En outre, éteindre le projecteur et couper l'alimentation principale si vous vous en éloignez.

#### **Ne pas projeter une image avec le cache objectif fourni en place.**

Ceci risque d'entraîner un incendie.

#### **Ne jamais tenter de remodeler ou de démonter le projecteur.**

Des hautes tensions peuvent entraîner un incendie ou des chocs électriques.

• Pour toute inspection, réglage ou réparation, s'adresser à un centre technique agréé.

- Cela peut vous exposer à des radiations laser dangereuses.
- f Le module laser est intégré à ce projecteur. Suivez les instructions dans le manuel d'utilisation pour vous en servir et pour vous en servir et pour l'ajuster.

#### **Veiller à ce qu'aucun objet métallique, objet inflammable ni liquide n'entre à l'intérieur du projecteur. Veiller à ce que le projecteur ne prenne pas l'humidité.**

Cela peut entraîner un court-circuit ou une surchauffe et peut causer un incendie, un choc électrique ou un dysfonctionnement du projecteur.

- Ne pas placer de récipients contenant du liquide ou des objets métalliques à proximité du projecteur.
- Si du liquide entre à l'intérieur du projecteur, consultez votre revendeur.
- Faire particulièrement attention aux enfants.

#### **Utiliser le support au plafond indiqué par Panasonic.**

Utiliser un autre support de montage au plafond que celui spécifié risque de provoquer la chute de l'appareil.

• Fixer le câble de sécurité fourni sur le support de montage au plafond pour éviter la chute du projecteur.

#### **Toute installation (telle que le support de montage au plafond) doit être effectuée uniquement par un technicien qualifié.**

Si l'installation n'est pas correctement effectuée et fixée, cela peut entraîner des blessures ou des accidents, tels que des chocs électriques.

f Assurez-vous d'utiliser le câble fourni avec le support de montage au plafond en tant que mesure de sécurité supplémentaire afin d'empêcher le projecteur de tomber. (Installer dans un endroit différent du support de montage au plafond.)

#### **AVERTISSEMENT :**

#### ■ ACCESSOIRES

#### **Ne pas utiliser ou manipuler les piles de manière inappropriée, se référer à ce qui suit.**

Sinon, cela peut entraîner des brûlures, les piles risquent de fuir, de surchauffer, d'exploser ou de prendre feu.

- $\bullet$  Utiliser uniquement les piles spécifiées. • Ne pas utiliser de piles rechargeables.
- Ne pas démonter des piles à anode sèche.
- Ne pas chauffer les piles ou ne pas les mettre dans de l'eau ou au feu.
- Veiller à ce que les bornes + et des piles n'entrent pas en contact avec des objets métalliques tels que colliers ou épingles à cheveux.
- Ne stockez ou ne déplacez pas les piles avec des objets métalliques.
- f Ranger les piles dans un sac en plastique, et les maintenir à l'écart d'objets métalliques.
- $\bullet$  Vérifier que les polarités (+ et –) sont correctes lors de l'insertion des piles.
- Ne pas utiliser une pile neuve avec une ancienne, ni mélanger différents types de piles.
- Ne pas utiliser des piles dont le revêtement externe s'écaille ou a été retiré.

#### **Si le fluide de la pile fuit, ne pas le toucher à mains nues et prendre les mesures suivantes le cas échéant.**

- Le fluide de pile sur votre peau ou vos vêtements risque d'entraîner une inflammation cutanée ou des blessures. Rincer à l'eau claire et consulter un médecin immédiatement.
- f Si du fluide de pile entre en contact avec vos yeux, cela peut entraîner une perte de la vue. Dans ce cas, ne pas se frotter les yeux. Rincer à l'eau claire et consulter un médecin immédiatement.

#### **Tenir les piles à l'écart des enfants.**

- Les avaler accidentellement peut causer des dommages physiques.
- Si une pile est ingérée, consultez immédiatement un médecin.

#### **Retirer les piles épuisées de la télécommande au plus vite.**

• Laisser les piles dans la télécommande peut entraîner la fuite du fluide, une surchauffe ou l'explosion des piles.

#### **MISE EN GARDE :**

#### **R** ALIMENTATION

#### **Lors du débranchement du cordon d'alimentation, assurez-vous de tenir la prise et le connecteur d'alimentation.**

Si vous tirez sur le cordon d'alimentation lui-même, le fil de sortie risque d'être endommagé et cela peut causer un incendie, des courts-circuits ou des chocs électriques sérieux.

#### **Lorsque vous n'utilisez pas le projecteur pendant une période prolongée, débranchez la fiche d'alimentation de la prise murale.**

Le non-respect de cette instruction peut provoquer un incendie ou des choc électrique.

#### **Débranchez la fiche d'alimentation de la prise murale avant de procéder à tout nettoyage.** Le non-respect de cette instruction peut provoquer un choc électrique.

#### r **LORS DE L'UTILISATION/INSTALLATION**

#### **Ne pas placer d'autres objets lourds sur le projecteur.**

Cela peut déséquilibrer le projecteur et le faire tomber, ce qui peut entraîner des dommages ou des blessures. Le projecteur sera endommagé ou déformé.

#### **Ne pas peser de tout son poids sur le projecteur.**

- Vous risquez de tomber ou le projecteur peut casser ce qui peut causer des blessures.
- Veiller tout particulièrement à ce que les enfants ne marchent pas ou ne s'asseyent pas sur le projecteur.

#### **Ne pas utiliser le projecteur dans des lieux extrêmement chauds.**

Cela peut entraîner la détérioration du boîtier externe ou des composants internes, ou causer un incendie.

f Soyez particulièrement vigilant(e) dans des lieux exposés à la lumière solaire directe ou à proximité d'appareils de chauffage.

#### **Ne placez pas vos mains dans les orifices à côté de l'objectif optique, tandis que vous déplacez l'objectif.** Le fait de ne pas respecter cette consigne peut entraîner des blessures corporelles.

#### **Ne pas se tenir devant l'objectif lorsque le projecteur est utilisé.**

- Ceci risque d'endommager et de brûler les vêtements.
- De la lumière très forte est émise par l'objectif du projecteur.

#### **Ne placez pas d'objets devant l'objectif lorsque le projecteur est utilisé.**

- Cela peut causer des dommages à l'objet et peut provoquer un dysfonctionnement de l'ensemble.
- De la lumière très forte est émise par l'objectif du projecteur.

#### **Débrancher toujours tous les câbles avant de déplacer le projecteur.**

Déplacer le projecteur avec des câbles branchés peut endommager les câbles, ce qui pourrait causer un incendie ou des chocs électriques.

#### **Lorsque vous montez le projecteur au plafond, faites attention à ne pas faire entrer en contact les vis de montage et le cordon d'alimentation avec des parties métalliques dans le plafond.**

Le contact avec des parties métalliques du plafond peut causer des chocs électriques.

#### ■ ACCESSOIRES

**Lorsque vous n'utilisez pas le projecteur pendant une longue période, enlevez les piles de la télécommande.** Si vous ne respectez pas cette consigne, les piles risqueront de fuir, de surchauffer, de prendre feu ou d'exploser, et cela pourrait provoquer un incendie ou une contamination de la zone environnante.

#### **R** ENTRETIEN

#### **Demandez à votre revendeur de nettoyer l'intérieur du projecteur environ toutes les 20 000 heures d'utilisation.**

Une utilisation continue alors que de la poussière se trouve accumulée à l'intérieur du projecteur pourrait provoquer un incendie.

• Demandez à votre revendeur le tarif du nettoyage.

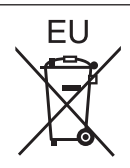

## **Pour retirer les piles**

**Piles de la télécommande**

**1. Appuyer sur le guide et soulever le couvercle.**

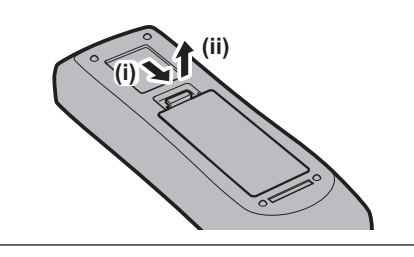

**2. Retirer les piles.**

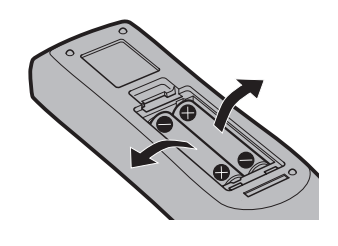

#### $\blacksquare$  Marques commerciales

- SOLID SHINE est une marque commerciale de Panasonic Corporation.
- f Windows, Windows Vista et Internet Explorer sont des marques déposées ou des marques commerciales de Microsoft Corporation aux États-Unis et dans d'autres pays.
- f Mac, Mac OS, OS X et Safari sont des marques d'Apple Inc. déposées aux États-Unis et dans d'autres pays.
- f PJLinkTM est une marque déposée ou une marque commerciale en instance au Japon, aux États-Unis et dans d'autres pays ou régions.
- f HDMI, le logo HDMI et High-Definition Multimedia Interface sont des marques commerciales ou des marques déposées de HDMI Licensing LLC aux États-Unis et dans d'autres pays.
- f RoomView et Crestron RoomView sont des marques déposées de Crestron Electronics, Inc. Crestron ConnectedTM et Fusion RV sont des marques commerciales de Crestron Electronics, Inc.
- **Art-NetTM Designed by and Copyright Artistic Licence Holdings Ltd**
- f Adobe, Adobe Flash Player et Adobe Reader sont des marques commerciales ou des marques déposées d'Adobe Systems Inc. aux États-Unis et/ou dans d'autres pays.
- f Certaines des polices utilisées dans le menu à l'écran sont des polices bitmap Ricoh, qui sont fabriquées et vendues par Ricoh Company, Ltd.
- f Tous les autres noms, noms d'entreprise et noms de produit mentionnés dans ce manuel sont des marques commerciales ou des marques déposées de leurs propriétaires respectifs. Veuillez noter que les symboles ® et ™ ne sont pas spécifiés dans ce manuel.

#### $\blacksquare$  Illustrations de ce manuel

f Les illustrations du projecteur, de l'écran et d'autres pièces peuvent être différentes du produit réel.

#### **Pages de référence**

 $\bullet$  Les pages de référence de ce manuel sont indiquées comme suit : ( $\bullet$  page 00).

#### **■Terme**

f Dans ce manuel, l'accessoire « Télécommande sans fil/filaire » est appelé « Télécommande ».

## **Caractéristiques du projecteur**

#### **Luminance, contraste et reproduction des couleurs élevées**

▶ Avec un système optique unique qui utilise une source lumineuse laser de nouvelle génération et le système de commande de source lumineuse laser, on obtient une luminance élevée de 6 500 lm, un contraste élevé de 10 000:1, ainsi qu'une reproductibilité des couleurs élevée, même avec sa taille compacte.

### **Installation facile et très flexible**

▶ L'installation est facile et flexible grâce à la compatibilité avec DIGITAL LINK et Art-Net, la prise en charge standard 3G-SDI (uniquement pour PT‑RZ670), la prise en charge standard de la fonction de réglage géométrique (uniquement pour PT‑RZ670), la prise en charge de l'installation à 360° (horizontal, vertical et portrait) utilisant les caractéristiques d'une source lumineuse à l'état solide, ainsi qu'une vaste gamme d'objectifs optionnels.

#### **Une fiabilité longue durée**

▶ Sa technologie unique de contrôle du refroidissement adoptant le module de refroidissement liquide et la résistance à la poussière améliorée de la source lumineuse permet au projecteur à source lumineuse laser de ne pas avoir besoin de maintenance pendant des périodes prolongées.

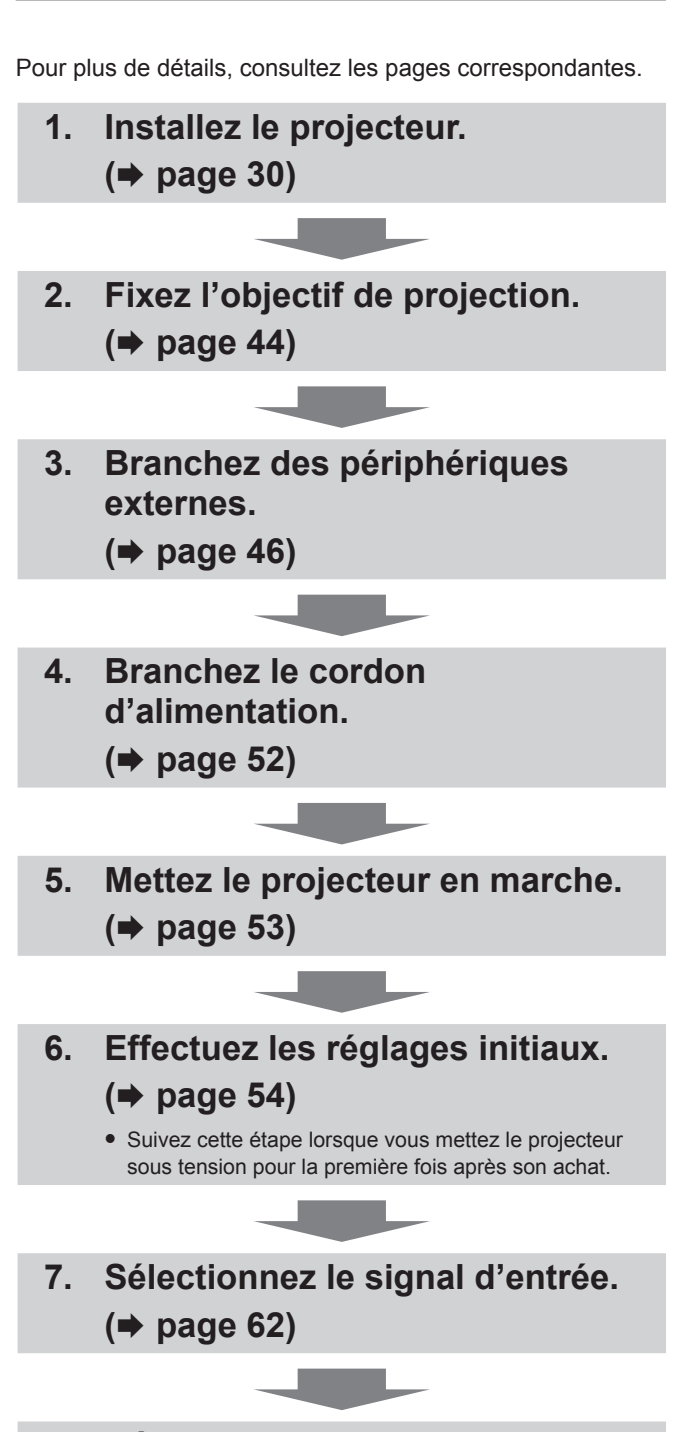

**Étapes rapides**

**8. Réglez l'image. (**x **page 62)**

## **Sommaire**

## **Pensez à lire « Avis important concernant la sécurité » après la page 2.**

#### **Avis important concernant la sécurité 2 Chapitre 3 Opérations de base**

#### **Chapitre 1 Préparation**

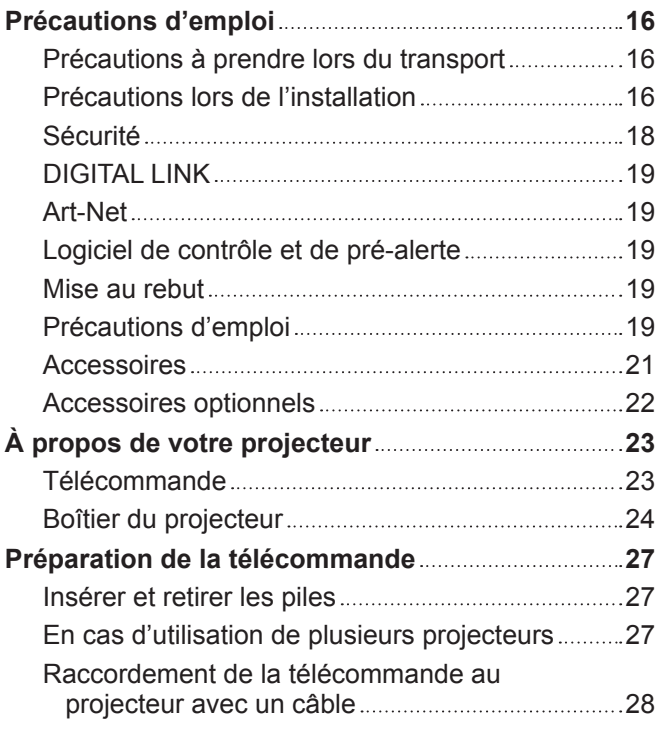

#### **Chapitre 2 Mise en route**

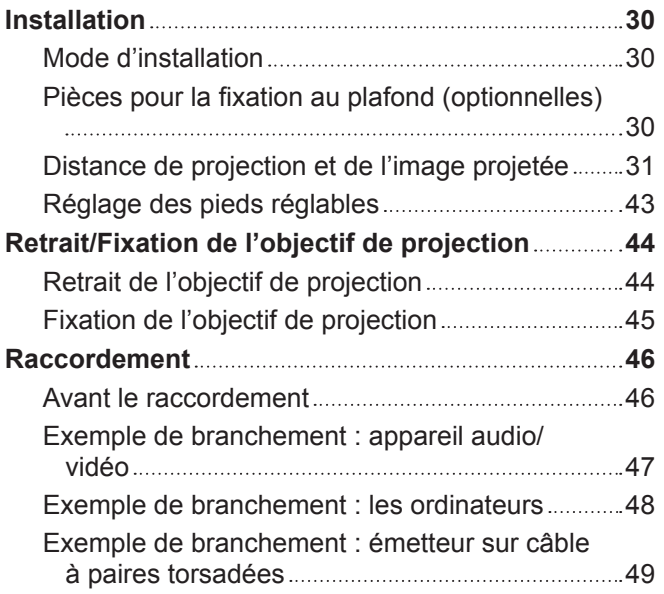

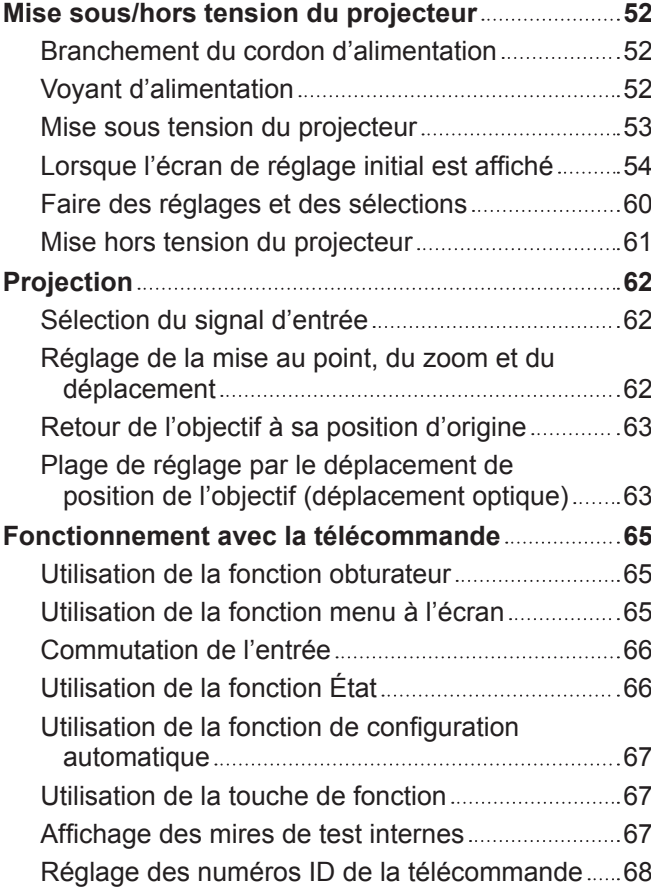

#### **Chapitre 4 Réglages**

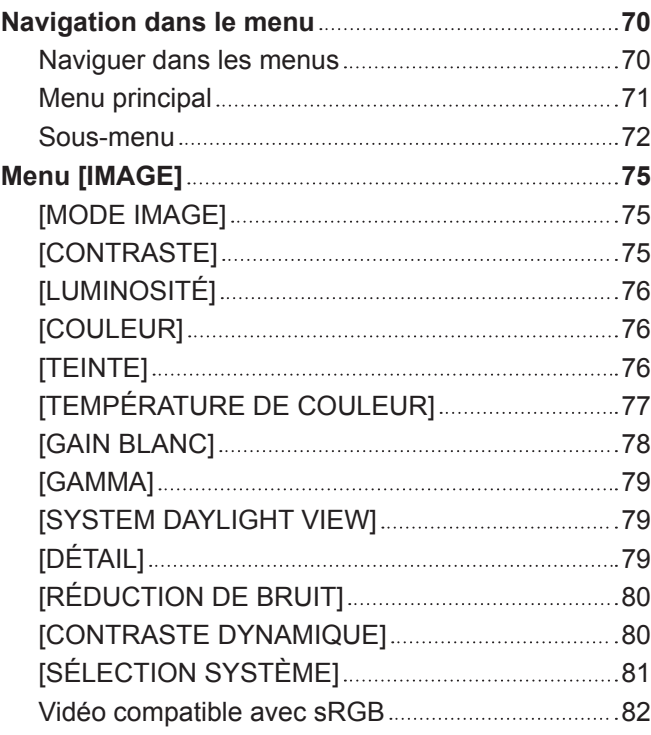

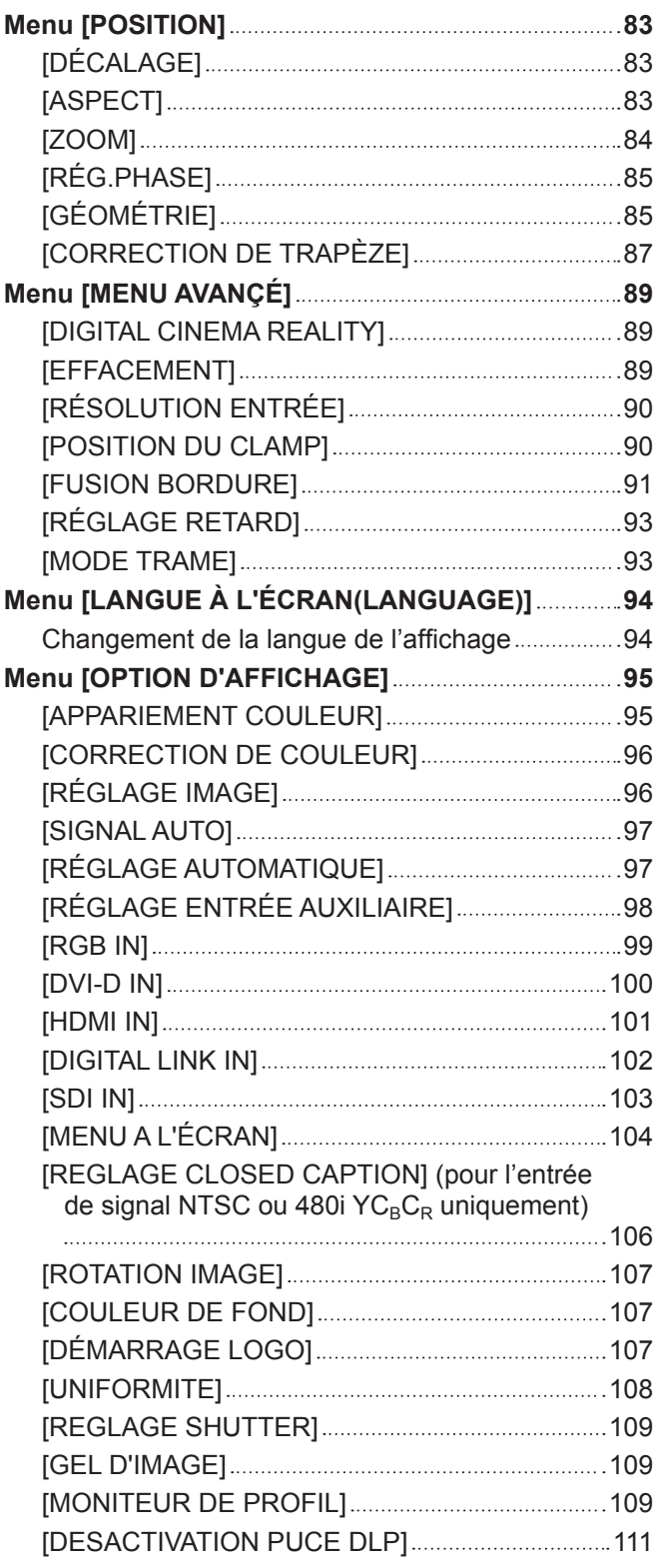

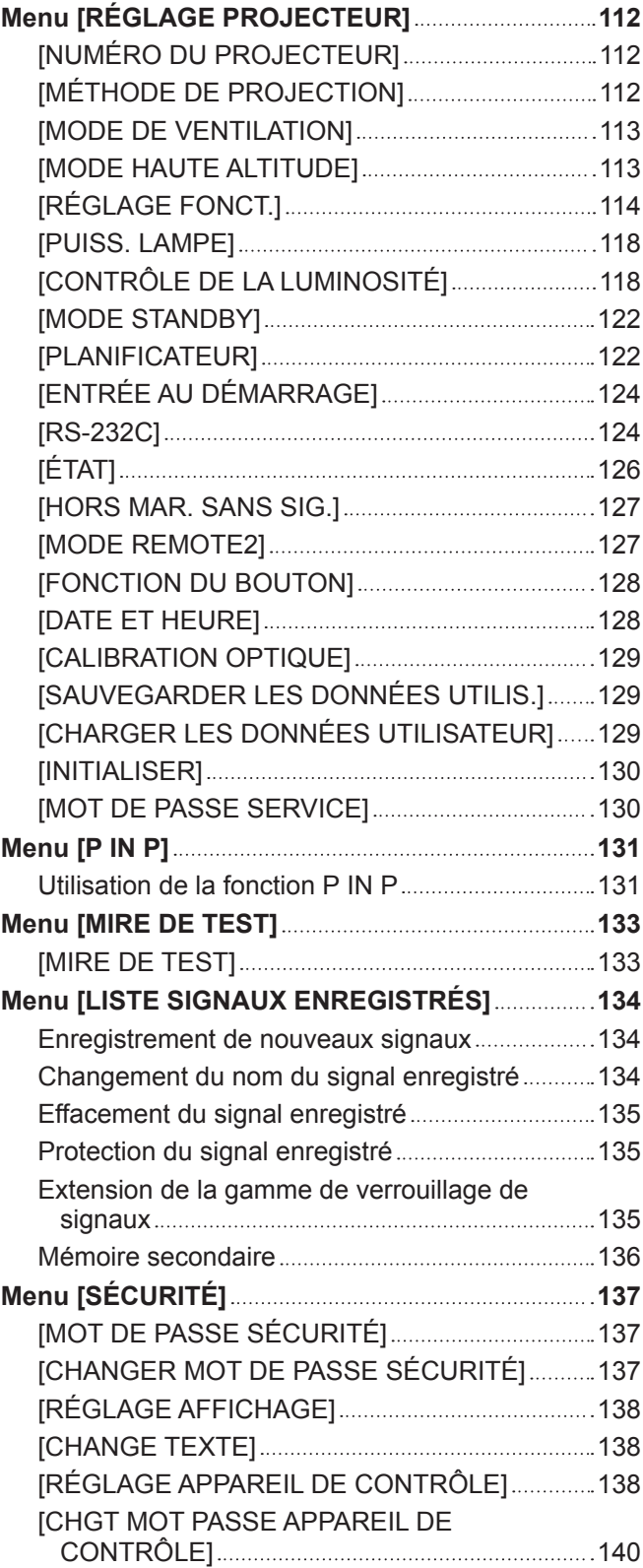

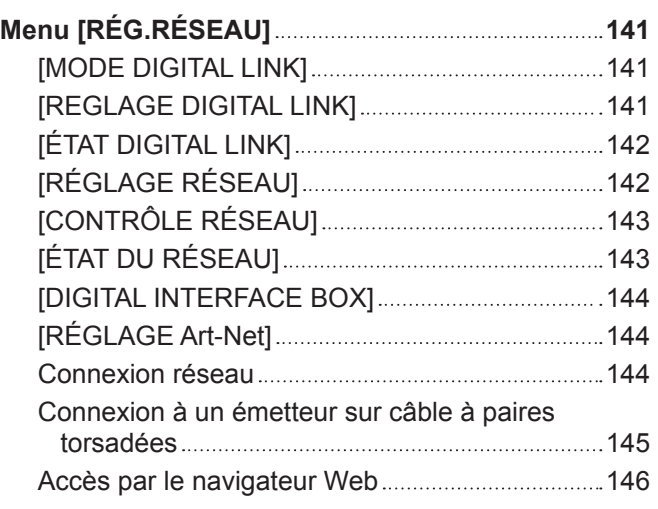

### **Chapitre 5 Entretien**

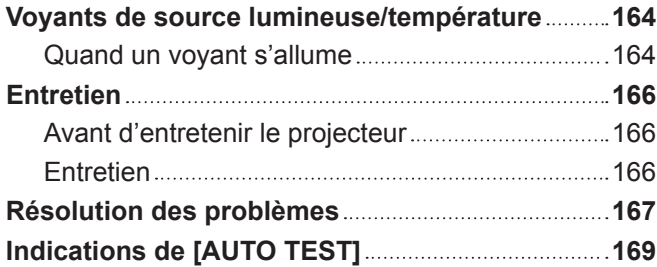

### **Chapitre 6 Annexe**

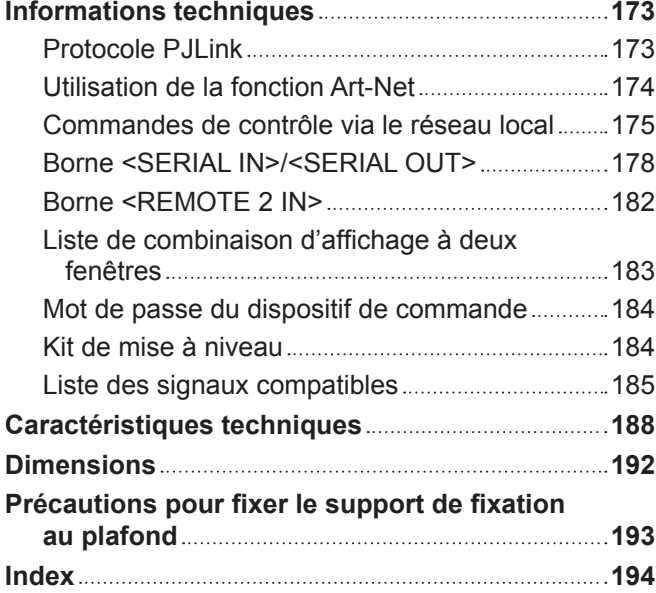

# **Chapitre 1 Préparation**

Ce chapitre décrit ce que vous devez savoir ou vérifier avant d'utiliser le projecteur.

## **Précautions d'emploi**

#### **Précautions à prendre lors du transport**

f Si vous avez acheté le projecteur avec l'objectif-zoom standard, retirez la butée d'objectif avant utilisation et conservezla pour une utilisation future. Pour transporter le projecteur, replacez l'objectif sur sa position d'origine, puis fixez la butée d'objectif.

Si vous avez acheté le projecteur avec l'objectif vendu séparément, retirez le cache pour orifice d'objectif avant utilisation et conservez-le pour une utilisation future. Pour transporter le projecteur, replacez l'objectif sur sa position d'origine, retirez l'objectif de projection, puis fixez le cache pour orifice d'objectif.

Pour les étapes à suivre pour faire revenir l'objectif à sa position d'origine, reportez-vous à la section « Retour de l'objectif à sa position d'origine » ( $\Rightarrow$  page 63).

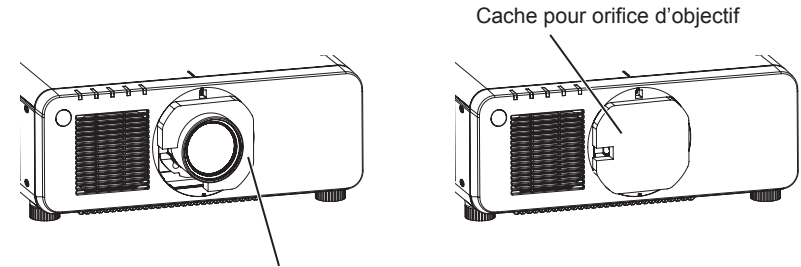

Butée d'objectif

- f Lors du transport du projecteur, tenez-le fermement par sa base et évitez les vibrations et les chocs excessifs. Ne pas suivre cette précaution peut endommager les composants internes et entraîner des dysfonctionnements.
- Ne transportez pas le projecteur avec les pieds réglables déployés. Cela pourrait endommager les pieds réglables.

#### **Précautions lors de l'installation**

**■ Après la fixation de l'objectif de projection, veillez à fixer le couvercle de support d'objectif.**

Dans le cas contraire, la poussière risque de s'accumuler à l'intérieur et de provoquer des dysfonctionnements.

#### ■ Ne pas installer le projecteur à l'extérieur.

Le projecteur a été conçu pour une utilisation en intérieur uniquement.

#### $\blacksquare$  **Ne pas installer le projecteur dans les emplacements suivants.**

- f Dans des endroits où des vibrations et des chocs peuvent se produire, tels que dans une voiture ou tout autre véhicule : cela pourrait endommager les composants internes ou entraîner un dysfonctionnement.
- f À proximité de l'échappement d'un climatiseur : en fonction des conditions d'utilisation, l'écran peut, en de rares cas, osciller à cause de l'air chaud sortant du port d'échappement d'air, ou de l'air chaud ou refroidi provenant d'un climatiseur. Veillez à ce que l'échappement du projecteur ou d'un autre appareil, ou l'air d'un climatiseur, ne soit pas dirigé directement vers le projecteur.
- f Dans des endroits subissant de grandes fluctuations de température, par exemple à proximité de lumières (lampes de studio) : cela peut réduire la durée de vie de la source lumineuse ou provoquer des déformations du boîtier du projecteur en raison de la chaleur, ce qui risque d'entraîner des dysfonctionnements.
- La température ambiante d'utilisation du projecteur doit être comprise entre 0 °C (32 °F) et 45 °C (113 °F).
- f À proximité de lignes à haute tension ou de moteurs : cela pourrait interférer avec le fonctionnement du projecteur.
- f Dans des endroits où se trouvent des équipements laser à haute puissance : l'orientation d'un faisceau laser sur la surface de l'objectif de projection peut endommager les puces DLP.

#### ■ Assurez-vous de faire appel à un technicien spécialisé ou à votre revendeur lors de **l'installation du projecteur à un plafond.**

#### Le Support de montage au plafond optionnel est nécessaire.

N° de modèle : ET-PKD120H (pour plafond élevé), ET-PKD120S (pour plafond bas), ET-PKD130H (pour plafond élevé, Réglage sur 6 axes), ET‑PKD130B (Support d'installation du projecteur)

#### ■ Faites appel à un technicien qualifié ou à votre revendeur pour installer le câblage en **vue de la connexion DIGITAL LINK.**

L'image et le son peuvent être perturbés si les caractéristiques de transmission par câble ne peuvent pas être obtenues en raison d'une mauvaise installation.

## 16 - FRANÇAIS

#### ■ Le projecteur peut ne pas fonctionner correctement en raison d'une forte onde radio **de la station de radiodiffusion ou de la radio.**

Si une installation ou un équipement émet des ondes radio fortes à proximité de l'emplacement d'installation, installez le projecteur à un endroit suffisamment éloigné de la source de l'onde radio. Vous pouvez également enrouler le câble réseau local branché sur la borne <DIGITAL LINK/LAN> à l'aide d'un morceau de feuille métallique ou d'un tube métallique mis à la terre aux deux extrémités.

#### ■ Réglage de la mise au point

L'objectif de projection à clarté élevée est thermiquement affecté par la lumière de la source lumineuse, ce qui rend la mise au point instable immédiatement après avoir mis le projecteur sous tension. Il est conseillé de projeter les images en continu pendant au moins 30 minutes avant de régler la mise au point.

#### r**Assurez-vous de régler [MODE HAUTE ALTITUDE] sur [PLUS DE 2700 m] lorsque vous utilisez le projecteur à une haute altitude comprise entre 2 700 m (8 858') et 4 200 m (13 780') au-dessus du niveau de la mer.**

Cela risque de compromettre la durée de vie des composants et de provoquer des dysfonctionnements.

#### ■ Assurez-vous de régler [MODE HAUTE ALTITUDE] sur [MOINS DE 2700 m] lorsque **vous utilisez le projecteur à une altitude inférieure à 2 700 m (8 858') au-dessus du niveau de la mer.**

Cela risque de compromettre la durée de vie des composants et de provoquer des dysfonctionnements.

#### r**N'installez pas le projecteur à une altitude de 4 200 m (13 780') ou plus au-dessus du niveau de la mer.**

Ne pas suivre cette précaution peut abréger la durée de vie des composants et provoquer des dysfonctionnements.

#### **Précautions lors de l'installation du projecteur**

- f Utilisez les pieds réglables uniquement pour l'installation au sol et le réglage de l'angle. Les utiliser à d'autres fins pourrait endommager le projecteur.
- f Le projecteur peut être utilisé en installant sa partie supérieure au sol. Pour empêcher la surface supérieure de se rayer pendant l'utilisation, il est recommandé de fixer un matériau tampon carré d'environ 20 mm (25/32") (tel qu'un coussin en caoutchouc) sur les quatre coins de la surface supérieure.

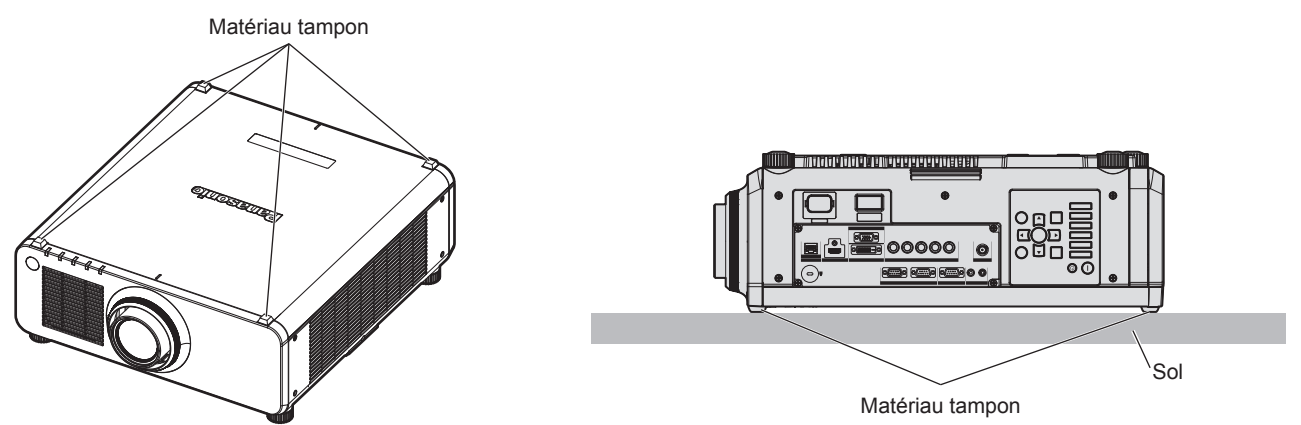

f En installant le projecteur dans une position autre que sur le sol à l'aide des pieds réglables ou avec sa partie supérieure au sol, utilisez les cinq orifices pour les vis de montage au plafond afin de fixer le projecteur (comme indiqué dans le schéma). (Diamètre de vis : M6, profondeur de taraudage à l'intérieur du projecteur : 12 mm (15/32"), couple de serrage : 4 ± 0,5 N·m) Assurez-vous qu'il n'y a aucun espace entre les orifices pour les vis de montage au plafond de la partie inférieure du projecteur et la surface d'installation en insérant des entretoises (métalliques) entre eux.

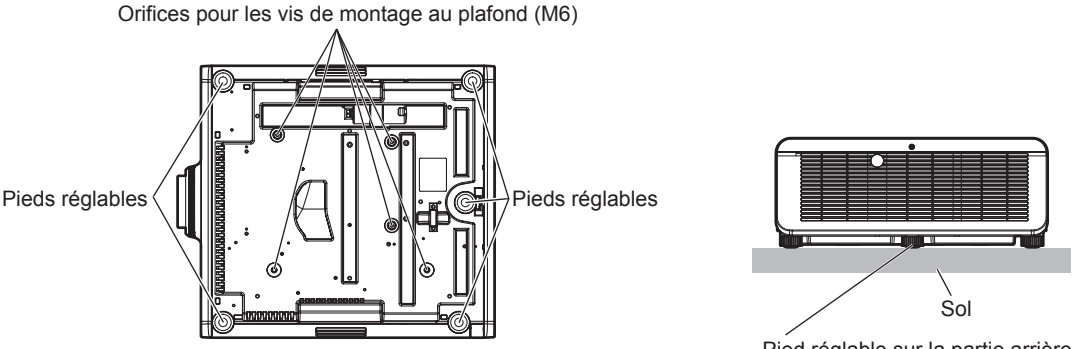

**Positions des orifices pour les vis de montage au plafond et des pieds réglables** Pied réglable sur la partie arrière centrale

- f Lors de l'installation du projecteur sur le sol à l'aide des pieds réglables, assurez-vous que le pied réglable situé sur la partie arrière centrale est en contact avec le sol afin de stabiliser la position d'image.
- $\bullet$  Ne pas empiler des projecteurs les uns sur les autres.
- f Ne pas entraver les orifices de ventilation du projecteur (entrée et échappement).
- f Évitez de diriger de l'air chaud ou de l'air froid provenant d'un climatiseur directement sur les orifices de ventilation du projecteur (entrée et échappement).

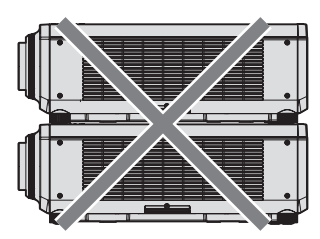

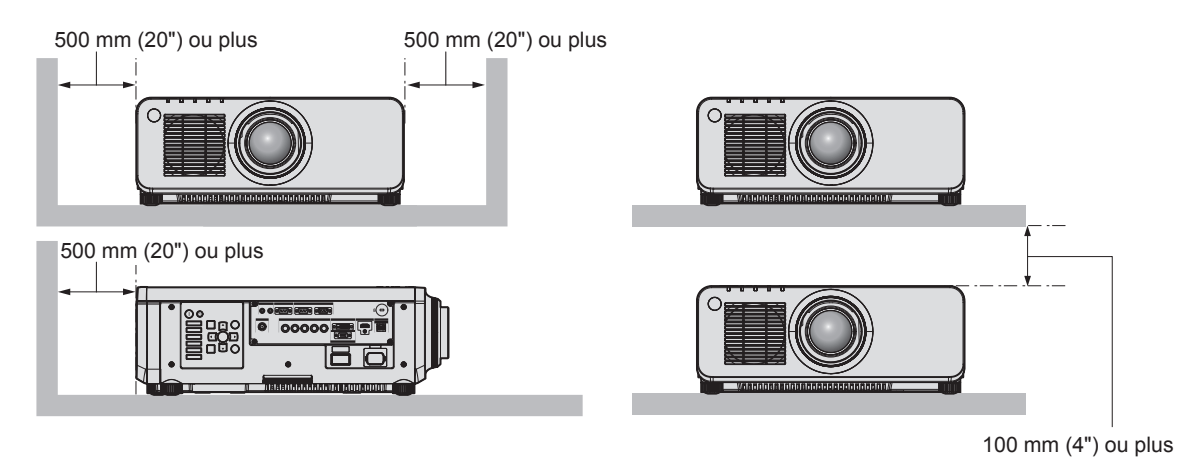

f Ne pas installer le projecteur dans un espace confiné.

Pour installer le projecteur dans un espace confiné, fournissez la climatisation ou la ventilation séparément. La chaleur de l'échappement peut s'accumuler si l'aération n'est pas suffisante, ce qui déclenche le circuit de protection du projecteur.

#### **Sécurité**

Lors de l'utilisation de cet appareil, prenez des mesures de sécurité contre les incidents suivants.

- f Divulgation d'informations personnelles par l'intermédiaire de cet appareil
- Utilisation non autorisée de cet appareil par un tiers malveillant

• Interférence ou arrêt de cet appareil par un tiers malveillant

- Prenez des mesures de sécurité suffisantes. (+ pages 137, 159)
- f Assurez-vous de rendre votre mot de passe aussi difficile à deviner que possible.
- Changez régulièrement votre mot de passe.
- f Panasonic Corporation ou ses sociétés affiliées ne vous demanderont jamais votre mot de passe directement. Ne communiquez pas votre mot de passe si vous recevez de telles demandes.
- Le réseau de connexion doit être sécurisé par un pare-feu, etc.
- f Protégez le contrôle Web avec un mot de passe et limitez les utilisateurs pouvant s'y connecter.

### 18 - FRANÇAIS

#### **DIGITAL LINK**

« DIGITAL LINK » est une technologie qui utilise un émetteur sur câble à paires torsadées pour transmettre les signaux vidéo, audio, Ethernet et de commande en série.

Le projecteur prend en charge le Boîtier d'interface digitale optionnel (N° de modèle : ET-YFB100G) et l'« émetteur XTP » d'Extron Electronics. Pour les émetteurs sur câble à paires torsadées d'autres fabricants pour lesquels le fonctionnement a été vérifié avec le projecteur, consultez le site Web de Panasonic (http://panasonic.net/avc/projector/). Notez que la vérification des périphériques d'autres fabricants a été faite en ce qui concerne les éléments définis par Panasonic Corporation, et que toutes les opérations n'ont pas été vérifiées. Concernant les problèmes de fonctionnement ou de performances causés par les périphériques d'autres fabricants, contactez ces derniers. En outre, le projecteur ne prend pas en charge la transmission audio parce qu'il n'est pas équipé de la fonction audio.

#### **Art-Net**

« Art-Net » est un protocole de communication Ethernet basé sur le protocole TCP/IP.

Il est possible de commander l'éclairage et la scène à l'aide du contrôleur DMX ou du logiciel d'application. Art-Net est conçu à partir du protocole de communication DMX512.

#### **Logiciel de contrôle et de pré-alerte**

Le projecteur prend en charge le « Logiciel de contrôle et de pré-alerte » qui signales les anomalies et détecte des signes d'anomalie possible en surveillant l'état des équipements (projecteurs ou affichages à écran plat) à l'intérieur d'un intranet. Comme ce logiciel donne une notification de l'heure approximative de remplacement des consommables et des pièces et de nettoyage de chaque pièce, la maintenance du matériel peut être exécutée à l'avance.

Le nombre d'équipements pouvant être enregistrés pour la surveillance varie selon le type de licence. Il est possible d'enregistrer gratuitement jusqu'à 2048 unités d'équipement dans les 90 premiers jours après installation sur un ordinateur. Le logiciel peut être téléchargé gratuitement depuis le site Web de Panasonic du système de support d'adhésion « PASS (Projector Asset Support System) » (http://panasonic.net/avc/projector/pass/). Inscrivez-vous d'abord pour l'adhésion à « PASS » (gratuite) avant d'ouvrir une session sur le site.

#### **Mise au rebut**

Pour mettre ce produit au rebut, renseignez-vous auprès des autorités locales ou de votre revendeur pour connaître les méthodes de mise au rebut appropriées.

#### **Précautions d'emploi**

#### **Pour obtenir une bonne qualité d'image**

Afin d'obtenir une belle image dans un contraste élevé, préparez un environnement approprié. Fermez les rideaux ou les volets des fenêtres et éteignez toutes les lumières à proximité de l'écran afin d'empêcher la lumière extérieure ou la lumière des lampes intérieures de briller sur l'écran.

#### r**Ne pas toucher la surface de l'objectif de projection à mains nues.**

Si la surface de l'objectif de projection présente des empreintes de doigt ou toute autre saleté, elles seront agrandies et projetées sur l'écran.

Lorsque vous n'utilisez pas le projecteur, fixez sur celui-ci le cache-objectif fourni avec le projecteur ou avec un objectif de projection optionnel.

#### **Puces DLP**

- f Les puces DLP sont fabriquées à l'aide d'une technologie de très haute précision. Veuillez noter que dans de rares cas, des pixels de haute précision peuvent ne pas s'allumer ou au contraire rester toujours allumés. Ce genre de phénomène n'est pas un signe de dysfonctionnement.
- f L'orientation d'un faisceau laser de haute puissance sur la surface de l'objectif de projection peut endommager les puces DLP.
- Ne déplacez pas le projecteur et ne le soumettez pas à des vibrations ou à des chocs **pendant son fonctionnement.**

Ne pas suivre cette précaution peut abréger la durée de vie du moteur intégré.

#### ■ Source lumineuse

La source lumineuse du projecteur utilise des lasers et présente les caractéristiques suivantes.

- f Selon la température ambiante d'utilisation, la luminance de la source lumineuse diminue. Si vous utilisez le projecteur à des altitudes inférieures à 2 700 m (8 858') au-dessus du niveau de la mer et si la température ambiante d'utilisation atteint 35 °C (95 °F) ou plus, la luminance de la source lumineuse peut diminuer. Si vous utilisez le projecteur à des altitudes comprises entre 2 700 m (8 858') et 4 200 m (13 780') et si la température ambiante d'utilisation atteint 25 °C (77 °F) ou plus, la luminance de la source lumineuse peut diminuer. Plus la température augmente, plus la luminance de la source lumineuse diminue.
- La luminance de la source lumineuse diminue avec la durée d'utilisation. La durée avant la diminution de moitié de la luminance de la source lumineuse diffère selon le réglage du menu [RÉGLAGE  $PROJECTEUR$ ]  $\rightarrow$  [RÉGLAGE FONCT.]  $\rightarrow$  [MODE DE FONCT.].

La durée avant la diminution de moitié de la luminance de la source lumineuse est la suivante.

g Lorsque [MODE DE FONCT.] est réglé sur [NORMAL] : environ 20 000 heures

- g Lorsque [MODE DE FONCT.] est réglé sur [ECO] : environ 24 000 heures
- g Lorsque [MODE DE FONCT.] est réglé sur [LONGUE VIE1] : environ 43 000 heures
- g Lorsque [MODE DE FONCT.] est réglé sur [LONGUE VIE2] : environ 61 000 heures
- Lorsque [MODE DE FONCT.] est réglé sur [LONGUE VIE3] : environ 87 000 heures

Quand le menu [RÉGLAGE PROJECTEUR]  $\rightarrow$  [RÉGLAGE FONCT.]  $\rightarrow$  [MODE CONSTANT] est réglé sur [AUTO], la luminance peut être conservée autant que possible pour la même durée d'utilisation. La durée qui précède est une estimation brute au moment où le projecteur est utilisé sans modifier les réglages de [MODE DE FONCT.] et [MODE CONSTANT], et elle varie selon les différences individuelles et les conditions d'utilisation.

Si la luminosité est sensiblement réduite et si la source lumineuse ne s'allume pas, demandez à votre revendeur de nettoyer l'intérieur du projecteur ou de remplacer la source lumineuse.

#### **E** Branchement de l'ordinateur et des périphériques externes

- f Pour raccorder un ordinateur ou un périphérique externe, lisez attentivement ce manuel concernant l'utilisation des cordons d'alimentation et des câbles blindés.
- f Utilisez un câble du commerce muni d'un noyau de ferrite pour le raccordement à la borne <DVI-D IN>.

#### **Accessoires**

Assurez-vous que les accessoires suivants sont fournis avec votre projecteur. Les numéros inclus dans < > indiquent le nombre d'accessoires.

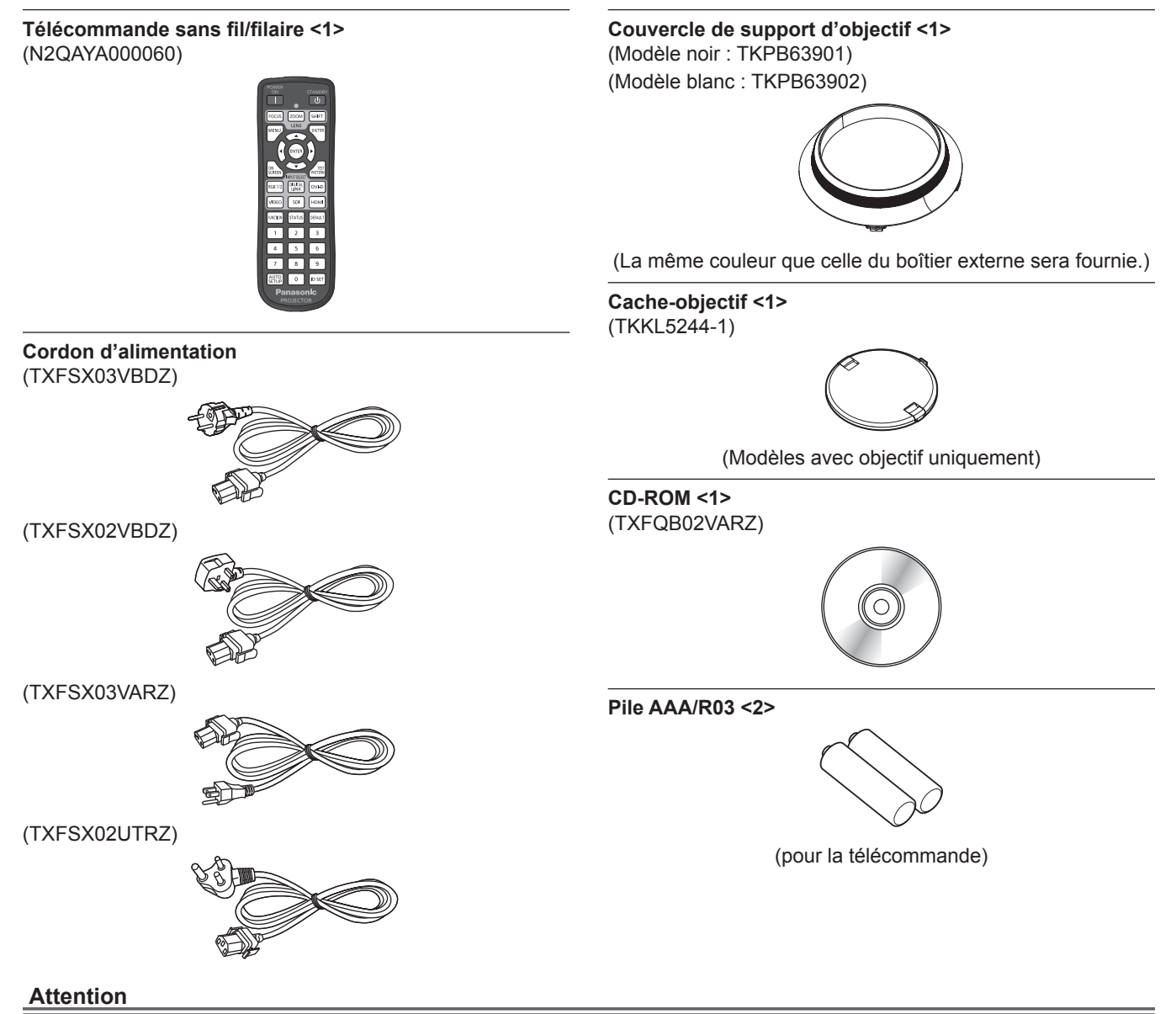

- f Après avoir déballé le projecteur, jetez le capuchon du cordon d'alimentation et le matériau d'emballage de manière appropriée.
- f N'utilisez pas le cordon d'alimentation fourni pour des périphériques autres que ce projecteur.
- Si des accessoires manquent, consultez votre revendeur.
- f Entreposez les petites pièces de manière appropriée et gardez-les à distance des jeunes enfants.

#### **Remarque**

- f Le type et le nombre de cordons d'alimentation fournis varient selon le pays ou la région dans laquelle vous avez acheté le produit.
- $\bullet$  Les numéros de modèle des accessoires sont sujets à des modifications sans préavis.

#### **Contenu du CD-ROM fourni**

Voici le contenu du CD-ROM fourni.

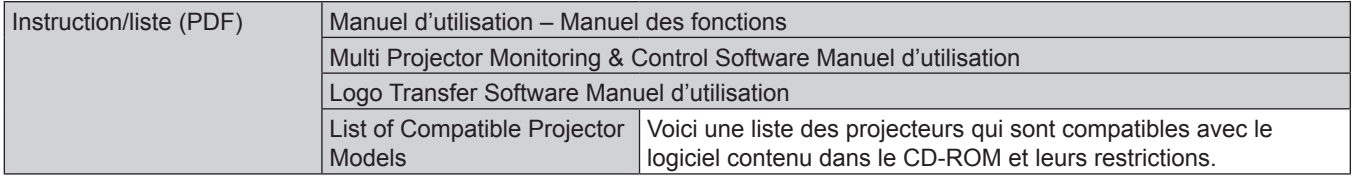

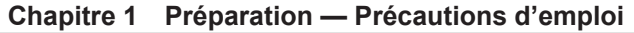

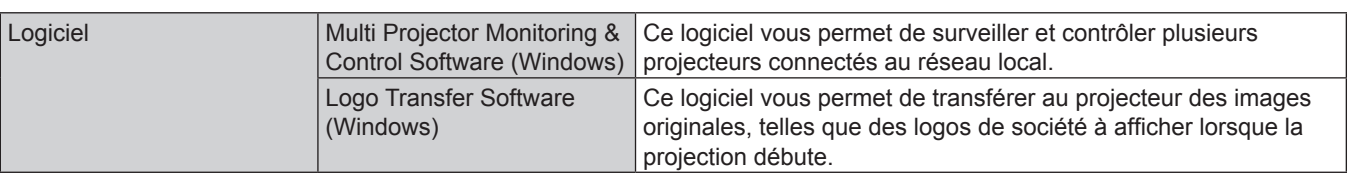

#### **Accessoires optionnels**

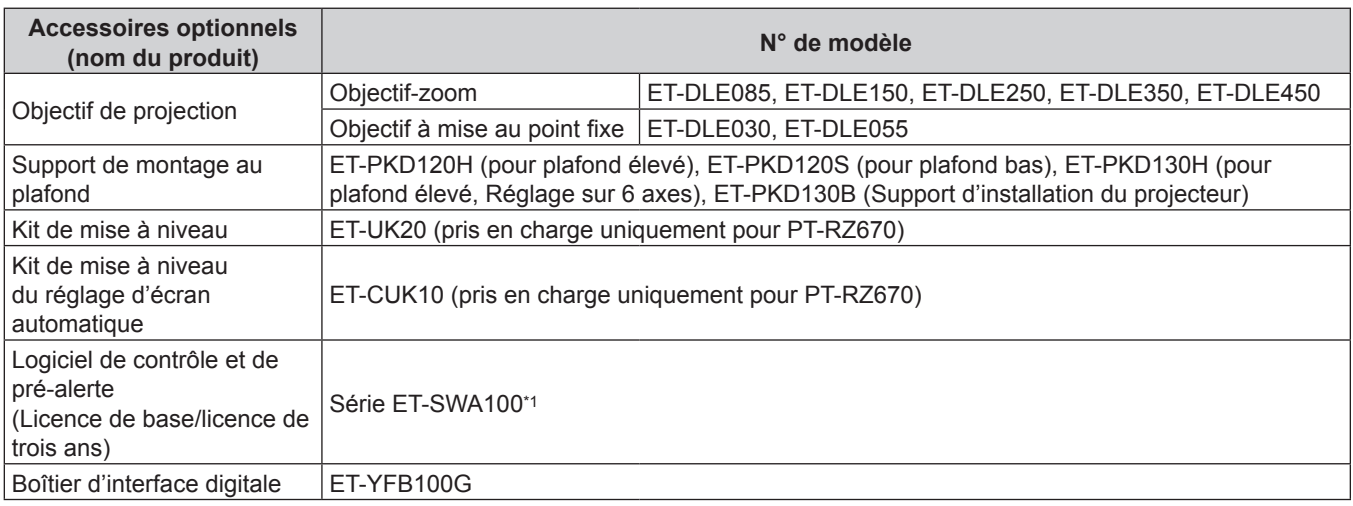

\*1 Le suffixe du N° de modèle diffère selon le type de licence.

#### **Remarque**

f Les numéros de modèle des accessoires optionnels sont sujets à des modifications sans préavis.

## **À propos de votre projecteur**

#### **Télécommande**

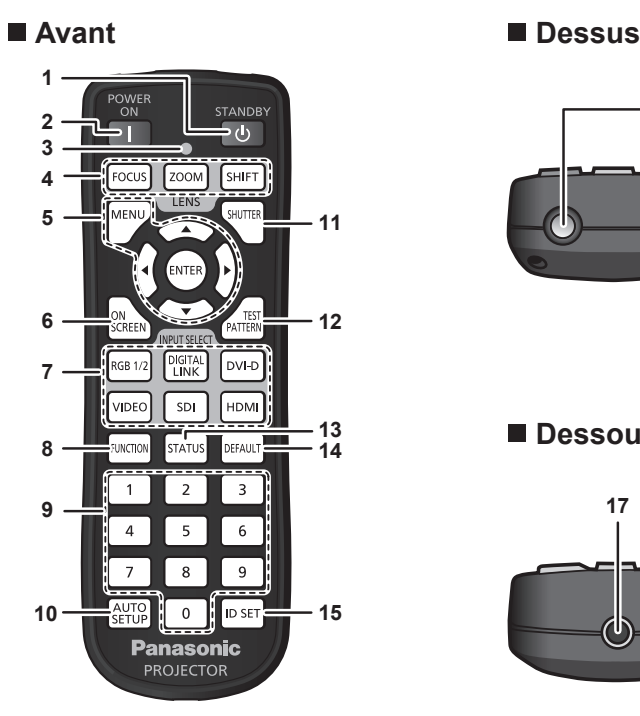

1 **Touche de mise en veille <** $\phi$ **>** 

Règle le projecteur sur l'état dans lequel le projecteur est mis hors tension (mode veille) lorsque l'interrupteur <MAIN POWER> du projecteur est réglé sur <ON> et en mode de projection.

- **2 Touche de mise en marche <>** Démarre la projection lorsque le commutateur <MAIN POWER> sur le projecteur est réglé sur <ON> lorsque l'appareil est éteint (en mode veille).
- **3 Voyant de la télécommande** Clignote si une touche de la télécommande est pressée.
- **4 Touches (<FOCUS>, <ZOOM>, <SHIFT>) de l'objectif** Ajuste l'objectif de projection. (+ page 62)
- **5** Touche <MENU>/touche <ENTER>/touches ▲▼◀▶ Sert à naviguer sur l'écran du menu. (+ page 70)
- **6 Touche <ON SCREEN>** Active (affichage) ou désactive (masquage) la fonction de menu  $\land$  l'écran. ( $\Rightarrow$  page 65)
- **7 Touches de sélection d'entrée (<RGB1/2>, <DIGITAL LINK>, <DVI-D>, <VIDEO>, <SDI>, <HDMI>)** Commute le signal d'entrée à projeter. (+ page 66) (L'entrée SDI est uniquement destinée au modèle PT‑RZ670.)
- **8 Touche <FUNCTION>** Assigne une opération fréquemment utilisée à une touche de raccourci. ( $\Rightarrow$  page 67)

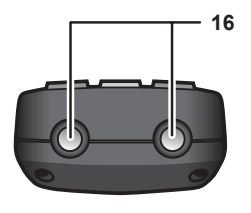

**Dessous** 

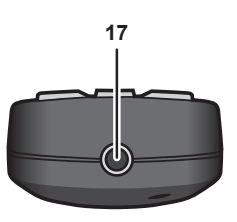

- **9 Touches numériques (<0> à <9>)** Sert à saisir un numéro ID ou un mot de passe dans un environnement à plusieurs projecteurs.
- **10 Touche <AUTO SETUP>** Règle automatiquement la position d'affichage de l'image pendant la projection de l'image. [EN COURS] est affiché pendant l'ajustement automatique.  $\leftrightarrow$  page 67)
- **11 Touche <SHUTTER>** Utilisé pour éteindre l'image momentanément. (+ page 65)
- **12 Touche <TEST PATTERN>** Affiche la mire de test.  $($  page 67)
- **13 Touche <STATUS>** Affiche les informations concernant le projecteur.
- **14 Touche <DEFAULT>** Restaure le réglage par défaut du contenu du sous-menu.  $\Leftrightarrow$  page 71)
- **15 Touche <ID SET>** Spécifie le numéro ID de la télécommande dans un environnement à plusieurs projecteurs. (+ page 27)
- **16 Transmetteur du signal de télécommande**
- **17 Borne de télécommande filaire** Cette borne permet de brancher un câble au projecteur lors de l'utilisation d'une télécommande filaire. (+ page 28)

#### **Attention**

- $\bullet$  Ne faites pas tomber la télécommande.
- Évitez tout contact avec des liquides ou de l'humidité.
- f N'essayez jamais de modifier ou de démonter la télécommande.

#### **Remarque**

- f Pour utiliser la télécommande en orientant directement le récepteur du signal de télécommande du boîtier du projecteur, actionnez la télécommande à une distance d'environ 30 m (98'5") du récepteur du signal de télécommande. La télécommande peut commander à des angles atteignant ±30° verticalement et horizontalement, mais la plage de contrôle efficace peut être réduite.
- f La présence d'obstacles entre la télécommande et le récepteur du signal de télécommande peut empêcher la télécommande de fonctionner correctement.
- f Le signal sera réfléchi par l'écran. Cependant, la portée d'utilisation peut être limitée par le réfléchissement de la lumière causé par le matériau de l'écran.

#### **Chapitre 1 Préparation — À propos de votre projecteur**

- f Si le récepteur du signal de télécommande reçoit directement une forte lumière, comme par exemple une lumière fluorescente, la télécommande peut ne pas fonctionner correctement. Utilisez-la dans un endroit éloigné de la source lumineuse.
- f Le voyant d'alimentation <ON (G)/STANDBY (R)> clignotera si le projecteur reçoit un signal de la télécommande.
- f Le fonctionnement de la touche <VIDEO> est désactivé dans les réglages d'usine par défaut. L'opération est activée quand [TÉLÉCOMMANDE] est réglé sur [UTILISATEUR] et [TOUCHE VIDEO] de [TOUCHE SELECTION ENTREES] est réglé sur un paramètre autre que [HORS SERVICE], dans le menu [SÉCURITÉ] → [RÉGLAGE APPAREIL DE CONTRÔLE] (+ page 138).

#### **Boîtier du projecteur**

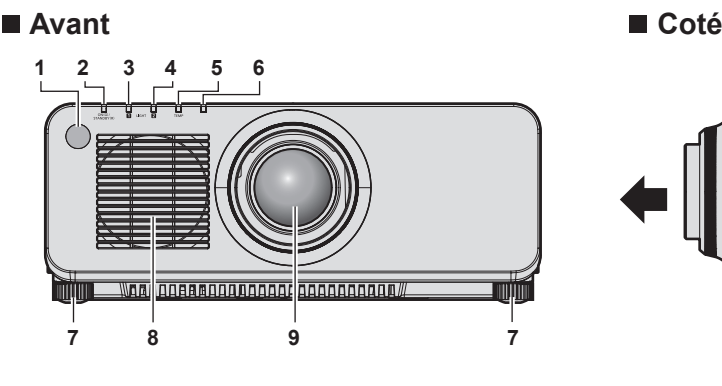

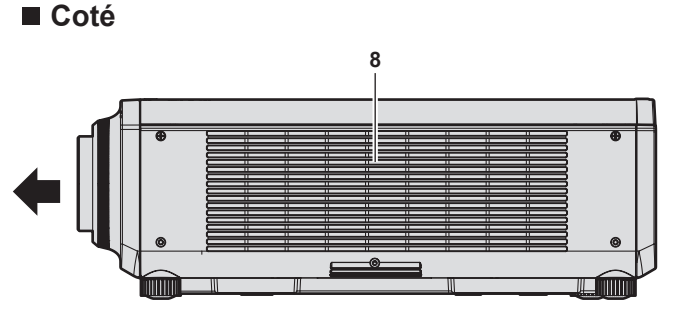

**13 14 15**

ta latinta a 00000

n e e encara a a a ama rao a a com

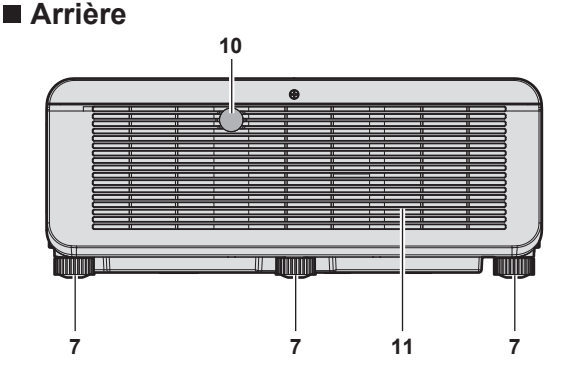

#### **Dessous**

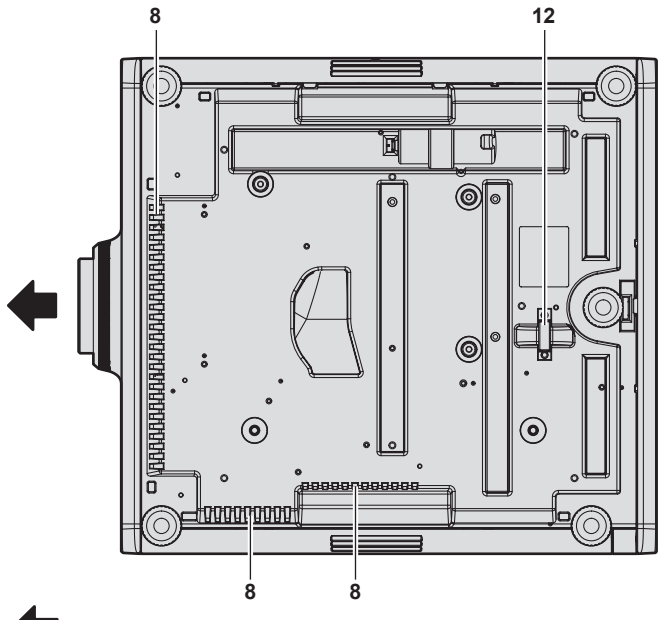

: Sens de projection

- **1 Récepteur du signal de télécommande (avant)**
- **2 Voyant d'alimentation <ON (G)/STANDBY (R)>** Affiche l'état de l'alimentation.

#### **Attention**

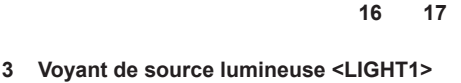

- Affiche l'état de la source lumineuse 1.
- **4 Voyant de source lumineuse <LIGHT2>** Affiche l'état de la source lumineuse 2.
- **5 Voyant de température <TEMP>** Affiche l'état de la température interne.
- **6 (Non disponible avec ce projecteur)**
- **7 Pieds réglables** Règle l'angle de projection.

 $\mathbf{E}$ 

- **8 Port d'entrée d'air**
- **9 Objectif de projection** (Modèles avec objectif uniquement)
- **10 Récepteur du signal de télécommande (arrière)**
- **11 Port d'échappement d'air**
- **12 Port pour crochet antivol** Permet de fixer un câble de prévention antivol, etc.
- **13 Panneau de commande (→ page 25)**
- **14 Bornes de connexion (→ page 26)**
- **15 Fente de sécurité** Cette fente de sécurité est compatible avec les câbles de sécurité Kensington.
- **16 Commutateur <MAIN POWER>** Allume/éteint l'alimentation principale.
- **17 Borne <AC IN>** Branchez le cordon d'alimentation fourni.

f Ne pas entraver les orifices de ventilation du projecteur (entrée et échappement).

#### **Panneau de commande**

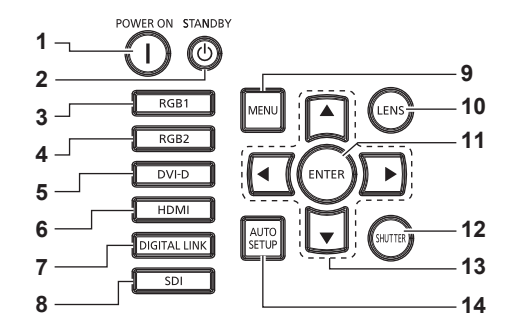

#### **1** Touche de mise en marche < $\vert$ >

Démarre la projection lorsque le commutateur <MAIN POWER> sur le projecteur est réglé sur <ON> lorsque l'appareil est éteint (en mode veille).

#### **2 Touche de mise en veille <** $\phi$ **>**

Règle le projecteur sur l'état dans lequel le projecteur est mis hors tension (mode veille) lorsque l'interrupteur <MAIN POWER> du projecteur est réglé sur <ON> et en mode de projection.

#### **3 Touche <RGB1>**

Commute l'entrée sur RGB1.

**4 Touche <RGB2>** Commute l'entrée sur RGB2.

**5 Touche <DVI-D>** Commute l'entrée sur DVI‑D.

- **6 Touche <HDMI>** Commute l'entrée sur HDMI.
- **7 Touche <DIGITAL LINK>** Commute l'entrée sur DIGITAL LINK.
- **8 Touche <SDI>** Commute l'entrée sur SDI. (Uniquement pour PT‑RZ670)

#### **9 Touche <MENU>**

Affiche ou masque le menu principal.  $(\Rightarrow$  page 70) Revient au menu précédent lorsqu'un sous-menu s'affiche. Si vous maintenez enfoncée la touche <MENU> du panneau de commande pendant au moins trois secondes alors que le menu à l'écran est éteint (masqué), ce dernier s'allume.

#### **10 Touche <LENS>**

Règle la mise au point, le zoom et le déplacement (position) de l'objectif.

#### **11 Touche <ENTER>**

Détermine et lance un élément depuis l'écran du menu.

#### **12 Touche <SHUTTER>** Utilisé pour éteindre l'image momentanément. (+ page 65)

13 Touches  $\triangle \blacktriangledown \triangle \blacktriangleright$ 

Sert à sélectionner les éléments depuis l'écran du menu, à changer les réglages et à ajuster les niveaux. Sert également à saisir un mot de passe dans [SÉCURITÉ] ou à saisir des caractères.

#### **14 Touche <AUTO SETUP>**

Ajuste automatiquement la position d'affichage de l'image tout en projetant l'image. [EN COURS] est affiché pendant l'ajustement automatique. (+ page 67)

#### $\blacksquare$  Bornes de connexion

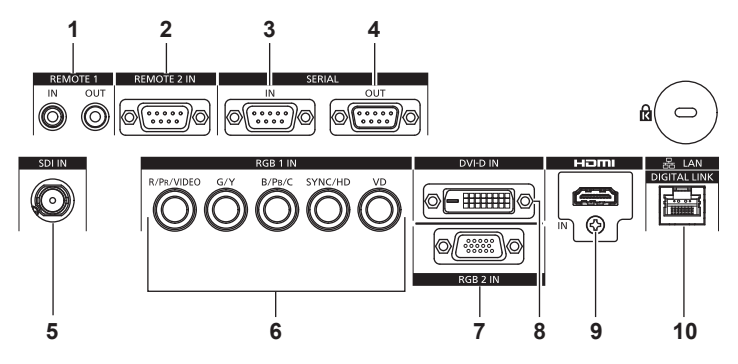

**1 Borne <REMOTE 1 IN>/Borne <REMOTE 1 OUT>** Ces bornes permettent de connecter la télécommande pour une commande en série dans un environnement à plusieurs projecteurs.

#### **2 Borne <REMOTE 2 IN>**

Cette borne permet de commander le projecteur à distance à l'aide du circuit de commande externe.

#### **3 Borne <SERIAL IN>**

Cette borne compatible avec le RS-232C permet de commander le projecteur de l'extérieur en connectant un ordinateur.

#### **4 Borne <SERIAL OUT>**

Cette borne permet d'émettre le signal connecté à la borne <SERIAL IN>.

#### **5 Borne <SDI IN>**

Cette borne permet de recevoir des signaux SDI. (Uniquement pour PT‑RZ670)

- **6 Bornes <RGB 1 IN> (<R/PR/VIDEO>, <G/Y>, <B/PB/C>, <SYNC/HD>, <VD>)** Ces bornes permettent d'entrer des signaux RGB,  $YC<sub>B</sub>C<sub>R</sub>/$ YP<sub>B</sub>P<sub>R</sub>, Y/C ou des signaux vidéo.
- **7 Borne <RGB 2 IN>** Cette borne permet d'entrer des signaux RGB ou des signaux  $YC_BC_R/YP_BP_R$ .
- **8 Borne <DVI-D IN>** Cette borne permet d'entrer des signaux DVI‑D.
- **9 Borne <HDMI IN>** Cette borne permet d'entrer des signaux HDMI.

#### **10 Borne <DIGITAL LINK/LAN>**

Cette borne réseau local permet de se connecter au réseau. Elle sert également au raccordement d'un périphérique de transmission de signal vidéo via la borne réseau local.

#### **Attention**

f Lorsqu'un câble réseau local est directement connecté au projecteur, la connexion réseau doit être effectuée à l'intérieur.

## **Préparation de la télécommande**

#### **Insérer et retirer les piles**

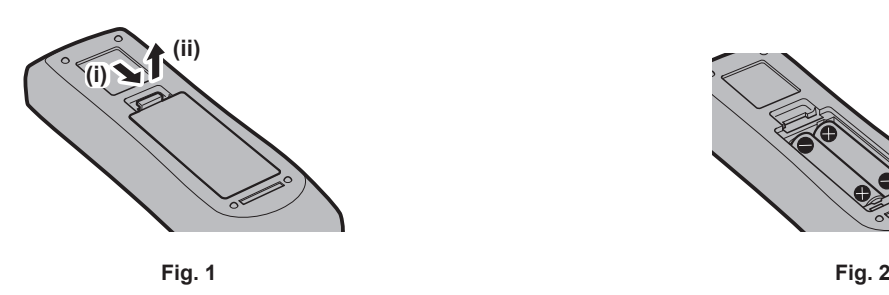

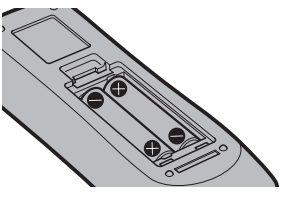

#### **1) Ouvrez le couvercle. (Fig. 1)**

#### **2)** Insérez les piles et fermez le couvercle (insérez d'abord le côté  $\bigcirc$ ). (Fig. 2)

f Lorsque vous retirez les piles, suivez les étapes dans l'ordre inverse.

#### **En cas d'utilisation de plusieurs projecteurs**

Si vous utilisez plusieurs projecteurs, vous pouvez tous les contrôler simultanément ou contrôler chaque projecteur individuellement en utilisant une seule télécommande, dès lors qu'un numéro ID unique est affecté à chaque projecteur.

Si vous utilisez les projecteurs en définissant les numéros ID, définissez le numéro ID du boîtier du projecteur après que les réglages initiaux ont été effectués. Puis, réglez le numéro ID de la télécommande. Pour les réglages initiaux, reportez-vous à la section « Lorsque l'écran de réglage initial est affiché » ( $\Rightarrow$  page 54).

Le numéro ID défini par défaut en usine du projecteur (boîtier du projecteur et télécommande) est réglé sur [TOUT], vous pouvez ainsi l'utiliser tel quel. Réglez les numéros ID du boîtier du projecteur et de la télécommande comme il convient.

Pour voir des informations détaillées sur le réglage du numéro ID de la télécommande, reportez-vous à la section « Réglage des numéros ID de la télécommande » (→ page 68).

#### **Remarque**

f Réglez le numéro ID du corps du projecteur depuis le menu [RÉGLAGE PROJECTEUR] → [NUMÉRO DU PROJECTEUR].

#### **Raccordement de la télécommande au projecteur avec un câble**

Pour utiliser le système avec plusieurs projecteurs, utilisez les câbles de mini prise stéréo M3 du commerce et branchez les autres périphériques aux bornes <REMOTE 1 IN>/<REMOTE 1 OUT> du projecteur.

La télécommande est opérationnelle même à des endroits où un obstacle est sur la trajectoire de la lumière ou avec des appareils susceptibles de produire de la lumière.

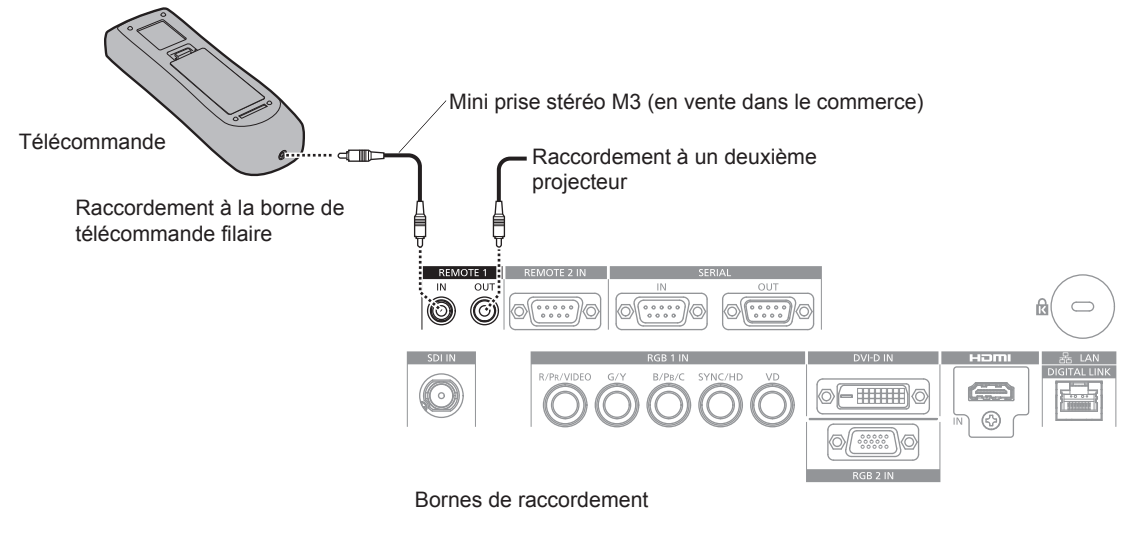

#### **Attention**

f Utilisez un câble de 15 m (49'3") ou moins, avec 2 noyaux de blindage. La télécommande peut ne pas fonctionner si la longueur du câble excède 15 m (49'3") ou si le blindage du câble est insuffisant.

## **Chapitre 2 Mise en route**

Ce chapitre décrit la marche à suivre avant d'utiliser le projecteur, par exemple l'installation et les branchements.

## **Installation**

#### **Mode d'installation**

Il y a six façons d'installer le projecteur. Réglez le menu [RÉGLAGE PROJECTEUR] → [MÉTHODE DE PROJECTION] (+ page 112) selon le mode d'installation. Réglez [MODE DE VENTILATION] sur [AUTO]. L'utilisation du projecteur alors que [MODE DE VENTILATION] est mal réglé peut raccourcir la durée de vie de la source lumineuse.

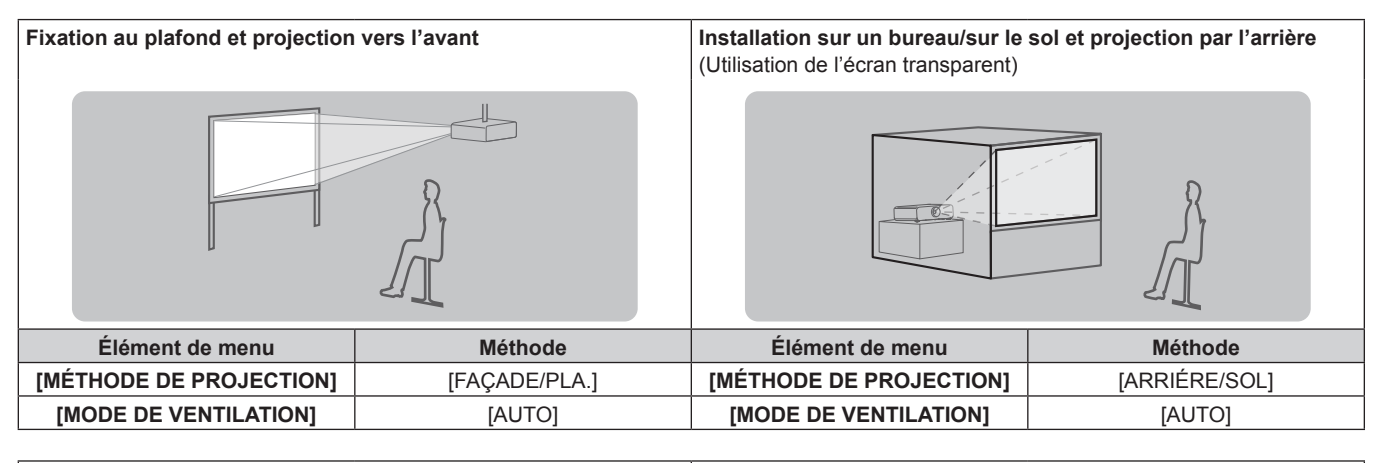

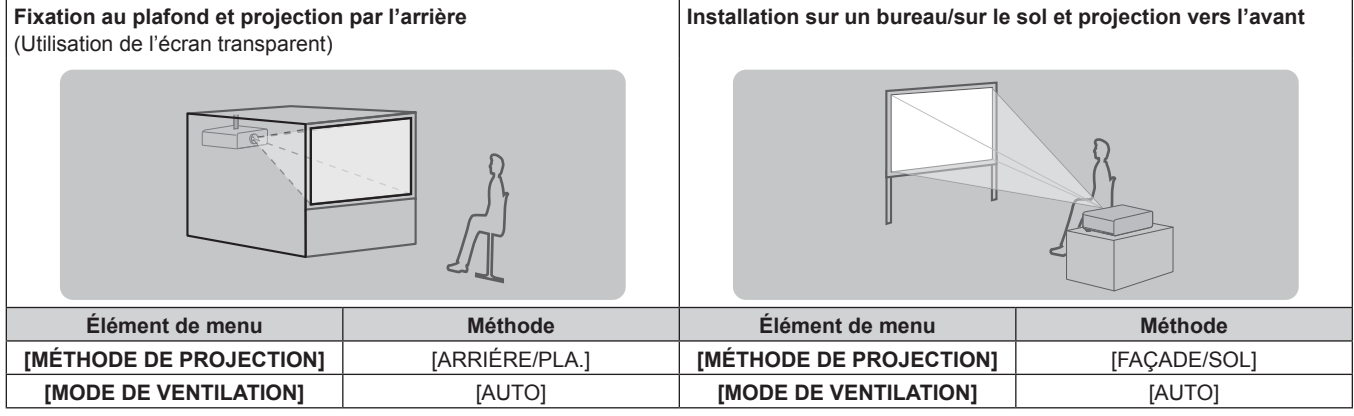

**Configuration en portrait et projection de l'arrière** (Utilisation de l'écran transparent)

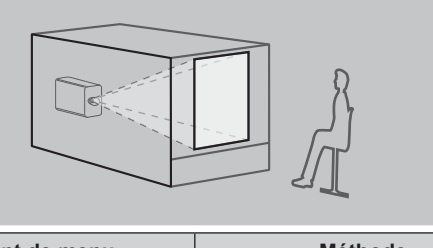

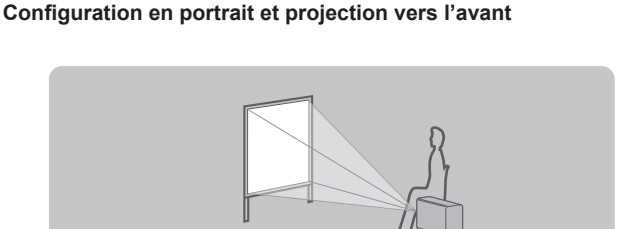

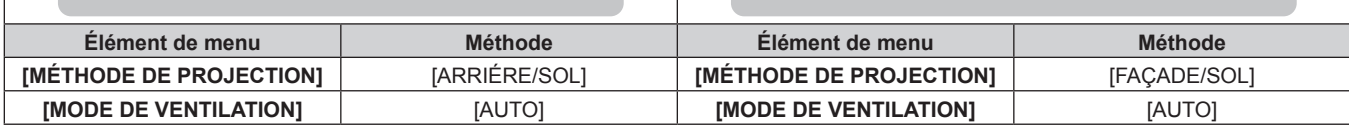

#### **Remarque**

f Dans la configuration en portrait, le menu à l'écran s'affiche dans le sens de la longueur.

Pour afficher le menu verticalement, modifiez le réglage du menu [OPTION D'AFFICHAGE] → [MENU A L'ÉCRAN] → [ROTATION OSD]  $\leftrightarrow$  page 105).

#### **Pièces pour la fixation au plafond (optionnelles)**

Le projecteur peut être installé au plafond en combinant le Support de montage au plafond optionnel (N° de modèle : ET-PKD120H (pour plafond élevé), ET‑PKD120S (pour plafond bas), ET‑PKD130H (pour plafond élevé, Réglage sur 6 axes)) et le Support de montage au plafond (N° de modèle : ET-PKD130B (Support d'installation du projecteur)).

f Assurez-vous d'utiliser le support de fixation au plafond spécifié pour ce projecteur.

f Pour installer et configurer le projecteur, consultez les Instructions d'installation fournies avec le support de fixation au plafond.

#### **Attention**

f Pour assurer la performance et la sécurité du projecteur, l'installation du Support de montage au plafond doit être effectuée par votre revendeur ou par un technicien qualifié.

#### **Distance de projection et de l'image projetée**

Pour installer le projecteur, reportez-vous à la distance de projection et à la taille de l'image projetée. Vous pouvez régler la taille et la position de l'image en fonction de la taille et de la position de l'écran. Lorsque l'objectif à mise au point fixe (N° de modèle : ET‑DLE030) est fixé, la relation de projection entre l'écran et le projecteur diffère de celle des autres objectifs. Reportez-vous à la section « Pour l'objectif à mise au point fixe (N° de modèle : ET-DLE030) » (→ page 32) pour plus de détails.

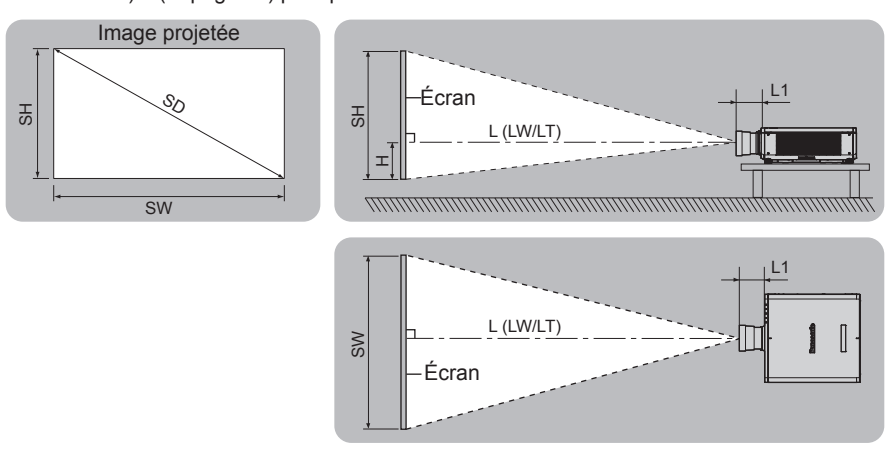

(Unité : m)

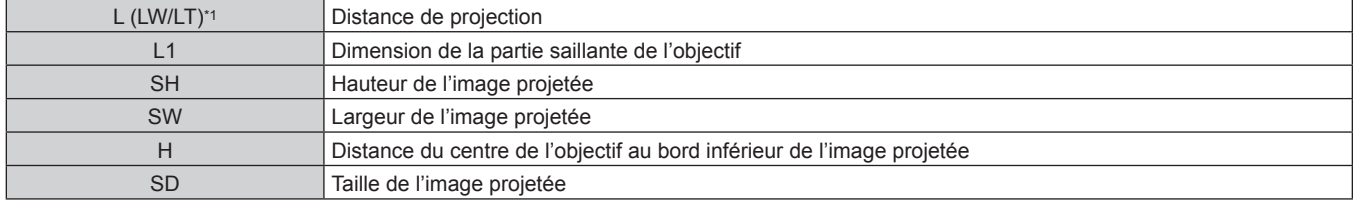

\*1 LW : distance de projection minimale lorsque vous utilisez l'objectif-zoom

LT : distance de projection maximale lorsque vous utilisez l'objectif-zoom

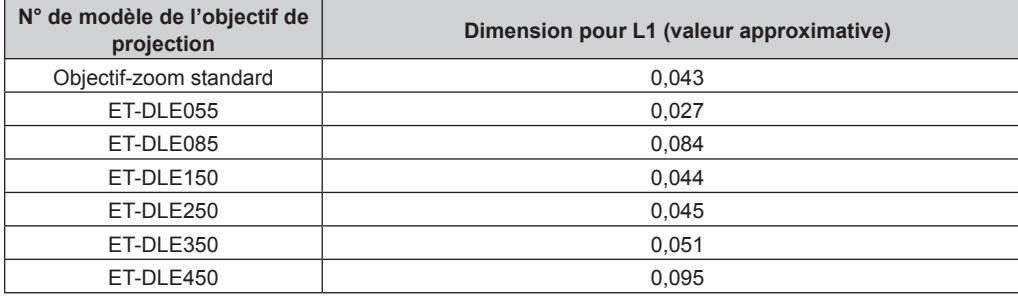

(Unité : m)

#### ■ Pour l'objectif à mise au point fixe (N° de modèle : ET-DLE030)

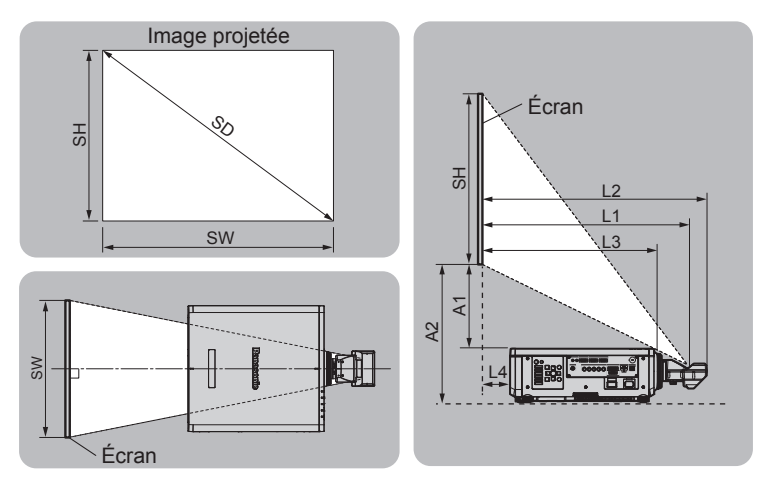

(Unité : m)

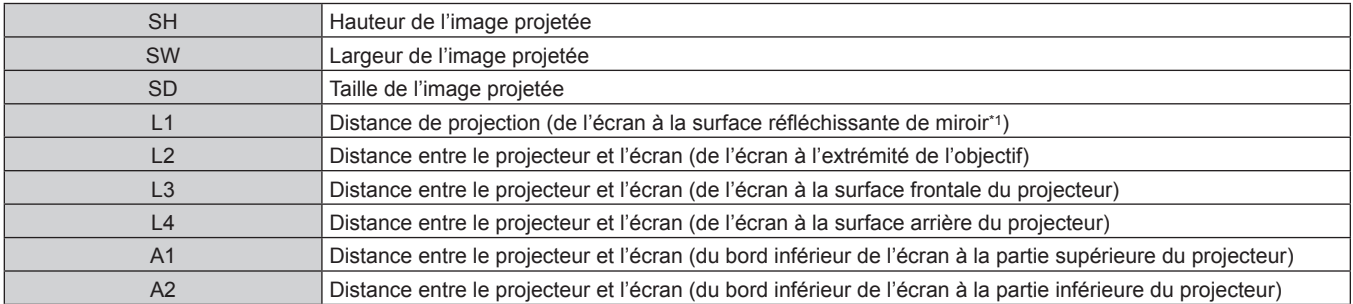

\*1 La surface réfléchissante de miroir est invisible de l'extérieur parce qu'elle est située à l'intérieur de l'objectif à mise au point fixe.

(Unité : m)

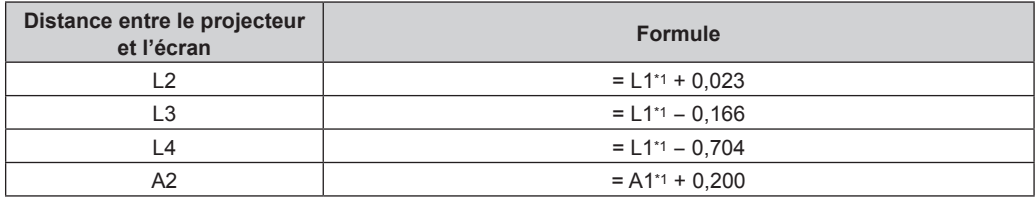

\*1 Pour plus de détails sur les valeurs de calcul, reportez-vous à la section « Formule pour calculer la distance de projection par objectif de projection » ( $\Rightarrow$  page 41).

#### **Attention**

 $\bullet$  Avant l'installation, lisez les « Précautions d'emploi » ( $\bullet$  page 16)

f Ne pas utiliser le projecteur et un laser de forte puissance dans la même pièce. Les puces DLP peuvent être endommagées si un faisceau laser rencontre la surface de l'objectif de projection.

#### **Plage de projection [GÉOMÉTRIE]**

(Uniquement pour PT‑RZ670)

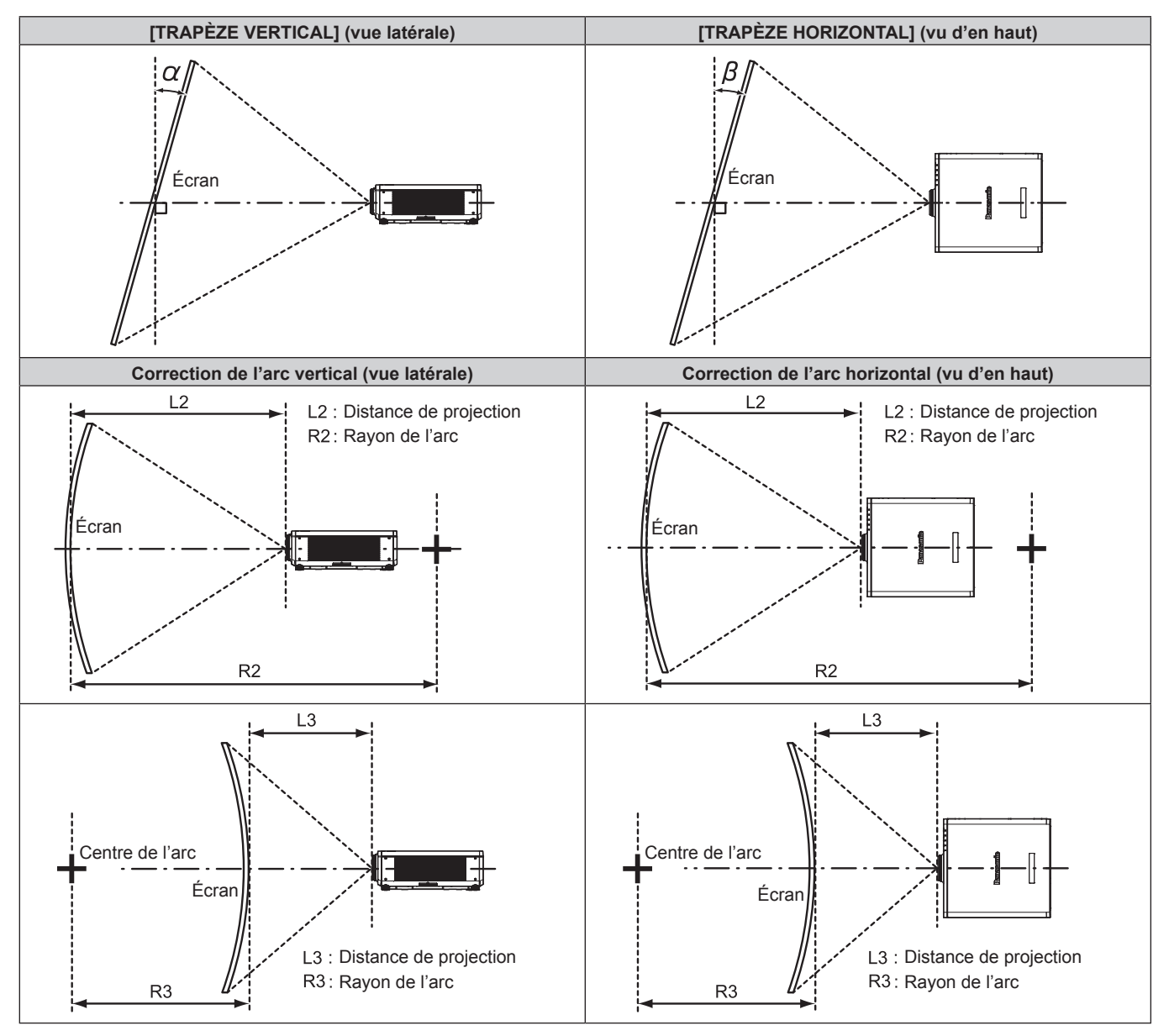

#### **État standard**

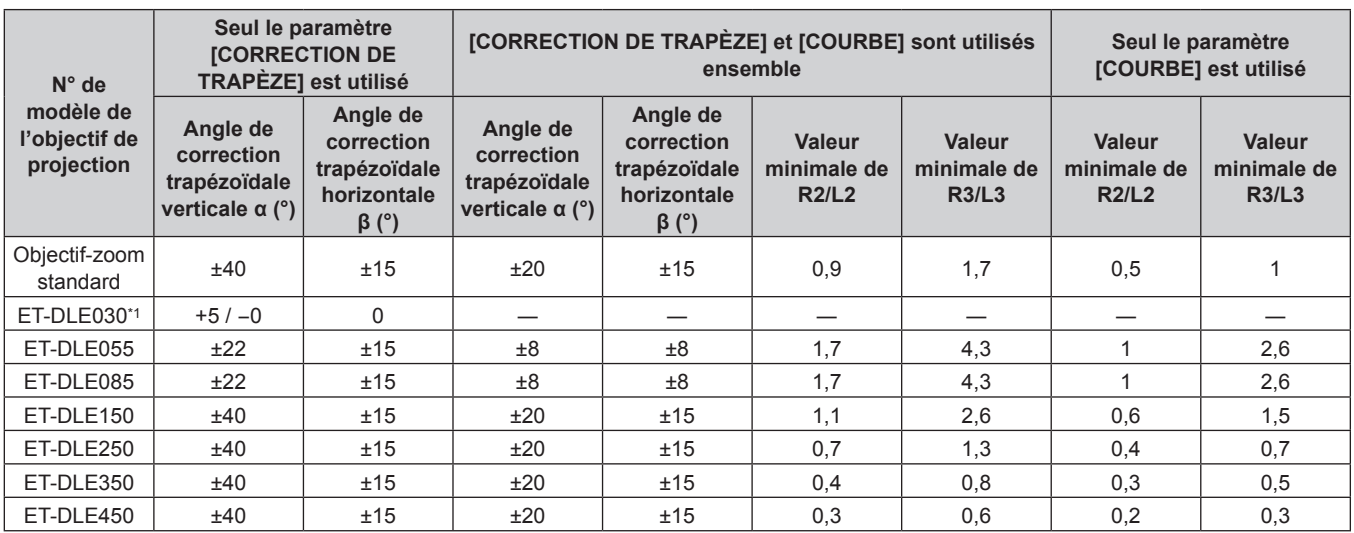

\*1 Seul l'angle de correction verticale trapézoïdale peut être corrigé dans la direction dans laquelle le boîtier du projecteur s'éloigne de l'écran.

#### **Lors de l'utilisation du Kit de mise à niveau optionnel (N° de modèle : ET‑UK20)**

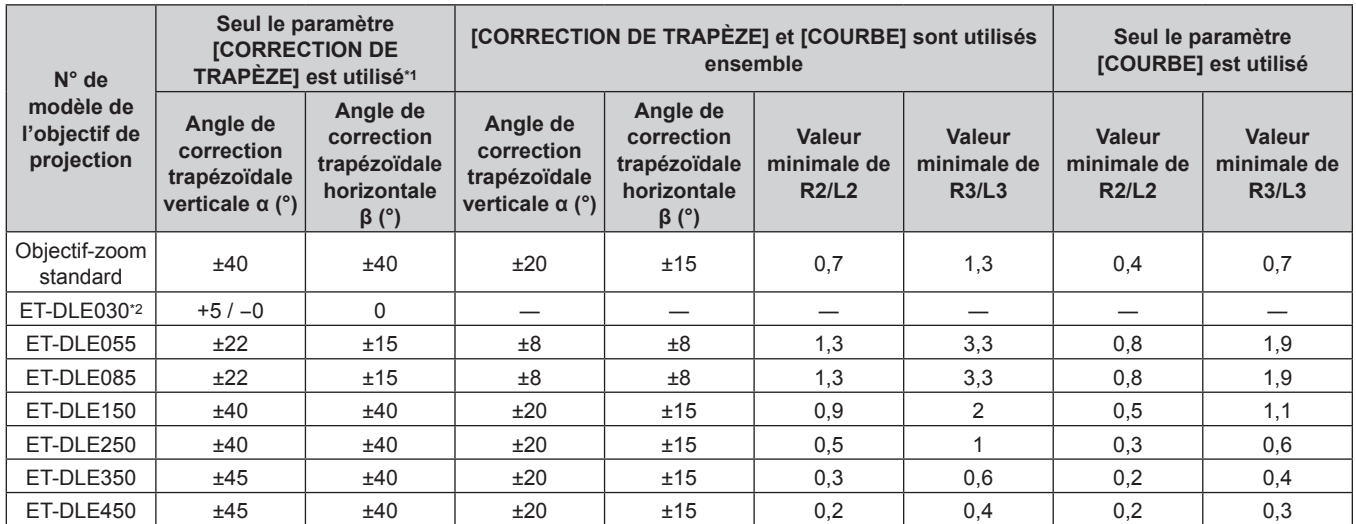

\*1 [TRAPÈZE VERTICAL] et [TRAPÈZE HORIZONTAL] ne peuvent pas être corrigés si le total excède les 55° lorsqu'ils sont utilisés en même temps.

\*2 Seul l'angle de correction verticale trapézoïdale peut être corrigé dans la direction dans laquelle le boîtier du projecteur s'éloigne de l'écran.

#### **Remarque**

f Lorsque [GÉOMÉTRIE] est utilisé, la mise au point de la totalité de l'écran peut être perdue si la correction augmente.

f Faire prendre à l'écran incurvé une forme circulaire avec une partie d'un cercle parfait retiré.

• La plage de réglage des éléments [GÉOMÉTRIE] pourrait ne pas correspondre à la plage de projection énumérée selon l'objectif de projection. Utilisez ce projecteur dans la plage de projection, sans quoi la correction risque de ne pas fonctionner.

#### **Distance de projection de chaque objectif de projection**

Une erreur de ±5 % dans des distances de projection énumérées peut se produire. En outre, lorsque [GÉOMÉTRIE] et [CORRECTION DE TRAPÈZE] sont utilisés, la distance est corrigée de façon à être inférieure à la taille d'image spécifiée.

#### **Pour PT‑RZ670**

#### ■ Lorsque le format d'affichage de l'image est 16:10

(Unité : m)

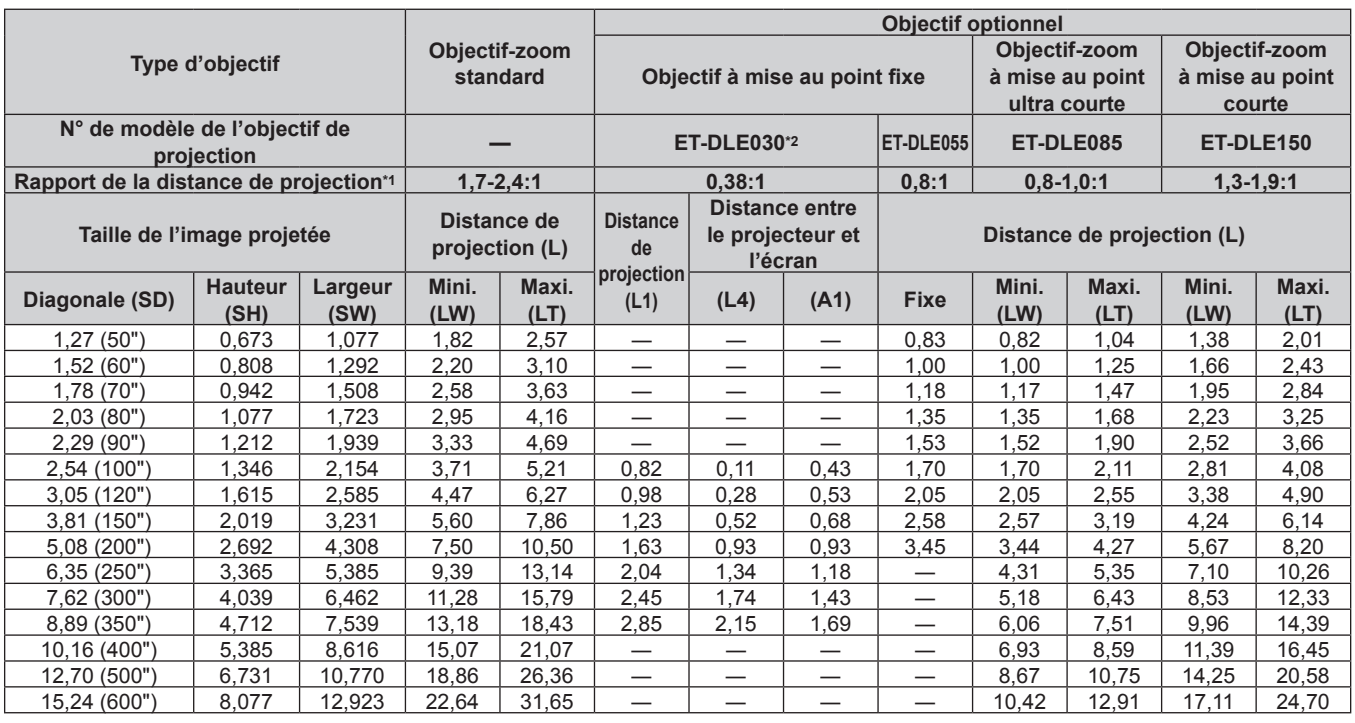

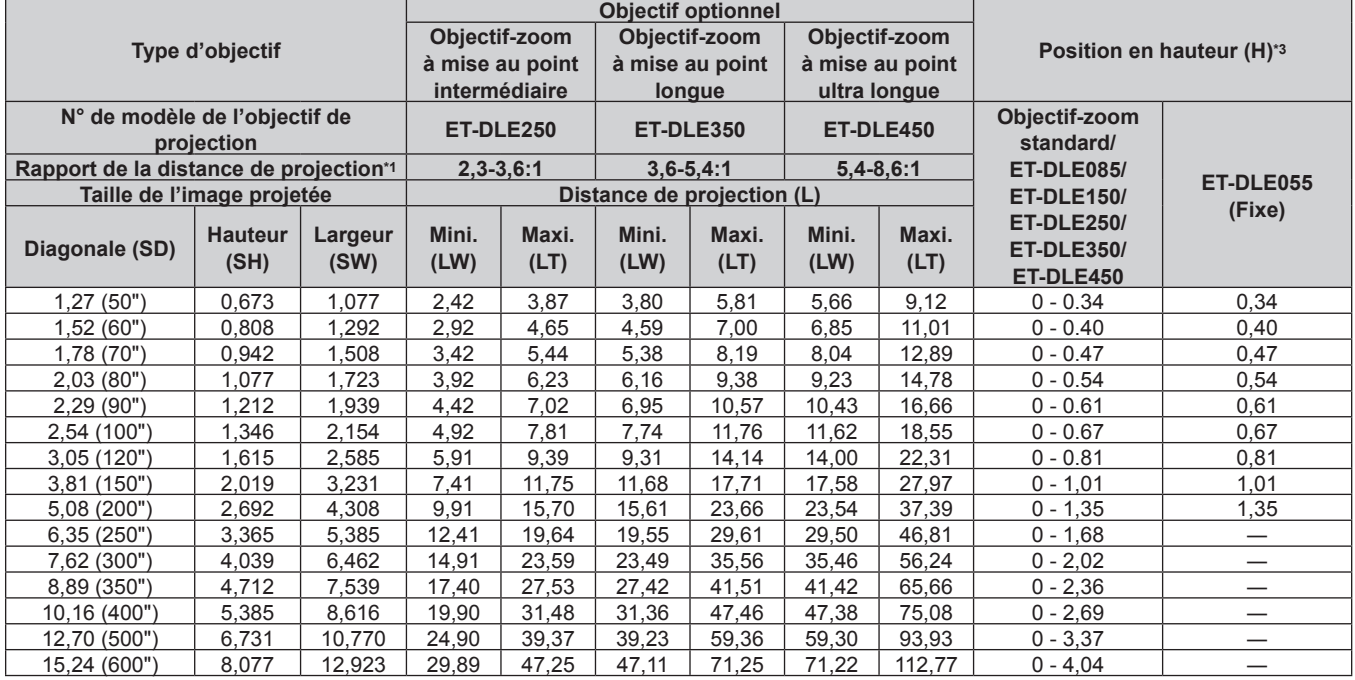

\*1 Le rapport de projection se base sur la valeur en cours de projection de la taille de l'image projetée (2,03 m (80")). Quand l'objectif à mise au point fixe (N° de modèle : ET‑DLE030) est fixé, il est basé sur la valeur en cours de projection de la taille de l'image projetée (2,54 m (100")).

\*2 Lorsque l'objectif à mise au point fixe (N° de modèle : ET‑DLE030) est fixé, la relation de projection entre l'écran et le projecteur diffère de celle des autres objectifs. Reportez-vous à la section « Pour l'objectif à mise au point fixe (N° de modèle : ET-DLE030) » (→ page 32) pour plus de détails.

\*3 Lorsque l'objectif à mise au point fixe (N° de modèle : ET‑DLE055) est fixé, le déplacement de l'objectif est impossible. Par conséquent, la position en hauteur (H) devient SH/2.

#### r **Lorsque le format d'affichage de l'image est 16:9**

(Unité : m)

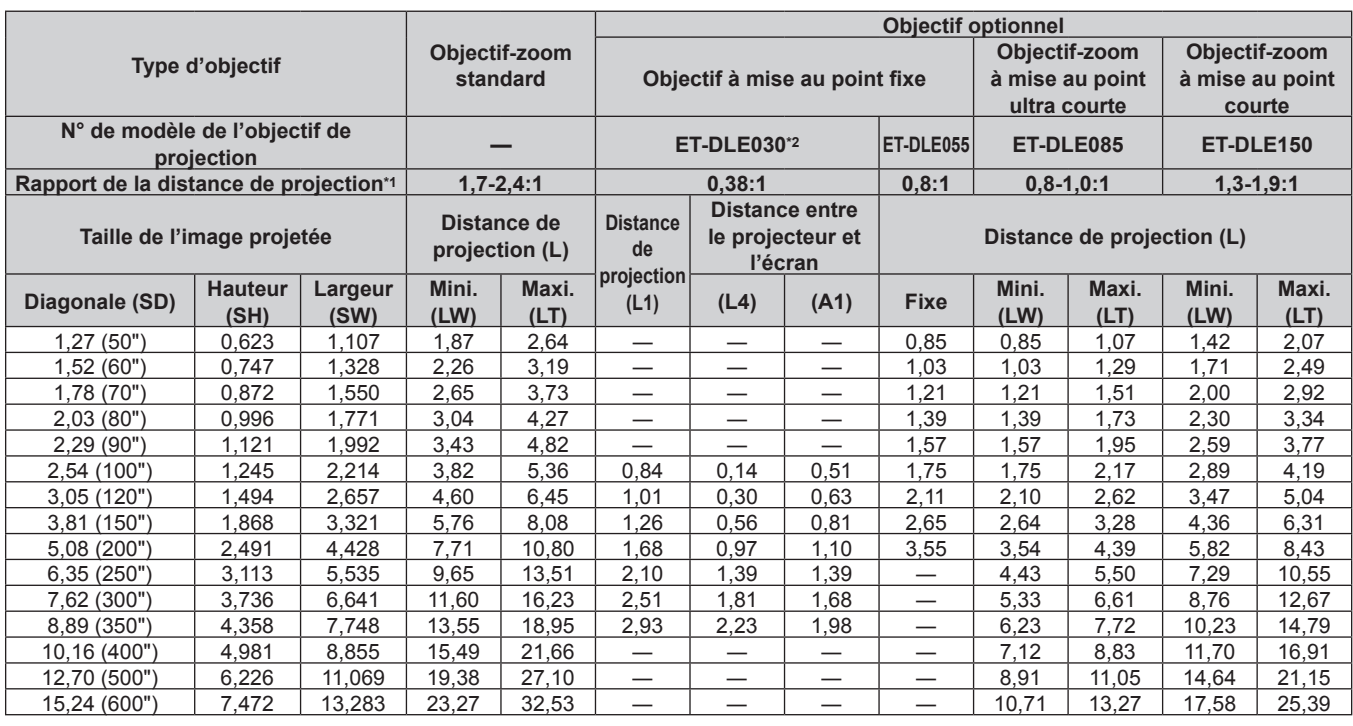

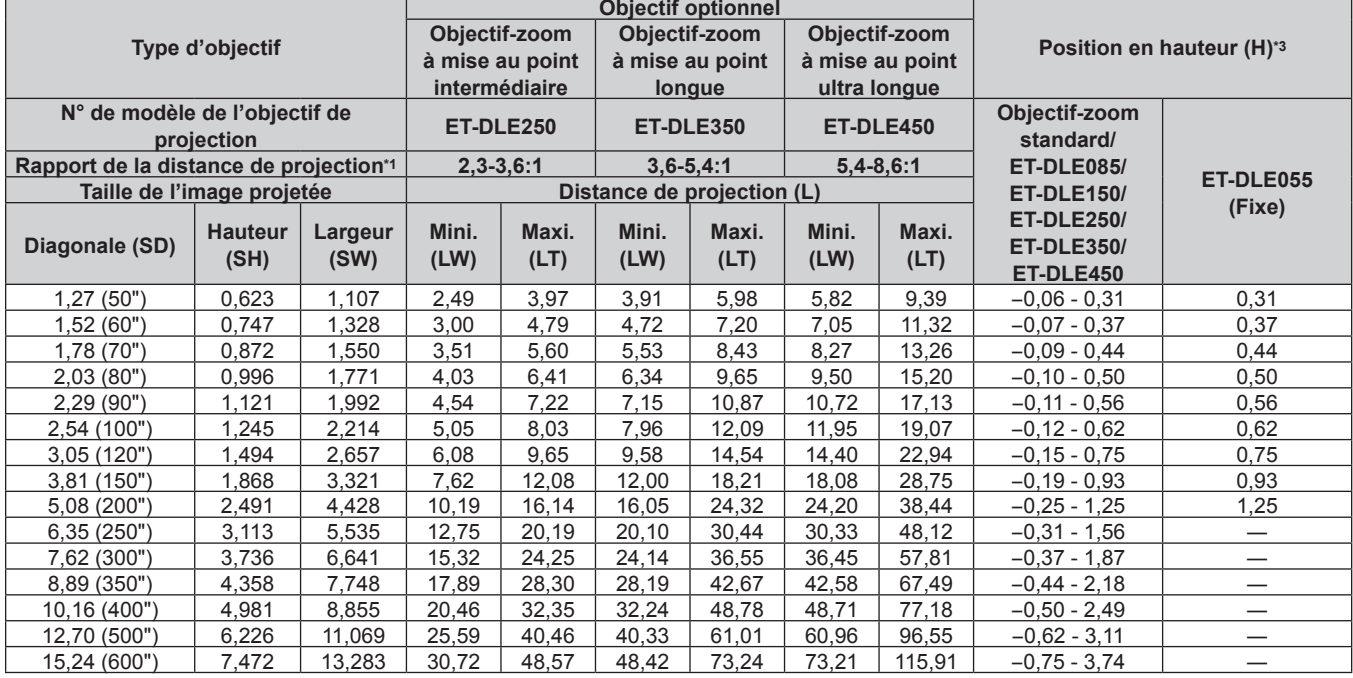

\*1 Le rapport de projection se base sur la valeur en cours de projection de la taille de l'image projetée (2,03 m (80")). Quand l'objectif à mise au point fixe (N° de modèle : ET‑DLE030) est fixé, il est basé sur la valeur en cours de projection de la taille de l'image projetée (2,54 m (100")).

\*2 Lorsque l'objectif à mise au point fixe (N° de modèle : ET‑DLE030) est fixé, la relation de projection entre l'écran et le projecteur diffère de celle des autres objectifs. Reportez-vous à la section « Pour l'objectif à mise au point fixe (N° de modèle : ET-DLE030) » (→ page 32) pour plus de détails.

\*3 Lorsque l'objectif à mise au point fixe (N° de modèle : ET‑DLE055) est fixé, le déplacement de l'objectif est impossible. Par conséquent, la position en hauteur (H) devient SH/2.
# r **Lorsque le format d'affichage de l'image est 4:3**

(Unité : m)

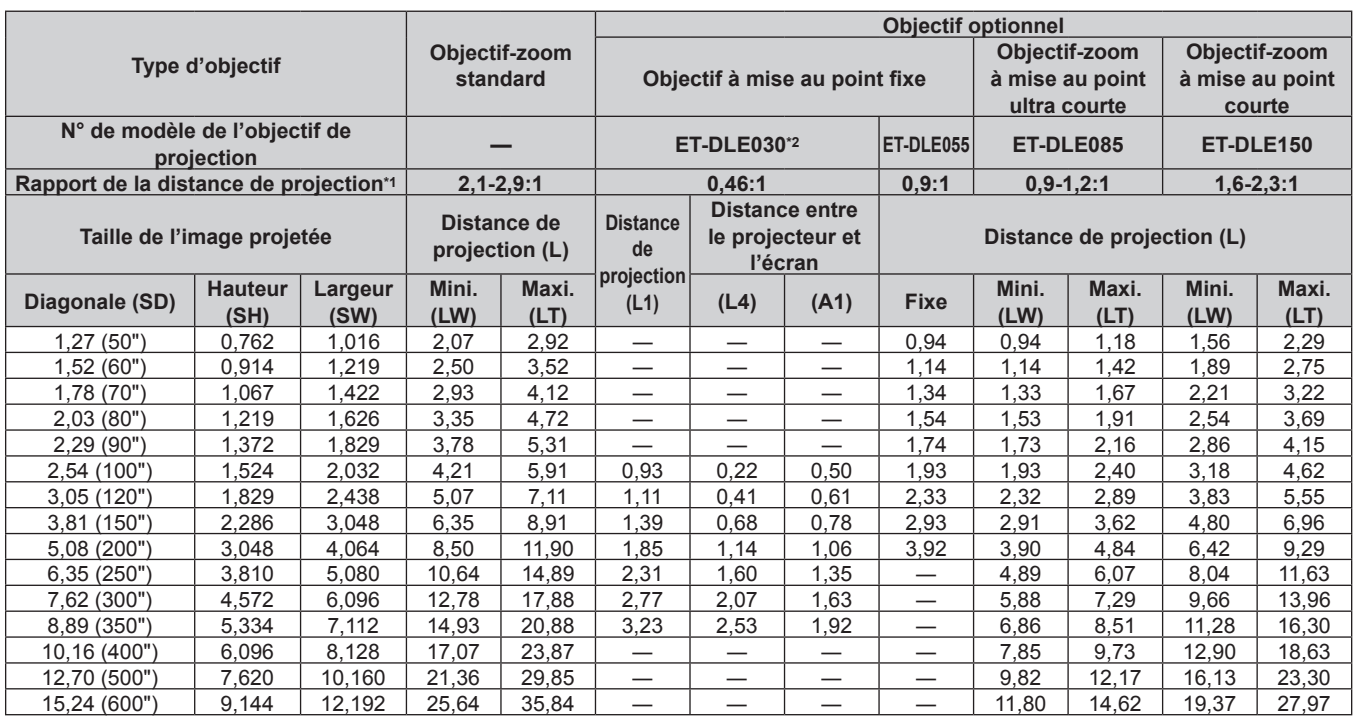

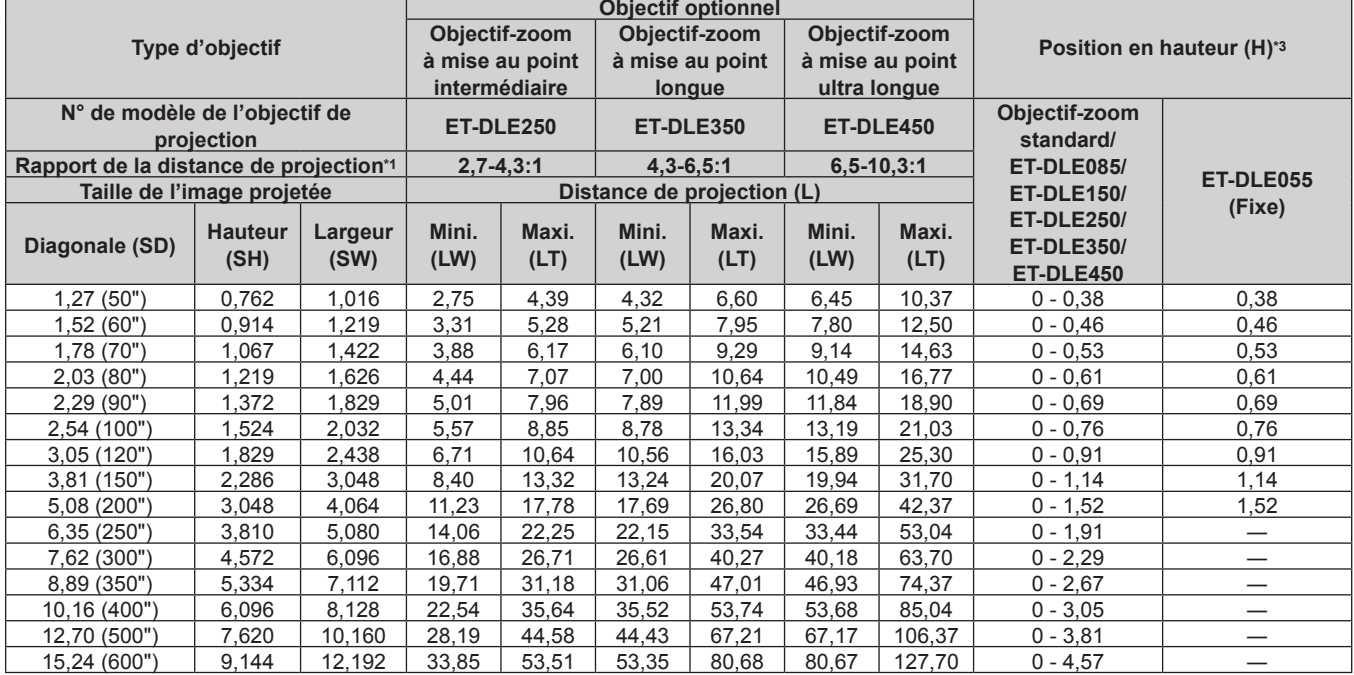

\*1 Le rapport de projection se base sur la valeur en cours de projection de la taille de l'image projetée (2,03 m (80")). Quand l'objectif à mise au point fixe (N° de modèle : ET‑DLE030) est fixé, il est basé sur la valeur en cours de projection de la taille de l'image projetée (2,54 m (100")).

\*2 Lorsque l'objectif à mise au point fixe (N° de modèle : ET‑DLE030) est fixé, la relation de projection entre l'écran et le projecteur diffère de celle des autres objectifs. Reportez-vous à la section « Pour l'objectif à mise au point fixe (N° de modèle : ET-DLE030) » (→ page 32) pour plus de détails. \*3 Lorsque l'objectif à mise au point fixe (N° de modèle : ET‑DLE055) est fixé, le déplacement de l'objectif est impossible. Par conséquent, la position

en hauteur (H) devient SH/2.

# **Pour PT‑RW630**

# ■ Lorsque le format d'affichage de l'image est 16:10

(Unité : m)

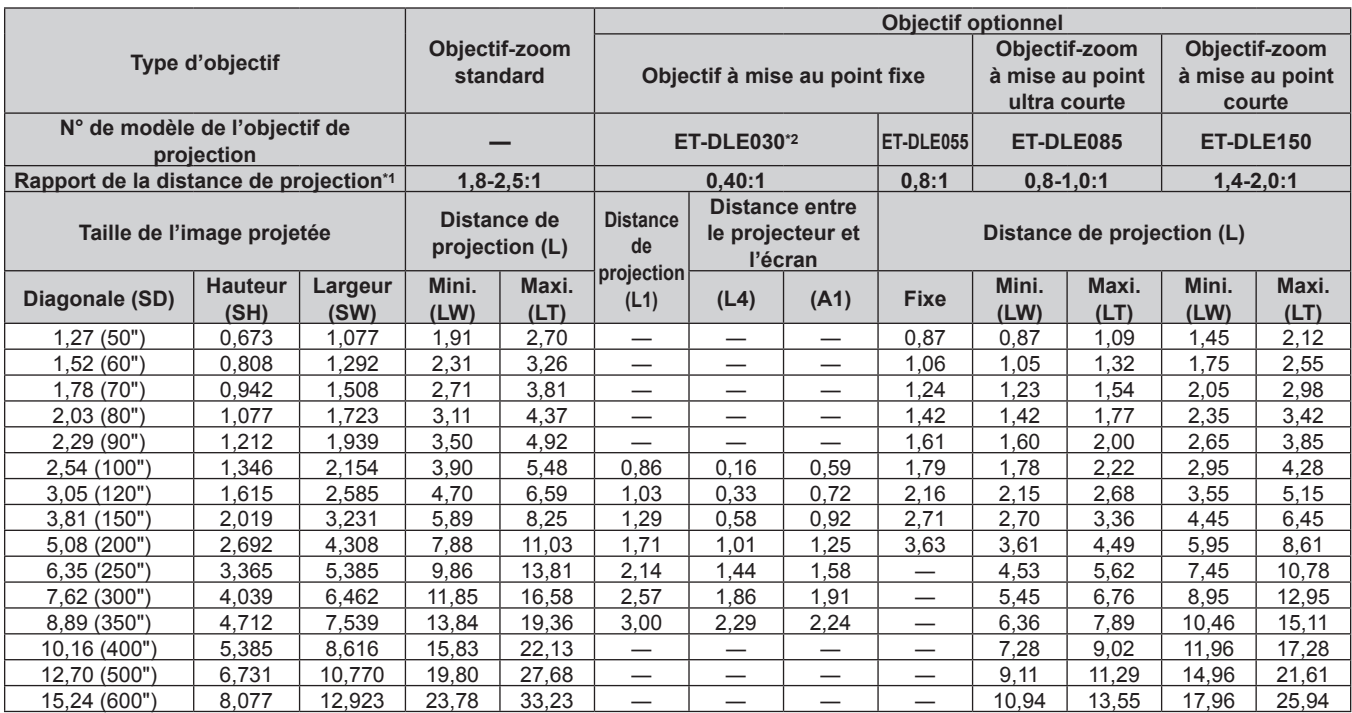

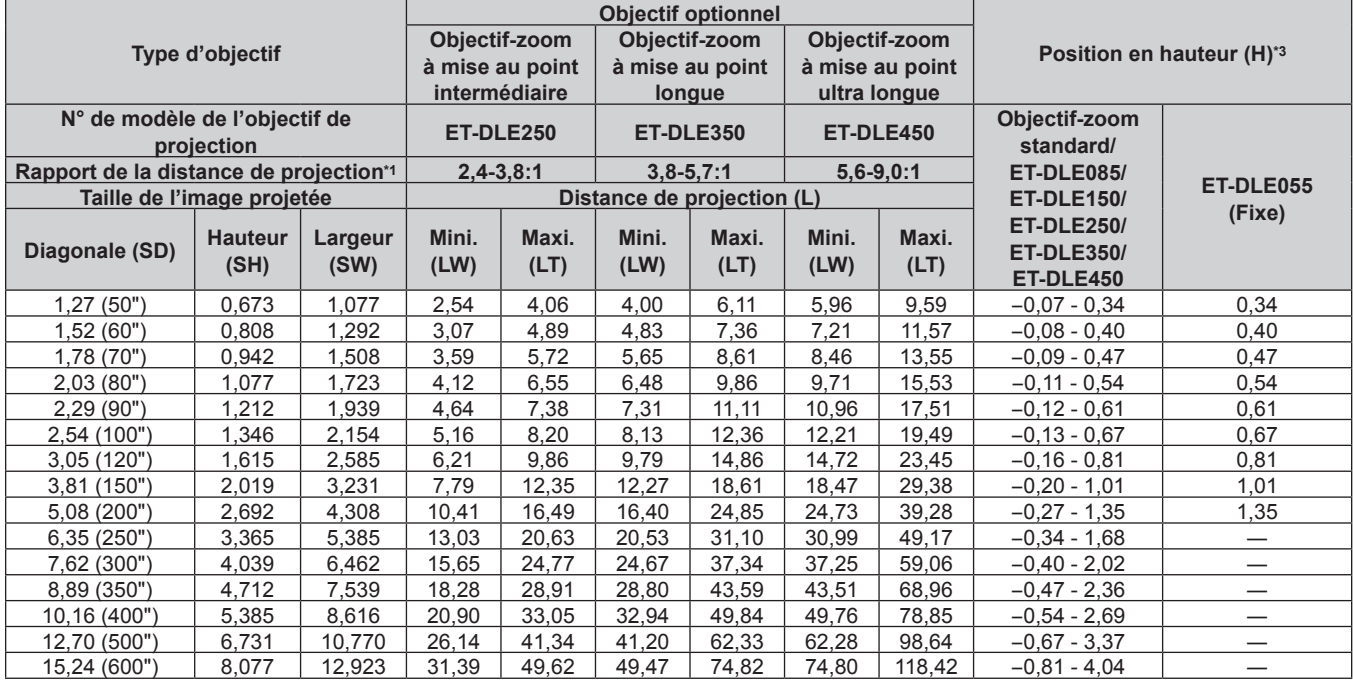

\*1 Le rapport de projection se base sur la valeur en cours de projection de la taille de l'image projetée (2,03 m (80")). Quand l'objectif à mise au point fixe (N° de modèle : ET‑DLE030) est fixé, il est basé sur la valeur en cours de projection de la taille de l'image projetée (2,54 m (100")).

\*2 Lorsque l'objectif à mise au point fixe (N° de modèle : ET‑DLE030) est fixé, la relation de projection entre l'écran et le projecteur diffère de celle des autres objectifs. Reportez-vous à la section « Pour l'objectif à mise au point fixe (N° de modèle : ET-DLE030) » (→ page 32) pour plus de détails.

\*3 Lorsque l'objectif à mise au point fixe (N° de modèle : ET‑DLE055) est fixé, le déplacement de l'objectif est impossible. Par conséquent, la position en hauteur (H) devient SH/2.

# r **Lorsque le format d'affichage de l'image est 16:9**

(Unité : m)

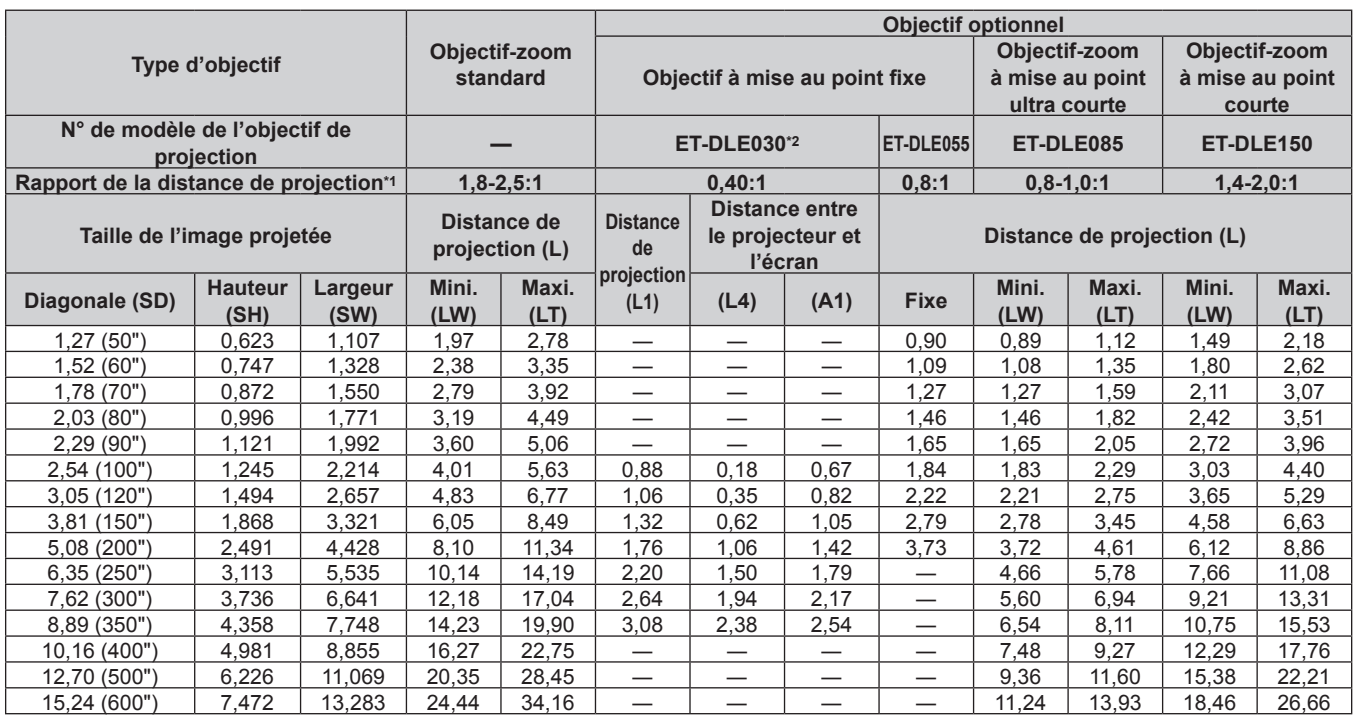

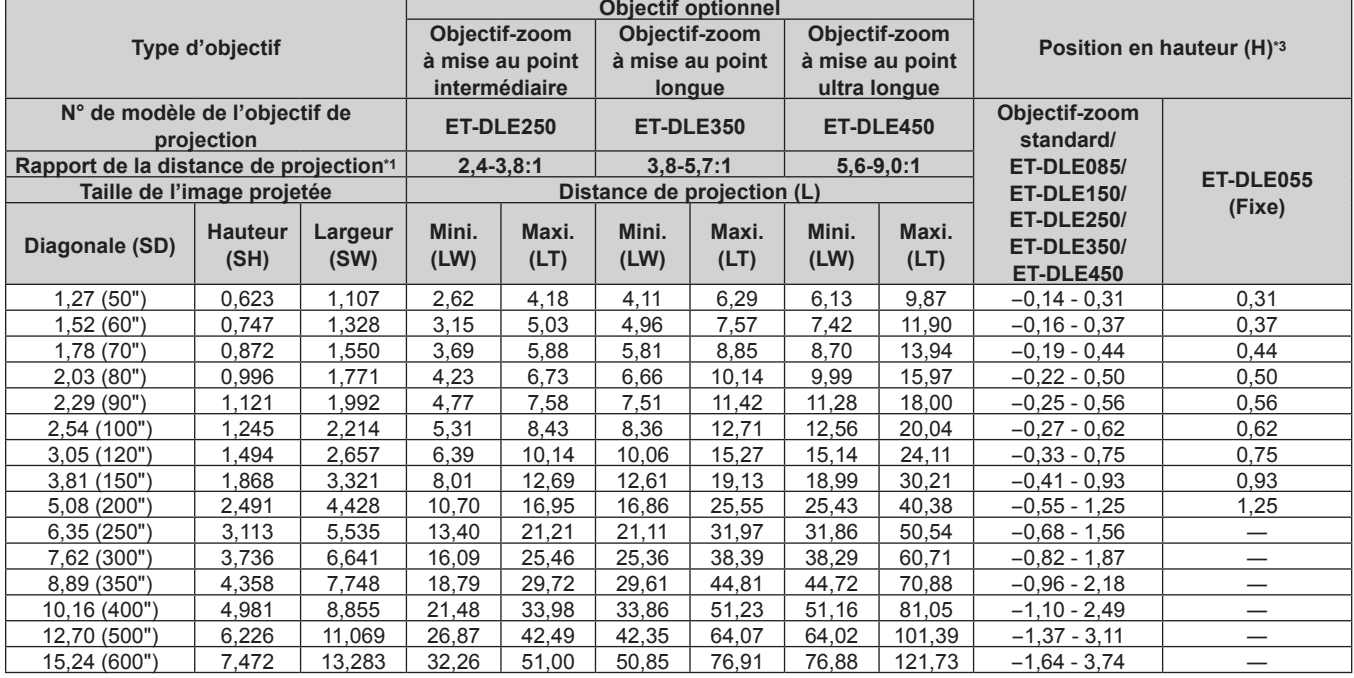

\*1 Le rapport de projection se base sur la valeur en cours de projection de la taille de l'image projetée (2,03 m (80")). Quand l'objectif à mise au point fixe (N° de modèle : ET‑DLE030) est fixé, il est basé sur la valeur en cours de projection de la taille de l'image projetée (2,54 m (100")).

\*2 Lorsque l'objectif à mise au point fixe (N° de modèle : ET‑DLE030) est fixé, la relation de projection entre l'écran et le projecteur diffère de celle des autres objectifs. Reportez-vous à la section « Pour l'objectif à mise au point fixe (N° de modèle : ET-DLE030) » (→ page 32) pour plus de détails. \*3 Lorsque l'objectif à mise au point fixe (N° de modèle : ET‑DLE055) est fixé, le déplacement de l'objectif est impossible. Par conséquent, la position

en hauteur (H) devient SH/2.

# r **Lorsque le format d'affichage de l'image est 4:3**

(Unité : m)

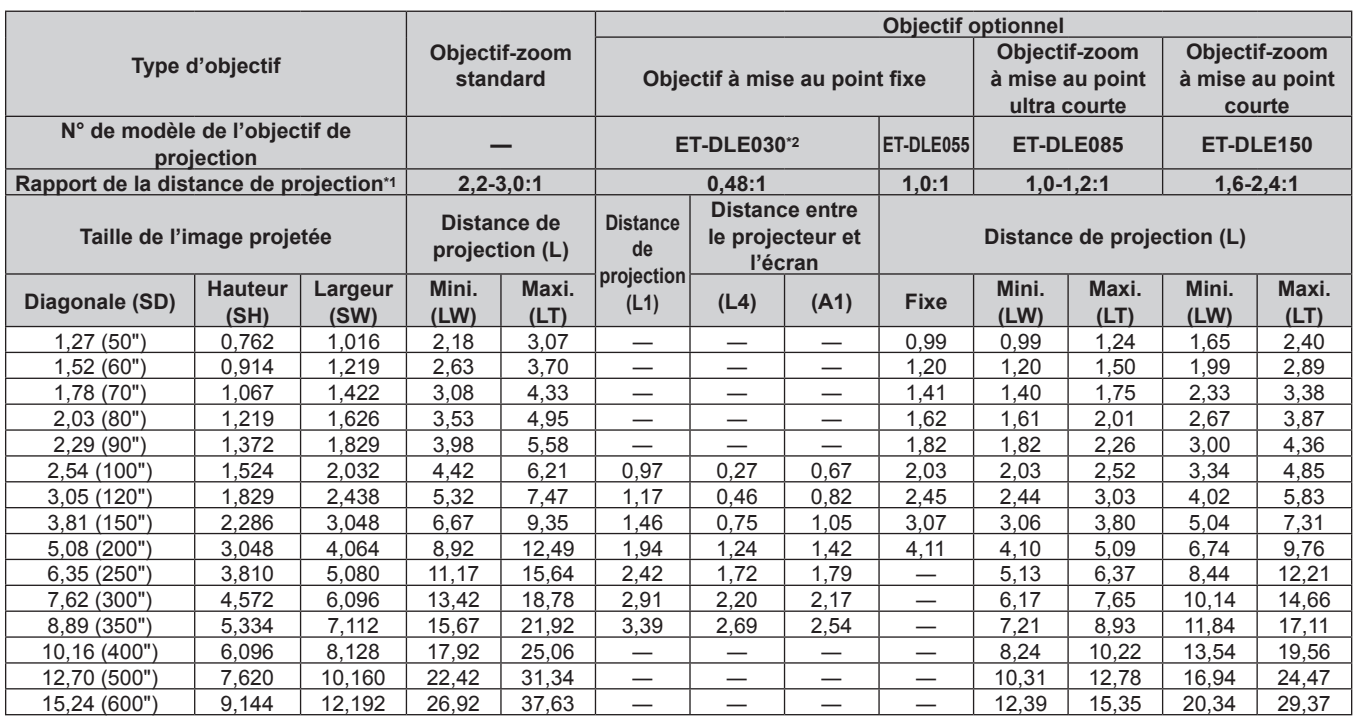

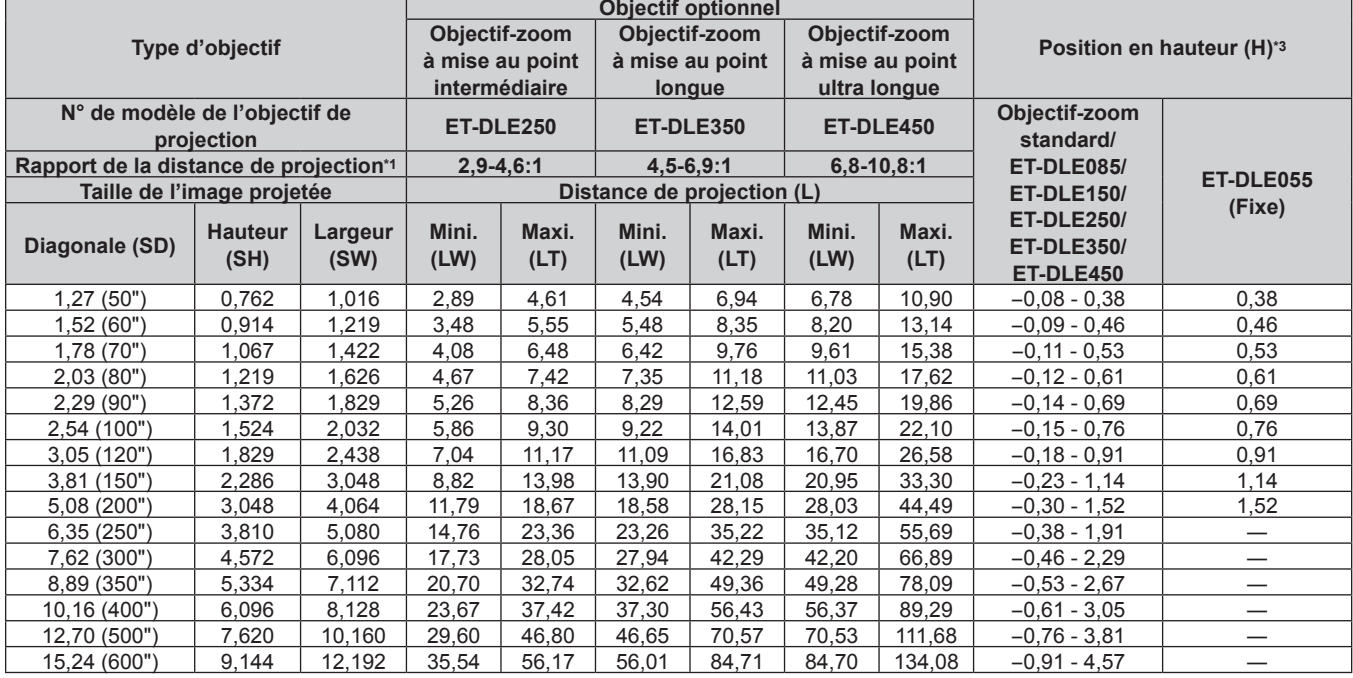

\*1 Le rapport de projection se base sur la valeur en cours de projection de la taille de l'image projetée (2,03 m (80")). Quand l'objectif à mise au point fixe (N° de modèle : ET‑DLE030) est fixé, il est basé sur la valeur en cours de projection de la taille de l'image projetée (2,54 m (100")).

\*2 Lorsque l'objectif à mise au point fixe (N° de modèle : ET‑DLE030) est fixé, la relation de projection entre l'écran et le projecteur diffère de celle des autres objectifs. Reportez-vous à la section « Pour l'objectif à mise au point fixe (N° de modèle : ET-DLE030) » (→ page 32) pour plus de détails.

\*3 Lorsque l'objectif à mise au point fixe (N° de modèle : ET‑DLE055) est fixé, le déplacement de l'objectif est impossible. Par conséquent, la position en hauteur (H) devient SH/2.

# **Formule pour calculer la distance de projection par objectif de projection**

Pour utiliser une taille d'image projetée non répertoriée dans ce manuel, vérifiez la taille de l'image projetée SD (m) et utilisez la formule respective pour calculer la distance de projection.

L'unité de toutes les formules est le m. (Les valeurs obtenues par les formules de calcul suivantes contiennent une légère erreur.) Pour calculer une distance de projection à l'aide de la désignation de la taille d'image (valeur en pouces), multipliez la valeur en pouces par 0,0254 et remplacez-la dansSD dans la formule de calcul de la distance de projection.

### **Pour PT‑RZ670**

# $\blacksquare$  **Objectif-zoom standard**

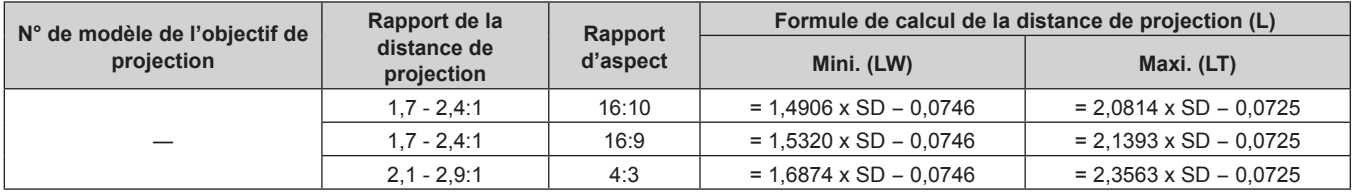

# ■ Objectif-zoom

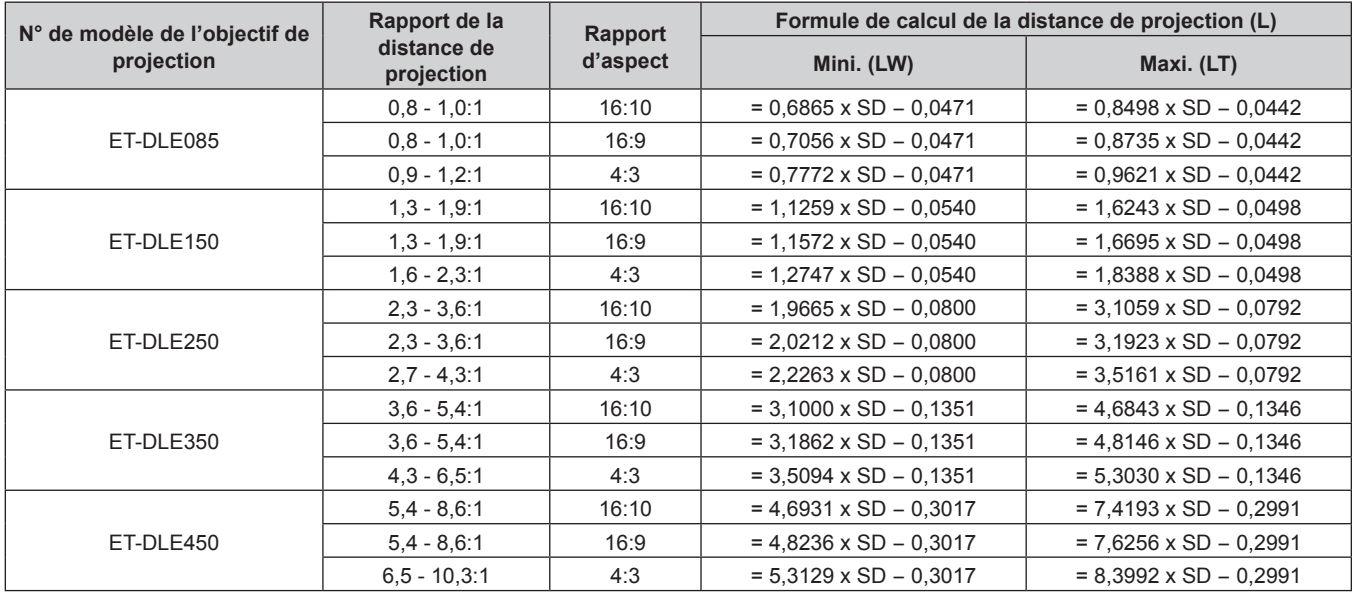

# ■ Pour l'objectif à mise au point fixe (N° de modèle : ET-DLE055)

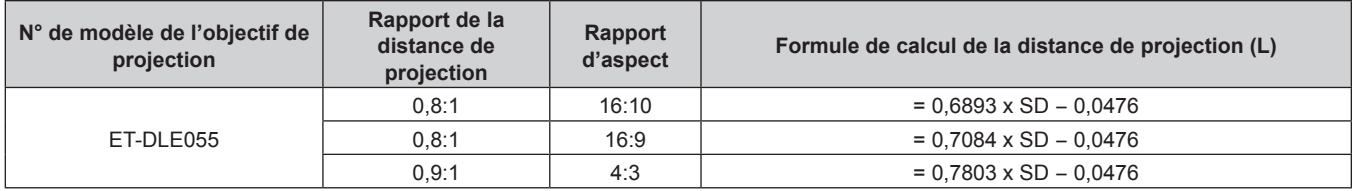

# ■ Pour l'objectif à mise au point fixe (N° de modèle : ET-DLE030)

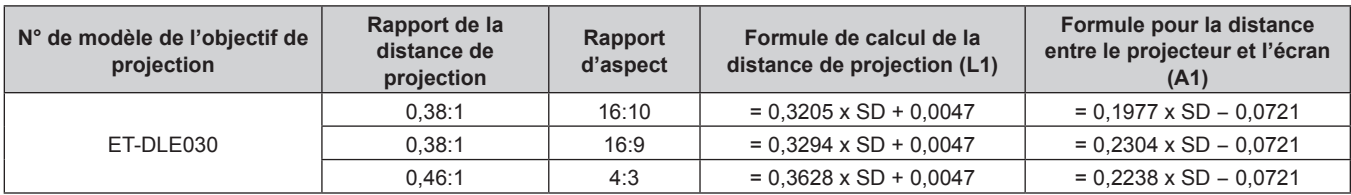

# **Pour PT‑RW630**

# $\blacksquare$  Objectif-zoom standard

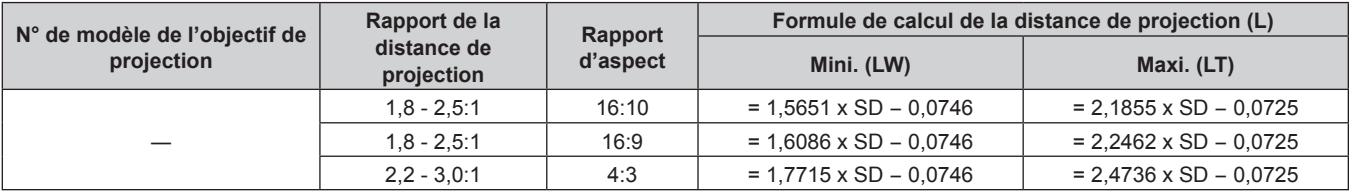

# $\blacksquare$  Objectif-zoom

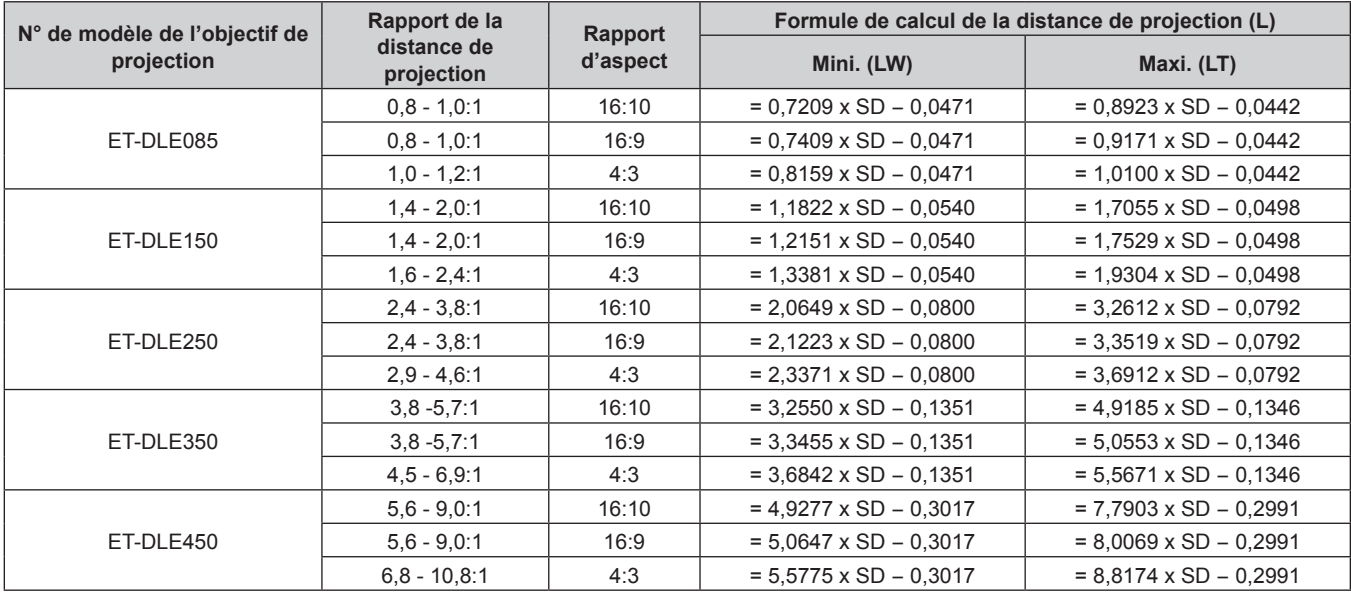

# ■ Pour l'objectif à mise au point fixe (N° de modèle : ET-DLE055)

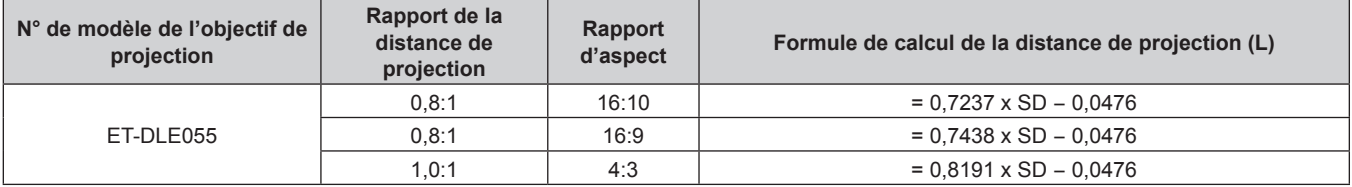

# ■ Pour l'objectif à mise au point fixe (N° de modèle : ET-DLE030)

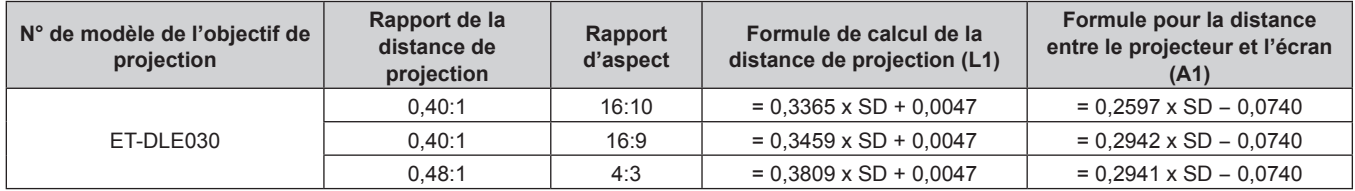

# **Réglage des pieds réglables**

Installez le projecteur sur une surface plane de telle sorte que l'avant du projecteur soit parallèle à la surface de l'écran et que l'image projetée soit rectangulaire.

Si l'écran est incliné vers le bas, l'image projetée peut être réglée de façon à devenir rectangulaire en ajustant les pieds réglables avant. Les pieds réglables peuvent également être utilisés pour mettre à niveau le projecteur lorsque celui-ci est incliné horizontalement.

Des pieds réglables peuvent être étendus en les tournant comme indiqué dans le schéma. Les tourner dans le sens inverse permet de les remettre en position initiale.

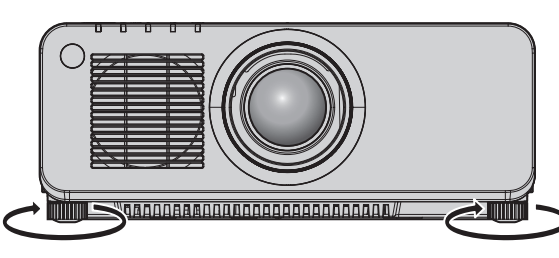

**Plage de réglage**

Chaque pied réglable : environ 30 mm (1-3/16")

#### **Attention**

- f Veillez à ne pas bloquer l'entrée/échappement avec vos mains ou tous les objets en ajustant les pieds réglables quand la source lumineuse est allumée. ( $\Rightarrow$  page 24)
- f Lors de l'installation du projecteur sur le sol à l'aide des pieds réglables, assurez-vous que le pied réglable situé sur la partie arrière centrale est en contact avec le sol afin de stabiliser la position d'image.  $($  page 17)

# **Retrait/Fixation de l'objectif de projection**

Les méthodes de retrait et de fixation de l'objectif de projection sont les mêmes pour les objectifs-zooms standard et les objectifs optionnels. Replacez l'objectif de projection sur sa position d'origine avant de le remplacer ou de le retirer. ( $\rightarrow$  page 63)

### **Attention**

- f Remplacez l'objectif de projection après avoir mis le projecteur hors tension.
- f Ne touchez pas les contacts électriques de l'objectif de projection. La poussière ou la saleté peut provoquer un faux contact.
- Ne touchez pas la surface de l'objectif de projection à mains nues.
- Avant de fixer l'objectif de projection, retirez le cache-objectif qui y est attaché.

### **Remarque**

- f En cas d'objectif-zoom à mise au point ultra courte (N° de modèle : ET‑DLE085), les procédures de fixation/retrait du couvercle de support d'objectif sont différentes. Reportez-vous au manuel d'utilisation fourni avec le modèle ET-DLE085 pour plus de détails.
- f Pour connaître les procédures de fixation/retrait de l'objectif à mise au point fixe (N° de modèle : ET‑DLE030), reportez-vous au manuel de l'utilisateur fourni avec l'ET-DLE030.

# **Retrait de l'objectif de projection**

Retirez l'objectif de projection grâce à la procédure suivante.

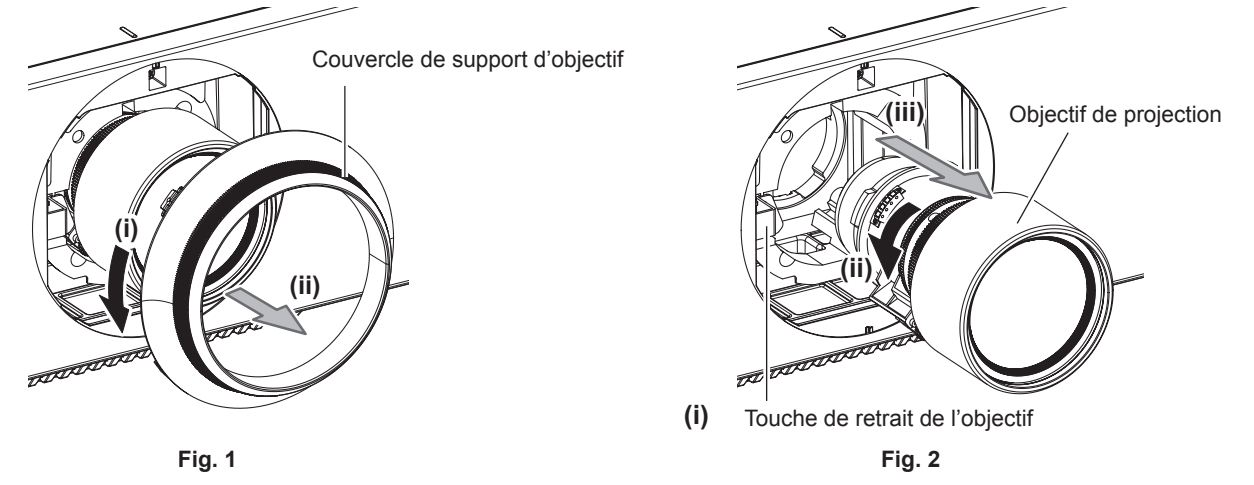

- **1) Tournez le couvercle de support d'objectif dans le sens inverse des aiguilles d'une montre et retirezle. (Fig. 1)**
- **2) Tout en continuant à appuyer sur la touche de retrait de l'objectif, tournez l'objectif de projection dans le sens inverse des aiguilles d'une montre au niveau de l'extrémité et retirez-le. (Fig. 2)**

### **Attention**

f Stockez l'objectif de projection que vous avez retiré dans un endroit où il ne sera pas soumis à des vibrations ni à des chocs.

# **Fixation de l'objectif de projection**

Fixez l'objectif de projection grâce à la procédure suivante.

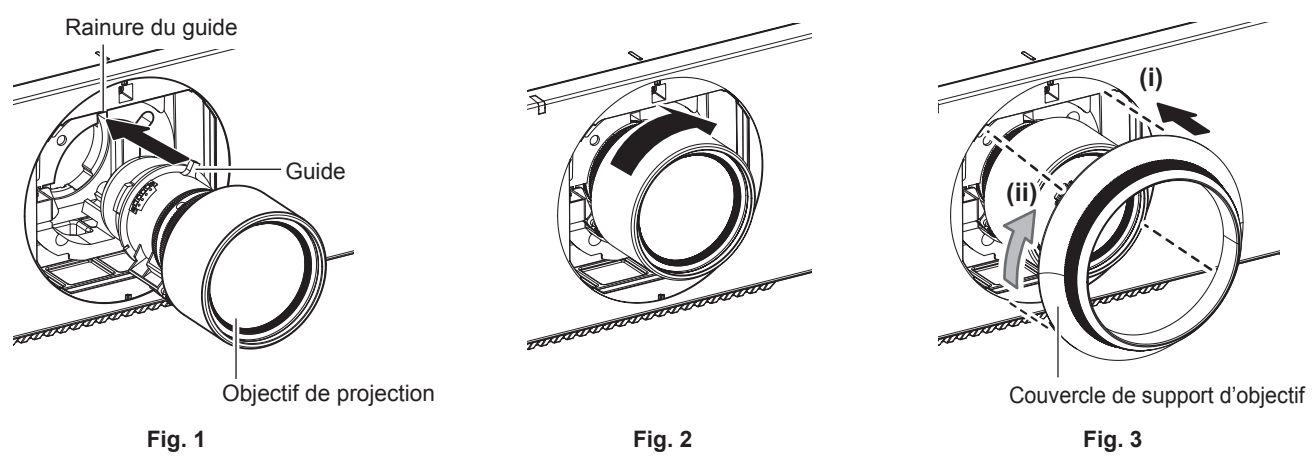

- **1) Retirez le couvercle de support d'objectif, alignez le guide de l'objectif de projection avec la rainure du guide du projecteur, puis insérez-le dans l'extrémité. (Fig. 1)**
- **2) Tournez l'objectif de projection dans le sens des aiguilles d'une montre jusqu'au déclic. (Fig. 2)**

# **3) Fixez le couvercle de support d'objectif. (Fig. 3)**

f Alignez le couvercle de support d'objectif et le projecteur aux positions de ligne pointillée sur le schéma, puis tournez le couvercle de support d'objectif dans le sens des aiguilles d'une montre pour le fixer au projecteur.

# **Attention**

f Tournez l'objectif de projection dans le sens inverse des aiguilles d'une montre pour confirmer qu'il ne ressort pas.

# **Raccordement**

# **Avant le raccordement**

- f Avant le raccordement, lisez attentivement le manuel d'utilisation du périphérique externe qui va être relié.
- f Mettez le commutateur d'alimentation de tous les périphériques sur la position hors tension avant le raccordement des câbles.
- f Prenez note des points suivants avant de relier les câbles. Dans le cas contraire, vous risquez d'entraîner des dysfonctionnements.
- Lorsque vous raccordez un câble à un périphérique relié au projecteur ou au projecteur proprement dit, touchez les objets métalliques à proximité afin d'éliminer l'électricité statique de votre corps avant de commencer à travailler.
- N'utilisez pas inutilement de longs câbles pour raccorder un périphérique au projecteur ou au boîtier du projecteur. Plus le câble est long, plus il est susceptible de générer du bruit. L'usage d'un câble enroulé le fait fonctionner comme une antenne, c'est la raison pour laquelle il est plus susceptible de générer du bruit.
- Pour brancher des câbles, mettez d'abord à la terre (GND), puis insérez la borne de connexion du périphérique à raccorder de manière perpendiculaire.
- f Procurez-vous tous les câbles nécessaires au raccordement du périphérique externe au système qui ne sont ni fournis avec le périphérique, ni disponibles en option.
- f Si les signaux vidéos du matériel vidéo contiennent trop de parasites, les images peuvent vaciller sur l'écran. Dans ce cas, une correction de base temporelle (TBC) doit être raccordée.
- Si les signaux de synchronisation sortant des ordinateurs ou du matériel vidéo sont perturbés en raison des changements de réglage de la sortie vidéo ou pour d'autres raisons, les couleurs des images projetées peuvent être momentanément perturbées.
- $\bullet$  Le projecteur accepte les signaux vidéo, les signaux Y/C, les signaux YC<sub>B</sub>C<sub>R</sub>/YP<sub>B</sub>P<sub>R</sub>, les signaux RGB analogiques (les signaux synchrones sont au niveau TTL) et les signaux numériques.
- f Certains modèles d'ordinateur ne sont pas compatibles avec le projecteur.
- Utilisez un câble compensateur lorsque vous connectez les périphériques au projecteur à l'aide de longs câbles. Sinon, l'image peut ne pas être affichée correctement.
- · Reportez-vous à la section « Liste des signaux compatibles » (→ page 185) pour connaître les types de signaux vidéo pouvant être utilisés avec le projecteur.

# **Attributions des broches et noms des signaux de la borne <RGB 2 IN>**

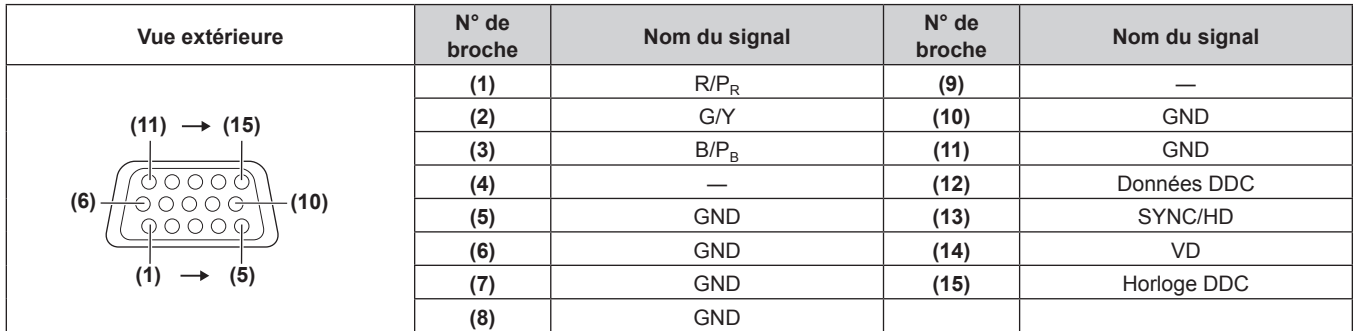

# **Attributions des broches et noms des signaux de la borne <HDMI IN>**

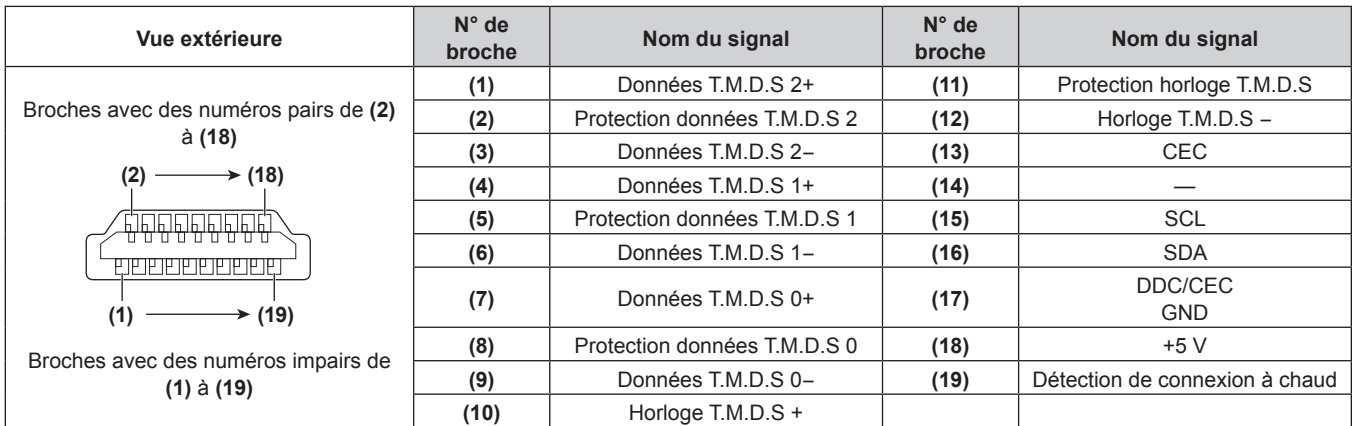

# **Attributions des broches et noms des signaux de la borne <DVI-D IN>**

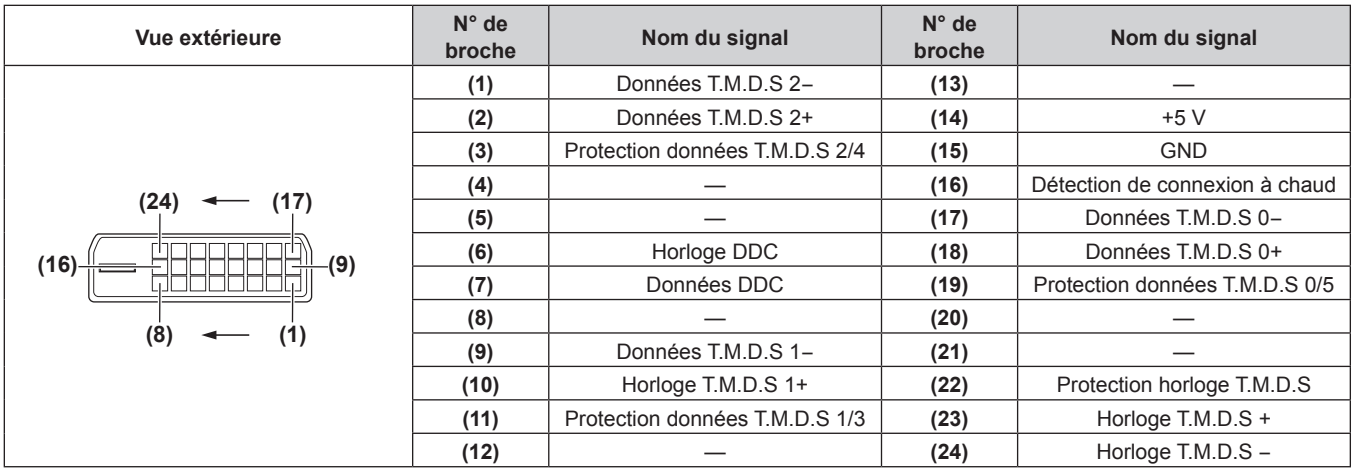

# **Exemple de branchement : appareil audio/vidéo**

### Pour les bornes <HDMI IN>/<DVI-D IN>/<RGB 1 IN>

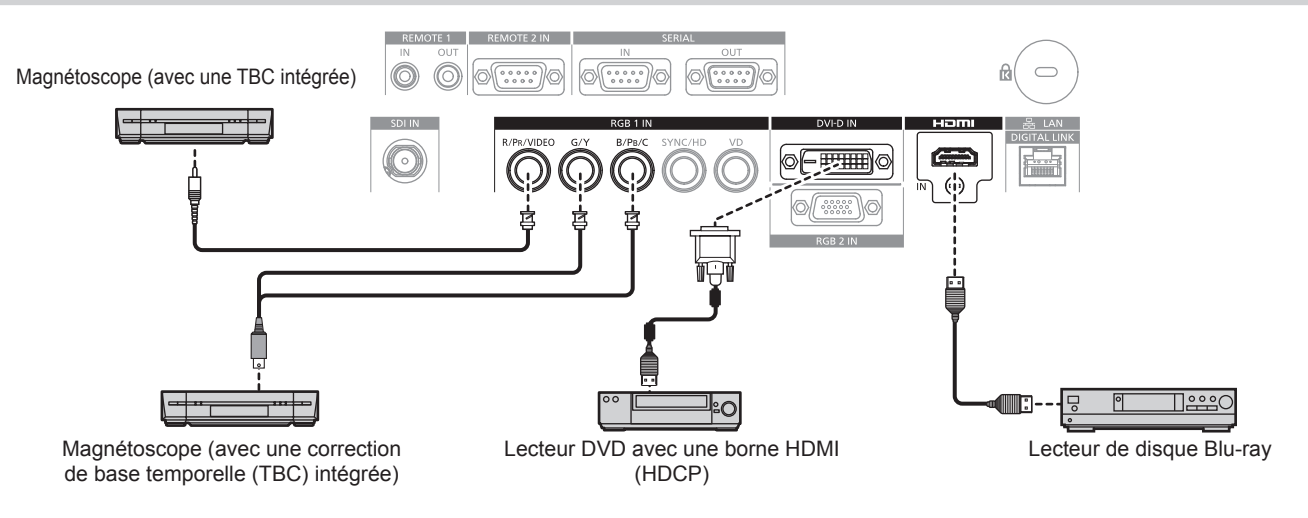

# **Attention**

f Utilisez toujours l'un des appareils suivants lors du branchement d'un magnétoscope.

- Un magnétoscope avec une correction de base temporelle (TBC) intégrée
- Une correction de base temporelle (TBC) entre le projecteur et le magnétoscope
- f Si des signaux de salve non standard sont connectés, l'image peut être déformée. Dans ce cas, raccordez la correction de base temporelle (TBC) entre le projecteur et les périphériques externes.
- f Utilisez un câble du commerce muni d'un noyau de ferrite pour le raccordement à la borne <DVI-D IN>.

- f Lors de l'entrée de DVI‑D, le changement de réglage à l'aide du menu [OPTION D'AFFICHAGE] → [DVI-D IN] → [EDID] peut être nécessaire pour raccorder certains périphériques externes.
- f La borne <DVI-D IN> peut être reliée aux périphériques conformes HDMI ou DVI‑D. Les images peuvent cependant ne pas apparaître ou bien ne pas s'afficher correctement sur certains périphériques.
- f Pour un câble HDMI, utilisez un câble HDMI High Speed conforme aux normes HDMI. L'utilisation d'un câble non conforme aux normes HDMI peut interrompre les images ou empêcher leur affichage.
- f La borne <HDMI IN> du projecteur peut être raccordée à un périphérique externe équipé d'une borne DVI‑D à l'aide d'un câble de conversion HDMI/DVI. Cependant, ceci peut ne pas fonctionner correctement pour certains périphériques externes, et les images peuvent ne pas s'afficher.
- Le projecteur n'est pas compatible avec VIERA Link (HDMI).
- $\bullet$  Quand un signal vidéo et un signal Y/C sont reçus, changez le réglage à l'aide du menu [OPTION D'AFFICHAGE]  $\rightarrow$  [RGB IN]  $\rightarrow$ [REGLAGE DE L'ENTREE RGB1] (→ page 99).

# **Pour la borne <SDI IN>**

(Uniquement pour PT‑RZ670)

Magnétoscope numérique pour une utilisation commerciale

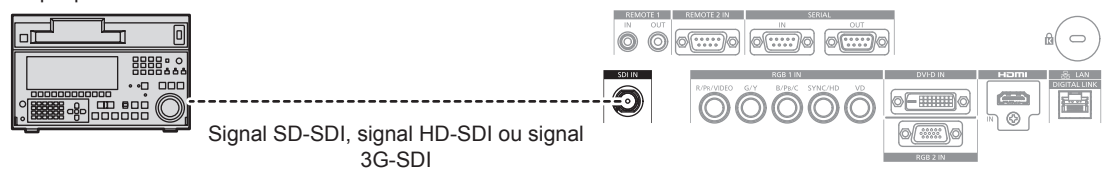

#### **Remarque**

- Utilisez le menu [IMAGE] → [SÉLECTION SYSTÈME] pour changer le format d'entrée.
- f Pour certains périphériques externes devant être reliés, le menu [OPTION D'AFFICHAGE] → [SDI IN] doit être réglé.
- f Utilisez un câble de connexion 5CFB ou plus élevé (tel que 5CFB ou 7CFB) ou bien Belden 1694A ou plus élevé pour transmettre correctement les images. Utilisez un câble de connexion de 100 m (328'1") de longueur au maximum.
- **•** Lorsqu'un signal instable est connecté, une erreur de détection du signal peut se produire. Dans ce cas, utilisez le menu [IMAGE]  $\rightarrow$ [SÉLECTION SYSTÈME] pour passer à un système qui correspond au format du signal.

# **Exemple de branchement : les ordinateurs**

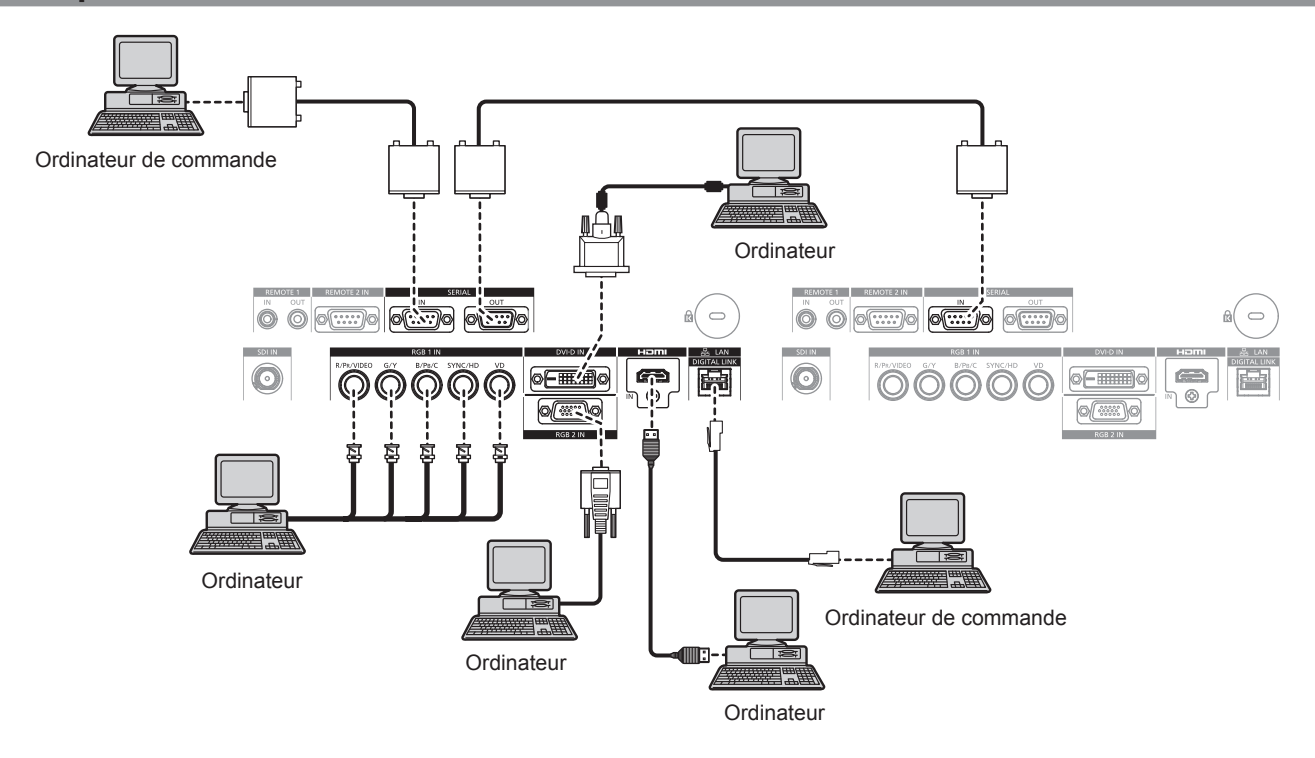

#### **Attention**

- f Lors du raccordement du projecteur à un ordinateur ou à un périphérique externe, utilisez le cordon d'alimentation fourni avec chaque périphérique et des câbles blindés disponibles dans le commerce.
- f Utilisez un câble du commerce muni d'un noyau de ferrite pour le raccordement à la borne <DVI-D IN>.

- f Lors de l'entrée de DVI‑D, le changement de réglage à l'aide du menu [OPTION D'AFFICHAGE] → [DVI-D IN] → [EDID] peut être nécessaire pour raccorder certains périphériques externes.
- f Pour un câble HDMI, utilisez un câble HDMI High Speed conforme aux normes HDMI. L'utilisation d'un câble non conforme aux normes HDMI peut interrompre les images ou empêcher leur affichage.
- f La borne <HDMI IN> du projecteur peut être raccordée à un périphérique externe équipé d'une borne DVI‑D à l'aide d'un câble de conversion HDMI/DVI. Cependant, ceci peut ne pas fonctionner correctement pour certains périphériques externes, et les images peuvent ne pas s'afficher.
- La borne <DVI-D IN> est seulement compatible avec les liens simples.
- f Lors de l'entrée du signal SYNC ON GREEN, ne pas entrer de signaux synchrones à la borne <SYNC/HD> ou à la borne <VD>.
- f Si vous utilisez le projecteur à l'aide d'un ordinateur avec la fonction de reprise (dernière mémoire), vous pourriez avoir à réinitialiser la fonction de reprise pour faire fonctionner le projecteur.

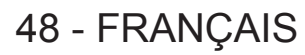

# **Exemple de branchement : émetteur sur câble à paires torsadées**

Les émetteurs sur câble à paire torsadées tels que le Boîtier d'interface digitale optionnel (N° de modèle : ET-YFB100G) utilisent des câbles à paires torsadées pour transmettre les signaux d'image, Ethernet et sériels, et le projecteur peut recevoir ces signaux numériques dans la borne <DIGITAL LINK/LAN>.

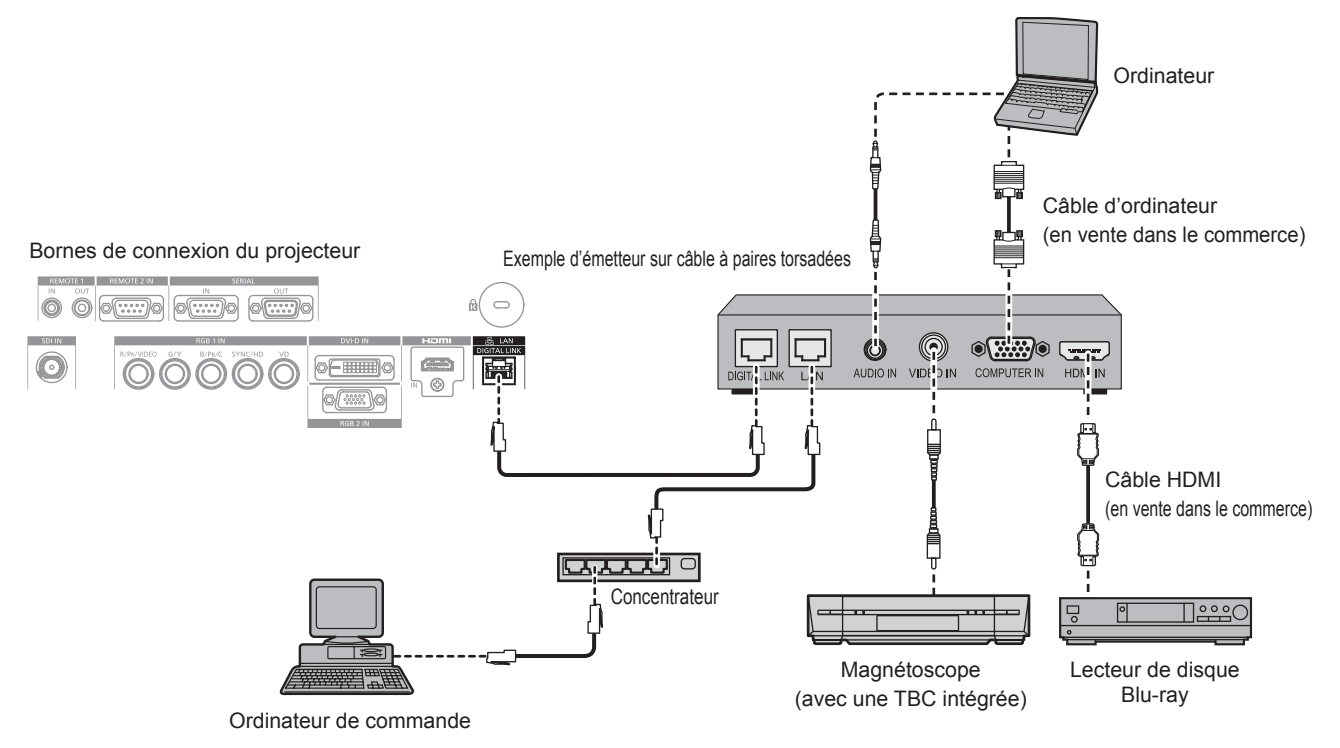

#### **Attention**

- f Utilisez toujours l'un des appareils suivants lors du branchement d'un magnétoscope.
- Un magnétoscope avec une correction de base temporelle (TBC) intégrée
- Une correction de base temporelle (TBC) entre le projecteur et le magnétoscope
- f Si des signaux de salve non standard sont connectés, l'image peut être perturbée. Dans ce cas, raccordez la correction de base temporelle (TBC) entre le projecteur et les périphériques externes.
- f Utilisez un câble de conversion HDMI/DVI du commerce muni d'un noyau de ferrite.
- f Faites appel à un technicien qualifié ou à votre revendeur pour installer le câblage pour un émetteur sur câble à paires torsadées et le projecteur. L'image peut être perturbée si les caractéristiques de transmission par câble ne peuvent pas être obtenues en raison d'une mauvaise installation.
- f Pour le câble réseau local entre l'émetteur sur câble à paires torsadées et le projecteur, utilisez un câble répondant aux critères suivants :
- Compatible avec la catégorie CAT5e ou supérieure
- Type blindé (connecteurs compris)
- Sans raccord
- $-$  Fil unique
- f Pour mettre en place des câbles entre l'émetteur sur câble à paires torsadées et le projecteur, vérifiez que les caractéristiques des câbles sont compatibles avec la catégorie CAT5e ou supérieure à l'aide d'outils tels qu'un testeur de câble ou un analyseur de câble. Quand un connecteur de relais est utilisé, incluez-le dans la mesure.
- f N'utilisez pas de concentrateur entre l'émetteur sur câble à paires torsadées et le projecteur.
- f Pour le raccordement du projecteur avec un émetteur sur câble à paires torsadées (récepteur) d'un autre fabricant, ne placez pas un autre émetteur sur câble à paires torsadées entre l'émetteur sur câble à paires torsadées d'un autre fabricant et le projecteur. Ceci peut provoquer une perturbation de l'image.
- Ne tirez pas sur les câbles de force. En outre, ne dépliez pas ou ne pliez pas les câbles inutilement.
- Pour réduire autant que possible les effets du bruit, étirez les câbles entre l'émetteur sur câble à paires torsadées et le projecteur sans faire de boucles.
- f Éloignez les câbles entre un émetteur sur câble à paires torsadées et le projecteur des autres câbles, surtout des cordons d'alimentation.
- f Pour poser plusieurs câbles, déroulez-les côte-à-côte sur la plus courte distance possible sans les regrouper.
- f Après la pose des câbles, vérifiez que la valeur de [QUALITE DU SIGNAL] dans le menu [RÉG.RÉSEAU] → [ÉTAT DIGITAL LINK] s'affiche en vert pour indiquer une qualité normale. ( $\Rightarrow$  page 142)

- f Pour un câble HDMI, utilisez un câble HDMI High Speed conforme aux normes HDMI. L'utilisation d'un câble non conforme aux normes HDMI peut interrompre les images ou empêcher leur affichage.
- Le projecteur n'est pas compatible avec VIERA Link (HDMI).
- f La distance de transmission maximale entre l'émetteur sur câble à paires torsadées et le projecteur est de 100 m (328'1"). Si cette distance est dépassée, l'image peut être perturbée ou un dysfonctionnement peut se produire dans des communications de réseau local. Veuillez noter que nous ne prenons pas en charge l'utilisation du projecteur au-delà de la distance de transmission maximale.

f Pour les émetteurs sur câble à paires torsadées d'autres fabricants pour lesquels le fonctionnement a été vérifié avec le projecteur, consultez le site Web de Panasonic (http://panasonic.net/avc/projector/). Notez que la vérification des périphériques d'autres fabricants a été faite en ce qui concerne les éléments définis par Panasonic Corporation, et que toutes les opérations n'ont pas été vérifiées. Concernant les problèmes de fonctionnement ou de performances causés par les périphériques d'autres fabricants, contactez ces derniers.

# **Chapitre 3 Opérations de base**

Ce chapitre décrit les opérations de base pour démarrer.

# **Mise sous/hors tension du projecteur**

# **Branchement du cordon d'alimentation**

**Assurez-vous que le cordon d'alimentation fourni est bien fixé au boîtier du projecteur pour éviter son retrait facile.**

Avant de brancher le cordon d'alimentation, vérifiez que le commutateur <MAIN POWER> est positionné du côté <OFF>. Pour plus de détails sur la manipulation du cordon d'alimentation, reportez-vous à la section « Avis important concernant la sécurité » (+ page 2).

# **Comment fixer le cordon d'alimentation**

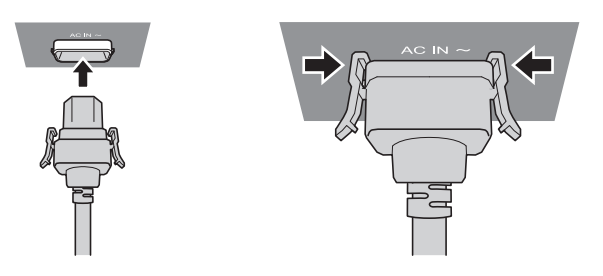

**1) Vérifiez la forme de la borne <AC IN> du côté du projecteur et du connecteur du cordon d'alimentation, puis insérez fermement la fiche dans le bon sens (jusqu'à ce que vous entendiez un clic de mise en place).**

**Comment retirer le cordon d'alimentation**

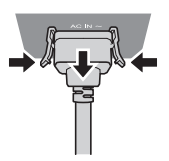

- **1) Vérifiez que le commutateur <MAIN POWER> du côté du projecteur est positionné du côté <OFF> et débranchez la fiche d'alimentation de la prise murale.**
- **2) Retirez le connecteur du cordon d'alimentation du projecteur de la borne <AC IN> du projecteur tout en appuyant sur les languettes latérales.**

# **Voyant d'alimentation**

Affiche l'état de l'alimentation. Vérifiez l'état du voyant d'alimentation <ON (G)/STANDBY (R)> avant d'utiliser le projecteur.

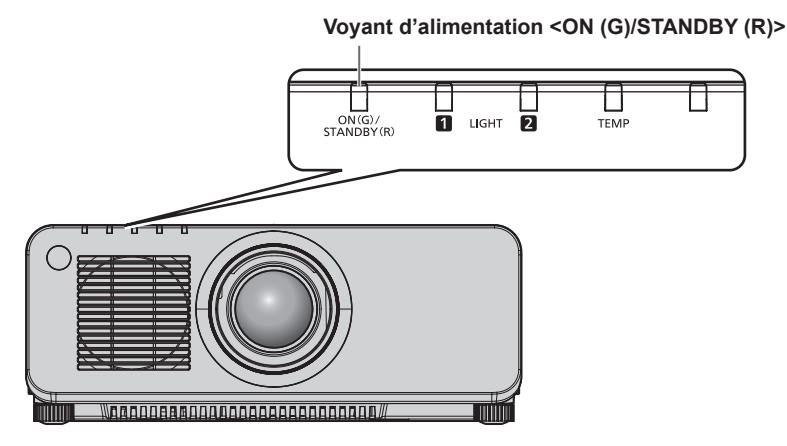

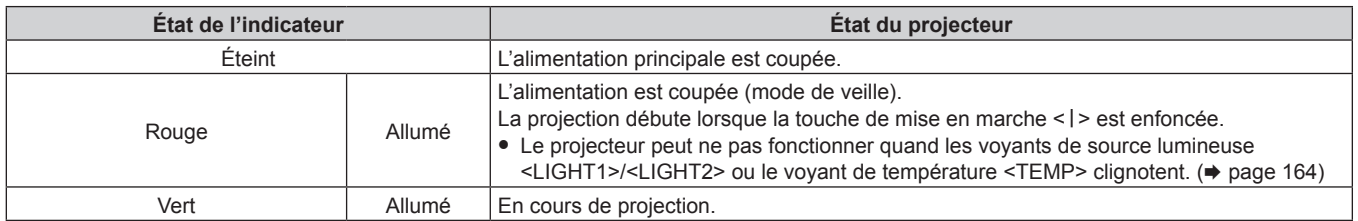

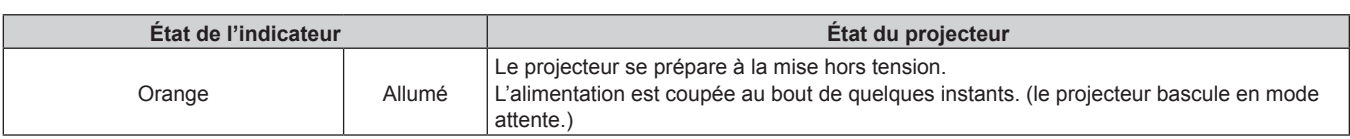

#### **Remarque**

- f Lorsque le voyant d'alimentation <ON (G)/STANDBY (R)> est allumé en orange, le ventilateur est en train de refroidir le projecteur.
- f Après la mise hors tension du projecteur, le voyant ne s'allume pas pendant environ cinq secondes, même si le projecteur est remis sous tension. Après l'allumage en rouge du voyant d'alimentation <ON (G)/STANDBY (R)>, mettez à nouveau le projecteur sous tension.
- f Le projecteur consomme de l'énergie même en mode de veille (le voyant d'alimentation <ON (G)/STANDBY (R)> est allumé en rouge).
- Reportez-vous à la section « Consommation électrique » ( $\Rightarrow$  page 188) pour en savoir plus sur la consommation électrique.
- f Le voyant d'alimentation <ON (G)/STANDBY (R)> clignote si le projecteur reçoit un signal de la télécommande.
- f Le voyant d'alimentation <ON (G)/STANDBY (R)> clignote lentement en vert lorsque la fonction d'obturateur est en cours d'utilisation (obturateur : fermé).
- f Si le voyant d'alimentation <ON (G)/STANDBY (R)> clignote en rouge, consultez votre revendeur.

# **Mise sous tension du projecteur**

Pour utiliser l'objectif de projection optionnel, fixez l'objectif de projection avant la mise sous tension du projecteur. Retirez en premier le cache-objectif.

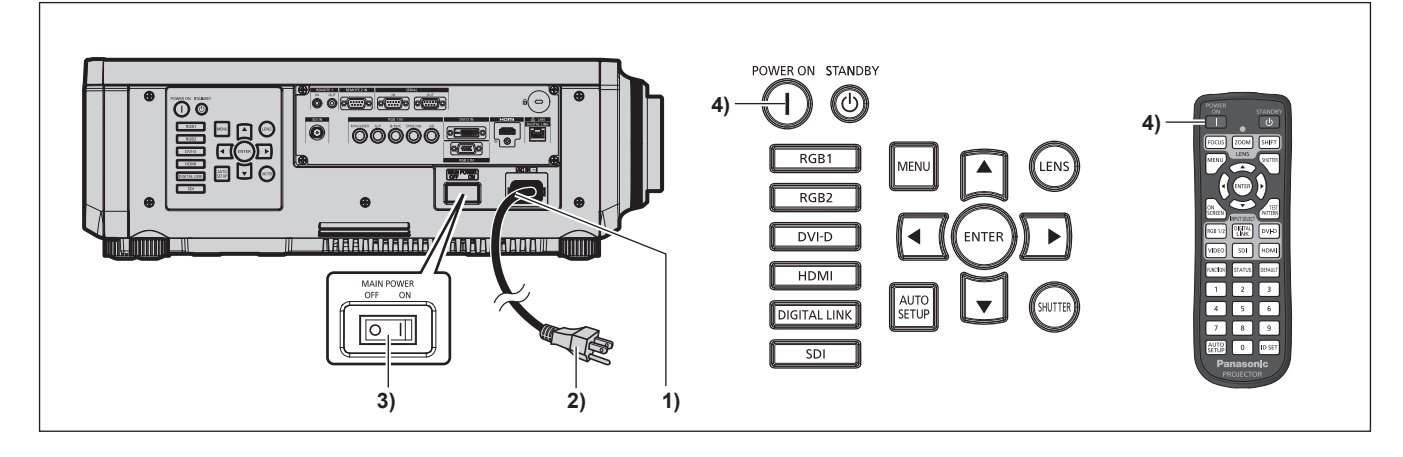

- **1) Raccordez le cordon d'alimentation au boîtier du projecteur.**
- **2) Branchez la fiche d'alimentation à une prise.**
- **3) Appuyez sur le côté <ON> du commutateur <MAIN POWER> pour mettre sous tension.** f Le voyant d'alimentation <ON (G)/STANDBY (R)> s'allume en rouge et le projecteur entre en mode de veille.
- **4)** Appuyez sur la touche d'alimentation <  $\vert$  >.
	- f Le voyant d'alimentation <ON (G)/STANDBY (R)> s'allume en vert et l'image est rapidement projetée sur l'écran.

- f Si le projecteur est mis sous tension à une température d'environ 0 °C (32 °F), une période de chauffage d'approximativement cinq minutes peut être nécessaire pour afficher une image.
- Le voyant de température <TEMP> s'allume au cours de la période de chauffage. Lorsque le chauffage est terminé, le voyant de température <TEMP> s'éteint et la projection démarre. Reportez-vous à la section« Quand un voyant s'allume » (+ page 164) concernant l'état du voyant.
- f Si la température ambiante d'utilisation est basse et que le chauffage nécessite plus de cinq minutes, le projecteur estime qu'un problème est survenu et l'alimentation est automatiquement mise en mode veille. Si cela se produit, augmentez la température ambiante d'utilisation à 0 °C (32 °F) ou plus, coupez l'alimentation principale, puis remettez le projecteur sous tension.
- f Lorsque le menu [RÉGLAGE PROJECTEUR] → [MODE STANDBY] est réglé sur [ECO], le démarrage de la projection par le projecteur peut mettre plus de temps après sa mise sous tension par rapport au moment où [NORMAL] est sélectionné.
- f Lorsque l'appareil est mis sous tension ou lorsqu'un signal d'entrée est commuté, il se peut que vous entendiez le son d'une commande à haute fréquence. Ce n'est pas un dysfonctionnement.
- f Si le projecteur est mis hors tension en appuyant sur le côté <OFF> du commutateur <MAIN POWER> ou en utilisant le disjoncteur pendant la projection lors de la dernière utilisation, le voyant d'alimentation <ON (G)/STANDBY (R)> s'allume en vert et la projection démarre au bout de quelques instants lorsque le projecteur est mis sous tension en appuyant sur le côté <ON> du commutateur <MAIN POWER> alors que la fiche d'alimentation est branchée sur la prise murale, ou lorsque le disjoncteur est mis sous tension.

# **Lorsque l'écran de réglage initial est affiché**

Lorsque le projecteur est mis sous tension pour la première fois après l'achat ou lors de l'exécution de [TOUTES LES DONNÉES UTILISATEUR] dans le menu [RÉGLAGE PROJECTEUR] → [INITIALISER], l'écran de réglage de la mise au point s'affiche après le démarrage de la projection, puis l'écran [REGLAGES INITIAUX] s'affiche. Réglez-les en fonction des circonstances.

En d'autres occasions, vous pouvez modifier les paramètres par les opérations de menu.

Si vous appuyez sur la touche <MENU> alors que l'écran [REGLAGES INITIAUX] est affiché, vous pouvez revenir à l'écran précédent.

### **Réglage de la mise au point**

Réglez la mise au point pour afficher nettement l'écran du menu. Il se peut également que vous deviez ajuster le zoom et le déplacement. Référez-vous à la section « Réglage de la mise au point, du zoom et du déplacement » (→ page 62) pour plus de détails.

# **1)** Appuyez sur  $\triangle \blacktriangledown \triangle \blacktriangleright$  pour régler la mise au point.

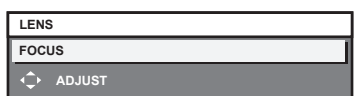

# **2) Appuyez sur la touche <MENU> pour procéder aux réglages initiaux.**

# **Configuration initiale (langue de l'affichage)**

# Sélectionnez la langue d'affichage de l'écran.

Après avoir terminé les réglages initiaux, vous pouvez changer la langue d'affichage du menu [LANGUE À L'ÉCRAN(LANGUAGE)].

#### **1)** Appuyez sur ▲▼ pour sélectionner la langue de l'affichage.

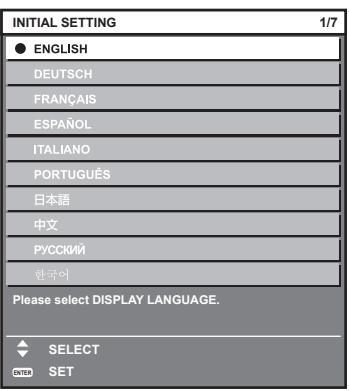

**2) Appuyez sur la touche <ENTER> pour procéder aux réglages initiaux.**

# **Réglages initiaux (réglage de fonctionnement)**

Réglez les éléments du mode opératoire selon l'application et la durée d'utilisation du projecteur.

Après avoir terminé les réglages initiaux, vous pouvez changer les réglages de chaque élément du menu [RÉGLAGE PROJECTEUR]. Si vous modifiez les réglages tout en utilisant le projecteur, la durée avant la diminution de moitié de la luminance de la source lumineuse peut raccourcir ou la luminance peut diminuer.

À l'aide de ce réglage initial (réglage du fonctionnement), vous pouvez effectuer directement les réglages lors de l'installation du projecteur, si le mode de fonctionnement du projecteur est déterminé à l'avance. Si vous exécutez [TOUTES LES DONNÉES UTILISATEUR] depuis le menu [RÉGLAGE PROJECTEUR] → [INITIALISER], appuyez sur la touche <ENTER> sans modifier le réglage initial (réglage du fonctionnement) et passez au réglage initial suivant (réglage d'installation). Si vous devez modifier le réglage, consultez la personne chargée de ce projecteur (tel qu'une personne responsable de l'équipement ou du fonctionnement).

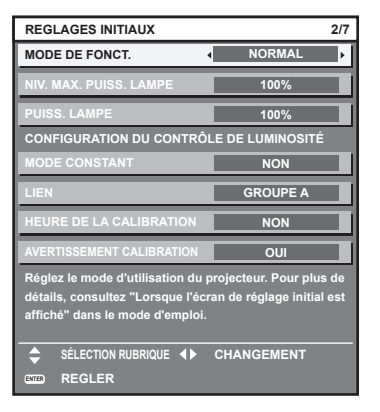

# **Remarque**

- f L'écran des réglages initiaux précédent s'affiche lors de la première mise sous tension du projecteur après l'achat. Si [TOUTES LES DONNÉES UTILISATEUR] est exécuté à partir du menu [RÉGLAGE PROJECTEUR] → [INITIALISER], les éléments [MODE DE FONCT.] et [NIV. MAX. PUISS. LAMPE] réglés avant l'exécution s'affichent.
- f Pour connaître la corrélation entre la luminance et le temps d'exécution, reportez-vous à la section « Corrélation entre la luminance et le temps d'exécution » ( $\Rightarrow$  page 57).
- f Pour plus de détails sur chaque élément de réglage, reportez-vous au menu [RÉGLAGE PROJECTEUR] → [RÉGLAGE FONCT.].

#### **1)** Appuyez sur ▲▼ pour sélectionner [MODE DE FONCT.].

### 2) Appuyez sur  $\blacklozenge$  pour changer d'élément.

- Les éléments changent à chaque pression de la touche.
- f Pour utiliser le projecteur à une haute altitude de 2 700 m (8 858') ou plus au-dessus du niveau de la mer, réglez [MODE DE FONCT.] sur un élément autre que [ECO], [LONGUE VIE1], [LONGUE VIE2] et [LONGUE VIE3].

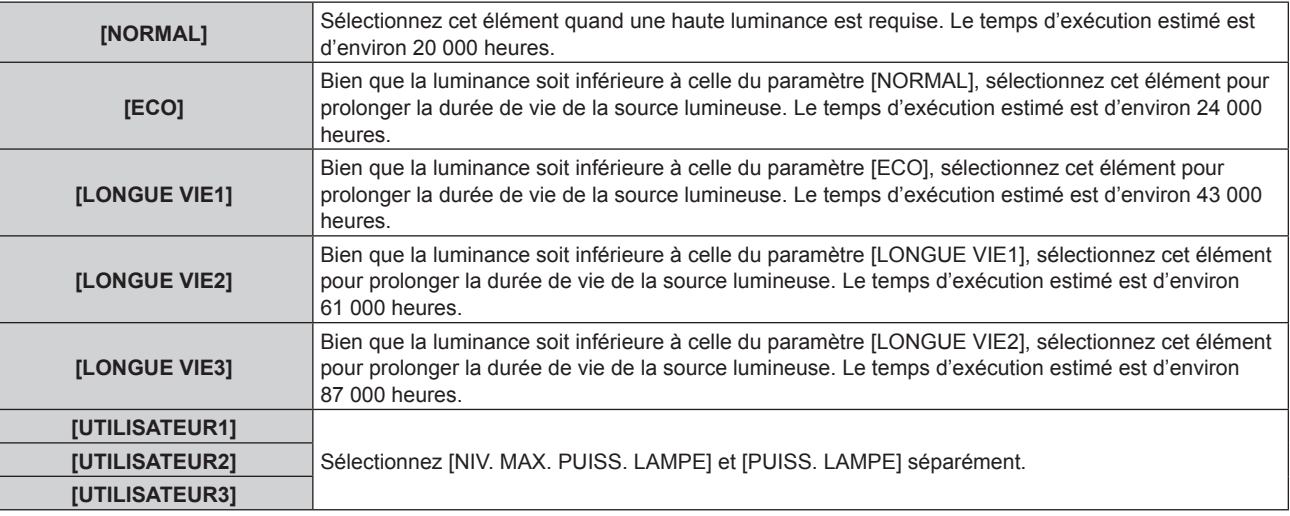

f Lorsque [NORMAL], [ECO], [LONGUE VIE1], [LONGUE VIE2] ou [LONGUE VIE3] est sélectionné, passez à l'étape **5)**.

# **3)** Appuyez sur ▲▼ pour sélectionner [NIV. MAX. PUISS. LAMPE].

# **4)** Appuyez sur ◆ pour procéder au réglage.

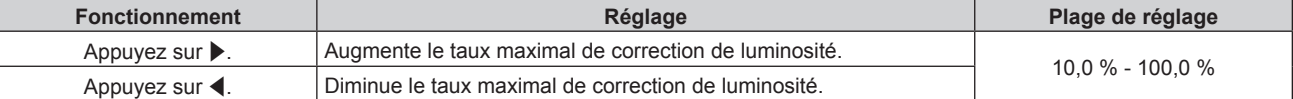

# **5)** Appuyez sur ▲▼ pour sélectionner [PUISS. LAMPE].

# **6)** Appuyez sur  $\blacklozenge$  pour procéder au réglage.

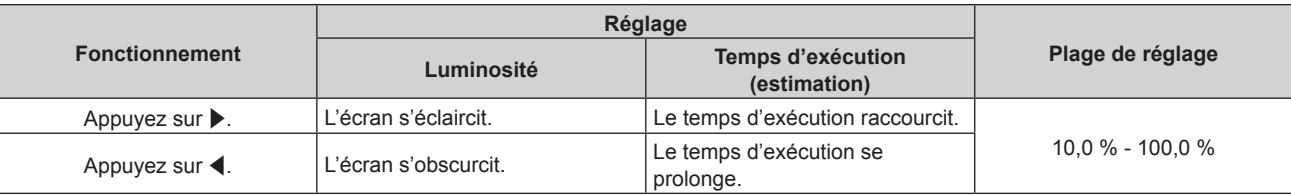

# **7)** Appuyez sur ▲▼ pour sélectionner [MODE CONSTANT].

# 8) Appuyez sur  $\blacklozenge$  pour changer d'élément.

• Les éléments changent à chaque pression de la touche.

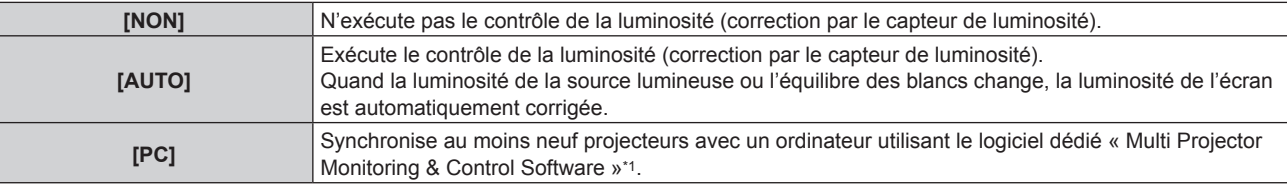

\*1 « Multi Projector Monitoring & Control Software » est inclus dans le CD-ROM fourni.

f Lorsque vous n'exécutez pas le contrôle de la luminosité ([NON] est sélectionné), passez à l'étape **15)**.

f Lorsque [PC] est sélectionné, allez à l'étape **11)**.

# **9)** Appuyez sur ▲▼ pour sélectionner [LIEN].

# 10) Appuyez sur <>>> **d**</>
pour changer d'élément.

f Les éléments changent à chaque pression de la touche.

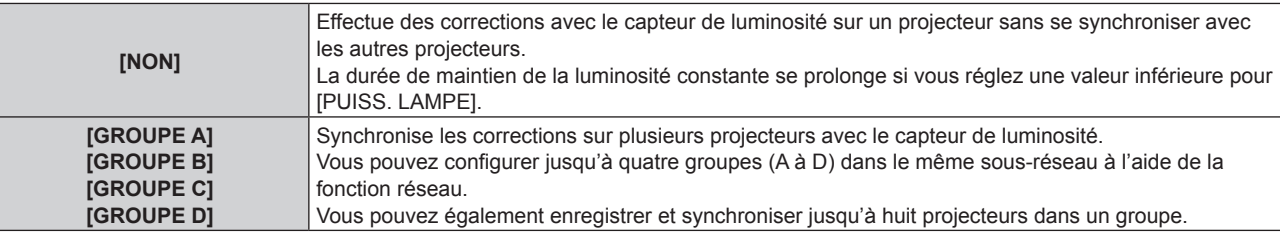

# **11)** Appuyez sur ▲▼ pour sélectionner [HEURE DE LA CALIBRATION].

### **12) Appuyez sur les touches numériques (<0> à <9>) de la télécommande pour saisir l'heure.**

- f Le projecteur est en mode de réglage (lorsque l'heure clignote).
- Appuyez sur  $\blacklozenge$  pour sélectionner l'« heure » ou les « minutes ».
- $\bullet$  Quand le curseur est déplacé [HEURE DE LA CALIBRATION] à l'aide de  $\blacktriangle\blacktriangledown$ , l'[HEURE DE LA CALIBRATION] est fixée.
- f La luminosité et la couleur sont mesurées à l'heure spécifiée. Le diaphragme est fixé pour s'ouvrir pendant la mesure.
- Si vous ne spécifiez pas l'heure, appuyez sur ▲▼ pour sélectionner [HEURE DE LA CALIBRATION] (l'état où l'heure ne clignote pas), puis appuyez sur la touche <DEFAULT>.

# **13)** Appuyez sur ▲▼ pour sélectionner [AVERTISSEMENT CALIBRATION].

### 14) Appuyez sur <>>>
pour changer d'élément.

• Les éléments changent à chaque pression de la touche.

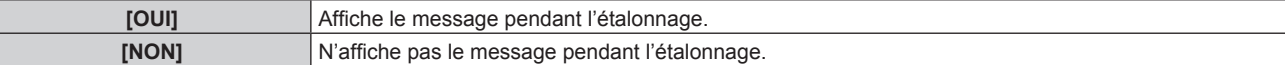

### **15) Appuyez sur la touche <ENTER> pour procéder aux réglages initiaux.**

# **Corrélation entre la luminance et le temps d'exécution**

Vous pouvez utiliser le projecteur avec la luminosité et la durée d'utilisation de votre choix en combinant les réglages de [MODE CONSTANT] dans [NIV. MAX. PUISS. LAMPE], [PUISS. LAMPE] et [CONFIGURATION DU CONTRÔLE DE LUMINOSITÉ].

La corrélation entre la luminance et le temps d'exécution est la suivante. Faites le réglage initial (réglage du fonctionnement) en fonction de la durée d'utilisation et de la luminosité de l'image projetée que vous souhaitez.

Les valeurs de la luminance et du temps d'exécution sont des évaluations approximatives.

# ■ Pour régler le projecteur sur la base de la durée d'utilisation

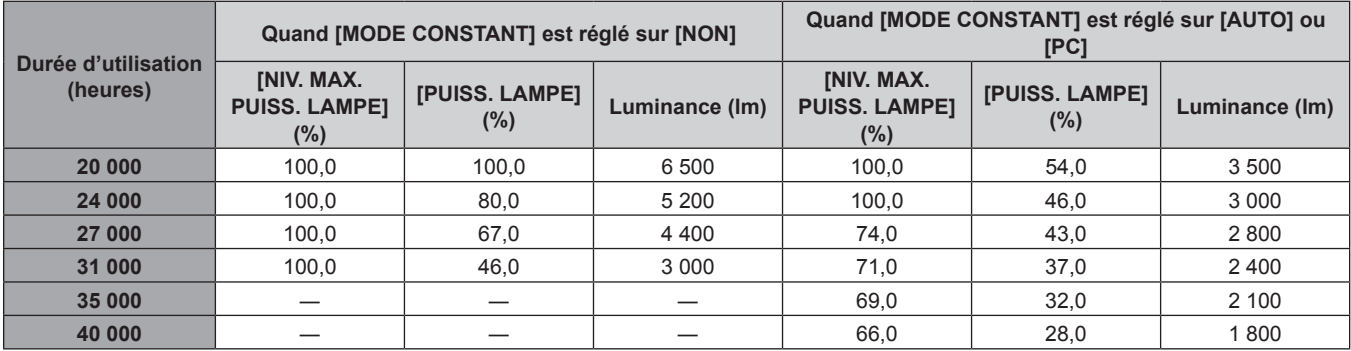

# **¤ Pour régler le projecteur sur la base de la luminance**

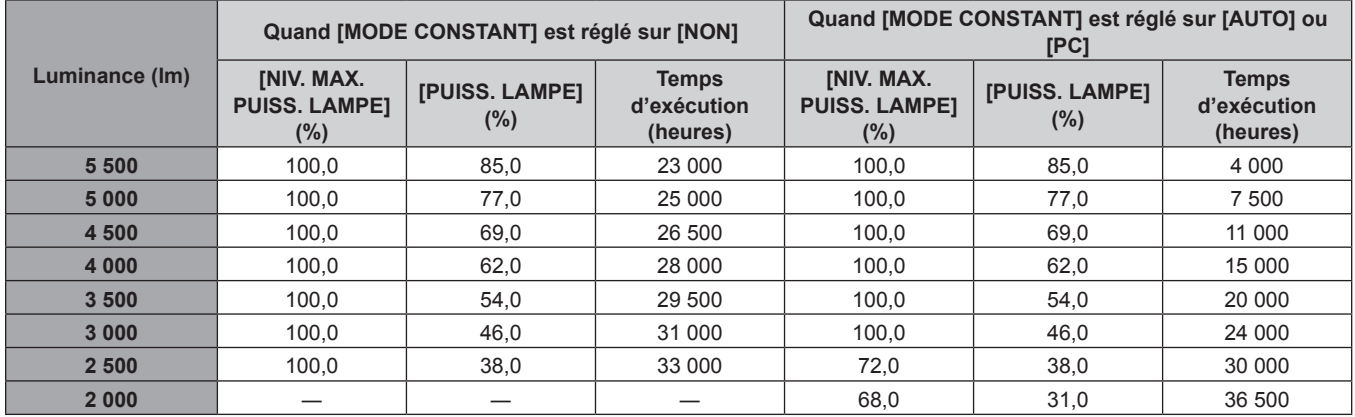

### **Remarque**

f Sous l'influence des caractéristiques de chaque source lumineuse, des conditions d'utilisation, de l'environnement d'installation, etc., le temps d'exécution peut être plus court que l'estimation.

f La durée d'utilisation est désignée comme étant le temps d'exécution durant lequel vous utilisez le projecteur en continu. La durée d'utilisation est une durée estimée et ne correspond pas à la période de garantie.

# **Réglages initiaux (réglage d'installation)**

Définissez [MÉTHODE DE PROJECTION] et [MODE DE VENTILATION] en fonction du mode d'installation. Reportez-vous à la section « Mode d'installation » ( $\Rightarrow$  page 30) pour plus de détails.

Réglez [MODE HAUTE ALTITUDE] sur [PLUS DE 2700 m] lorsque vous utilisez le projecteur à une haute altitude comprise entre 2 700 m (8 858') et 4 200 m (13 780') au-dessus du niveau de la mer.

Après avoir terminé les réglages initiaux, vous pouvez changer les réglages de chaque élément du menu [RÉGLAGE PROJECTEUR].

#### **1)** Appuyez sur ▲▼ pour sélectionner un élément.

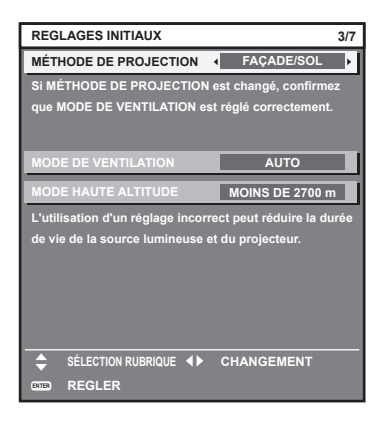

### **2)** Appuyez sur ◀▶ pour changer le réglage.

### **3) Appuyez sur la touche <ENTER> pour procéder aux réglages initiaux.**

#### **Remarque**

f Quand [MODE DE FONCT.] est réglé sur [ECO], [LONGUE VIE1], [LONGUE VIE2] ou [LONGUE VIE3], l'élément de [MODE HAUTE ALTITUDE] ne peut pas être sélectionné. Utilisez le projecteur dans un lieu situé à moins de 2 700 m (8 858') au-dessus du niveau de la mer.

### **Réglages initiaux (mode de veille)**

Réglez le mode de fonctionnement pendant la veille. Le réglage par défaut [NORMAL] vous permet d'employer la fonction réseau pendant la veille. Pour maintenir une consommation électrique basse pendant la veille, réglez cette fonction sur [ECO]. Après avoir terminé les réglages initiaux, vous pouvez modifier le réglage dans le menu [RÉGLAGE PROJECTEUR] → [MODE STANDBY].

### 1) Appuyez sur <>>>>> pour changer de réglage.

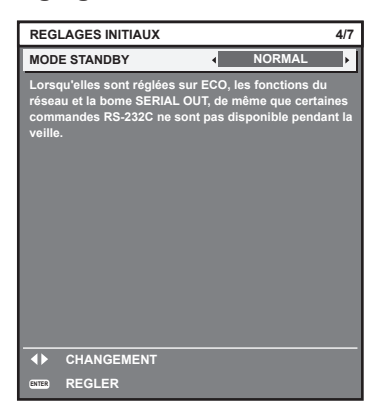

**2) Appuyez sur la touche <ENTER> pour procéder aux réglages initiaux.**

f L'écran des réglages initiaux précédent s'affiche lors de la première mise sous tension du projecteur après l'achat. Si [TOUTES LES DONNÉES UTILISATEUR] est exécuté à partir du menu [RÉGLAGE PROJECTEUR] → [INITIALISER], l'élément [MODE STANDBY] réglé avant l'exécution s'affiche.

# **Réglages initiaux (réglage de l'écran)**

Réglez le format de l'écran (format d'affichage) et la position d'affichage de l'image. Après avoir terminé les réglages initiaux, vous pouvez changer les réglages de chaque élément du menu [OPTION D'AFFICHAGE] → [RÉGLAGE IMAGE].

- **1)** Appuyez sur ▲▼ pour sélectionner un élément.
- 2) Appuyez sur  $\blacklozenge$  pour changer le réglage.

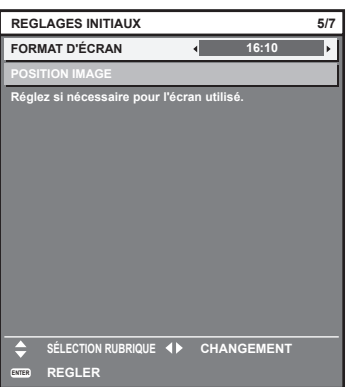

#### **3) Appuyez sur la touche <ENTER> pour procéder aux réglages initiaux.**

#### **Réglages initiaux (fuseau horaire)**

Réglez [FUSEAU HORAIRE] selon le pays ou la région où le projecteur est utilisé. Après avoir terminé les réglages initiaux, vous pouvez modifier le réglage dans le menu [RÉGLAGE PROJECTEUR] → [DATE ET HEURE]. Les réglages actuels s'affichent sous [DATE LOCALE] et [HEURE LOCALE].

# 1) Appuyez sur <**>>** pour changer de réglage.

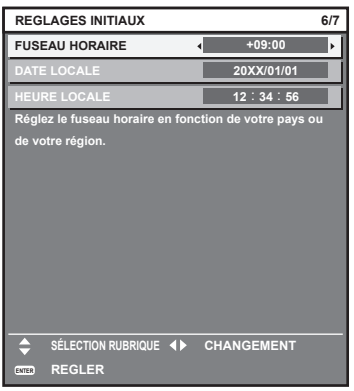

#### **2) Appuyez sur la touche <ENTER> pour procéder aux réglages initiaux.**

f Par défaut, le fuseau horaire du projecteur est réglé sur +09:00 (heure légale du Japon et de la Corée). Modifiez le réglage dans le menu [RÉGLAGE PROJECTEUR] → [DATE ET HEURE] → [FUSEAU HORAIRE] afin de sélectionner le fuseau horaire de la région où vous utilisez le projecteur.

# **Réglages initiaux (date et heure)**

Réglez la date et l'heure locales. Après avoir terminé les réglages initiaux, vous pouvez modifier le réglage dans le menu [RÉGLAGE  $PROJECTEUR$ ]  $\rightarrow$  [DATE ET HEURE].

Pour régler la date et l'heure automatiquement, reportez-vous à la section « Réglage automatique de la date et de l'heure » (→ page 128).

### **1)** Appuyez sur ▲▼ pour sélectionner un élément.

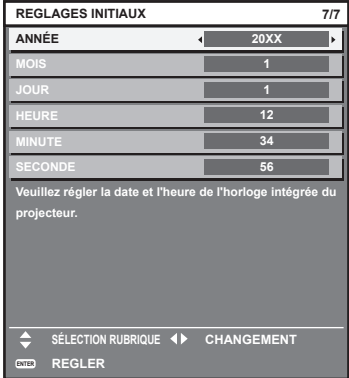

# 2) Appuyez sur  $\blacklozenge$  pour changer de réglage.

- **3) Appuyez sur la touche <ENTER>.**
	- Confirmez la valeur de réglage et terminez les réglages initiaux.

# **Faire des réglages et des sélections**

Il est conseillé de projeter les images en continu pendant au moins 30 minutes avant de régler la mise au point.

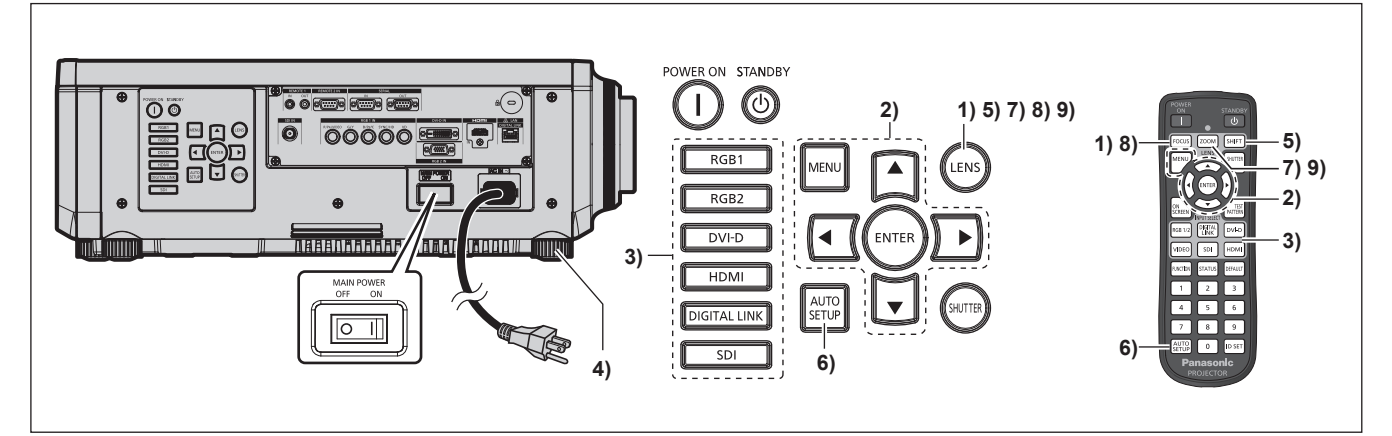

- **1)** Appuyez sur la touche <FOCUS> pour régler grossièrement la position de l'image. (→ page 62)
- **2) Changez le réglage du menu [RÉGLAGE PROJECTEUR]** → **[MÉTHODE DE PROJECTION] selon le mode d'installation. (→ page 30)**

· Référez-vous à la section « Naviguer dans les menus » (→ page 70) pour ce qui concerne l'utilisation de l'écran de menu.

- **3) Appuyez sur la touche de sélection d'entrée (<RGB1> et <RGB2> ou <RGB1/2>, <DIGITAL LINK>, <DVI-D>, <VIDEO>, <SDI>, <HDMI>) pour sélectionner le signal d'entrée. (L'entrée SDI est uniquement destinée au modèle PT‑RZ670.)**
- **4)** Réglez l'inclinaison avant, arrière et latérale du projecteur à l'aide des pieds réglables. (→ page 43)
- **5) Appuyez sur la touche <SHIFT> pour régler la position de l'image.**
- **6) Si le signal d'entrée est un signal RGB, appuyez sur la touche <AUTO SETUP>.**
- **7) Appuyez sur la touche <ZOOM> pour ajuster la taille de l'image à celle de l'écran.**
- **8) Appuyez à nouveau sur la touche <FOCUS> pour régler la mise au point.**
- **9) Appuyez à nouveau sur la touche <ZOOM> pour régler le zoom et la taille de l'image afin qu'elle corresponde à celle de l'écran.**

# 60 - FRANÇAIS

#### **Remarque**

f Lorsque le projecteur est mis sous tension pour la première fois après l'achat ou lors de l'exécution de [TOUTES LES DONNÉES UTILISATEUR] dans le menu [RÉGLAGE PROJECTEUR] → [INITIALISER], l'écran de réglage de la mise au point s'affiche après le démarrage de la projection, puis l'écran [REGLAGES INITIAUX] s'affiche. Référez-vous à la section « Lorsque l'écran de réglage initial est affiché » (→ page 54) pour plus de détails.

# **Mise hors tension du projecteur**

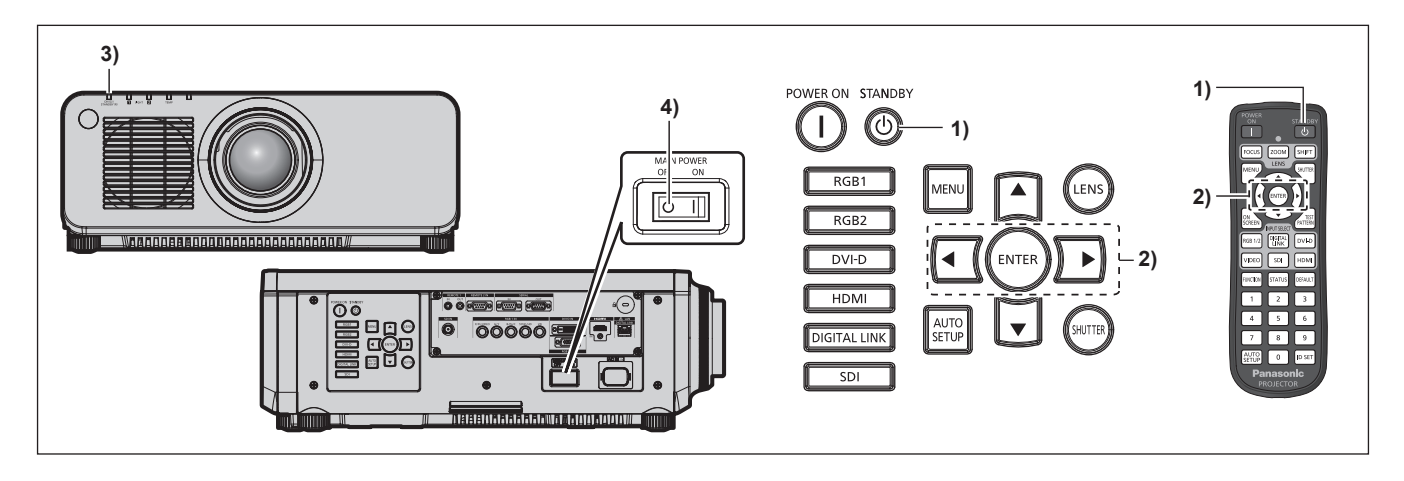

- **1)** Appuyez sur la touche de mise en veille < $\phi$ >.
	- **EXTENDE EXTINCTION (EN MODE STANDBY)1** s'affiche.
- **2) Appuyez sur** qw **pour sélectionner [EXÉCUTER], puis appuyez sur la touche <ENTER>. (Ou appuyez à nouveau sur la touche de mise en veille <** $\downarrow$ **>.)** 
	- f La projection de l'image s'interrompt et le voyant d'alimentation <ON (G)/STANDBY (R)> du boîtier du projecteur s'allume en orange. (Le ventilateur continue à fonctionner.)
- **3) Patientez quelques secondes jusqu'à ce que le voyant d'alimentation <ON (G)/STANDBY (R)> du projecteur s'allume en rouge.**
- **4) Appuyez sur le côté <OFF> du commutateur <MAIN POWER> pour mettre l'alimentation hors tension.**

- f Après la mise hors tension du projecteur, le voyant ne s'allume pas pendant environ cinq secondes, même si le projecteur est remis sous tension.
- **E** Le projecteur consomme de l'énergie même lorsque la touche de mise en veille < $\phi$ > est enfoncée et le projecteur est mis hors **tension si l'alimentation principale du projecteur est allumée.** Lorsque le menu [RÉGLAGE PROJECTEUR] → [MODE STANDBY] est réglé sur [ECO], l'utilisation de certaines fonctions est restreinte,
- mais la consommation électrique peut être conservée pendant la veille. f Il est possible de mettre le projecteur hors tension en appuyant sur le côté <OFF> du commutateur <MAIN POWER> pendant la projection
- ou en utilisant directement le disjoncteur dans les cas où il n'est pas aisé d'activer ou de désactiver le commutateur <MAIN POWER> du projecteur, par exemple si ce dernier est installé au plafond. Toutefois, les réglages ou ajustements effectués juste avant la mise hors tension du projecteur risquent de ne pas s'appliquer.

# **Projection**

Vérifiez la fixation de l'objectif de projection (+ page 45), la connexion périphérique externe (+ page 46), la connexion du cordon d'alimentation (+ page 52), puis allumez l'interrupteur (+ page 53) pour démarrer la projection. Sélectionnez la vidéo pour la projection et réglez l'apparence de l'image projetée.

# **Sélection du signal d'entrée**

Sélectionnez un signal d'entrée.

**1) Appuyez sur les touches de sélection d'entrée (<RGB1> et <RGB2> ou <RGB1/2>, <DIGITAL LINK>, <DVI-D>, <VIDEO>, <SDI>, <HDMI>) de la télécommande ou du panneau de commande.**

**(L'entrée SDI est uniquement destinée au modèle PT‑RZ670.)**

f L'image de l'entrée du signal dans la borne sélectionnée est projetée.

# **Attention**

- Les images peuvent ne pas être correctement projetées en fonction du périphérique externe ou du disque Blu-ray ou DVD à lire. Réglez le menu [IMAGE] → [SÉLECTION SYSTÈME].
- Vérifiez le format d'affichage de l'écran de projection et de l'image, puis passez à un format d'affichage optimal du menu [POSITION] → [ASPECT].

# **Réglage de la mise au point, du zoom et du déplacement**

Si l'image projetée ou la position est incorrecte alors que le positionnement du projecteur et de l'écran a été convenablement réalisé, réglez la mise au point, le zoom et le déplacement.

# **Utilisation du panneau de commande**

- **1) Appuyez sur la touche <LENS> du panneau de commande.**
	- f Une pression sur cette touche modifie l'écran de réglage dans l'ordre [FOCUS], [ZOOM] et [DÉCALAGE].
- **2)** Sélectionnez chaque élément et appuyez sur ▲▼◀▶ pour le régler.

### **Utilisation de la télécommande**

- **1) Appuyez sur les touches (<FOCUS>, <ZOOM>, <SHIFT>) de la télécommande.**
	- Touche <FOCUS> : règle la mise au point.
	- f Touche <ZOOM> : règle le zoom.
	- Touche <SHIFT> : règle le déplacement.

### **2)** Sélectionnez chaque élément et appuyez sur ▲▼◀▶ pour le régler.

# **ATTENTION**

**Pendant le déplacement de l'objectif, n'insérez pas votre main dans une ouverture autour de l'objectif.** Vous pourriez vous coincer la main et vous blesser.

# **Remarque**

- f Lorsque l'objectif de projection dépourvu de la fonction de zoom est fixé, l'écran de réglage de zoom s'affiche. Cependant, son utilisation est impossible.
- · Utilisez l'objectif à mise au point fixe (N° de modèle : ET-DLE055) avec l'objectif placé sur la position d'origine. (→ page 63)
- f Lorsque vous utilisez l'objectif à mise au point fixe (N° de modèle : ET‑DLE030), reportez-vous au manuel d'utilisation fourni avec l'ET‑DLE030 pour savoir comment procéder aux réglages.
- Les réglages peuvent être exécutés rapidement en maintenant les touches  $\blacktriangle\blacktriangledown\blacktriangle\blacktriangledown$  pendant au moins trois secondes.
- f Il est conseillé de projeter les images en continu pendant au moins 30 minutes avant de régler la mise au point.
- f Seul [FOCUS] est indiqué en jaune de manière à ce que vous puissiez reconnaître l'élément du menu affiché par sa couleur, même si le projecteur n'a pas effectué la mise au point et que les caractères affichés sont illisibles. (Réglages d'usine) L'affichage des couleurs de [FOCUS] diffère en fonction du réglage dans le menu [OPTION D'AFFICHAGE] → [MENU A L'ÉCRAN] → [DESSIN DE L'AFFICHAGE].
- f Lorsque le projecteur est mis hors tension pendant l'ajustement du décalage, l'étalonnage de l'objectif doit être réalisé lors de la mise sous tension suivante du projecteur.  $($   $\blacktriangleright$  page 129)
- f Lorsque l'alimentation principale est coupée au cours de l'ajustement du déplacement, un écran d'erreur de l'étalonnage de l'objectif s'affiche lors du réglage de déplacement suivant. Exécutez le menu [RÉGLAGE PROJECTEUR] → [CALIBRATION OPTIQUE].
- f Lorsque l'erreur d'étalonnage de l'objectif s'affiche même si [CALIBRATION OPTIQUE] a été exécuté, consultez votre revendeur pour la réparation de l'appareil.

# 62 - FRANÇAIS

# **Retour de l'objectif à sa position d'origine**

Pour faire revenir l'objectif à sa position d'origine, exécutez la procédure suivante.

- **1) Appuyez sur la touche <DEFAULT> de la télécommande lorsque l'écran de réglage du déplacement s'affiche.**
	- **L'écran <b>[RETOUR POSITION D'ORIGINE]** s'affiche.

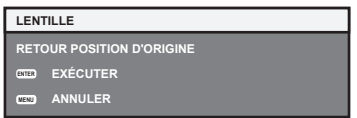

- **2) Lorsque l'écran [RETOUR POSITION D'ORIGINE] s'affiche (pendant environ cinq secondes), appuyez sur la touche <ENTER>.**
	- f [EN COURS] s'affiche sur l'écran **[RETOUR POSITION D'ORIGINE]** et l'objectif revient à sa position d'origine.

### **Remarque**

- f La position d'origine de l'objectif est la position de l'objectif lorsqu'il est remplacé ou lorsque le projecteur est entreposé, mais il ne s'agit pas du centre optique de l'écran.
- f Vous pouvez également afficher l'écran **[RETOUR POSITION D'ORIGINE]** en appuyant sur la touche <LENS> du panneau de commande ou sur la touche <SHIFT> de la télécommande pendant au moins trois secondes.

# **Plage de réglage par le déplacement de position de l'objectif (déplacement optique)**

Réalisez le déplacement de position de l'objectif à l'intérieur de la plage de réglage.

La mise au point peut être modifiée lorsque la position de l'objectif est déplacée hors de la plage de réglage. La raison en est que le mouvement de l'objectif est restreint afin de protéger les pièces optiques. La position de projection peut être ajustée avec le déplacement d'axe optique basé sur la position de projection standard dans la plage respective.

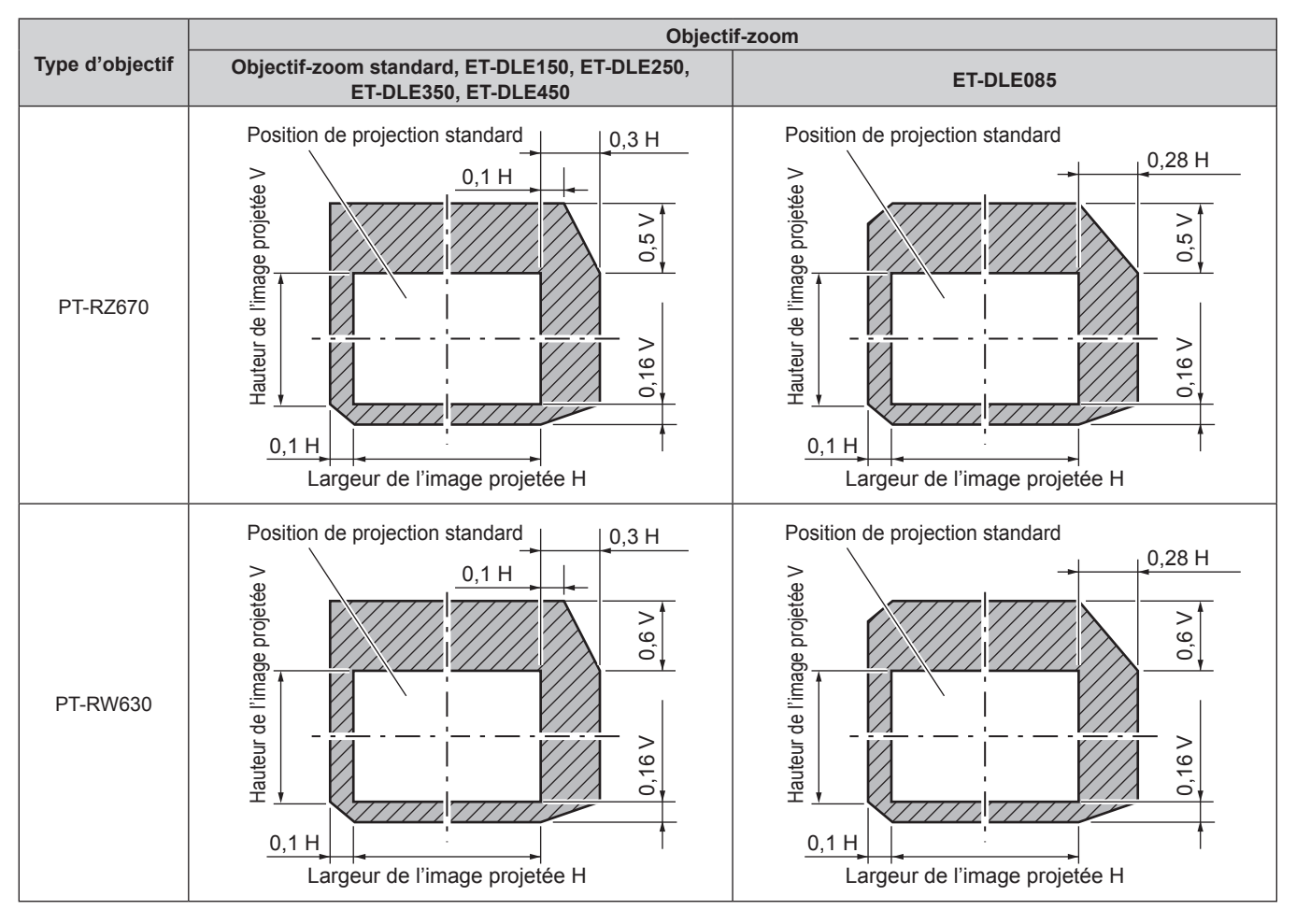

### **Remarque**

f Lorsque l'objectif à mise au point fixe optionnel (N° de modèle : ET‑DLE055) est fixé, le déplacement de l'objectif est indisponible.

f Quand l'objectif à mise au point fixe optionnel (N° de modèle : ET‑DLE030) est fixé, réglez la position de l'objectif en suivant les procédures décrites dans le manuel d'utilisation fourni avec l'ET-DLE030.

# **Fonctionnement avec la télécommande**

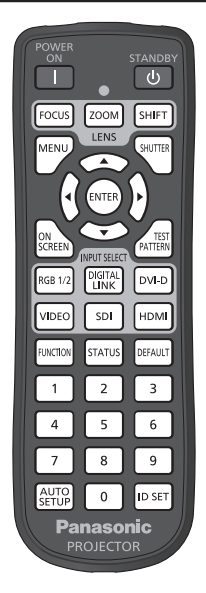

# **Utilisation de la fonction obturateur**

Si vous n'utilisez pas le projecteur pendant un certain temps, pendant la pause lors d'une réunion par exemple, vous pouvez éteindre momentanément l'image.

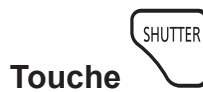

# **1) Appuyez sur la touche <SHUTTER>.**

- L'image disparaît.
- f Cette opération peut également être exécutée à l'aide de la touche <SHUTTER> du panneau de commande.

### **2) Appuyez à nouveau sur la touche <SHUTTER>.**

• L'image s'affiche.

### **Remarque**

- f Le voyant d'alimentation <ON (G)/STANDBY (R)> clignote lentement en vert lorsque la fonction d'obturateur est en cours d'utilisation (obturateur : fermé).
- Vous pouvez régler l'heure de fondu en ouverture et de fondu en fermeture pour l'image à partir du menu [OPTION D'AFFICHAGE] → [REGLAGE SHUTTER].
- Si la fonction d'obturateur est utilisée dans une température ambiante d'utilisation de près de 0 °C (32 °F), la source lumineuse peut s'allumer faiblement pour le processus de chauffage.

# **Utilisation de la fonction menu à l'écran**

Désactivez la fonction menu à l'écran (aucun affichage) lorsque vous ne souhaitez pas que les spectateurs visualisent le menu à l'écran, comme par exemple le menu ou le nom d'une borne d'entrée.

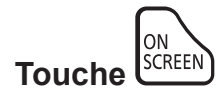

# **1) Appuyez sur la touche <ON SCREEN>.**

• Le menu à l'écran disparaît.

### **2) Appuyez à nouveau sur la touche <ON SCREEN>.**

• Le menu à l'écran apparaît.

f Si vous maintenez enfoncée la touche <MENU> du panneau de commande pendant au moins trois secondes alors que le menu à l'écran est éteint (masqué), ce dernier s'allume.

# **Commutation de l'entrée**

Il est possible de commuter l'entrée pour la projection.

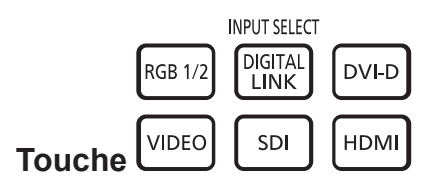

# 1) Appuyez sur la touche de sélection d'entrée (<RGB1/2>, <DIGITAL LINK>, <DVI-D>, <VIDEO>, <SDI>, **<HDMI>)**

f Cette opération peut également être exécutée à l'aide des touches du panneau de commande.

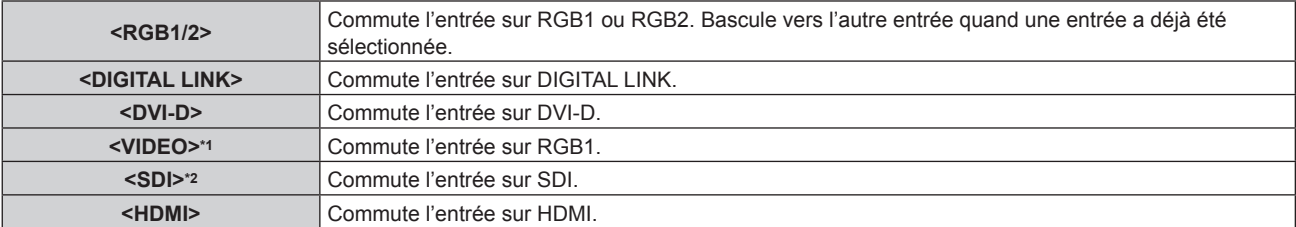

\*1 L'opération est désactivée dans les réglages d'usine par défaut. L'opération est activée quand [TÉLÉCOMMANDE] est réglé sur [UTILISATEUR] et [TOUCHE VIDEO] de [TOUCHE SELECTION ENTREES] est réglé sur un paramètre autre que [HORS SERVICE], dans le menu [SÉCURITÉ] → [RÉGLAGE APPAREIL DE CONTRÔLE].

\*2 L'entrée SDI est uniquement destinée au modèle PT‑RZ670.

# **Remarque**

f Lorsque le Boîtier d'interface digitale optionnel (N° de modèle : ET‑YFB100G) est raccordé à la borne <DIGITAL LINK/LAN>, l'entrée de l'ET-YFB100G change à chaque pression de la touche <DIGITAL LINK>. L'entrée peut également être modifiée à l'aide de la commande de contrôle de RS-232C.

Pour les émetteurs sur câble à paires torsadées d'autres fabricants, commutez l'entrée sur le projecteur vers DIGITAL LINK, puis commutez l'entrée sur l'émetteur sur câble à paires torsadées.

# **Utilisation de la fonction État**

Vous pouvez afficher l'état du projecteur.

$$
\textbf{Touche}^{\text{STATUS}}
$$

### **1) Appuyez sur la touche <STATUS>.**

f L'écran **[ÉTAT]** s'affiche.

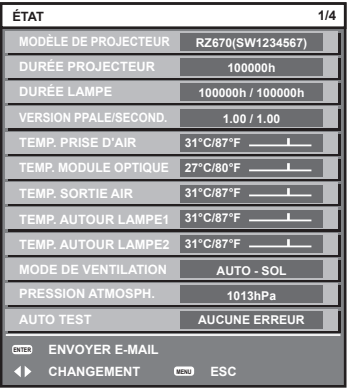

#### **Remarque**

 $\bullet$  Cela peut s'afficher à partir du menu [RÉGLAGE PROJECTEUR]  $\rightarrow$  [ÉTAT] ( $\bullet$  page 126).

# **Utilisation de la fonction de configuration automatique**

La fonction de configuration automatique peut être utilisée pour régler automatiquement la résolution, la phase d'horloge et la position de l'image lorsque des signaux analogiques RGB constitués d'images bitmap sont connectés, comme par exemple des signaux d'ordinateur, ou pour régler automatiquement la position de l'image lorsque des signaux DVI‑D/HDMI sont en entrée. L'utilisation d'images avec des bordures blanches vives aux bords et des caractères à fort contraste de noir et blanc est recommandée lorsque le système est en mode de réglage automatique.

Évitez de fournir des images avec des demi-teintes ou une gradation de couleurs, telles que des photographies ou des infographies.

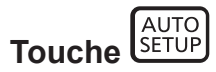

#### **1) Appuyez sur la touche <AUTO SETUP>.**

- f [TERMINÉ NORMAL.] s'affiche lorsque le processus s'est terminé sans problème.
- f Cette opération peut également être exécutée à l'aide de la touche <AUTO SETUP> du panneau de commande.

#### **Remarque**

- f La phase d'horloge peut se trouver déplacée même si le processus s'est terminé sans problème. Dans ce cas, réglez le menu [POSITION]  $\rightarrow$  [RÉG.PHASE] ( $\rightarrow$  page 85).
- f Si une image avec des bords flous ou une image sombre est connectée, [TERMINÉ ANORMAL.] peut apparaître ou le réglage peut ne pas avoir été effectué correctement, même quand [TERMINÉ NORMAL.] apparaît. Dans ce cas, faites les réglages dans le menu [MENU AVANÇÉ] → [RÉSOLUTION ENTRÉE] (→ page 90), [POSITION] → [RÉG.PHASE] (→ page 85) et [DÉCALAGE] (→ page 83).
- · Réglez les signaux spéciaux selon le menu [OPTION D'AFFICHAGE] → [RÉGLAGE AUTOMATIQUE] (+ page 97).
- f Le réglage automatique peut ne pas fonctionner selon le modèle de l'ordinateur.
- f Le réglage automatique peut ne pas fonctionner pour les signaux de synchronisation de C-SY ou SYNC ON GREEN.
- f Les images peuvent être interrompues pendant quelques secondes lors du réglage automatique, mais cela ne constitue pas un dysfonctionnement.
- Le réglage est nécessaire pour chaque signal d'entrée.
- f Le réglage automatique peut être annulé en appuyant sur la touche <MENU> pendant l'opération de réglage automatique.
- f Si la fonction de configuration automatique est utilisée alors que des images animées sont reçues, le réglage peut ne pas s'effectuer correctement même pour un signal RGB pour lequel la configuration automatique peut être utilisée. [TERMINÉ ANORMAL.] peut apparaître, ou l'ajustement peut ne pas s'achever correctement même si [TERMINÉ NORMAL.] apparaît.

# **Utilisation de la touche de fonction**

Les opérations [P IN P], [MÉMOIRE SECONDAIRE], [SÉLECTION SYSTÈME], [SYSTEM DAYLIGHT VIEW], [GEL D'IMAGE], [MONITEUR DE PROFIL] ou la fonction [ASPECT] peuvent être assignées à la touche <FUNCTION> de la télécommande afin de pouvoir l'utiliser comme une touche de raccourci facile.

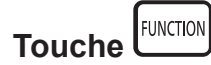

### **1) Appuyez sur la touche <FUNCTION>.**

#### **Remarque**

• L'attribution de la fonction se réalise à partir du menu [RÉGLAGE PROJECTEUR] → [FONCTION DU BOUTON] (+ page 128).

# **Affichage des mires de test internes**

Le projecteur comporte huit types de mires de test internes pour vérifier la condition du projecteur. Pour afficher les mires de test, suivez les étapes suivantes.

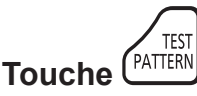

- **1) Appuyez sur la touche <TEST PATTERN>.**
- 2) Appuyez sur  $\blacklozenge$  pour sélectionner la mire de test.

<sup>•</sup> Le paramètre est également disponible à partir du menu [MIRE DE TEST] (+ page 133).

f Les paramètres de la position, de la taille et des autres facteurs ne sont pas reflétés dans les mires de test. Veillez à afficher le signal d'entrée avant d'effectuer les divers ajustements.

# **Réglage des numéros ID de la télécommande**

Si vous utilisez plusieurs projecteurs, vous pouvez tous les faire fonctionner simultanément ou faire fonctionner chaque projecteur individuellement en utilisant une seule télécommande, dès lors qu'un numéro ID unique est affecté à chaque projecteur.

Après avoir réglé le numéro ID du projecteur, définissez le même numéro ID sur la télécommande.

**Le numéro ID par défaut du projecteur est réglé sur [TOUT]. Pour utiliser un seul projecteur, continuez à appuyer sur la touche <ID SET> de la télécommande pendant au moins trois secondes pour régler le numéro ID de la télécommande sur [TOUT]. En outre, lorsque le numéro ID du projecteur est inconnu, le réglage du numéro ID sur [TOUT] active la télécommande.**

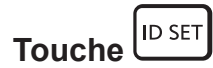

- **1) Appuyez sur la touche <ID SET> de la télécommande.**
- **2) Dans les cinq secondes qui suivent, appuyez sur le numéro ID à deux chiffres défini sur le projecteur à l'aide des touches numériques (<0> à <9>).**
	- f Lorsque le numéro ID est réglé sur [TOUT], vous pouvez commander le projecteur indépendamment du réglage du numéro ID du projecteur.

### **Attention**

- Même si la définition du numéro ID sur la télécommande peut être réalisée sans le projecteur, n'appuyez pas imprudemment sur la touche <ID SET> de la télécommande. Si vous appuyez sur la touche <ID SET> et qu'aucune touche numérique (<0> - <9>) n'est enfoncée dans les cinq secondes qui suivent, le numéro ID revient à sa valeur d'origine d'avant la pression de la touche <ID SET>.
- f Le numéro ID défini sur la télécommande sera enregistré à moins qu'il ne soit redéfini. Il sera toutefois effacé si vous laissez les piles de la télécommande se décharger. Redéfinissez le même numéro ID lors du remplacement des piles.

- f Lorsque le numéro ID de la télécommande est réglé sur [0], vous pouvez commander le projecteur indépendamment du réglage du numéro ID du projecteur, tout comme lors du réglage de [TOUT].
- f Réglez le numéro ID du projecteur à partir du menu [RÉGLAGE PROJECTEUR] → [NUMÉRO DU PROJECTEUR].

# **Chapitre 4 Réglages**

Ce chapitre décrit les configurations et les réglages que vous pouvez effectuer à l'aide du menu à l'écran.

# **Navigation dans le menu**

Le menu à l'écran (Menu) est utilisé pour exécuter les divers réglages et ajustements du projecteur.

# **Naviguer dans les menus**

#### **Procédure de fonctionnement**

MENU **Touche** 

- **1) Appuyez sur la touche <MENU> de la télécommande ou du panneau de commande.**
	- f L'écran **[MENU PRINCIPAL]** s'affiche.

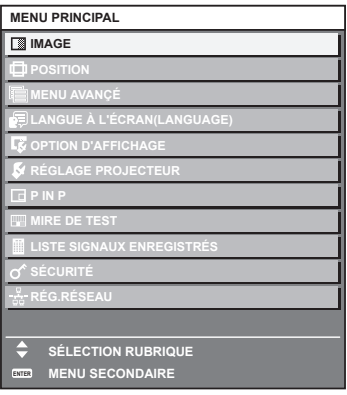

- 2) Appuyez sur ▲▼ pour sélectionner un élément du menu principal.
	- f L'élément sélectionné est mis en surbrillance jaune.

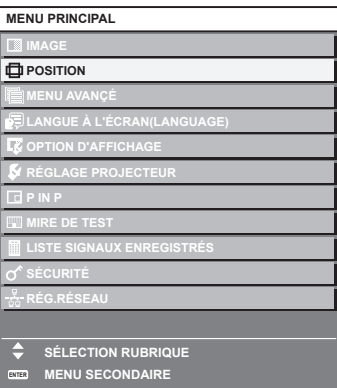

# **3) Appuyez sur la touche <ENTER>.**

f Les éléments de sous-menu du menu principal sélectionné s'affichent.

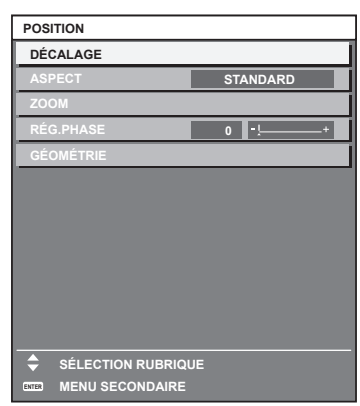

- **4)** Appuyez sur les touches  $\blacktriangle \blacktriangledown$  pour sélectionner un sous-menu, puis appuyez sur les touches  $\blacktriangle \blacktriangleright$  ou **la touche <ENTER> pour modifier ou ajuster les paramètres.**
	- Certains éléments changent dans l'ordre suivant à chaque pression de <

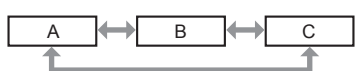

• Pour certains éléments, appuyez sur < pour afficher un écran d'ajustement individuel avec une échelle de distance comme indiqué.

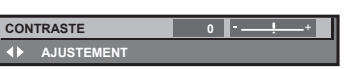

#### **Remarque**

- f Une pression sur la touche <MENU> lorsque l'écran de menu s'affiche permet de retourner au menu précédent.
- f Selon les signaux que le projecteur doit recevoir, certains éléments ou fonctions peuvent ne pas être ajustés ou utilisés. Si des éléments ou des fonctions ne peuvent pas être réglés ou utilisés, les éléments de l'écran de menu sont indiqués en caractères noirs et sont indisponibles. Il est possible que [DIGITAL CINEMA REALITY] ne s'affiche pas selon les signaux d'entrée.
- Certains éléments peuvent être ajustés même s'il n'y a aucun signal entrant.
- f L'écran d'ajustement individuel est automatiquement quitté si aucune opération n'est exécutée pendant environ cinq secondes.
- Pour les éléments de menu, référez-vous aux sections « Menu principal » (→ page 71) et « Sous-menu » (→ page 72).
- f La couleur du curseur dépend des réglages du menu [OPTION D'AFFICHAGE] → [MENU A L'ÉCRAN] → [DESSIN DE L'AFFICHAGE]. L'élément sélectionné s'affiche par défaut avec un curseur jaune.
- f Dans la configuration en portrait, le menu à l'écran s'affiche dans le sens de la longueur. Pour l'afficher verticalement, modifiez le réglage dans le menu [OPTION D'AFFICHAGE]  $\rightarrow$  [MENU A L'ÉCRAN]  $\rightarrow$  [ROTATION OSD] ( $\rightarrow$  page 105).

#### **Réinitialisation des valeurs d'ajustement aux réglages d'usine**

Si la touche <DEFAULT> de la télécommande est enfoncée, les valeurs ajustées dans les éléments du menu sont restaurées aux réglages d'usine.

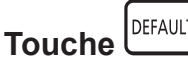

#### **1) Appuyez sur la touche <DEFAULT> de la télécommande.**

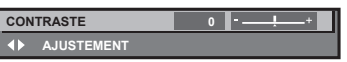

#### **Remarque**

- f Vous ne pouvez pas remettre à l'état initial toutes les configurations aux réglages d'usine en même temps.
- f Pour rétablir en même temps les réglages d'usine de tous les paramètres ajustés dans les éléments de sous-menu, exécutez le menu  $[RÉGLAGE PROJECTEUR] \rightarrow [INITIALISER]$  ( $\Rightarrow$  page 130).
- f Les réglages d'usine par défaut de certains éléments ne peuvent pas être rétablis, même en appuyant sur la touche <DEFAULT> de la télécommande. Ajustez ces éléments individuellement.
- f La marque triangulaire sous l'échelle des distances sur l'écran d'ajustement individuel indique les réglages d'usine. La position de la marque triangulaire varie en fonction des signaux d'entrée sélectionnés.

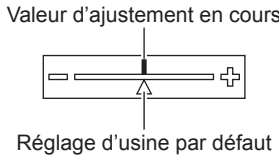

# **Menu principal**

Les éléments suivants sont dans le menu principal.

Lorsqu'un élément du menu principal est sélectionné, l'écran passe à l'écran de sélection de sous-menu.

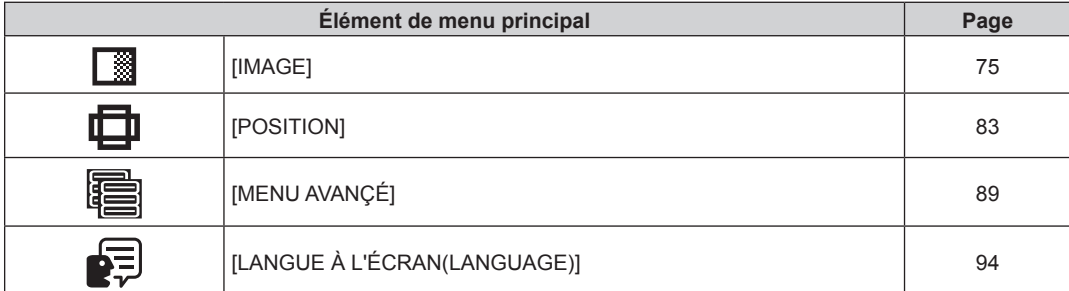

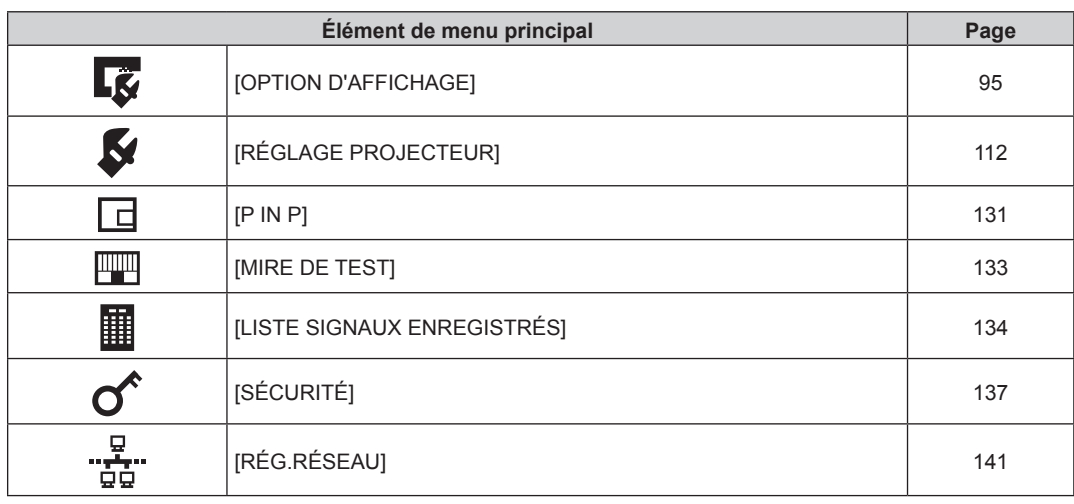

# **Sous-menu**

Le sous-menu de l'élément du menu principal sélectionné s'affiche et vous pouvez régler et ajuster les éléments dans le sous-menu.

# **[IMAGE]**

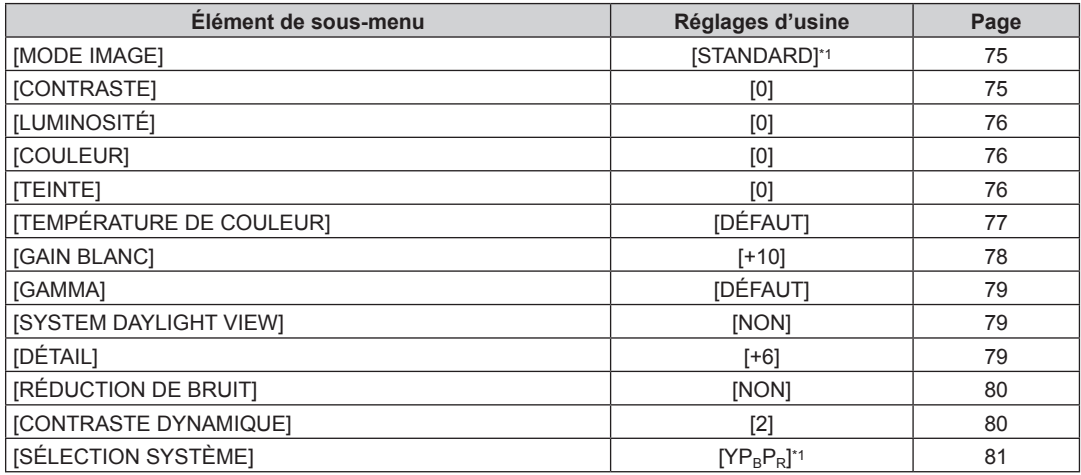

\*1 Selon le signal d'entrée.

### **Remarque**

f Les réglages d'usine peuvent différer selon le mode d'image.

# **[POSITION]**

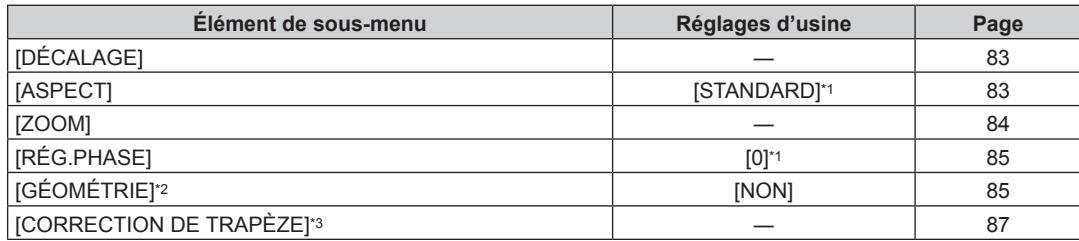

\*1 Selon le signal d'entrée.

\*2 Uniquement pour PT‑RZ670

\*3 Uniquement pour PT‑RW630

# **[MENU AVANÇÉ]**

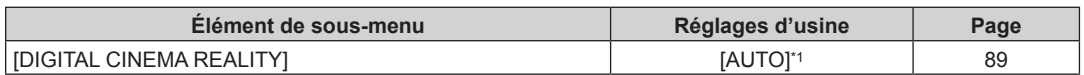

# 72 - FRANÇAIS
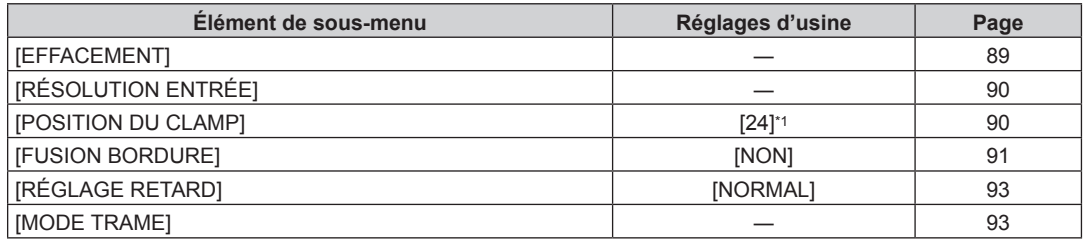

\*1 Selon le signal d'entrée.

#### **Remarque**

f Les éléments de sous-menu et les réglages d'usine par défaut varient selon la borne d'entrée sélectionnée.

# **[LANGUE À L'ÉCRAN(LANGUAGE)]**

Détails (+ page 94)

# **[OPTION D'AFFICHAGE]**

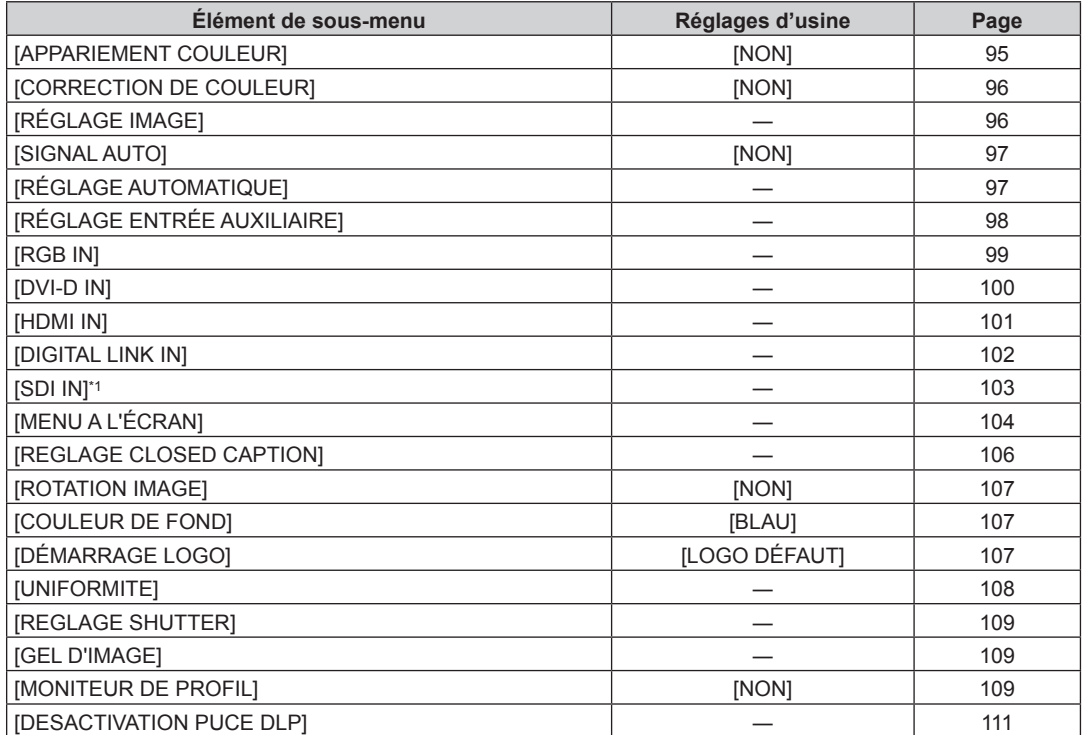

\*1 Uniquement pour PT‑RZ670

# **[RÉGLAGE PROJECTEUR]**

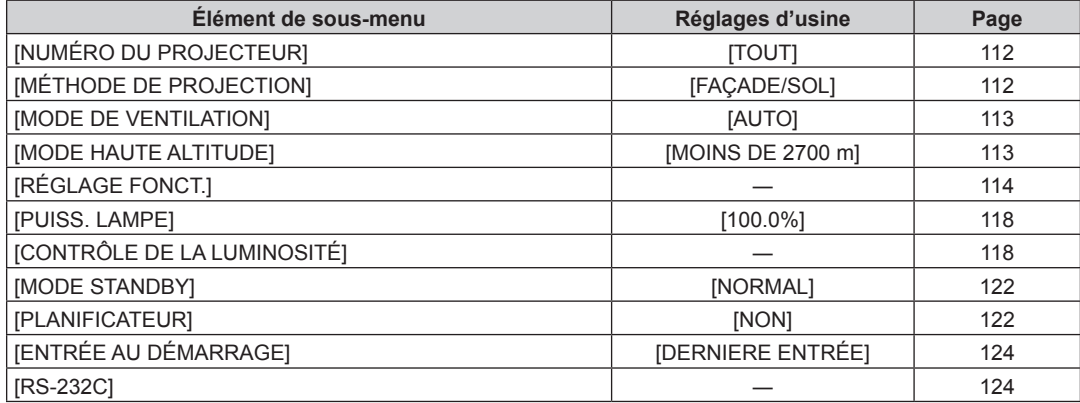

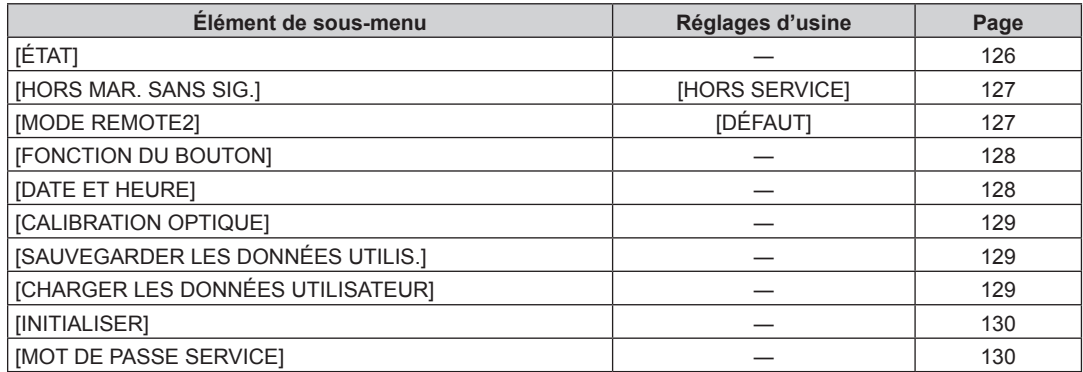

# **[P IN P]**

Détails (+ page 131)

# **[MIRE DE TEST]**

Détails ( $\Rightarrow$  page 133)

# **[LISTE SIGNAUX ENREGISTRÉS]**

Détails (+ page 134)

# **[SÉCURITÉ]**

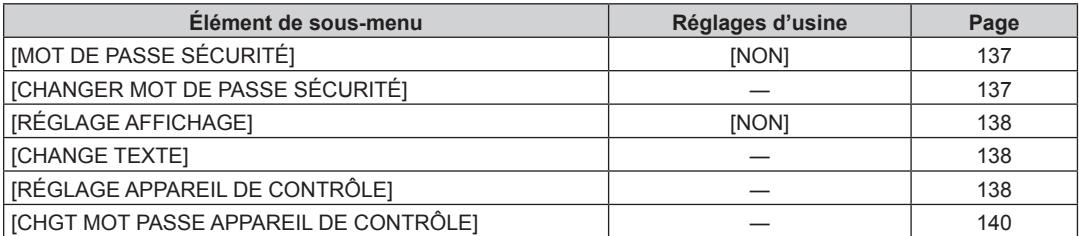

# **[RÉG.RÉSEAU]**

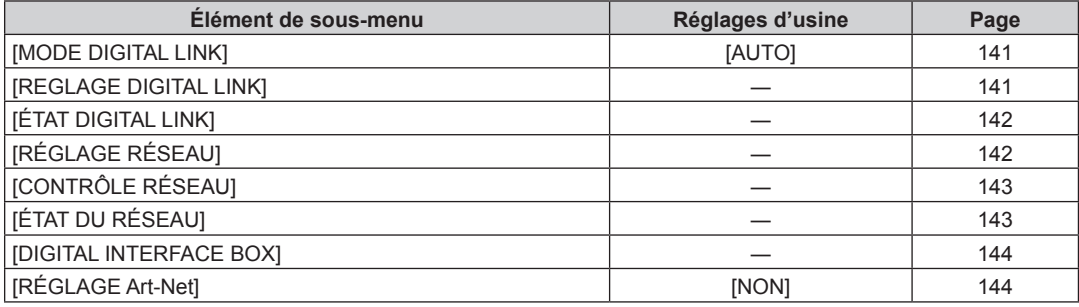

#### **Remarque**

f Des éléments peuvent ne pas être ajustables ou utilisés pour certains formats de signal reliés au projecteur.

Les éléments de menu qui ne peuvent pas être réglés ou utilisés sont indiqués en caractères noirs et sont indisponibles.

f Les éléments de sous-menu et les réglages d'usine par défaut varient selon la borne d'entrée sélectionnée.

# **Menu [IMAGE]**

**Sur l'écran de menu, sélectionnez [IMAGE] dans le menu principal, puis sélectionnez un élément du sous-menu. Reportez-vous à la section « Naviguer dans les menus » (→ page 70) pour ce qui concerne l'utilisation de l'écran de menu.** • Après avoir sélectionné l'élément, appuyez sur  $\blacktriangle \blacktriangledown \blacktriangle \blacktriangleright$  pour l'ajuster.

# **[MODE IMAGE]**

Vous pouvez passer au mode d'image désiré qui convient à l'image source et à l'environnement dans lequel le projecteur est utilisé.

#### **1)** Appuyez sur ▲▼ pour sélectionner [MODE IMAGE].

#### **2)** Appuyez sur la touche  $\blacklozenge$  ou <ENTER>.

f L'écran d'ajustement individuel **[MODE IMAGE]** s'affiche.

#### **3) Appuyez sur** qw **pour changer d'élément.**

• Les éléments changent à chaque pression de la touche.

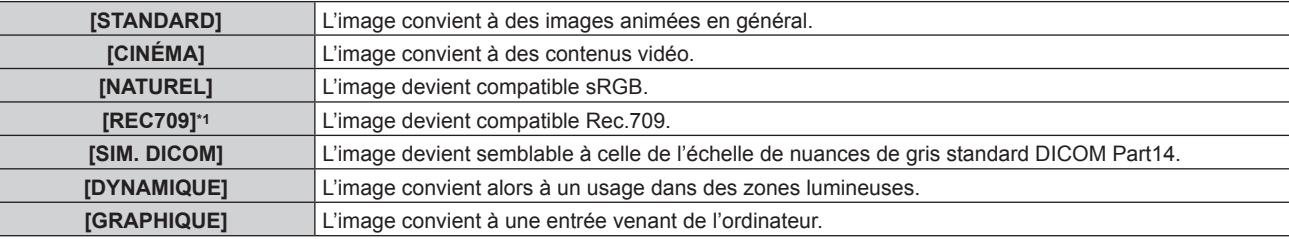

\*1 Utilisez les réglages d'usine par défaut autres que pour [MODE IMAGE].

#### **Remarque**

- f La valeur par défaut du mode d'image est [GRAPHIQUE] pour les signaux d'entrée d'images fixes et [STANDARD] pour les signaux d'entrée basés sur une vidéo.
- f Rec.709 est une abréviation d'« ITU-R Recommendation BT.709 » et est une diffusion haute vision.
- f DICOM est une abréviation de « Digital Imaging and COmmunication in Medicine » et est une norme pour la technologie d'imagerie médicale. Bien que le nom DICOM soit utilisé, le projecteur n'est pas un instrument médical, et ne doit pas être utilisé à des fins telles que le diagnostic sur les images affichées.

# **[CONTRASTE]**

Vous pouvez ajuster le contraste des couleurs.

#### **1)** Appuyez sur ▲▼ pour sélectionner [CONTRASTE].

- 2) Appuyez sur  $\blacklozenge$  ou sur la touche <ENTER>.
	- f L'écran d'ajustement individuel **[CONTRASTE]** s'affiche.
- **3) Appuyez sur** qw **pour régler le niveau.**

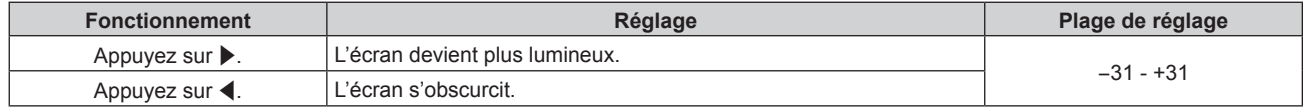

#### **Attention**

f Ajustez d'abord [LUMINOSITÉ] si vous avez besoin d'ajuster le niveau de noir.

# **[LUMINOSITÉ]**

Vous pouvez ajuster les parties sombres (noires) de l'image projetée.

## **1)** Appuyez sur ▲▼ pour sélectionner [LUMINOSITÉ].

- 2) Appuyez sur  $\blacklozenge$  ou sur la touche <ENTER>.
	- f L'écran d'ajustement individuel **[LUMINOSITÉ]** s'affiche.

#### **3) Appuyez sur** qw **pour régler le niveau.**

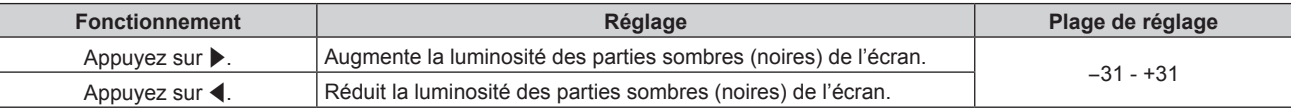

# **[COULEUR]**

Vous pouvez ajuster la saturation des couleurs de l'image projetée.

#### **1)** Appuyez sur ▲▼ pour sélectionner [COULEUR].

#### **2)** Appuyez sur ♦ ou sur la touche <ENTER>.

f L'écran d'ajustement individuel **[COULEUR]** s'affiche.

#### 3) Appuyez sur  $\blacklozenge$  pour régler le niveau.

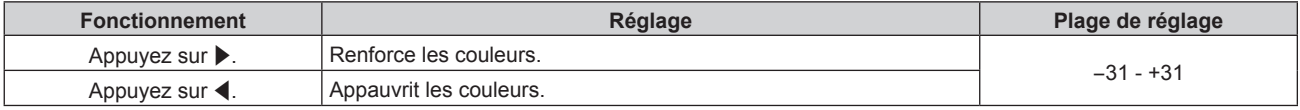

# **[TEINTE]**

Vous pouvez ajuster les tons chair de l'image projetée.

## **1)** Appuyez sur ▲▼ pour sélectionner [TEINTE].

#### 2) Appuyez sur  $\blacklozenge$  ou sur la touche <ENTER>.

f L'écran d'ajustement individuel **[TEINTE]** s'affiche.

# 3) Appuyez sur <**>** pour régler le niveau.

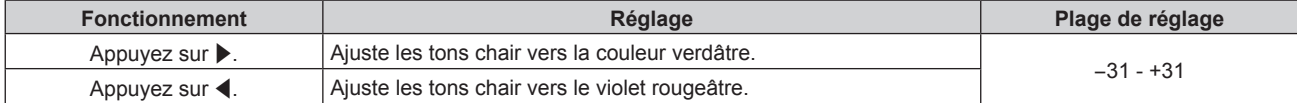

# **[TEMPÉRATURE DE COULEUR]**

Vous pouvez changer la température des couleurs si les zones blanches de l'image projetée sont bleuâtres ou rougeâtres.

#### **Ajustement avec la température de couleur**

**1)** Appuyez sur ▲▼ pour sélectionner [TEMPÉRATURE DE COULEUR].

#### 2) Appuyez sur  $\blacklozenge$  ou sur la touche <ENTER>.

f L'écran d'ajustement individuel **[TEMPÉRATURE DE COULEUR]** s'affiche.

#### 3) Appuyez sur  $\blacklozenge$  pour changer d'élément.

• Les éléments changent à chaque pression de la touche.

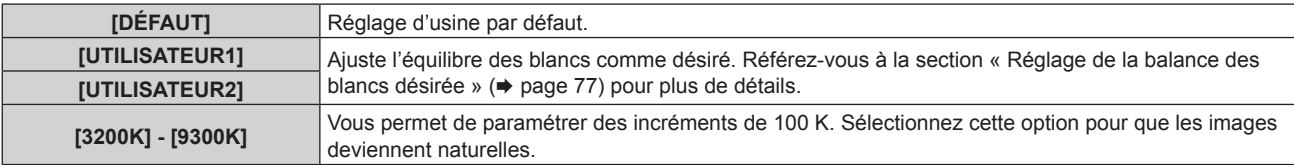

#### **Remarque**

- Lorsque [MODE IMAGE] (→ page 75) est réglé sur [SIM. DICOM], [DÉFAUT] est indisponible.
- Lorsque le réglage [APPARIEMENT COULEUR] (+ page 95) est fixé sur une option autre que [NON], [TEMPÉRATURE DE COULEUR] est défini sur [UTILISATEUR1].
- Les valeurs de température de couleur numériques sont des lignes directrices.

# **Réglage de la balance des blancs désirée**

- **1)** Appuyez sur ▲▼ pour sélectionner [TEMPÉRATURE DE COULEUR].
- **2)** Appuyez sur ◆ ou sur la touche <ENTER>. f L'écran d'ajustement individuel **[TEMPÉRATURE DE COULEUR]** s'affiche.
- **3) Appuyez sur** qw **pour sélectionner [UTILISATEUR1] ou [UTILISATEUR2].**
- **4) Appuyez sur la touche <ENTER>.** f L'écran **[TEMPÉRATURE DE COULEUR]** s'affiche.
- **5)** Appuyez sur  $\triangle \blacktriangledown$  pour sélectionner [BALANCE BLANC].
- **6) Appuyez sur la touche <ENTER>. • L'écran <b>[BALANCE BLANC]** s'affiche.
- **7)** Appuyez sur ▲▼ pour sélectionner [BALANCE BLANC CHAUD] ou [BALANCE BLANC FROID].
- **8) Appuyez sur la touche <ENTER>.** f L'écran **[BALANCE BLANC CHAUD]** ou **[BALANCE BLANC FROID]** s'affiche.
- **9)** Appuyez sur ▲▼ pour sélectionner [ROUGE], [VERT] ou [BLEU].

## 10) Appuyez sur  $\blacklozenge$  pour régler le niveau.

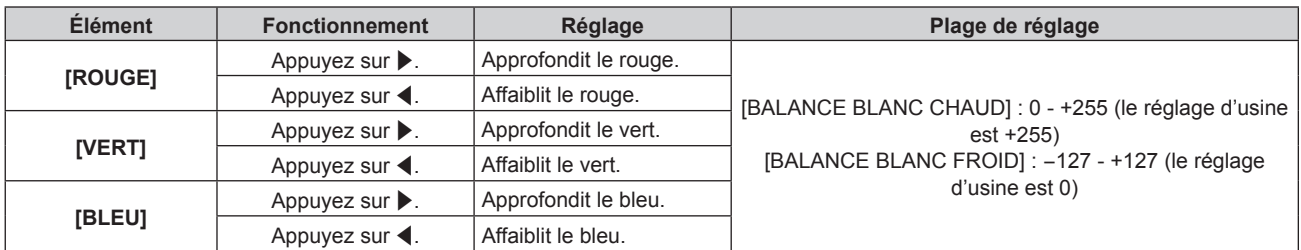

#### **Remarque**

f Ajustez correctement [TEMPÉRATURE DE COULEUR]. Toutes les couleurs ne seront pas correctement affichées si un réglage adéquat n'est pas effectué. Si le réglage ne semble pas adapté, vous pouvez appuyer sur la touche <DEFAULT> de la télécommande pour réinitialiser uniquement les paramètres de l'élément sélectionné au réglage d'usine.

# **Réglage de l'équilibre des blancs désiré sur la base de paramètres de température de couleur existants**

- **1)** Appuyez sur ▲▼ pour sélectionner [TEMPÉRATURE DE COULEUR].
- 2) Appuyez sur  $\blacklozenge$  ou sur la touche <ENTER>.
	- f L'écran d'ajustement individuel **[TEMPÉRATURE DE COULEUR]** s'affiche.
- 3) Appuyez sur ◀▶ pour sélectionner un élément autre que [DÉFAUT], [UTILISATEUR1] et **[UTILISATEUR2].**
- **4) Appuyez sur la touche <ENTER>.**
	- f L'écran **[REGLER A \*\*\*\*\*]** s'affiche.
- **5)** Appuyez sur ▲▼ pour sélectionner [UTILISATEUR1] ou [UTILISATEUR2]. f Le statut de la variation de température de couleur est enregistré à l'élément sélectionné.
- **6) Appuyez sur la touche <ENTER>.**

• L'écran de confirmation s'affiche.

- **7) Appuyez sur** qw **pour sélectionner [EXÉCUTER], puis appuyez sur la touche <ENTER>.**
	- Les données [UTILISATEUR1] ou [UTILISATEUR2] sont écrasées.
	- Si vous appuyez sur  $\blacklozenge$  pour sélectionner [SORTIR] et que vous appuyez ensuite sur la touche <ENTER>, les données ne seront pas écrasées.
	- f L'écran **[BALANCE BLANC CHAUD]** s'affiche.

#### **8)** Appuyez sur ▲▼ pour sélectionner [ROUGE], [VERT] ou [BLEU].

#### 9) Appuyez sur  $\blacklozenge$  pour régler le niveau.

#### **Remarque**

- f Ajustez correctement [TEMPÉRATURE DE COULEUR]. Toutes les couleurs ne seront pas correctement affichées si un réglage adéquat n'est pas effectué. Si le réglage ne semble pas adapté, vous pouvez appuyer sur la touche <DEFAULT> de la télécommande pour réinitialiser uniquement les paramètres de l'élément sélectionné au réglage d'usine.
- f Lorsque la température de couleur a été modifiée, les couleurs avant et après le changement seront légèrement différentes.

## **Changement du nom de [UTILISATEUR1] ou [UTILISATEUR2]**

- **1)** Appuyez sur ▲▼ pour sélectionner [TEMPÉRATURE DE COULEUR].
- 2) Appuyez sur  $\blacklozenge$  ou sur la touche <ENTER>.
	- f L'écran d'ajustement individuel **[TEMPÉRATURE DE COULEUR]** s'affiche.
- **3) Appuyez sur** qw **pour sélectionner [UTILISATEUR1] ou [UTILISATEUR2].**
- **4) Appuyez sur la touche <ENTER>.**
	- f L'écran **[TEMPÉRATURE DE COULEUR]** s'affiche.
- **5)** Appuyez sur ▲▼ pour sélectionner [CHANGT DU NOM DE LA TEMPÉRATURE DE COULEUR].
- **6) Appuyez sur la touche <ENTER>. • L'écran [CHANGT DU NOM DE LA TEMPÉRATURE DE COULEUR]** s'affiche.
- **7)** Appuyez sur  $\blacktriangle \blacktriangledown \blacktriangle \blacktriangleright$  pour sélectionner le texte, puis appuyez sur la touche <ENTER> pour saisir le **texte.**
- **8)** Appuyez sur ▲▼◀▶ pour sélectionner [OK], puis appuyez sur la touche <ENTER>. • Le nom attribué à la température de couleur est modifié.

#### **Remarque**

f Quand un nom est modifié, l'affichage de [UTILISATEUR1], [UTILISATEUR2] est également modifié.

# **[GAIN BLANC]**

Ajustez la luminosité de la partie blanche de l'image.

**1)** Appuyez sur ▲▼ pour sélectionner [GAIN BLANC].

#### 2) Appuyez sur la touche  $\blacklozenge$  ou <ENTER>.

f L'écran d'ajustement individuel **[GAIN BLANC]** s'affiche.

#### 3) Appuyez sur  $\blacklozenge$  pour régler le niveau.

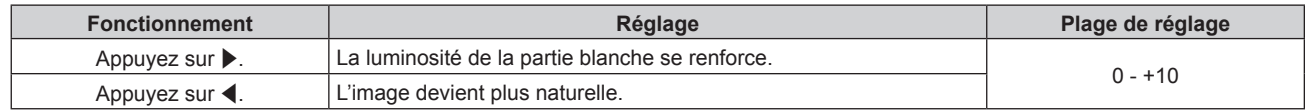

# **[GAMMA]**

Vous pouvez changer de mode gamma.

#### **1)** Appuyez sur ▲▼ pour sélectionner [GAMMA].

#### **2)** Appuyez sur ◀▶ ou sur la touche <ENTER>.

**• L'écran d'ajustement individuel [GAMMA]** s'affiche.

# 3) Appuyez sur <>>> **d**</>
pour changer d'élément.

• Les éléments changent à chaque pression de la touche.

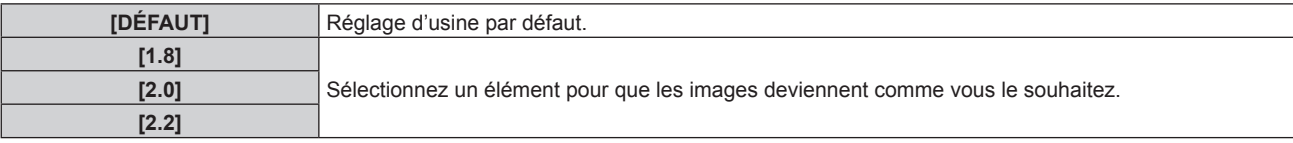

# **[SYSTEM DAYLIGHT VIEW]**

Vous pouvez corriger l'image à son éclat optimal même si elle est projetée sous une lumière brillante.

#### **1)** Appuyez sur ▲▼ pour sélectionner [SYSTEM DAYLIGHT VIEW].

#### 2) Appuyez sur  $\blacklozenge$  ou sur la touche <ENTER>.

f L'écran d'ajustement individuel **[SYSTEM DAYLIGHT VIEW]** s'affiche.

#### **3) Appuyez sur** qw **pour changer d'élément.**

• Les éléments changent à chaque pression de la touche.

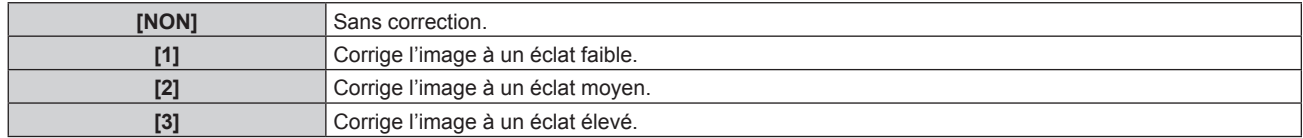

# **[DÉTAIL]**

Vous pouvez ajuster la netteté de l'image projetée.

#### **1)** Appuyez sur ▲▼ pour sélectionner [DÉTAIL].

#### **2)** Appuyez sur ◆ ou sur la touche <ENTER>.

f L'écran d'ajustement individuel **[DÉTAIL]** s'affiche.

3) Appuyez sur  $\blacklozenge$  pour régler le niveau.

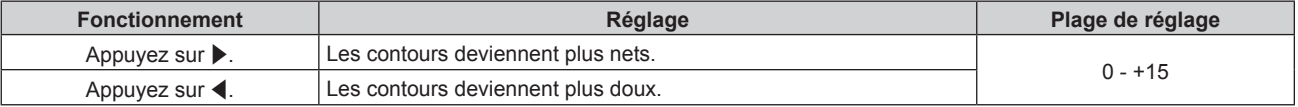

#### **Remarque**

<sup>•</sup> Si vous appuyez sur  $\blacktriangleright$  alors que la valeur d'ajustement est [+15], la valeur passe à [0]. Si vous appuyez sur  $\blacktriangleleft$  alors que la valeur d'ajustement est [0], la valeur passe à [+15].

# **[RÉDUCTION DE BRUIT]**

Vous pouvez réduire le bruit lorsque l'image d'entrée est dégradée et que du bruit apparaît dans le signal d'image.

## **1)** Appuyez sur ▲▼ pour sélectionner [RÉDUCTION DE BRUIT].

#### **2)** Appuyez sur ◀▶ ou sur la touche <ENTER>.

f L'écran d'ajustement individuel **[RÉDUCTION DE BRUIT]** s'affiche.

#### 3) Appuyez sur  $\blacklozenge$  pour changer d'élément.

• Les éléments changent à chaque pression de la touche.

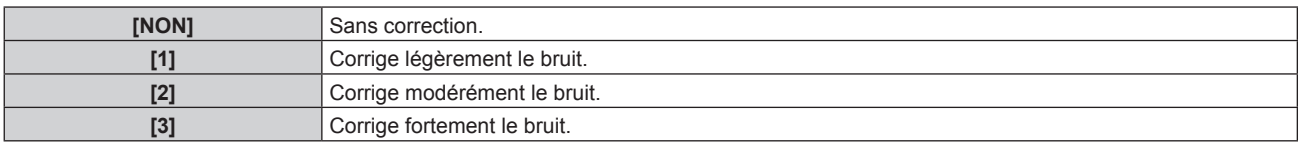

#### **Attention**

f Si ceci est réglé pour un signal d'entrée avec peu de bruit, l'image peut sembler différente de ce qu'elle était au départ. Le cas échéant, réglez-le sur [NON].

# **[CONTRASTE DYNAMIQUE]**

Le contrôle de la source lumineuse et la compensation du signal sont exécutés automatiquement selon l'image pour optimiser le contraste pour l'image.

#### **1)** Appuyez sur ▲▼ pour sélectionner [CONTRASTE DYNAMIQUE].

#### 2) Appuyez sur  $\blacklozenge$  ou sur la touche <ENTER>.

f L'écran d'ajustement individuel **[CONTRASTE DYNAMIQUE]** s'affiche.

#### **3) Appuyez sur** qw **pour changer d'élément.**

• Les éléments changent à chaque pression de la touche.

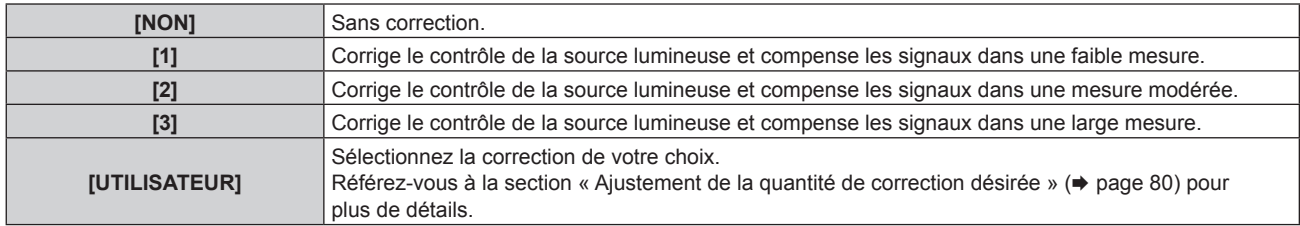

#### **Ajustement de la quantité de correction désirée**

**1)** Appuyez sur ▲▼ pour sélectionner [CONTRASTE DYNAMIQUE].

#### 2) Appuyez sur  $\blacklozenge$  ou sur la touche <ENTER>.

f L'écran d'ajustement individuel **[CONTRASTE DYNAMIQUE]** s'affiche.

#### **3) Appuyez sur** qw **pour sélectionner [UTILISATEUR].**

- **4) Appuyez sur la touche <ENTER>.**
	- **L'écran <b>[CONTRASTE DYNAMIQUE]** s'affiche.
- **5)** Appuyez sur  $\triangle \blacktriangledown$  pour sélectionner [CONTRASTE AUTOMATIQUE], [INTENSITÉ MANUELLE] ou **[GAMMA DYNAMIQUE].**

#### **6)** Appuyez sur  $\blacklozenge$  pour ajuster la quantité de correction.

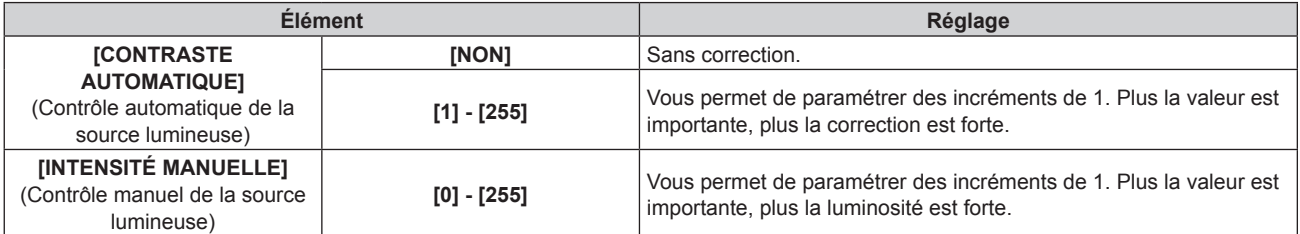

# 80 - FRANÇAIS

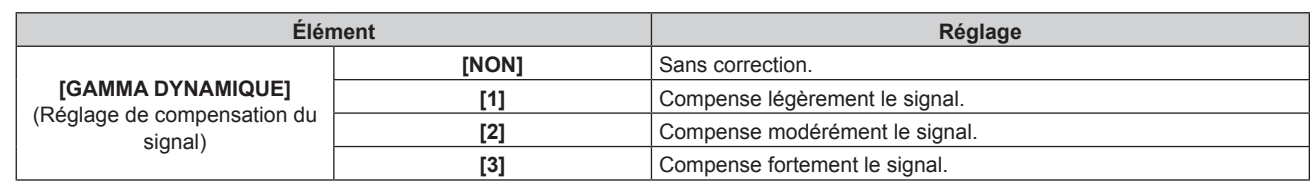

#### **Remarque**

- f Lorsque [GAMMA DYNAMIQUE] est réglé sur [3], le contraste est optimisé.
- f Le contrôle de la luminosité et le contraste dynamique fonctionnent simultanément, mais le contraste dynamique ne fonctionne pas pendant la mesure de la luminosité et de la couleur.

# **[SÉLECTION SYSTÈME]**

Le projecteur va automatiquement détecter le signal d'entrée, mais vous pouvez régler manuellement la méthode du système lorsqu'un signal instable est relié. Réglez la méthode du système qui correspond au signal d'entrée.

**1)** Appuyez sur ▲▼ pour sélectionner [SÉLECTION SYSTÈME].

#### **2) Appuyez sur la touche <ENTER>.**

#### **3)** Appuyez sur ▲▼ pour sélectionner un format de système.

- Si des signaux sont reçus via le raccordement à la borne <SDI IN>, appuyez sur  $\blacktriangle\blacktriangledown\blacktriangle\blacktriangledown\blacktriangle\blacktriangledown\blacktriangle\blacktriangledown\blacktriangle\blacktriangledown\blacktriangle\blacktriangledown\blacktriangle\blacktriangledown\blacktriangle\blacktriangledown\blacktriangle\blacktriangledown\blacktriangle\blacktriangledown\blacktriangle\blacktriangle\blacktriangle\blacktriangle\blacktriangledown\blacktriangle\blacktriangle\blacktriangle\blacktriangledown\blacktriangle\blacktriangle\blacktriangle\blacktriangledown\blacktriangle\blacktriangle\blacktriangle\blacktriangledown\$ (Uniquement pour PT‑RZ670)
- f Les formats de système disponibles dépendent du signal d'entrée.

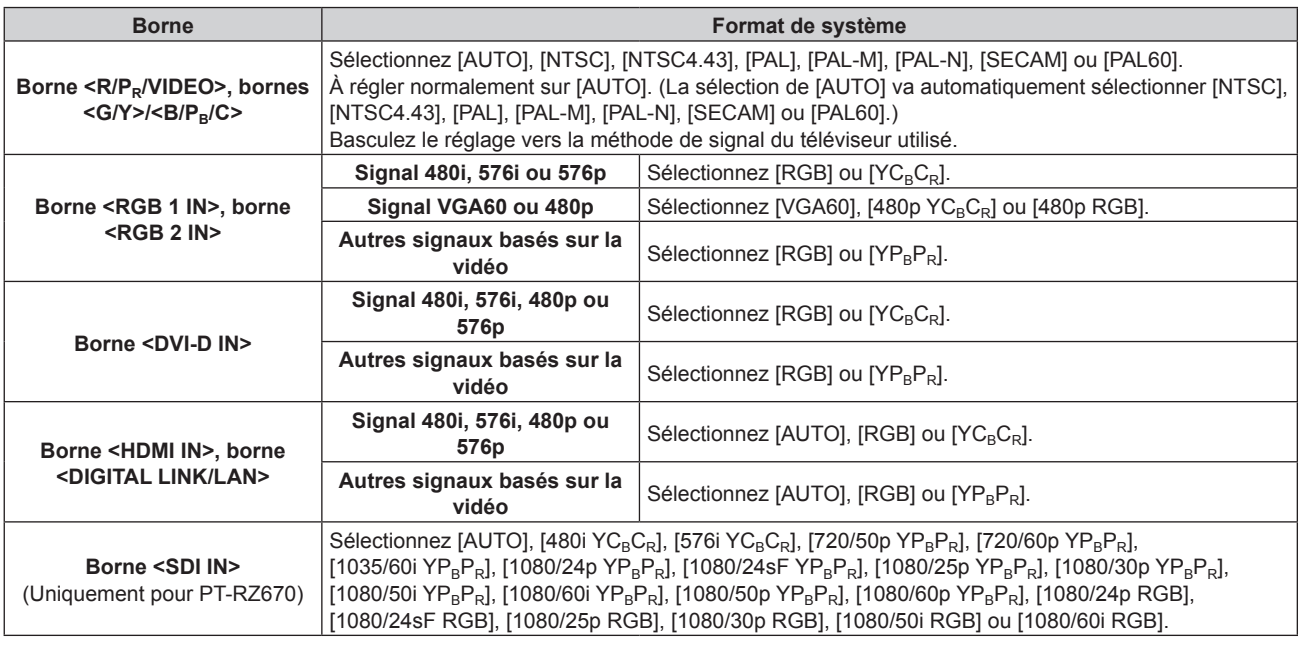

#### **4) Appuyez sur la touche <ENTER>.**

#### **Remarque**

· Reportez-vous à « Liste des signaux compatibles » (→ page 185) pour connaître les types de signaux vidéo qui peuvent être utilisés avec le projecteur.

• Cela pourrait ne pas fonctionner correctement pour certains des périphériques externes qui sont reliés.

# **Vidéo compatible avec sRGB**

sRGB est une norme internationale (IEC61966‑2‑1) de reproduction des couleurs définie par l'IEC (International Electrotechnical Commission).

Réglez en fonction des étapes suivantes pour reproduire des couleurs plus fidèles, conformes avec sRGB.

- **1) Réglez [APPARIEMENT COULEUR] sur [NON].**
	- Reportez-vous à la section [APPARIEMENT COULEUR] (→ page 95).
- **2) Affichez le menu [IMAGE].**
	- $\bullet$  Reportez-vous à la section « Menu [IMAGE] » ( $\bullet$  page 75).
- **3)** Appuyez sur ▲▼ pour sélectionner [MODE IMAGE].
- **4)** Appuyez sur ◀▶ pour sélectionner [NATUREL].
- **5)** Appuyez sur ▲▼ pour sélectionner [COULEUR].
- **6) Appuyez sur la touche <DEFAULT> de la télécommande pour établir le réglage d'usine par défaut.**
- **7) Suivez les étapes 5) à 6) pour établir les réglages d'usine par défaut de [TEINTE], [TEMPÉRATURE DE COULEUR], [GAIN BLANC], [GAMMA] et [SYSTEM DAYLIGHT VIEW].**

#### **Remarque**

• sRGB est disponible uniquement pour l'entrée de signal RGB.

# **Menu [POSITION]**

**Sur l'écran de menu, sélectionnez [POSITION] dans le menu principal, puis sélectionnez un élément du sous-menu. Reportez-vous à la section « Naviguer dans les menus » (→ page 70) pour ce qui concerne l'utilisation de l'écran de menu.** • Après avoir sélectionné l'élément, appuyez sur  $\blacktriangle \blacktriangledown \blacktriangle \blacktriangleright$  pour l'ajuster.

#### **Remarque**

f Lorsque le Boîtier d'interface digitale optionnel (N° de modèle : ET‑YFB100G) est raccordé à la borne <DIGITAL LINK/LAN>, réglez le déplacement, l'aspect et la phase d'horloge à partir du menu de l'ET-YFB100G au début.

# **[DÉCALAGE]**

Déplacez verticalement ou horizontalement la position de l'image si l'image projetée sur l'écran est encore décalée même lorsque les positions du projecteur et de l'écran sont correctes.

## **1)** Appuyez sur ▲▼ pour sélectionner [DÉCALAGE].

- **2) Appuyez sur la touche <ENTER>.**
	- f L'écran **[DÉCALAGE]** s'affiche.

#### **3)** Appuyez sur  $\blacktriangle \blacktriangledown \blacktriangle \blacktriangleright$  pour ajuster la position.

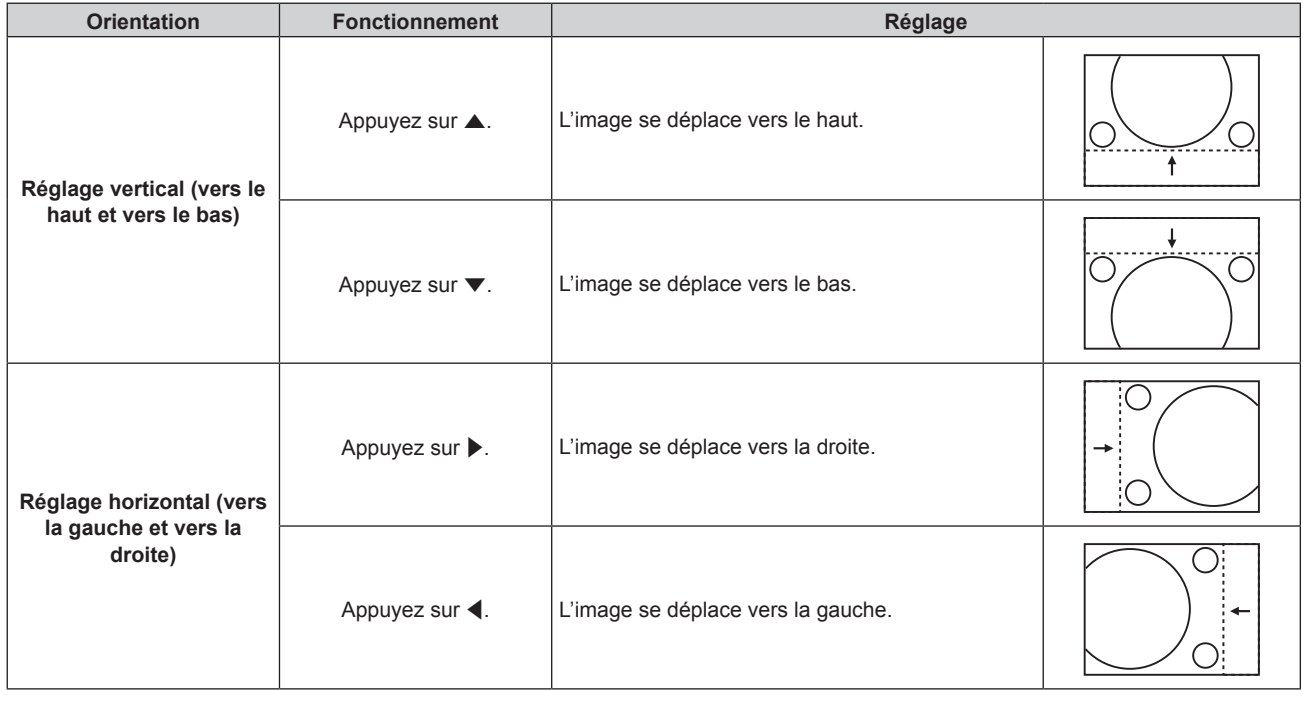

#### **Remarque**

f Pour la configuration en portrait, la position de l'image est déplacée horizontalement lorsque le « Réglage vertical (vers le haut et vers le bas) » est effectué. La position de l'image est déplacée verticalement lorsque le « Réglage horizontal (vers la gauche et vers la droite) » est effectué.

# **[ASPECT]**

Vous pouvez changer le format d'affichage de l'image.

Le rapport d'aspect est changé dans la plage d'écran sélectionnée dans [RÉGLAGE IMAGE]. Réglez [RÉGLAGE IMAGE] en premier.  $\Leftrightarrow$  page 96)

## **1)** Appuyez sur ▲▼ pour sélectionner [ASPECT].

#### 2) Appuyez sur  $\blacklozenge$  ou sur la touche <ENTER>.

f L'écran d'ajustement individuel **[ASPECT]** s'affiche.

#### **3) Appuyez sur** qw **pour changer d'élément.**

• Les éléments changent à chaque pression de la touche.

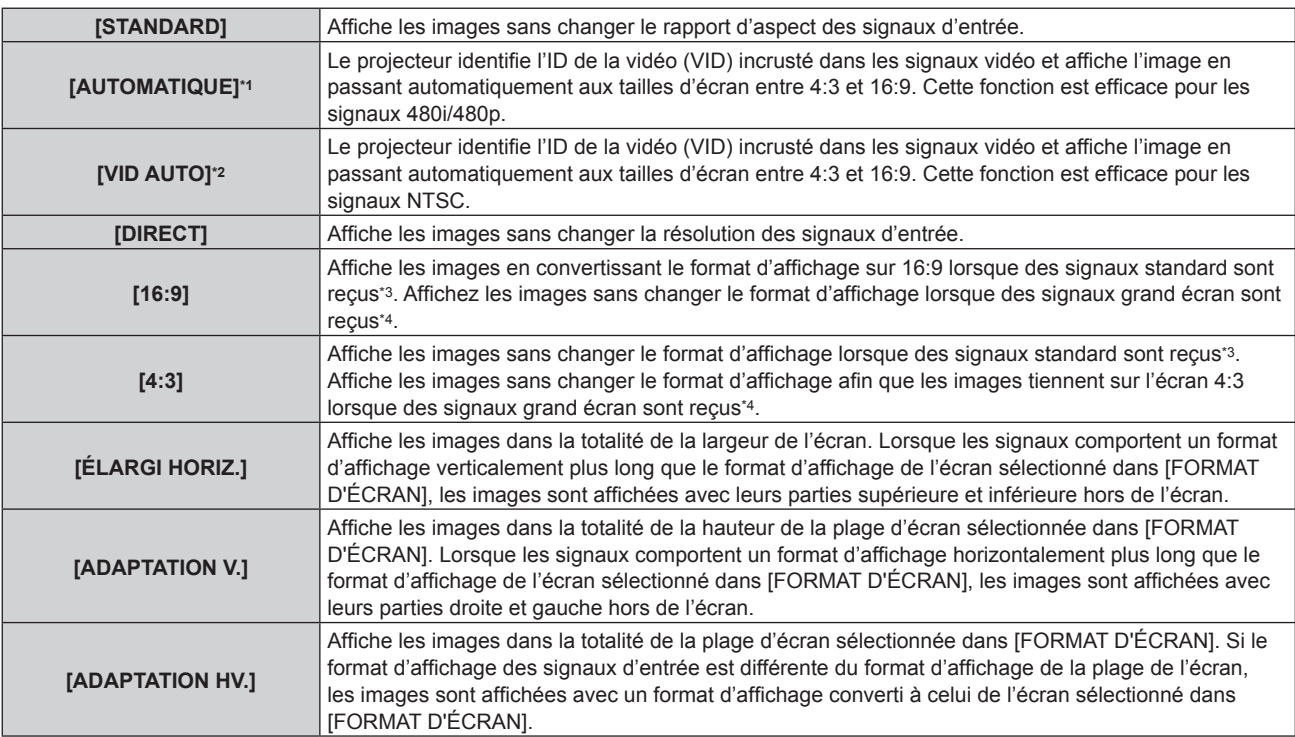

\*1 Pendant l'entrée du signal RGB ou (480i, 480p)

- \*2 Uniquement pendant l'entrée des signaux vidéo et du signaux Y/C (NTSC)
- \*3 Les signaux standard sont des signaux d'entrée avec un rapport d'aspect de 4:3 ou 5:4.
- \*4 Les signaux grand écran sont des signaux d'entrée avec un rapport d'aspect de 16:10, 16:9, 15:9 ou 15:10.

#### **Remarque**

- f Certains modes de taille ne sont pas disponibles pour certains types de signaux d'entrée. [STANDARD] peut pas être sélectionné pour le signal vidéo, le signal Y/C (NTSC) ou le signal RGB (480i, 480p).
- f Si un rapport d'aspect différent du rapport d'aspect des signaux d'entrée est sélectionné, les images apparaîtront différemment des images originales. Soyez attentif à ce point lors de la sélection du rapport d'aspect.
- f Si vous utilisez le projecteur dans des endroits tels que des cafés ou des hôtels pour projeter des programmes à but commercial ou des présentations publiques, notez que l'ajustement du rapport d'aspect ou l'utilisation de la fonction de zoom pour changer les images de l'écran peut être une infraction aux droits du propriétaire possédant les droits d'auteur pour ce programme, qui est soumis à des lois de protections des droits d'auteur. Soyez vigilant lors de l'utilisation des fonctions du projecteur comme l'ajustement du rapport d'aspect et la fonction de zoom.
- f Si des images conventionnelles (normales) 4:3, qui ne sont pas des images grand écran, sont projetées sur un grand écran, les bords de ces images pourraient ne pas apparaître ou apparaître distordus. De telles images devraient être visionnées avec un rapport d'aspect de 4:3, le format original prévu par leur créateur.

# **[ZOOM]**

Vous pouvez ajuster la taille de l'image.

# **Lorsque [ASPECT] est défini sur une option autre que [STANDARD] ou [DIRECT]**

**1)** Appuyez sur ▲▼ pour sélectionner [ZOOM].

## **2) Appuyez sur la touche <ENTER>.**

- f L'écran **[ZOOM]** s'affiche.
- 3) Appuyez sur ▲▼ pour sélectionner [VERROUILLÉ].

#### 4) Appuyez sur  $\blacklozenge$  pour changer d'élément.

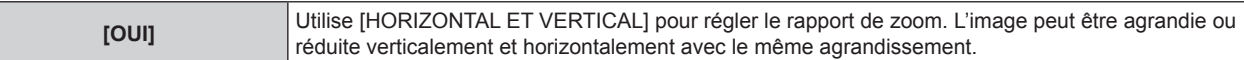

- **5)** Appuyez sur ▲▼ pour sélectionner [VERTICAL] ou [HORIZONTAL].
	- Si [OUI] est sélectionné, choisissez [HORIZONTAL ET VERTICAL].
- **6)** Appuyez sur  $\blacklozenge$  pour procéder au réglage.

#### **Remarque**

f Lorsque [ASPECT] est réglé sur [DIRECT], [ZOOM] ne peut pas être ajusté.

## **Lorsque [ASPECT] est réglé sur [STANDARD]**

#### **1)** Appuyez sur ▲▼ pour sélectionner [ZOOM].

- **2) Appuyez sur la touche <ENTER>.** f L'écran **[ZOOM]** s'affiche.
- **3)** Appuyez sur ▲▼ pour sélectionner [MODE].
- **4) Appuyez sur** qw **pour changer d'élément.**

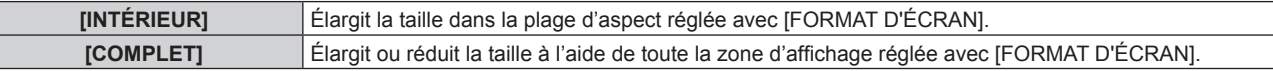

#### **5)** Appuyez sur ▲▼ pour sélectionner [VERROUILLÉ].

#### **6)** Appuyez sur  $\blacklozenge$  pour changer d'élément.

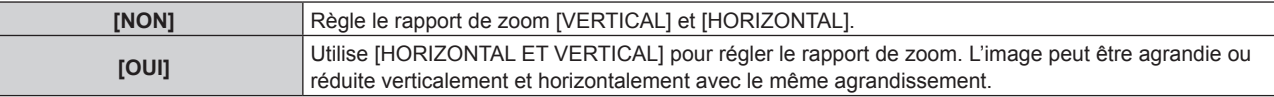

## **7)** Appuyez sur ▲▼ pour sélectionner [VERTICAL] ou [HORIZONTAL].

• Si [OUI] est sélectionné, choisissez [HORIZONTAL ET VERTICAL].

## 8) Appuyez sur  $\blacklozenge$  pour procéder au réglage.

#### **Remarque**

• Lorsque [ASPECT] n'est pas réglé sur [STANDARD], [MODE] n'est pas affiché.

# **[RÉG.PHASE]**

Vous pouvez procéder au réglage pour obtenir une image optimale lorsqu'une image scintillante ou une image aux contours mal définis est affichée.

#### **1)** Appuyez sur ▲▼ pour sélectionner [RÉG.PHASE].

#### 2) Appuyez sur  $\blacklozenge$  ou sur la touche <ENTER>.

f L'écran d'ajustement individuel **[RÉG.PHASE]** s'affiche.

#### **3) Appuyez sur** qw **pour procéder au réglage.**

f La valeur de réglage varie entre [0] et [+31]. Effectuez le réglage de sorte que la quantité d'interférence soit au minimum.

#### **Remarque**

- Certains signaux peuvent ne pas être ajustés.
- f Les valeurs optimales peuvent ne pas être obtenues si l'image provenant d'un ordinateur est instable.
- Les valeurs optimales peuvent ne pas être obtenues s'il y a une modification dans les nombres totaux de points.
- f [RÉG.PHASE] peut seulement être ajusté si un signal est connecté dans la borne <RGB 1 IN> ou dans la borne <RGB 2 IN>.
- [RÉG.PHASE] ne peut pas être ajusté quand un signal numérique est connecté.
- Si vous appuyez sur > alors que la valeur d'ajustement est [+31], la valeur passe à [0]. Si vous appuyez sur < alors que la valeur d'ajustement est [0], la valeur passe à [+31].

# **[GÉOMÉTRIE]**

(Uniquement pour PT‑RZ670) Vous pouvez corriger les différents types de distorsion d'une image projetée. La technologie unique de traitement de l'image permet la projection d'une image rectangulaire sur une forme d'écran spéciale.

## **1)** Appuyez sur ▲▼ pour sélectionner [GÉOMÉTRIE].

#### 2) Appuyez sur  $\blacklozenge$  pour changer d'élément.

• Les éléments changent à chaque pression de la touche.

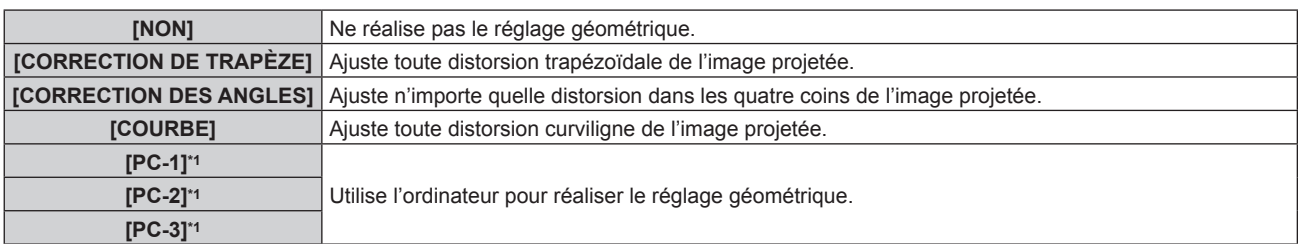

\*1 Des connaissances avancées sont nécessaires pour utiliser l'ordinateur afin de contrôler le réglage géométrique. Consultez votre revendeur. Il est possible d'enregistrer jusqu'à trois réglages géométriques exécutés avec l'ordinateur.

## **Réglage de [CORRECTION DE TRAPÈZE] ou [COURBE]**

**1)** Appuyez sur ▲▼ pour sélectionner [GÉOMÉTRIE].

#### 2) Appuyez sur  $\blacklozenge$  pour sélectionner [CORRECTION DE TRAPÈZE] ou [COURBE].

- **3) Appuyez sur la touche <ENTER>.**
	- f L'écran **[GÉOMÉTRIE:CORRECTION DE TRAPÈZE]** ou **[GÉOMÉTRIE:COURBE]** s'affiche.
- **4)** Appuyez sur ▲▼ pour sélectionner l'élément à ajuster.

#### **5)** Appuyez sur  $\blacklozenge$  pour procéder au réglage.

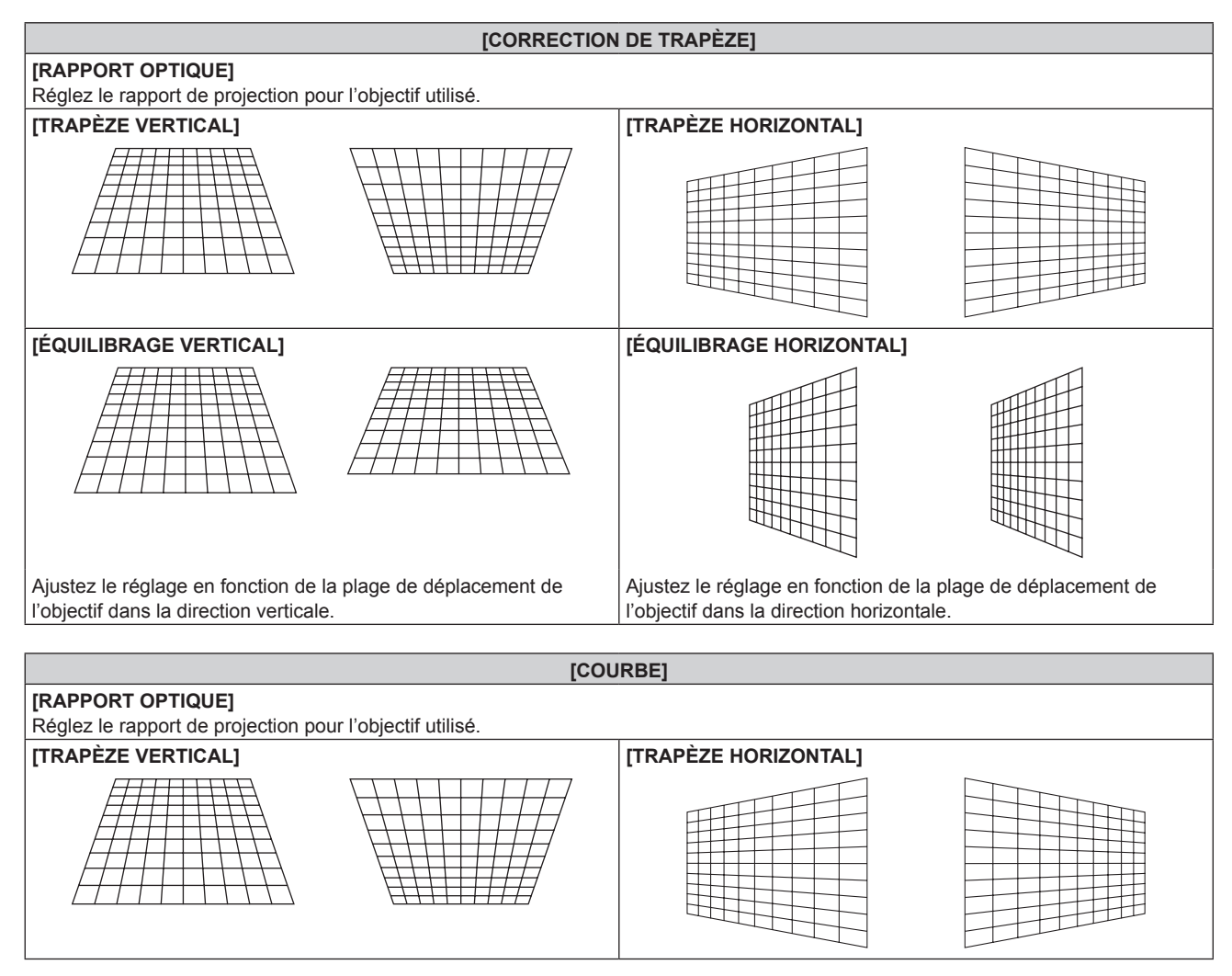

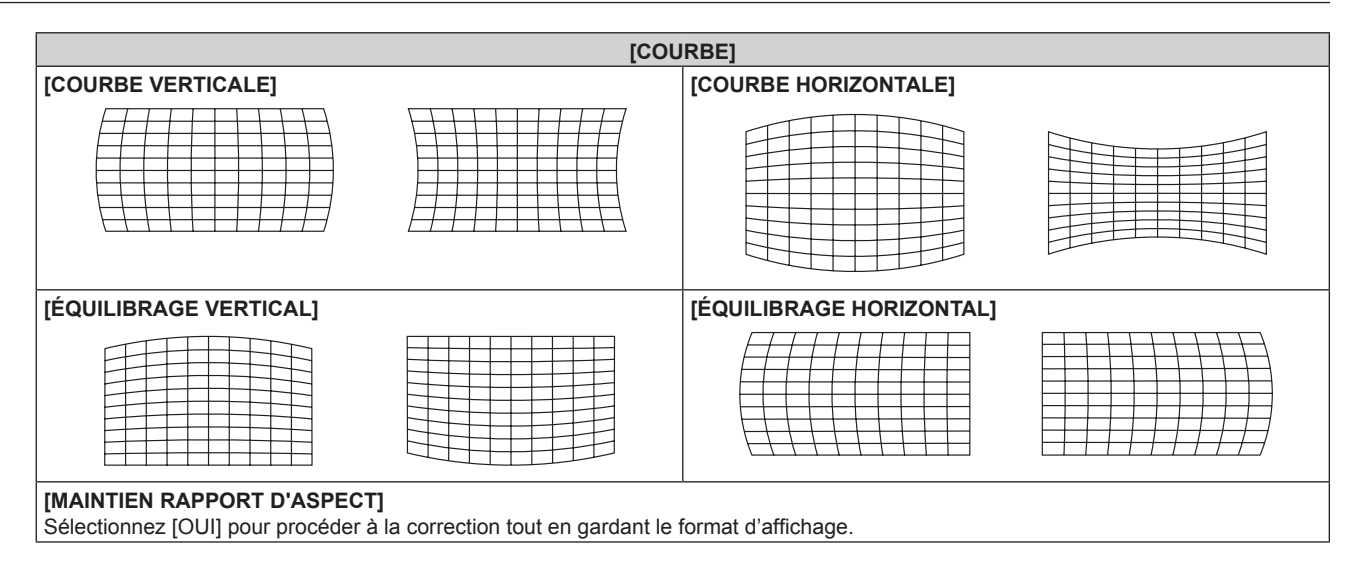

# **Réglage de [CORRECTION DES ANGLES]**

- **1)** Appuyez sur ▲▼ pour sélectionner [GÉOMÉTRIE].
- 2) Appuyez sur  $\blacklozenge$  pour sélectionner [CORRECTION DES ANGLES].
- **3) Appuyez sur la touche <ENTER>.** f L'écran **[GÉOMÉTRIE:CORRECTION DES ANGLES]** s'affiche.
- **4)** Appuyez sur ▲▼ pour sélectionner l'élément à régler, puis appuyez sur la touche <ENTER>.
- **5)** Appuyez sur  $\triangle \blacktriangledown \triangle \blacktriangledown$  pour procéder au réglage.

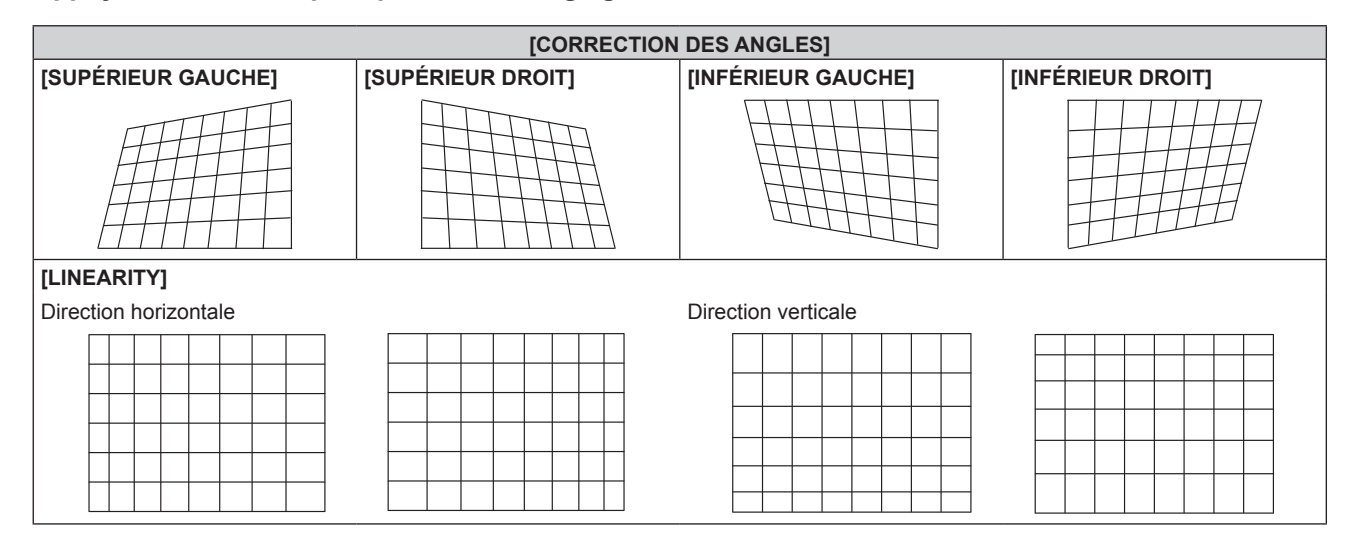

#### **Remarque**

- · Si l'ajustement [FUSION BORDURE] (→ page 91) et [GÉOMÉTRIE] sont utilisés ensemble, le réglage correct de la fusion bordure pourrait ne pas être possible dans certains environnements.
- f Le Kit de mise à niveau optionnel (N° de modèle : ET-UK20) peut être utilisé pour étendre la plage corrigeable. Pour acheter le produit, consultez votre revendeur.
- f L'image peut disparaître quelques instants pendant le réglage, mais ce n'est pas un dysfonctionnement.

# **[CORRECTION DE TRAPÈZE]**

(Uniquement pour PT‑RW630)

Vous pouvez corriger la distorsion trapézoïdale qui apparaît lorsque le projecteur est installé en étant incliné ou lorsque l'écran est incliné.

- **1)** Appuyez sur ▲▼ pour sélectionner [CORRECTION DE TRAPÈZE].
- **2) Appuyez sur la touche <ENTER>.**
	- f L'écran **[CORRECTION DE TRAPÈZE]** s'affiche.
- **3)** Appuyez sur ▲▼ pour sélectionner l'élément à ajuster.

## **4)** Appuyez sur ◀▶ pour procéder au réglage.

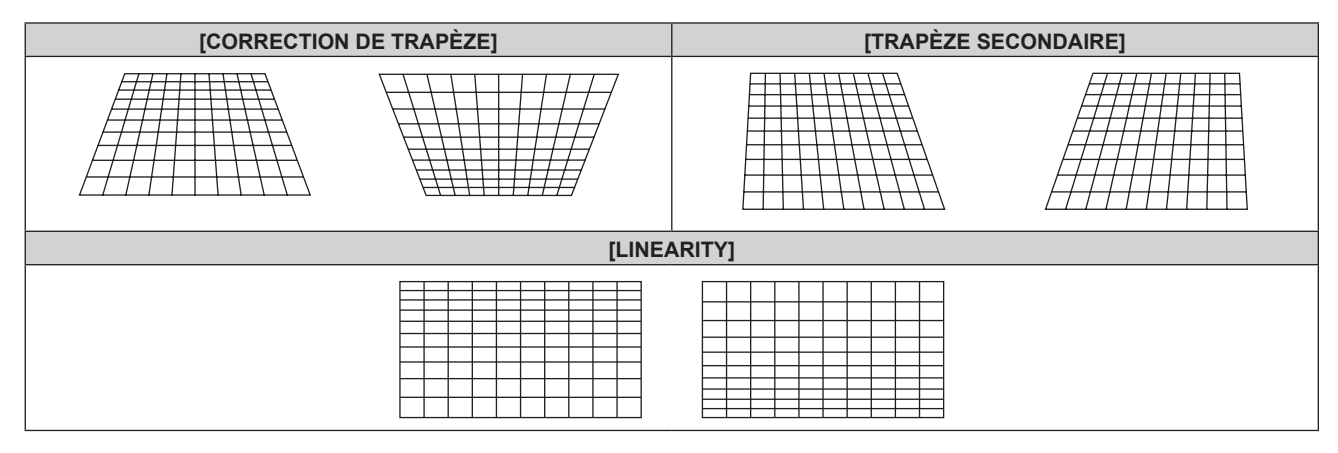

#### **Remarque**

- f Le menu ou le logo peuvent s'effacer de l'écran lorsque des ajustements sont effectués avec [CORRECTION DE TRAPÈZE].
- La correction jusqu'à ±40° pour l'inclinaison dans la direction verticale est disponible pour les ajustements avec [CORRECTION DE TRAPÈZE]. Cependant, la qualité d'image va se dégrader et il deviendra difficile de faire la mise au point avec une correction plus élevée. Installez le projecteur de façon à ce que la correction soit la plus petite possible. (La correction jusqu'à ±30° est possible lorsque l'objectif à mise au point fixe (N° de modèle : ET‑DLE055) ou l'objectif-zoom à mise au point ultra-courte (N° de modèle : ET‑DLE085) est utilisé. La correction jusqu'à 5° dans la direction où le projecteur et l'écran doivent être distants est possible lorsque l'objectif à mise au point fixe (N° de modèle : ET-DLE030) est utilisé.)
- f La taille d'écran change également lorsque [CORRECTION DE TRAPÈZE] est utilisé pour exécuter divers ajustements.
- f Une fois la distorsion trapézoïdale corrigée avec [CORRECTION DE TRAPÈZE], la fusion bordure ne peut plus être ajustée en même temps.
- f Le rapport d'aspect de la taille d'image pourrait être modifié selon la correction ou la valeur de zoom de l'objectif.
- f Pour la configuration en portrait, la déformation trapézoïdale de l'image est corrigée pour l'inclinaison horizontale.

# **Menu [MENU AVANÇÉ]**

**Sur l'écran de menu, sélectionnez [MENU AVANÇÉ] dans le menu principal, puis sélectionnez un élément du sous-menu. Reportez-vous à la section « Naviguer dans les menus » (** $\Rightarrow$  **page 70) pour ce qui concerne l'utilisation de l'écran de menu.** • Après avoir sélectionné l'élément, appuyez sur  $\blacktriangle \blacktriangledown \blacktriangle \blacktriangleright$  pour l'ajuster.

# **[DIGITAL CINEMA REALITY]**

Vous pouvez augmenter la résolution verticale et améliorez la qualité d'image en effectuant le traitement cinéma lorsque le signal PAL (ou SECAM) 576i, le signal NTSC 480i et le signal 1080/50i, 1080/60i sont connectés.

## **1)** Appuyez sur ▲▼ pour sélectionner [DIGITAL CINEMA REALITY].

#### 2) Appuyez sur  $\blacklozenge$  pour changer d'élément.

• Les éléments changent à chaque pression de la touche.

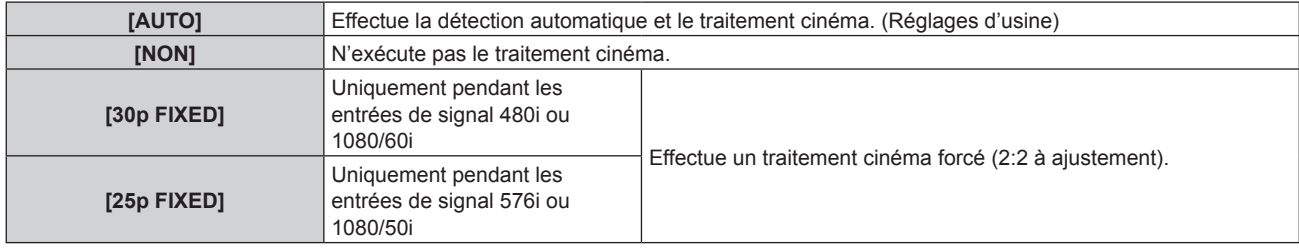

#### **Remarque**

- f En mode [DIGITAL CINEMA REALITY], la qualité d'image se dégrade si un signal différent de 2:2 à ajustement est réglé comme [25p FIXED] ou [30p FIXED]. (La résolution verticale se dégrade.)
- · Lorsque [RÉGLAGE RETARD] est réglé sur [RAPIDE], [DIGITAL CINEMA REALITY] ne peut pas être réglé.

# **[EFFACEMENT]**

Vous pouvez régler la largeur de cache si des bruits apparaissent sur les bords de l'écran ou si l'image sort légèrement de l'écran lors de la projection à partir d'un magnétoscope ou d'autres appareils.

#### **1)** Appuyez sur ▲▼ pour sélectionner [EFFACEMENT].

#### **2) Appuyez sur la touche <ENTER>.**

- f L'écran d'ajustement **[EFFACEMENT]** s'affiche.
- **3)** Appuyez sur ▲▼ pour sélectionner [SUPÉRIEUR], [INFÉRIEUR], [GAUCHE] ou [DROIT].
	- f Lorsque [MASQUE PERSONALISE] est réglé sur un paramètre autre que [NON] ([PC-1], [PC-2] ou [PC-3]), la largeur de cache peut être ajustée sur n'importe quelle forme à l'aide de l'ordinateur. Il est possible d'enregistrer jusqu'à trois réglages de découpage exécutés avec l'ordinateur. (Uniquement pour PT‑RZ670)

Pour utiliser la fonction [MASQUE PERSONALISE], le Kit de mise à niveau optionnel (N° de modèle : ET‑UK20) est requis. Pour acheter le produit, consultez votre revendeur.

#### **4)** Appuyez sur ◀▶ pour régler la largeur de cache.

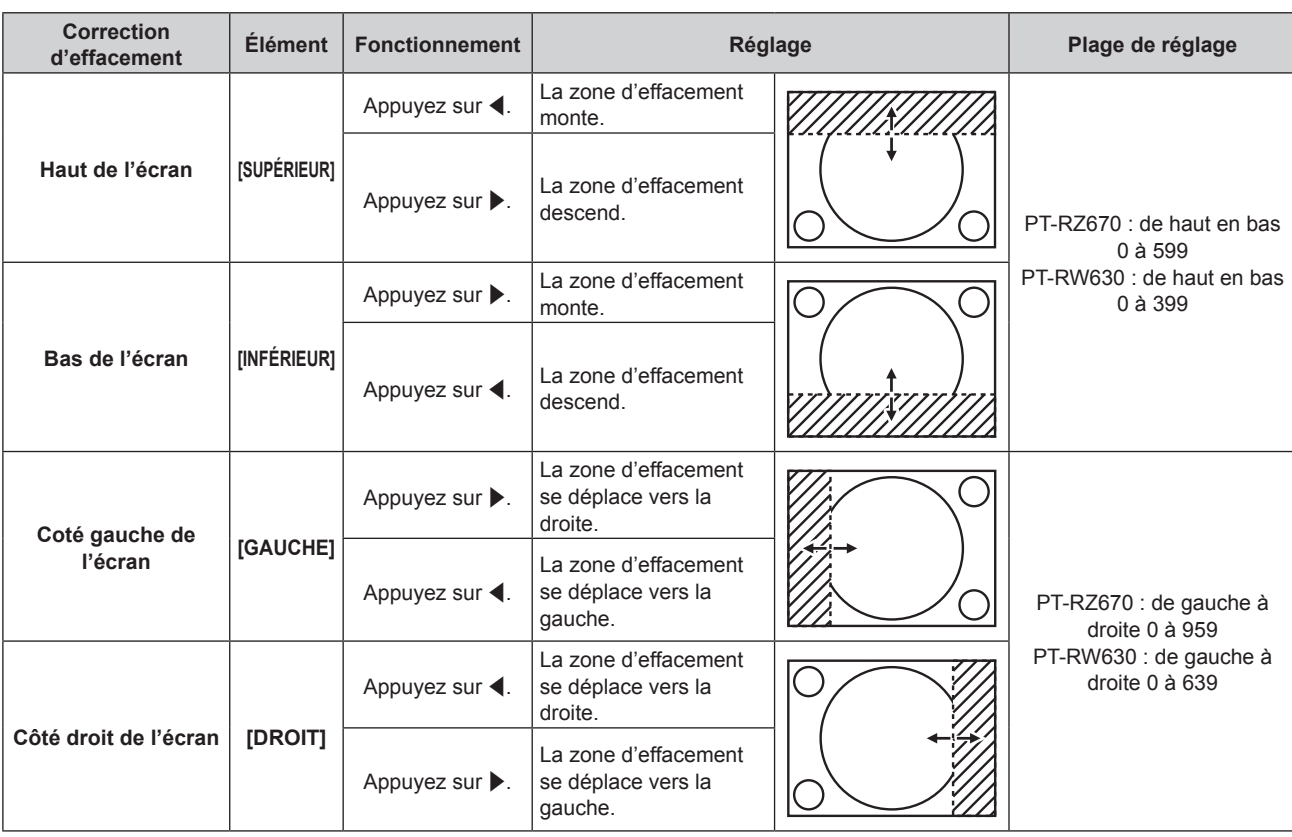

#### **Chapitre 4 Réglages — Menu [MENU AVANÇÉ]**

# **[RÉSOLUTION ENTRÉE]**

Vous pouvez procéder au réglage pour obtenir une image optimale lorsqu'une image scintillante ou une image aux contours mal définis est affichée.

## **1)** Appuyez sur ▲▼ pour sélectionner [RÉSOLUTION ENTRÉE].

- **2) Appuyez sur la touche <ENTER>.**
	- f L'écran **[RÉSOLUTION ENTRÉE]** s'affiche.
- **3)** Appuyez sur ▲▼ pour sélectionner [POINTS TOTAUX], [POINTS D'AFFICHAGE], [TOTAL LIGNES] ou **[LIGNES D'AFFICHAGE], puis appuyez sur** qw **pour régler chaque élément.**
	- f Les valeurs qui correspondent au signal d'entrée sont automatiquement affichées pour chaque élément. Augmentez ou diminuez les valeurs affichées et ajustez l'écran au point optimal de visionnage s'il y a des bandes verticales ou des sections manquantes à l'écran.

#### **Remarque**

- Les bandes verticales susmentionnées n'apparaissent pas si un signal complètement blanc est connecté.
- f L'image peut être coupée lors de l'ajustement, mais il ne s'agit pas d'un dysfonctionnement.
- f [RÉSOLUTION ENTRÉE] peut uniquement être ajusté si un signal RGB reçu par la borne <RGB 1 IN> ou <RGB 2 IN>.
- Certains signaux peuvent ne pas être ajustés.

# **[POSITION DU CLAMP]**

Vous pouvez ajuster le point optimal lorsque les parties noires de l'image sont mal définies ou vertes.

#### **1)** Appuyez sur ▲▼ pour sélectionner [POSITION DU CLAMP].

#### 2) Appuyez sur  $\blacklozenge$  pour procéder au réglage.

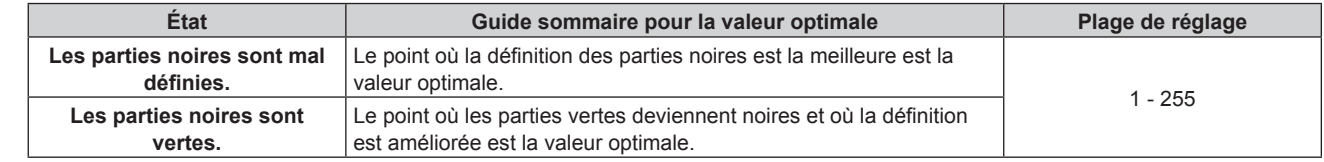

#### **Remarque**

f [POSITION DU CLAMP] peut seulement être ajusté si un signal est connecté dans la borne <RGB 1 IN> ou dans la borne <RGB 2 IN>.

• Certains signaux peuvent ne pas être ajustés.

# **[FUSION BORDURE]**

La fonction de fusion des bords permet à plusieurs images du projecteur d'être chevauchées sans heurts en utilisant l'inclinaison de la luminosité des zones superposées.

#### **1)** Appuyez sur ▲▼ pour sélectionner [FUSION BORDURE].

#### 2) Appuyez sur  $\blacklozenge$  pour changer d'élément.

• Les éléments changent à chaque pression de la touche.

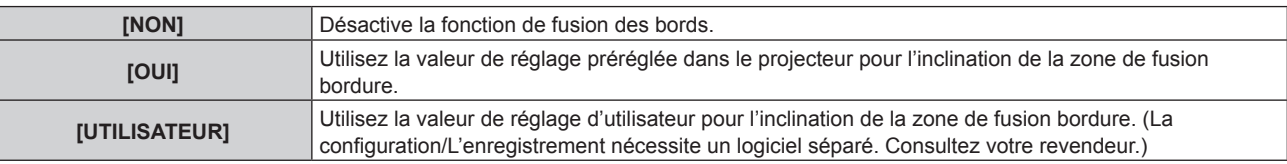

f Pour ajuster la fusion des bordures, passez à l'étape **3)**.

#### **3) Lorsque [OUI] ou [UTILISATEUR] est sélectionné, appuyez sur la touche <ENTER>.**

f L'écran **[FUSION BORDURE]** s'affiche.

#### **4)** Appuyez sur ▲▼ pour spécifier l'emplacement à corriger.

- Lors d'un assemblage en haut : réglez [SUPÉRIEUR] sur [OUI]
- Lors d'un assemblage en bas : réglez [INFÉRIEUR] sur [OUI].
- Lors d'un assemblage à gauche : réglez [GAUCHE] sur [OUI].
- f Lors d'un assemblage à droite : réglez [DROIT] sur [OUI].
- **5)** Appuyez sur  $\blacklozenge$  pour commuter sur [OUI].
- **6)** Appuyez sur ▲▼ pour sélectionner [DÉBUT] ou [LARGEUR].

#### **7)** Appuyez sur  $\blacklozenge$  pour ajuster la position de départ ou la largeur de correction.

**8)** Appuyez sur ▲▼ pour sélectionner [MARQUEUR].

#### **9) Appuyez sur**  $\blacklozenge$  **pour changer [OUI].**

f Un marqueur pour l'ajustement de la position d'image est affiché. La position dans laquelle les lignes rouge et verte se superposent pour les projecteurs à assembler sera le point optimal. Veillez à fixer la largeur de correction pour que les projecteurs soient assemblés avec la même valeur. L'assemblage optimal n'est pas possible avec les projecteurs qui ont différentes largeurs de correction.

Le point optimal est le point où ces lignes se superposent.

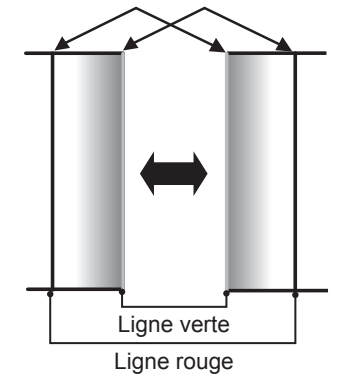

## **10)** Appuyez sur ▲▼ pour sélectionner [RÉGLAGE DE LUMINOSITÉ].

#### **11) Appuyez sur la touche <ENTER>.**

- f L'écran **[RÉGLAGE DE LUMINOSITÉ]** s'affiche.
- f En réglant [GRILLE-TEST AUTO] de l'écran **[FUSION BORDURE]** sur [OUI], la mire de test noire est affichée lorsque vous saisissez l'écran **[RÉGLAGE DE LUMINOSITÉ]**.

#### **12)** Appuyez sur ▲▼ pour sélectionner [NIVEAU NOIR SS CHEVAUCHEMENT].

#### **13) Appuyez sur la touche <ENTER>.**

- **L'écran <b>[NIVEAU NOIR SS CHEVAUCHEMENT]** s'affiche.
- Si [VERROUILLÉ] est réglé sur [NON], [ROUGE], [VERT] et [BLEU] peuvent être ajustés.
- **14)** Appuyez sur ▲▼ pour sélectionner un élément, et sur ◀▶ pour procéder au réglage.
	- f Une fois l'ajustement terminé, appuyez sur la touche <MENU> pour revenir à l'écran **[RÉGLAGE DE LUMINOSITÉ]**.
- **15)** Appuyez sur ▲▼ pour sélectionner [SUPÉRIEUR], [INFÉRIEUR], [GAUCHE] ou [DROIT] sous **[LARGEUR DE LA BORDURE NOIRE].**
- 16) Appuyez sur **∢** pour définir la région (largeur) du réglage [LARGEUR DE LA BORDURE NOIRE].
	- f Lorsque PT‑RZ670 est utilisé, passez à l'étape **17)**.
	- f Lorsque PT‑RW630 est utilisé, passez à l'étape **19)**.
- **17)** Appuyez sur ▲▼ pour sélectionner [ZONE CORRECTION TRAPÈZE SUP.], [ZONE CORRECTION **TRAPÈZE INF.], [ZONE CORRECTION TRAPÈZE G.] ou [ZONE CORRECTION TRAPÈZE D.].**
- **18) Appuyez sur ◀▶ pour ajuster l'inclinaison de la bordure entre [NIVEAU NOIR SS CHEVAUCHEMENT] et [NIVEAU DE LA BORDURE NOIRE].**
- **19)** Appuyez sur ▲▼ pour sélectionner [NIVEAU DE LA BORDURE NOIRE].
- **20) Appuyez sur la touche <ENTER>.**
	- **L'écran <b>[NIVEAU DE LA BORDURE NOIRE]** s'affiche.
	- Si [VERROUILLÉ] est réglé sur [NON], [ROUGE], [VERT] et [BLEU] peuvent être ajustés.
- **21)** Appuyez sur  $\blacktriangle \blacktriangledown$  pour sélectionner un élément, et sur  $\blacktriangle \blacktriangledown$  pour procéder au réglage.

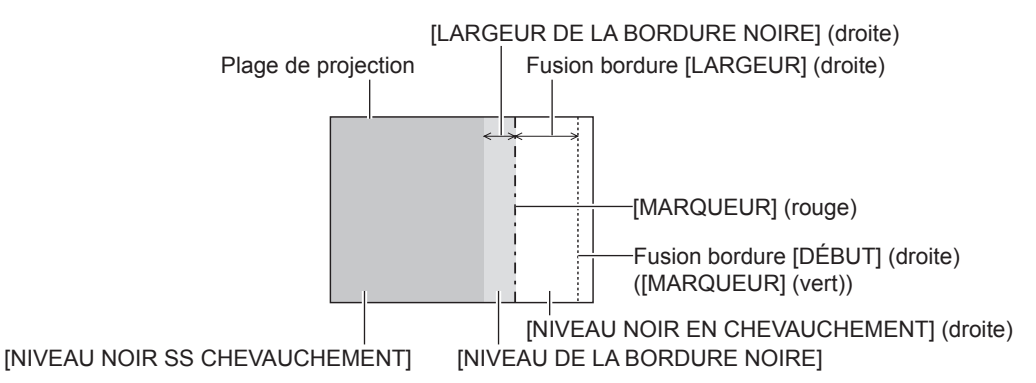

#### **Remarque**

- f [RÉGLAGE DE LUMINOSITÉ] est une fonction qui rend la luminosité accrue du niveau de noir de la zone de l'image superposée difficile à remarquer lorsque [FUSION BORDURE] est utilisé pour configurer plusieurs écrans. La quantité optimale de correction peut être réglée en ajustant [NIVEAU NOIR SS CHEVAUCHEMENT] de sorte que le niveau de noir de la zone superposée de l'image soit identique à celui de la zone non superposée. Si la zone en bordure des parties où l'image est superposée et des parties non superposées s'éclaircit après l'ajustement de [NIVEAU NOIR SS CHEVAUCHEMENT], ajustez la largeur du haut, du bas, de la gauche ou de la droite. Ajustez [NIVEAU DE LA BORDURE NOIRE] lorsque l'ajustement de la largeur assombrit uniquement la zone en bordure.
- f Les parties assemblées peuvent paraître discontinues selon la position à partir de laquelle vous regardez quand un écran à gain élevé ou un écran arrière est utilisé.
- f Pour configurer plusieurs écrans avec la fusion bordure horizontale et verticale, ajustez d'abord [NIVEAU NOIR EN CHEVAUCHEMENT] avant de procéder aux réglages à l'étape **12)**. La méthode de réglage est identique à la procédure de [NIVEAU NOIR SS CHEVAUCHEMENT].
- f Si seule la fusion bordure horizontale ou verticale est utilisée, réglez tous les éléments de [NIVEAU NOIR EN CHEVAUCHEMENT] sur 0.
- **Eau Et Les réglages [GRILLE-TEST AUTO] changent avec [GRILLE-TEST AUTO] de [APPARIEMENT COULEUR].**
- f Le réglage de l'inclinaison de la bordure entre [NIVEAU NOIR SS CHEVAUCHEMENT] et [NIVEAU DE LA BORDURE NOIRE] est une fonction destinée à exécuter le réglage de [GÉOMÉTRIE] (+ page 85) en même temps que la fusion bordure. Si [NIVEAU NOIR SS CHEVAUCHEMENT] est incliné en corrigeant la distorsion trapézoïdale avec [CORRECTION DE TRAPÈZE] sous [GÉOMÉTRIE], exécutez les étapes **17)** et **18)** pour ajuster la fusion bordure selon la forme de [NIVEAU NOIR SS CHEVAUCHEMENT].
- Une fois la distorsion trapézoïdale corrigée avec [CORRECTION DE TRAPÈZE], la fusion bordure ne peut plus être ajustée en même temps. (Uniquement pour PT‑RW630)

# **[RÉGLAGE RETARD]**

Réglez le retard de trame de l'image.

### **1)** Appuyez sur ▲▼ pour sélectionner [RÉGLAGE RETARD].

#### 2) Appuyez sur  $\blacklozenge$  pour changer d'élément.

• Les éléments changent à chaque pression de la touche.

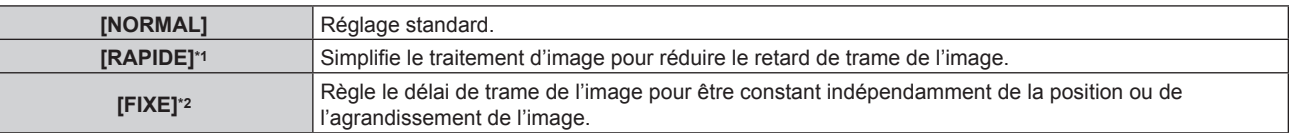

\*1 Lorsque les signaux d'entrée ne sont pas des signaux entrelacés, il est impossible de régler [RAPIDE].

\*2 Uniquement en cas d'entrée de signaux vidéo et de signaux d'image fixe avec une fréquence de balayage vertical de 50 Hz ou de 60 Hz

#### **Remarque**

- f Lorsque [RÉGLAGE RETARD] est réglé sur [RAPIDE], la qualité d'image se dégrade. En outre, il est impossible de régler [DIGITAL CINEMA REALITY].
- f Il est impossible de régler [RÉGLAGE RETARD] pendant P IN P.

# **[MODE TRAME]**

Cela permet à la position de l'image de se déplacer artificiellement au sein de la zone d'affichage lorsque l'image entrante n'utilise pas la totalité de l'espace d'affichage.

- **1)** Appuyez sur ▲▼ pour sélectionner [MODE TRAME].
- **2) Appuyez sur la touche <ENTER>.**
	- **L'écran [MODE TRAME]** s'affiche.
- **3)** Appuyez sur  $\triangle \blacktriangledown \triangle \blacktriangledown$  pour ajuster la position.

# **Menu [LANGUE À L'ÉCRAN(LANGUAGE)]**

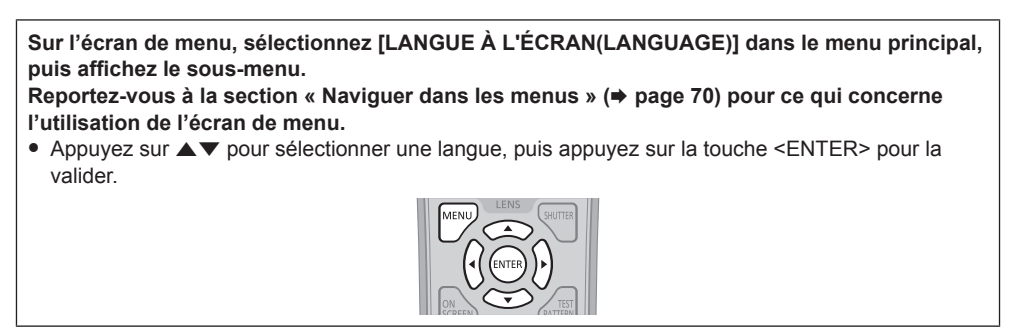

# **Changement de la langue de l'affichage**

Vous pouvez choisir la langue du menu à l'écran.

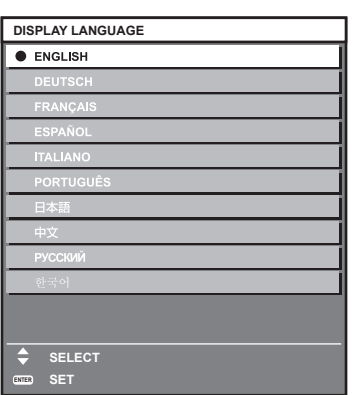

- f Les divers menus, paramètres, écrans d'ajustement, noms de touche de commande, etc. sont affichés dans la langue sélectionnée.
- f Les langues pouvant être sélectionnées sont l'anglais, l'allemand, le français, l'espagnol, l'italien, le portugais, le japonais, le chinois, le russe et le coréen.

#### **Remarque**

f La langue de l'affichage du menu à l'écran du projecteur est réglée par défaut sur l'anglais, tout comme lorsque [TOUTES LES DONNÉES UTILISATEUR] (→ page 130) sous [INITIALISER] est exécuté.

# **Menu [OPTION D'AFFICHAGE]**

**Sur l'écran de menu, sélectionnez [OPTION D'AFFICHAGE] dans le menu principal, puis sélectionnez un élément du sous-menu. Reportez-vous à la section « Naviguer dans les menus » (→ page 70) pour ce qui concerne l'utilisation de l'écran de menu.**  $\bullet$  Après avoir sélectionné l'élément, appuyez sur  $\blacktriangle \blacktriangledown \blacktriangle \blacktriangledown$  pour le régler.

# **[APPARIEMENT COULEUR]**

Corrigez la différence de couleur entre les projecteurs à l'aide des plusieurs projecteurs simultanément.

## **Ajustement de l'appariement couleur comme désiré**

#### **1)** Appuyez sur ▲▼ pour sélectionner [APPARIEMENT COULEUR].

#### 2) Appuyez sur  $\blacklozenge$  pour changer d'élément.

• Les éléments changent à chaque pression de la touche.

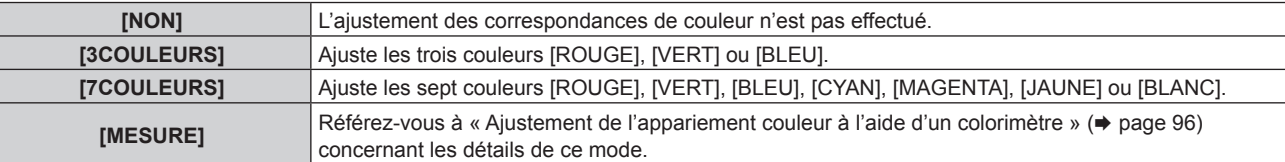

- **3) Sélectionnez [3COULEURS] ou [7COULEURS], puis appuyez sur la touche <ENTER>.** f L'écran **[3COULEURS]** ou **[7COULEURS]** est affiché.
- **4)** Appuyez sur ▲▼ pour sélectionner [ROUGE], [VERT] ou [BLEU] ([ROUGE], [VERT], [BLEU], [CYAN], **[MAGENTA], [JAUNE] ou [BLANC] pour [7COULEURS]).**

#### **5) Appuyez sur la touche <ENTER>.**

- f L'écran **[3COULEURS:ROUGE]**, **[3COULEURS:VERT]** ou **[3COULEURS:BLEU]** s'affiche. Pour [7COULEURS], l'écran **[7COULEURS:ROUGE]**, **[7COULEURS:VERT]**, **[7COULEURS:BLEU]**, **[7COULEURS:CYAN]**, **[7COULEURS:MAGENTA]**, **[7COULEURS:JAUNE]** ou **[7COULEURS:BLANC]** est affiché.
- f Réglez [GRILLE-TEST AUTO] sur [OUI] pour afficher une mire de test des couleurs sélectionnées.

## **6)** Appuyez sur ▲▼ pour sélectionner [ROUGE], [VERT] ou [BLEU].

#### 7) Appuyez sur  $\blacklozenge$  pour procéder au réglage.

- La valeur de réglage varie entre 0\*1 et 2 048.
- \*1 La limite inférieure varie selon la couleur à régler.

#### **Remarque**

- Fonctionnement lors de la correction de la couleur de réglage
	- Si la couleur de correction identique à la couleur de réglage est modifiée : la luminance de la couleur de réglage change.
	- Si la couleur de correction rouge est changée : du rouge est ajouté ou enlevé à la couleur de réglage.
	- Si la couleur de correction verte est changée : du vert est ajouté ou enlevé à la couleur de réglage.
- Si la couleur de correction bleue est changée : du bleu est ajouté ou enlevé à la couleur de réglage.
- f Comme les compétences avancées sont nécessaires pour le réglage, ce dernier devrait être effectué par une personne qui est familière avec le projecteur ou par un technicien.
- f Une pression sur la touche <DEFAULT> de la télécommande rétablit les réglages d'usine de tous les éléments.
- f Si [APPARIEMENT COULEUR] est réglé sur un paramètre autre que [NON], [CORRECTION DE COULEUR] est fixé sur [NON] et [TEMPÉRATURE DE COULEUR] est fixé sur [UTILISATEUR1]. (Cependant, [BALANCE BLANC CHAUD] ne peut pas être ajusté.)

## **Ajustement de l'appariement couleur à l'aide d'un colorimètre**

Utilisez un colorimètre pouvant mesurer les coordonnées chromatiques et la luminance pour changer les couleurs [ROUGE], [VERT], [BLEU], [CYAN], [MAGENTA], [JAUNE] ou [BLANC] aux couleurs désirées.

- **1)** Appuyez sur ▲▼ pour sélectionner [APPARIEMENT COULEUR].
- 2) Appuyez sur <**>>** pour sélectionner [MESURE].
- **3) Appuyez sur la touche <ENTER>. • L'écran <b>[APPARIEMENT COULEUR:MESURE]** s'affiche.
- **4)** Appuyez sur ▲▼ pour sélectionner [DONNÉES MESURÉES].
- **5) Appuyez sur la touche <ENTER>.** f L'écran **[DONNÉES MESURÉES]** s'affiche.
- **6) Mesurez la luminance actuelle (Y) et les coordonnées de chromaticité (x, y) à l'aide d'un colorimètre.**
- **7)** Appuyez sur  $\blacktriangle \blacktriangledown$  pour sélectionner une couleur, puis appuyez sur  $\blacktriangle \blacktriangleright$  pour la valider. f Réglez [GRILLE-TEST AUTO] sur [OUI] pour afficher une mire de test des couleurs sélectionnées.
- **8) Quand toutes les entrées sont complétées, appuyez sur la touche <MENU>.** f L'écran **[APPARIEMENT COULEUR:MESURE]** s'affiche.
- **9)** Appuyez sur ▲▼ pour sélectionner [DONNÉE CIBLE].
- **10) Appuyez sur la touche <ENTER>.** f L'écran **[DONNÉE CIBLE]** s'affiche.
- **11)** Appuyez sur ▲▼ pour sélectionner une couleur, puis appuyez sur ◀▶ pour saisir les coordonnées **des couleurs désirées.**
	- f Réglez [GRILLE-TEST AUTO] sur [OUI] pour afficher une mire de test des couleurs sélectionnées.

**12) Quand toutes les entrées sont complétées, appuyez sur la touche <MENU>.**

#### **Remarque**

- f Les couleurs ne s'affichent pas correctement lorsque les données cible sont des couleurs en dehors de la zone de ce projecteur.
- f Réglez [GRILLE-TEST AUTO] sur [OUI] pour afficher automatiquement une mire de test à utiliser pour le réglage des couleurs d'ajustement sélectionnées.
- Avant d'utiliser un colorimètre ou un instrument similaire pour prendre les mesures, mesurez les couleurs affichées avec [GRILLE-TEST AUTO].
- f Pour certains instruments et environnements de mesure utilisés, une différence peut apparaître dans les coordonnées des couleurs des données cible et dans les valeurs de mesure obtenues à partir d'un instrument.

# **[CORRECTION DE COULEUR]**

Les couleurs peuvent être ajustées et enregistrées pour chaque format de signal d'entrée.

#### **1)** Appuyez sur ▲▼ pour sélectionner [CORRECTION DE COULEUR].

#### 2) Appuyez sur **◀▶** pour changer d'élément.

• Les éléments changent à chaque pression de la touche.

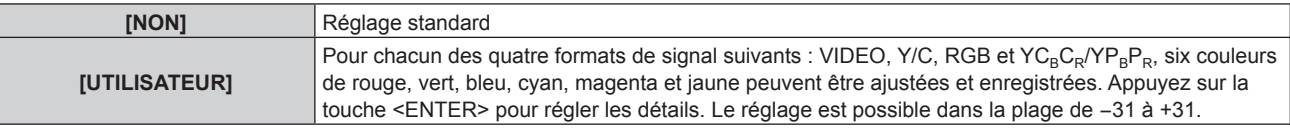

# **[RÉGLAGE IMAGE]**

Réglez la taille d'écran.

Corrigez en choisissant la position d'image optimale pour l'écran réglé lors du changement de format d'affichage de l'image projetée. Procédez aux réglages nécessaires pour l'écran utilisé.

### **1)** Appuyez sur ▲▼ pour sélectionner [RÉGLAGE IMAGE].

- **2) Appuyez sur la touche <ENTER>.**
	- f L'écran **[RÉGLAGE IMAGE]** s'affiche.

# **3) Appuyez sur** qw **pour commuter l'élément [FORMAT D'ÉCRAN].**

• Les éléments changent à chaque pression de la touche.

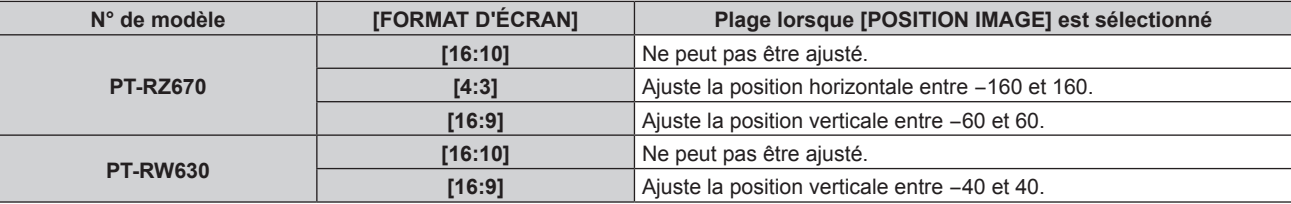

#### **4)** Appuyez sur ▲▼ pour sélectionner [POSITION IMAGE].

f Lorsque [FORMAT D'ÉCRAN] est réglé sur [16:10], [POSITION IMAGE] est indisponible et réglé.

## **5)** Appuyez sur  $\blacklozenge$  pour régler [POSITION IMAGE].

# **[SIGNAL AUTO]**

Choisissez d'exécuter automatiquement ou non la configuration automatique des signaux.

Vous pouvez régler automatiquement la position de l'affichage à l'écran ou le niveau du signal sans appuyer à chaque fois sur la touche <AUTO SETUP> de la télécommande si vous saisissez fréquemment des signaux non enregistrés lors de réunions, etc.

#### **1)** Appuyez sur ▲▼ pour sélectionner [SIGNAL AUTO].

#### 2) Appuyez sur ◀▶ pour changer d'élément.

f Les éléments changent à chaque pression de la touche.

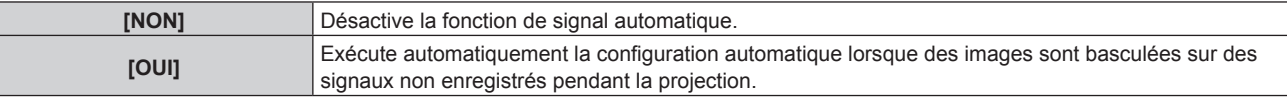

# **[RÉGLAGE AUTOMATIQUE]**

Réglez ceci lors de l'ajustement d'un signal spécial où d'un signal horizontalement important (16:9, etc.).

# **Réglage avec [MODE]**

- **1)** Appuyez sur ▲▼ pour sélectionner [RÉGLAGE AUTOMATIQUE].
- **2) Appuyez sur la touche <ENTER>.**
	- f L'écran **[RÉGLAGE AUTOMATIQUE]** s'affiche.

## **3)** Appuyez sur ▲▼ pour sélectionner [MODE].

#### **4) Appuyez sur** qw **pour changer d'élément.**

• Les éléments changent à chaque pression de la touche.

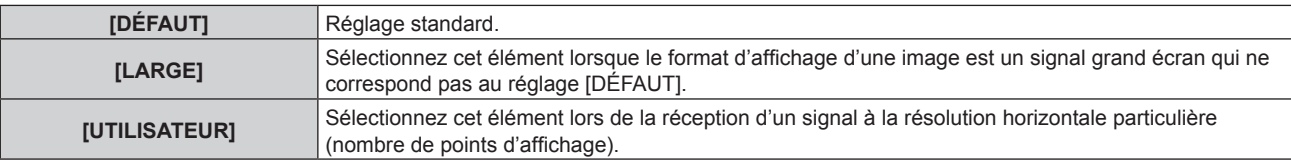

f Lorsque [DÉFAUT] ou [LARGE] est sélectionné, passez à l'étape **7)**.

**5)** Appuyez sur  $\blacktriangle \blacktriangledown$  pour sélectionner [POINTS D'AFFICHAGE], puis appuyez sur  $\blacklozenge$  pour ajuster **[POINTS D'AFFICHAGE] à la résolution horizontale de la source du signal.**

#### **6)** Appuyez sur ▲▼ pour sélectionner [MODE].

#### **7) Appuyez sur la touche <ENTER>.**

f Le réglage automatique est exécuté. [EN COURS] est affiché pendant l'ajustement automatique. Une fois terminé, l'écran **[RÉGLAGE AUTOMATIQUE]** revient.

## **Réglage automatique de la position**

**1)** Appuyez sur ▲▼ pour sélectionner [RÉGLAGE AUTOMATIQUE].

- **2) Appuyez sur la touche <ENTER>.** f L'écran **[RÉGLAGE AUTOMATIQUE]** s'affiche.
- **3)** Appuyez sur ▲▼ pour sélectionner [AJUSTEMENT DE POSITION].
- **4)** Appuyez sur ◀▶ pour changer d'élément.

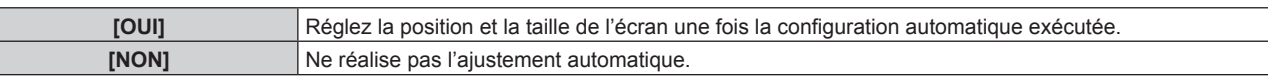

#### **Réglage automatique du niveau de signal**

- **1)** Appuyez sur ▲▼ pour sélectionner [RÉGLAGE AUTOMATIQUE].
- **2) Appuyez sur la touche <ENTER>.** f L'écran **[RÉGLAGE AUTOMATIQUE]** s'affiche.
- **3)** Appuyez sur ▲▼ pour sélectionner [AJUST DU NIVEAU DE SIGNAL].
- **4)** Appuyez sur ◀▶ pour changer d'élément.

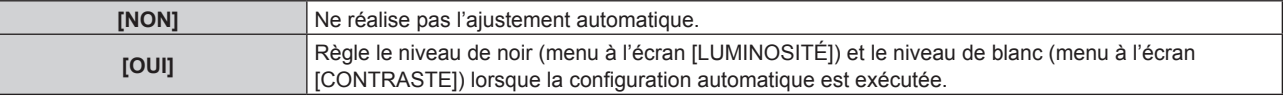

#### **Remarque**

f Il se peut que [AJUST DU NIVEAU DE SIGNAL] ne fonctionne pas correctement tant qu'une image fixe contenant des noirs et des blancs clairs est entrée.

# **[RÉGLAGE ENTRÉE AUXILIAIRE]**

Réglez la fonction de sauvegarde pour commuter le signal vers l'entrée de sauvegarde le plus en douceur possible quand le signal d'entrée est perturbé.

#### **1)** Appuyez sur ▲▼ pour sélectionner [RÉGLAGE ENTRÉE AUXILIAIRE].

#### **2) Appuyez sur la touche <ENTER>.**

f L'écran **[RÉGLAGE ENTRÉE AUXILIAIRE]** s'affiche.

#### **3)** Appuyez sur ▲▼ pour sélectionner [MODE ENTRÉE AUXILIAIRE].

#### **4)** Appuyez sur ◆ pour changer d'élément.

• Les éléments changent à chaque pression de la touche.

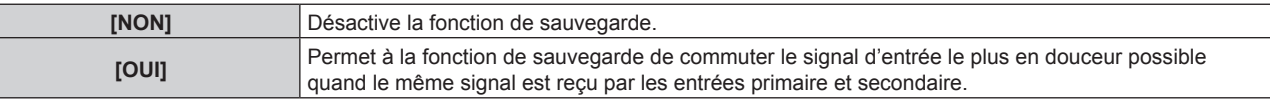

#### **5)** Appuyez sur  $\blacktriangle \blacktriangledown$  pour sélectionner [COMMUTATION AUTOMATIQUE].

f Lorsque [MODE ENTRÉE AUXILIAIRE] est réglé sur [NON], [COMMUTATION AUTOMATIQUE] est indisponible.

#### **6)** Appuyez sur  $\blacklozenge$  pour changer d'élément.

• Les éléments changent à chaque pression de la touche.

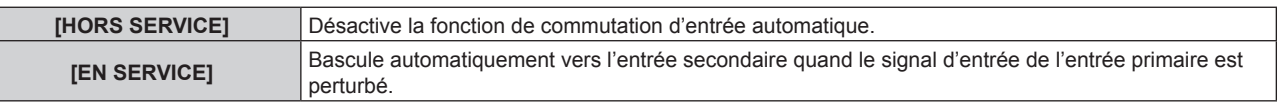

#### **Remarque**

- f L'entrée primaire est fixée sur la borne <DVI-D IN>, et l'entrée secondaire est fixée sur la borne <HDMI IN>.
- f La fonction de sauvegarde est activée uniquement quand le même signal est reçu par les bornes <DVI-D IN> et <HDMI IN>.
- f Quand [MODE ENTRÉE AUXILIAIRE] est sur [OUI], [ÉTAT ENTRÉE AUXILIAIRE] s'affiche dans le guide d'entrée.
- [ÉTAT ENTRÉE AUXILIAIRE] indique si la commutation sur le signal d'entrée de sauvegarde est possible ou pas.
- f Si l'entrée de DVI‑D et HDMI sont commutées lorsque la commutation sur le signal d'entrée de sauvegarde est possible, l'entrée change sans transition. Toutefois, selon votre équipement vidéo ou votre ordinateur, l'entrée peut ne pas commuter sans transition.
- f Il est impossible de régler [RÉGLAGE ENTRÉE AUXILIAIRE] pendant P IN P. L'opération de sauvegarde n'est pas exécutée non plus.

# 98 - FRANÇAIS

# **[RGB IN]**

Réglez ceci pour faire correspondre le signal à l'entrée de la borne <RGB 1 IN>.

# **Réglage de [REGLAGE DE L'ENTREE RGB1]**

**1)** Appuyez sur ▲▼ pour sélectionner [RGB IN].

#### **2) Appuyez sur la touche <ENTER>.**

f L'écran **[RGB IN]** s'affiche.

### 3) Appuyez sur ▲▼ pour sélectionner [REGLAGE DE L'ENTREE RGB1].

#### **4)** Appuyez sur ◀▶ pour changer d'élément.

• Les éléments changent à chaque pression de la touche.

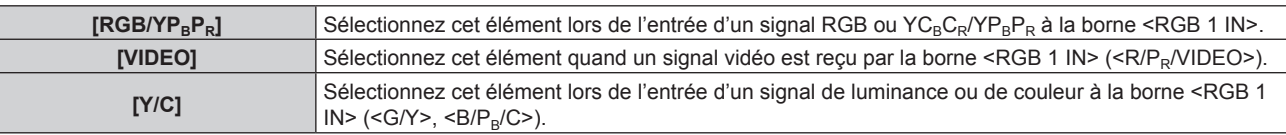

#### **Remarque**

f Quand [TÉLÉCOMMANDE] est réglé sur [UTILISATEUR] et [TOUCHE VIDEO] sous [TOUCHE SELECTION ENTREES] est réglé sur un paramètre autre que [HORS SERVICE] du menu [SÉCURITÉ] → [RÉGLAGE APPAREIL DE CONTRÔLE] ( $\Rightarrow$  page 138), une pression sur la touche <VIDEO> de la télécommande permet de commuter sur [REGLAGE DE L'ENTREE RGB1] à [VIDEO] ou [Y/C].

#### **Changement du niveau de tranche d'un signal de synchronisation d'entrée**

- **1)** Appuyez sur ▲▼ pour sélectionner [RGB IN].
- **2) Appuyez sur la touche <ENTER>.**
	- f L'écran **[RGB IN]** s'affiche.
- 3) Appuyez sur ▲▼ pour sélectionner [SEUIL DE DETECTION SYNC RGB1] ou [SEUIL DE DETECTION **SYNC RGB2].**
- **4)** Appuyez sur ◀▶ pour changer d'élément.

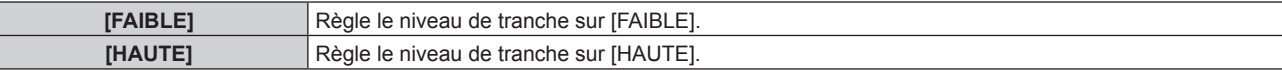

## **Réglage de [MODE EDID RGB2]**

- **1)** Appuyez sur ▲▼ pour sélectionner [RGB IN].
- **2) Appuyez sur la touche <ENTER>.**
	- f L'écran **[RGB IN]** s'affiche.
- **3)** Appuyez sur ▲▼ pour sélectionner [MODE EDID RGB2].
- **4) Appuyez sur la touche <ENTER>.**
	- f L'écran **[MODE EDID RGB2]** s'affiche.
- **5)** Appuyez sur  $\blacklozenge$  pour commuter [MODE EDID].

• Les éléments changent à chaque pression de la touche.

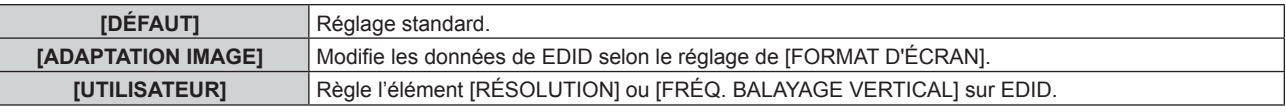

f Lorsque [DÉFAUT] ou [ADAPTATION IMAGE] est sélectionné, passez à l'étape **10)**.

- **6) Appuyez sur la touche <ENTER>.**
	- f L'écran **[RÉSOLUTION]** s'affiche.

#### 7) Appuyez sur  $\blacktriangle \blacktriangledown \blacktriangle \blacktriangledown$  pour sélectionner [RÉSOLUTION].

f Sélectionnez [1024x768p], [1280x720p], [1280x768p], [1280x800p], [1280x1024p], [1366x768p], [1400x1050p], [1440x900p], [1600x900p], [1600x1200p], [1680x1050p], [1920x1080p], [1920x1080i] ou [1920x1200p].

#### **8) Appuyez sur la touche <ENTER>.**

f L'écran **[FRÉQ. BALAYAGE VERTICAL]** s'affiche.

#### **9)** Appuyez sur  $\blacklozenge$  pour sélectionner [FRÉQ. BALAYAGE VERTICAL].

- f Sélectionnez [60Hz], [50Hz], [48Hz], [30Hz], [25Hz] ou [24Hz].
- f [48Hz] est uniquement disponible lorsque [1920x1080i] est sélectionné pour [RÉSOLUTION].
- f [30Hz], [25Hz] ou [24Hz] est uniquement disponible lorsque [1920x1080p] est sélectionné pour [RÉSOLUTION].

#### **10) Appuyez sur la touche <ENTER>.**

• L'écran de confirmation s'affiche.

## **11)** Appuyez sur ◀▶ pour sélectionner [EXÉCUTER], puis appuyez sur la touche <ENTER>.

#### **Remarque**

- f Les détails de réglage s'affichent sous [RÉSOLUTION] et [FRÉQ. BALAYAGE VERTICAL] de [ÉTAT EDID].
- f Les réglages de résolution et de fréquence de balayage vertical peuvent être requis sur votre ordinateur ou votre périphérique vidéo.
- f Après la configuration des réglages, votre ordinateur, votre périphérique vidéo ou le projecteur peut être nécessaire au redémarrage.
- f La sortie avec résolution et fréquence de balayage vertical ayant été réglée peut ne pas être exécutée selon votre ordinateur ou votre périphérique vidéo.

# **[DVI-D IN]**

Changez le paramètre si le périphérique externe est connecté à la borne <DVI-D IN> du projecteur et que l'image n'est pas projetée correctement.

#### **1)** Appuyez sur ▲▼ pour sélectionner [DVI-D IN].

- **2) Appuyez sur la touche <ENTER>.**
	- f L'écran **[DVI-D IN]** s'affiche.
- **3)** Appuyez sur ▲▼ pour sélectionner [EDID].

#### **4)** Appuyez sur ◆ pour changer d'élément.

• Les éléments changent à chaque pression de la touche.

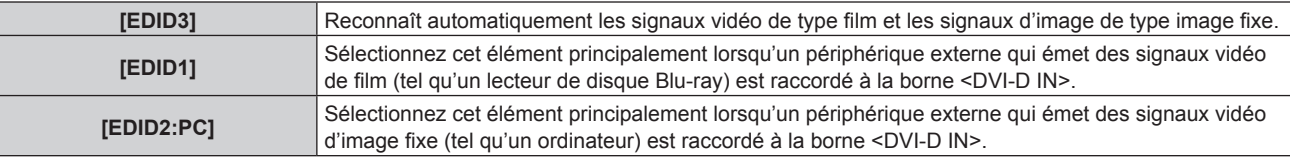

#### **5)** Appuyez sur  $\triangle \blacktriangledown$  pour sélectionner [NIVEAU DU SIGNAL].

#### **6)** Appuyez sur  $\blacklozenge$  pour changer d'élément.

• Les éléments changent à chaque pression de la touche.

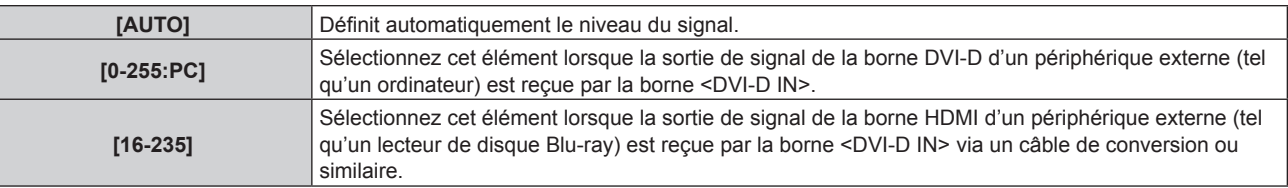

#### **Remarque**

f Le réglage optimal varie selon le réglage de sortie du périphérique externe relié. Consultez le manuel d'utilisation du périphérique externe en ce qui concerne la sortie du périphérique externe.

· Les données Plug and Play varient si le paramètre est modifié. Référez-vous à « Liste des signaux compatibles » (→ page 185) pour connaître la résolution prenant en charge la fonction Plug and Play.

# **Réglage de [MODE EDID]**

**1)** Appuyez sur ▲▼ pour sélectionner [DVI-D IN].

- **2) Appuyez sur la touche <ENTER>.**
	- f L'écran **[DVI-D IN]** s'affiche.
- **3)** Appuyez sur ▲▼ pour sélectionner [MODE EDID].
- **4) Appuyez sur la touche <ENTER>.**
	- f L'écran **[MODE EDID DVI-D]** s'affiche.

#### **5)** Appuyez sur  $\blacklozenge$  pour commuter [MODE EDID].

• Les éléments changent à chaque pression de la touche.

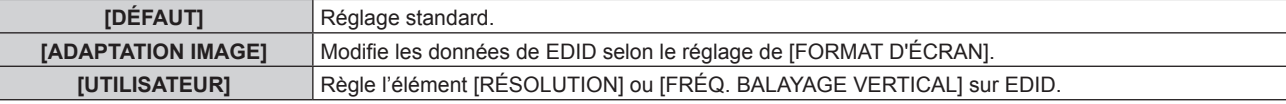

f Lorsque [DÉFAUT] ou [ADAPTATION IMAGE] est sélectionné, passez à l'étape **10)**.

#### **6) Appuyez sur la touche <ENTER>.**

f L'écran **[RÉSOLUTION]** s'affiche.

#### 7) Appuyez sur  $\blacktriangle \blacktriangledown \blacktriangle$  pour sélectionner [RÉSOLUTION].

f Sélectionnez [1024x768p], [1280x720p], [1280x768p], [1280x800p], [1280x1024p], [1366x768p], [1400x1050p], [1440x900p], [1600x900p], [1600x1200p], [1680x1050p], [1920x1080p], [1920x1080i] ou [1920x1200p].

#### **8) Appuyez sur la touche <ENTER>.**

f L'écran **[FRÉQ. BALAYAGE VERTICAL]** s'affiche.

#### **9)** Appuyez sur  $\blacklozenge$  pour sélectionner [FREQ. BALAYAGE VERTICAL].

- f Sélectionnez [60Hz], [50Hz], [48Hz], [30Hz], [25Hz] ou [24Hz].
- f [48Hz] est uniquement disponible lorsque [1920x1080i] est sélectionné pour [RÉSOLUTION].
- f [30Hz], [25Hz] ou [24Hz] est uniquement disponible lorsque [1920x1080p] est sélectionné pour [RÉSOLUTION].

#### **10) Appuyez sur la touche <ENTER>.**

• L'écran de confirmation s'affiche.

## **11)** Appuyez sur ◀▶ pour sélectionner [EXÉCUTER], puis appuyez sur la touche <ENTER>.

#### **Remarque**

- $\bullet$  Les détails de réglage s'affichent sous [RÉSOLUTION] et [FRÉQ. BALAYAGE VERTICAL] de [ÉTAT EDID].
- f Les réglages de résolution et de fréquence de balayage vertical peuvent être requis sur votre ordinateur ou votre périphérique vidéo.
- f Après la configuration des réglages, votre ordinateur, votre périphérique vidéo ou le projecteur peut être nécessaire au redémarrage. f La sortie avec résolution et fréquence de balayage vertical ayant été réglée peut ne pas être exécutée selon votre ordinateur ou votre périphérique vidéo.

# **[HDMI IN]**

Changez le paramètre si le périphérique externe est connecté à la borne <HDMI IN> du projecteur et que l'image n'est pas projetée correctement.

## **1)** Appuyez sur ▲▼ pour sélectionner [HDMI IN].

**2) Appuyez sur la touche <ENTER>.**

f L'écran **[HDMI IN]** s'affiche.

## **3)** Appuyez sur ▲▼ pour sélectionner [NIVEAU DU SIGNAL].

#### **4) Appuyez sur** qw **pour changer d'élément.**

• Les éléments changent à chaque pression de la touche.

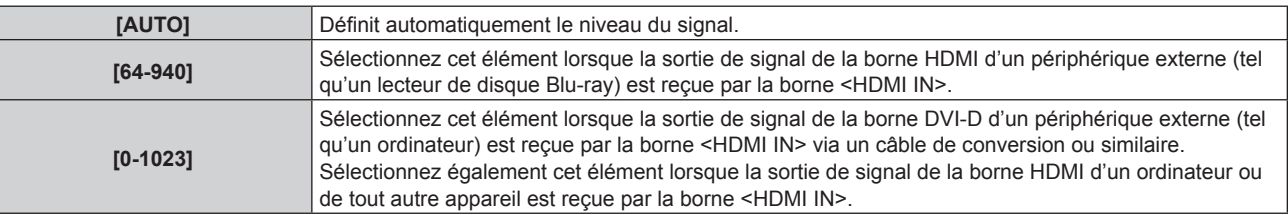

#### **Remarque**

- f Le réglage optimal varie selon le réglage de sortie du périphérique externe relié. Consultez le manuel d'utilisation du périphérique externe en ce qui concerne la sortie du périphérique externe.
- f Le niveau du signal s'affiche pour 30 bits d'entrée.

# **Réglage de [MODE EDID]**

- **1)** Appuyez sur ▲▼ pour sélectionner [HDMI IN].
- **2) Appuyez sur la touche <ENTER>.** f L'écran **[HDMI IN]** s'affiche.
- **3)** Appuyez sur ▲▼ pour sélectionner [MODE EDID].
- **4) Appuyez sur la touche <ENTER>.**
	- **L'écran <b>[MODE EDID HDMI]** s'affiche.
- **5)** Appuyez sur  $\blacklozenge$  pour commuter [MODE EDID].

• Les éléments changent à chaque pression de la touche.

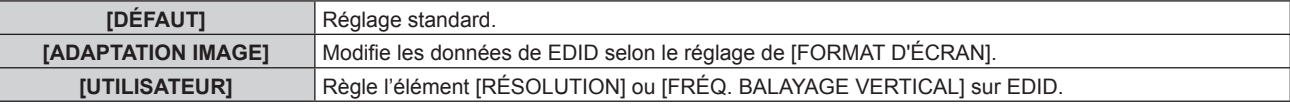

f Lorsque [DÉFAUT] ou [ADAPTATION IMAGE] est sélectionné, passez à l'étape **10)**.

#### **6) Appuyez sur la touche <ENTER>.**

**• L'écran [RÉSOLUTION]** s'affiche.

#### 7) Appuyez sur  $\blacktriangle \blacktriangledown \blacktriangle \blacktriangleright$  pour sélectionner [RÉSOLUTION].

f Sélectionnez [1024x768p], [1280x720p], [1280x768p], [1280x800p], [1280x1024p], [1366x768p], [1400x1050p], [1440x900p], [1600x900p], [1600x1200p], [1680x1050p], [1920x1080p], [1920x1080i] ou [1920x1200p].

#### **8) Appuyez sur la touche <ENTER>.**

**• L'écran [FRÉQ. BALAYAGE VERTICAL]** s'affiche.

## **9)** Appuyez sur  $\blacklozenge$  pour sélectionner [FRÉQ. BALAYAGE VERTICAL].

- f Sélectionnez [60Hz], [50Hz], [48Hz], [30Hz], [25Hz] ou [24Hz].
- f [48Hz] est uniquement disponible lorsque [1920x1080i] est sélectionné pour [RÉSOLUTION].
- f [30Hz], [25Hz] ou [24Hz] est uniquement disponible lorsque [1920x1080p] est sélectionné pour [RÉSOLUTION].

#### **10) Appuyez sur la touche <ENTER>.**

• L'écran de confirmation s'affiche.

## **11)** Appuyez sur ◀▶ pour sélectionner [EXÉCUTER], puis appuyez sur la touche <ENTER>.

#### **Remarque**

- f Les détails de réglage s'affichent sous [RÉSOLUTION] et [FRÉQ. BALAYAGE VERTICAL] de [ÉTAT EDID].
- f Les réglages de résolution et de fréquence de balayage vertical peuvent être requis sur votre ordinateur ou votre périphérique vidéo.

f Après la configuration des réglages, votre ordinateur, votre périphérique vidéo ou le projecteur peut être nécessaire au redémarrage.

f La sortie avec résolution et fréquence de balayage vertical ayant été réglée peut ne pas être exécutée selon votre ordinateur ou votre périphérique vidéo.

# **[DIGITAL LINK IN]**

Définissez le niveau du signal lorsque l'entrée DIGITAL LINK est sélectionnée.

#### **1)** Appuyez sur ▲▼ pour sélectionner [DIGITAL LINK IN].

- **2) Appuyez sur la touche <ENTER>.**
	- **L'écran [DIGITAL LINK IN]** s'affiche.
- **3)** Appuyez sur ▲▼ pour sélectionner [NIVEAU DU SIGNAL].

## **4) Appuyez sur** qw **pour changer d'élément.**

• Les éléments changent à chaque pression de la touche.

**[AUTO]** Définit automatiquement le niveau du signal.

# **Chapitre 4 Réglages — Menu [OPTION D'AFFICHAGE]**

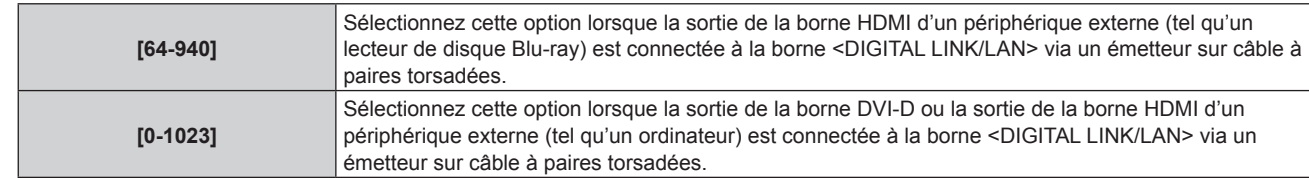

#### **Remarque**

- f Le réglage optimal varie selon le réglage de sortie du périphérique externe relié. Consultez le manuel d'utilisation du périphérique externe en ce qui concerne la sortie du périphérique externe.
- Le niveau du signal s'affiche pour 30 bits d'entrée.

# **Réglage de [MODE EDID]**

**1)** Appuyez sur ▲▼ pour sélectionner [DIGITAL LINK IN].

#### **2) Appuyez sur la touche <ENTER>.**

f L'écran **[DIGITAL LINK IN]** s'affiche.

**3)** Appuyez sur ▲▼ pour sélectionner [MODE EDID].

#### **4) Appuyez sur la touche <ENTER>.**

**• L'écran <b>[MODE EDID DIGITAL LINK]** s'affiche.

#### **5)** Appuyez sur  $\blacklozenge$  pour commuter [MODE EDID].

• Les éléments changent à chaque pression de la touche.

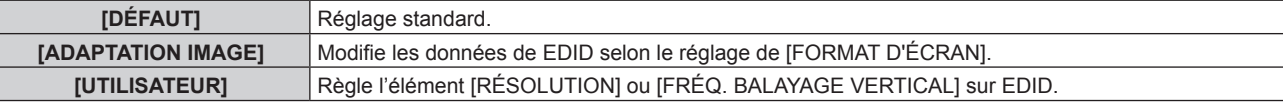

f Lorsque [DÉFAUT] ou [ADAPTATION IMAGE] est sélectionné, passez à l'étape **10)**.

## **6) Appuyez sur la touche <ENTER>.**

f L'écran **[RÉSOLUTION]** s'affiche.

#### 7) Appuyez sur  $\blacktriangle \blacktriangledown \blacktriangle \blacktriangledown$  pour sélectionner [RÉSOLUTION].

f Sélectionnez [1024x768p], [1280x720p], [1280x768p], [1280x800p], [1280x1024p], [1366x768p], [1400x1050p], [1440x900p], [1600x900p], [1600x1200p], [1680x1050p], [1920x1080p], [1920x1080i] ou [1920x1200p].

#### **8) Appuyez sur la touche <ENTER>.**

f L'écran **[FRÉQ. BALAYAGE VERTICAL]** s'affiche.

#### **9)** Appuyez sur  $\blacklozenge$  pour sélectionner [FREQ. BALAYAGE VERTICAL].

- f Sélectionnez [60Hz], [50Hz], [48Hz], [30Hz], [25Hz] ou [24Hz].
- f [48Hz] est uniquement disponible lorsque [1920x1080i] est sélectionné pour [RÉSOLUTION].
- f [30Hz], [25Hz] ou [24Hz] est uniquement disponible lorsque [1920x1080p] est sélectionné pour [RÉSOLUTION].

#### **10) Appuyez sur la touche <ENTER>.**

• L'écran de confirmation s'affiche.

## **11)** Appuyez sur ◀▶ pour sélectionner [EXÉCUTER], puis appuyez sur la touche <ENTER>.

#### **Remarque**

- f Les détails de réglage s'affichent sous [RÉSOLUTION] et [FRÉQ. BALAYAGE VERTICAL] de [ÉTAT EDID].
- f Les réglages de résolution et de fréquence de balayage vertical peuvent être requis sur votre ordinateur ou votre périphérique vidéo.
- f Après la configuration des réglages, votre ordinateur, votre périphérique vidéo ou le projecteur peut être nécessaire au redémarrage.
- f La sortie avec résolution et fréquence de balayage vertical ayant été réglée peut ne pas être exécutée selon votre ordinateur ou votre périphérique vidéo.

# **[SDI IN]**

(Uniquement pour PT‑RZ670)

Réglez cet élément pour faire correspondre le signal à l'entrée de la borne <SDI IN>.

# **Réglage de [NIVEAU DU SIGNAL]**

Sélectionnez l'amplitude du signal à entrer.

- **1)** Appuyez sur ▲▼ pour sélectionner [SDI IN].
- **2) Appuyez sur la touche <ENTER>.**
	- f L'écran **[SDI IN]** s'affiche.
- **3)** Appuyez sur  $\triangle \blacktriangledown$  pour sélectionner [NIVEAU DU SIGNAL].
- 4) Appuyez sur  $\blacklozenge$  pour changer d'élément.

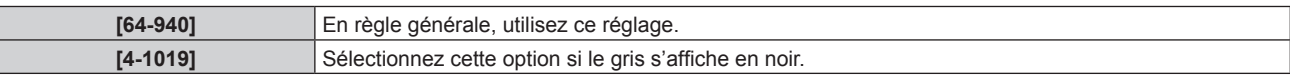

## **Réglage de [ECHANT.]**

- **1)** Appuyez sur ▲▼ pour sélectionner [SDI IN].
- **2) Appuyez sur la touche <ENTER>.**

f L'écran **[SDI IN]** s'affiche.

- **3)** Appuyez sur ▲▼ pour sélectionner [ECHANT.].
- **4)** Appuyez sur ◆ pour changer d'élément.

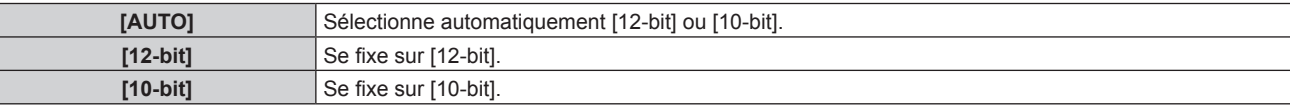

# **Réglage de [3G-SDI MAPPING]**

- **1)** Appuyez sur ▲▼ pour sélectionner [SDI IN].
- **2) Appuyez sur la touche <ENTER>.**
	- f L'écran **[SDI IN]** s'affiche.
- **3)** Appuyez sur ▲▼ pour sélectionner [3G-SDI MAPPING].
- **4) Appuyez sur** qw **pour changer d'élément.**

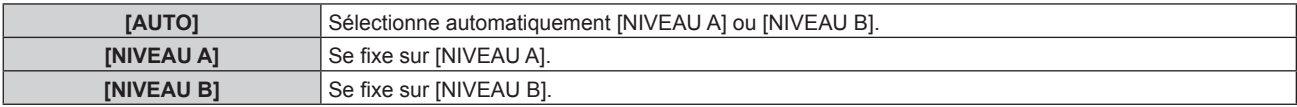

## **Remarque**

f Ne fonctionne pas pendant l'entrée de signal SD-SDI ou HD-SDI.

# **[MENU A L'ÉCRAN]**

Réglez le menu à l'écran.

# **Réglage de [POSITION OSD]**

Réglez la position de l'écran de menu (OSD).

- **1)** Appuyez sur ▲▼ pour sélectionner [MENU A L'ÉCRAN].
- **2) Appuyez sur la touche <ENTER>.**
	- f L'écran **[MENU A L'ÉCRAN]** s'affiche.
- **3)** Appuyez sur ▲▼ pour sélectionner [POSITION OSD].

# **4)** Appuyez sur ◀▶ pour changer d'élément.

• Les éléments changent à chaque pression de la touche.

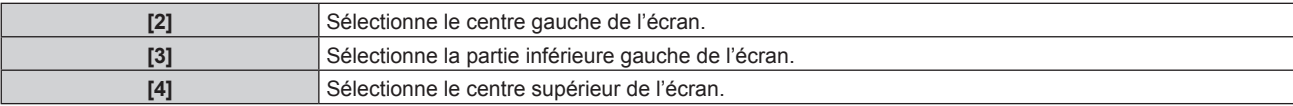

# **Chapitre 4 Réglages — Menu [OPTION D'AFFICHAGE]**

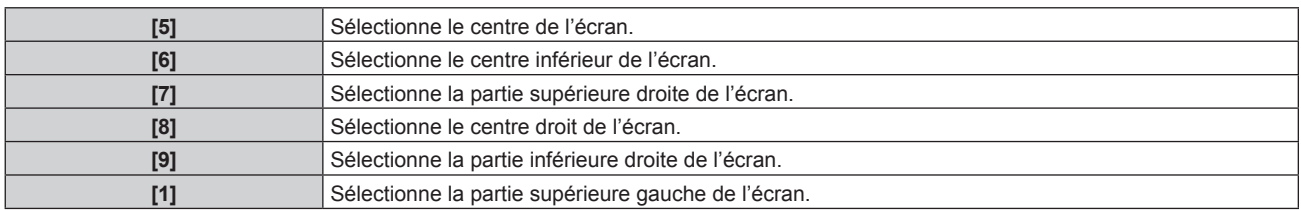

### **Réglage de [ROTATION OSD]**

Réglez la direction de l'écran de menu (OSD).

- **1)** Appuyez sur ▲▼ pour sélectionner [MENU A L'ÉCRAN].
- **2) Appuyez sur la touche <ENTER>.**
	- f L'écran **[MENU A L'ÉCRAN]** s'affiche.
- **3)** Appuyez sur ▲▼ pour sélectionner [ROTATION OSD].

#### **4) Appuyez sur** qw **pour changer d'élément.**

• Les éléments changent à chaque pression de la touche.

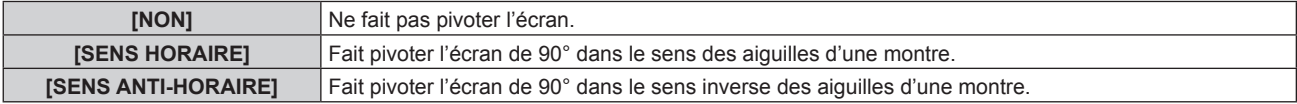

# **Réglage de [DESSIN DE L'AFFICHAGE]**

Réglez la couleur de l'écran de menu (OSD).

- **1)** Appuyez sur ▲▼ pour sélectionner [MENU A L'ÉCRAN].
- **2) Appuyez sur la touche <ENTER>.**
	- f L'écran **[MENU A L'ÉCRAN]** s'affiche.

#### 3) Appuyez sur ▲▼ pour sélectionner [DESSIN DE L'AFFICHAGE].

#### **4)** Appuyez sur ◀▶ pour changer d'élément.

• Les éléments changent à chaque pression de la touche.

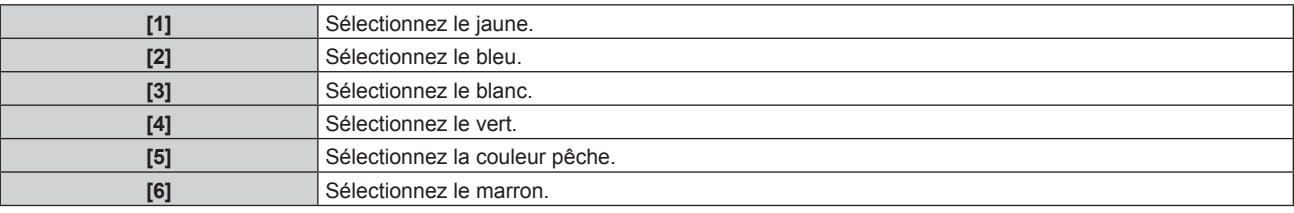

# **Réglage de [MÉMOIRE OSD]**

Réglez et maintenez la position du curseur de l'écran du menu (OSD).

## **1)** Appuyez sur ▲▼ pour sélectionner [MENU A L'ÉCRAN].

- **2) Appuyez sur la touche <ENTER>.**
	- f L'écran **[MENU A L'ÉCRAN]** s'affiche.
- **3)** Appuyez sur ▲▼ pour sélectionner [MÉMOIRE OSD].

#### **4)** Appuyez sur ◆ pour changer d'élément.

• Les éléments changent à chaque pression de la touche.

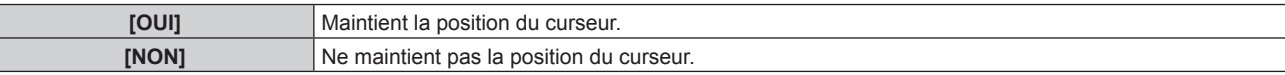

#### **Remarque**

f Même si [MÉMOIRE OSD] est réglé sur [OUI], la position du curseur ne sera pas maintenue si le commutateur <MAIN POWER> du projecteur est réglé sur <OFF>.

# **Réglage de [AFFICHAGE À L'ÉCRAN]**

Choisissez d'afficher le guide d'entrée (nom de la borne d'entrée, nom du signal et numéro de mémoire actuellement sélectionnés) à la position définie dans [POSITION OSD].

#### **1)** Appuyez sur ▲▼ pour sélectionner [MENU A L'ÉCRAN].

#### **2) Appuyez sur la touche <ENTER>.**

f L'écran **[MENU A L'ÉCRAN]** s'affiche.

### **3)** Appuyez sur ▲▼ pour sélectionner [AFFICHAGE À L'ÉCRAN].

## **4)** Appuyez sur ◀▶ pour changer d'élément.

• Les éléments changent à chaque pression de la touche.

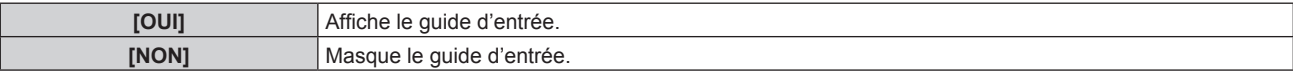

# **Réglage de [MESSAGE D'ALERTE]**

Choisissez d'afficher/de masquer le message d'avertissement.

#### **1)** Appuyez sur ▲▼ pour sélectionner [MENU A L'ÉCRAN].

- **2) Appuyez sur la touche <ENTER>.**
	- f L'écran **[MENU A L'ÉCRAN]** s'affiche.
- **3)** Appuyez sur ▲▼ pour sélectionner [MESSAGE D'ALERTE].
- 4) Appuyez sur  $\blacklozenge$  pour changer d'élément.
	- Les éléments changent à chaque pression de la touche.

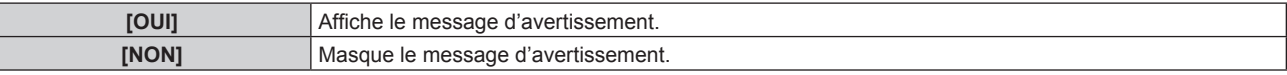

# **[REGLAGE CLOSED CAPTION] (pour l'entrée de signal NTSC ou 480i YC<sub>B</sub>C<sub>R</sub> uniquement)**

Définissez le sous-titrage.

#### **Sélection de l'affichage du sous-titrage**

- **1)** Appuyez sur ▲▼ pour sélectionner [REGLAGE CLOSED CAPTION].
- **2) Appuyez sur la touche <ENTER>.**
	- f L'écran **[REGLAGE CLOSED CAPTION]** s'affiche.
- **3)** Appuyez sur ▲▼ pour sélectionner [CLOSED CAPTION].
- **4) Appuyez sur** qw **pour changer d'élément.**
	- Les éléments changent à chaque pression de la touche.

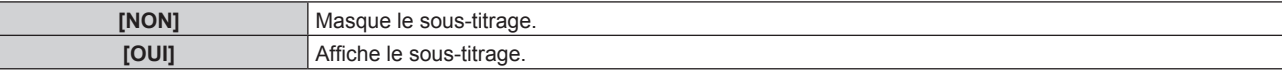

- f Lorsque [OUI] est sélectionné, allez à l'étape **5)**.
- 5) Lorsque l'écran de confirmation s'affiche, appuyez sur <>>> **pour sélectionner [EXÉCUTER]**, puis **appuyez sur la touche <ENTER>.**

#### **Réglage du mode de sous-titrage**

**1)** Appuyez sur ▲▼ pour sélectionner [REGLAGE CLOSED CAPTION].

# 106 - FRANÇAIS

# **2) Appuyez sur la touche <ENTER>.**

f L'écran **[REGLAGE CLOSED CAPTION]** s'affiche.

#### **3)** Appuyez sur ▲▼ pour sélectionner [MODE].

f Lorsque [CLOSED CAPTION] est réglé sur [NON], [MODE] est indisponible.

#### **4) Appuyez sur** qw **pour changer d'élément.**

• Les éléments changent à chaque pression de la touche.

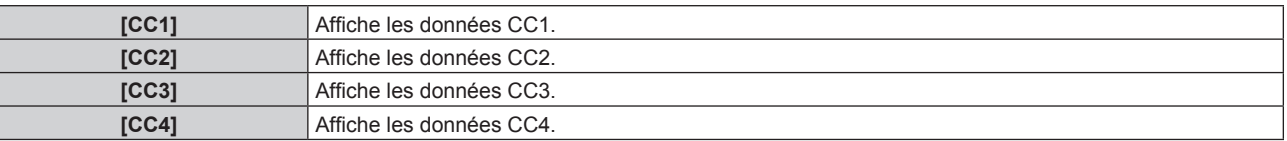

#### **Remarque**

- f Le sous-titre codé est une fonction principalement utilisée en Amérique du Nord qui affiche des informations textuelles avec des signaux vidéo. Le sous-titrage risque de ne pas s'afficher selon le périphérique raccordé ou le contenu lu.
- **FILOSED CAPTION]** n'est disponible que si un signal NTSC ou 480i YC<sub>B</sub>C<sub>R</sub> est reçu.
- f Si [CLOSED CAPTION] est réglé sur [OUI], la luminosité des images peut varier selon les périphériques externes compatibles avec la fonction fermée de sous-titrage à connecter ou le contenu à utiliser.
- f Si un signal de sous-titrage du mode sélectionné est reçu, le message de sécurité réglé dans le menu [SÉCURITÉ] → [RÉGLAGE AFFICHAGE] ( $\Rightarrow$  page 138) ne s'affiche pas.
- f Le sous-titrage ne s'affiche pas lorsque l'écran de menu s'affiche.
- f Quand la correction de [CORRECTION DE TRAPÈZE] est importante, les bords des caractères peuvent être perdus. (Uniquement pour PT-RW630)

# **[ROTATION IMAGE]**

Choisissez de faire pivoter ou non l'image d'entrée pendant la projection.

#### **1)** Appuyez sur ▲▼ pour sélectionner [ROTATION IMAGE].

#### **2)** Appuyez sur ◀▶ pour sélectionner un élément.

• Les éléments changent à chaque pression de la touche.

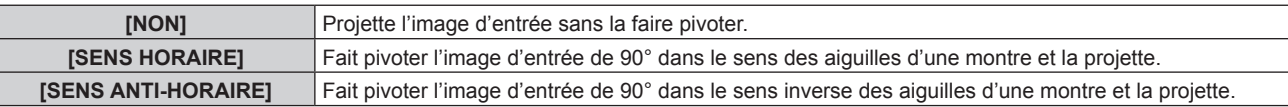

#### **Remarque**

- **Il est impossible de régler [ROTATION IMAGE] pendant [P IN P].**
- f La direction du menu à l'écran ne change pas même lorsque [ROTATION IMAGE] est réglé sur un paramètre autre que [NON]. Le cas échéant, réglez le menu [OPTION D'AFFICHAGE]  $\rightarrow$  [MENU A L'ÉCRAN]  $\rightarrow$  [ROTATION OSD] ( $\rightarrow$  page 105).

# **[COULEUR DE FOND]**

Réglez l'affichage de l'écran projeté lorsqu'il n'y a pas d'entrée de signal.

#### **1)** Appuyez sur ▲▼ pour sélectionner [COULEUR DE FOND].

#### 2) Appuyez sur  $\blacklozenge$  pour changer d'élément.

• Les éléments changent à chaque pression de la touche.

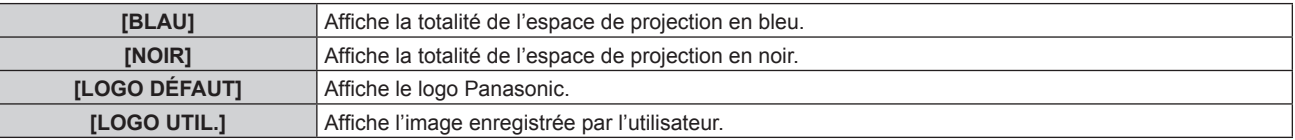

#### **Remarque**

f Pour créer/enregistrer l'image [LOGO UTIL.], utilisez le « Logo Transfer Software » figurant dans le CD-ROM fourni.

# **[DÉMARRAGE LOGO]**

Réglez l'affichage du logo lorsque le projecteur est allumé.

**1)** Appuyez sur ▲▼ pour sélectionner [DÉMARRAGE LOGO].

#### 2) Appuyez sur  $\blacklozenge$  pour changer d'élément.

• Les éléments changent à chaque pression de la touche.

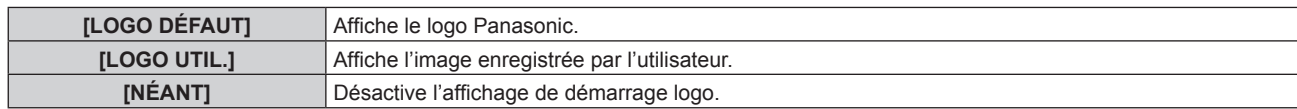

#### **Remarque**

- f Lorsque [LOGO UTIL.] est sélectionné, l'affichage du démarrage logo est conservé pendant 15 secondes environ.
- f Pour créer/enregistrer l'image [LOGO UTIL.], utilisez le « Logo Transfer Software » figurant dans le CD-ROM fourni.

## **[UNIFORMITE]**

Corrigez l'irrégularité de la luminosité et de la couleur pour l'écran tout entier.

#### **Réglage avec chaque couleur**

- **1)** Appuyez sur ▲▼ pour sélectionner [UNIFORMITE].
- **2) Appuyez sur la touche <ENTER>.**
	- f L'écran **[UNIFORMITE]** s'affiche.

#### **3)** Appuyez sur ▲▼ pour sélectionner [VERTICAL] ou [HORIZONTAL].

#### **4)** Appuyez sur ◆ pour régler le niveau.

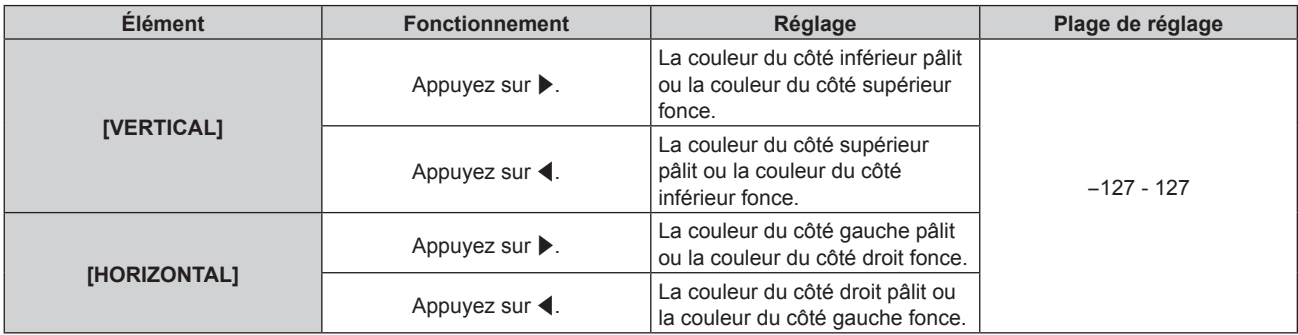

#### **Réglage de [CORRECTION PC]**

Pour utiliser la fonction [CORRECTION PC], le Kit de mise à niveau optionnel (N° de modèle : ET‑UK20) est requis. Pour acheter le produit, consultez votre revendeur.

- **1)** Appuyez sur ▲▼ pour sélectionner [UNIFORMITE].
- **2) Appuyez sur la touche <ENTER>.** f L'écran **[UNIFORMITE]** s'affiche.
- **3)** Appuyez sur ▲▼ pour sélectionner [CORRECTION PC].

#### **4)** Appuyez sur ◀▶ pour changer d'élément.

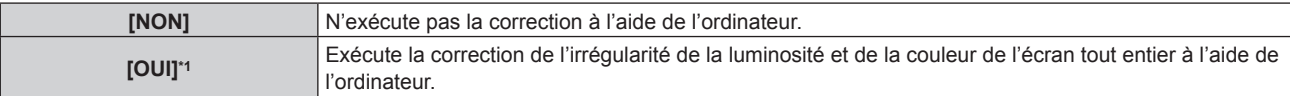

\*1 Des compétences approfondies sont nécessaires pour utiliser la correction de contrôle de l'ordinateur. Consultez votre revendeur.

#### **Remarque**

f Les réglages d'usine de [UNIFORMITE] ne sont pas rétablis, même lorsque [TOUTES LES DONNÉES UTILISATEUR] est exécuté à partir du menu [RÉGLAGE PROJECTEUR]  $\rightarrow$  [INITIALISER] ( $\rightarrow$  page 130).
### **[REGLAGE SHUTTER]**

Réglez l'effet de fondu en ouverture et de fondu en fermeture de l'image quand la fonction d'obturateur fonctionne. En outre, réglez l'activation/la désactivation automatique de la fonction d'obturateur (obturateur : fermé/ouvert) quand le projecteur est sous tension.

#### **Réglage de [OUVERTURE PROGRESSIVE] ou [FERMETURE PROGRESSIVE]**

- **1)** Appuyez sur ▲▼ pour sélectionner [REGLAGE SHUTTER].
- **2) Appuyez sur la touche <ENTER>.** f L'écran **[REGLAGE SHUTTER]** s'affiche.
- 3) Appuyez sur ▲▼ pour sélectionner [OUVERTURE PROGRESSIVE] ou [FERMETURE PROGRESSIVE].
- **4)** Appuyez sur ◆ pour changer d'élément.

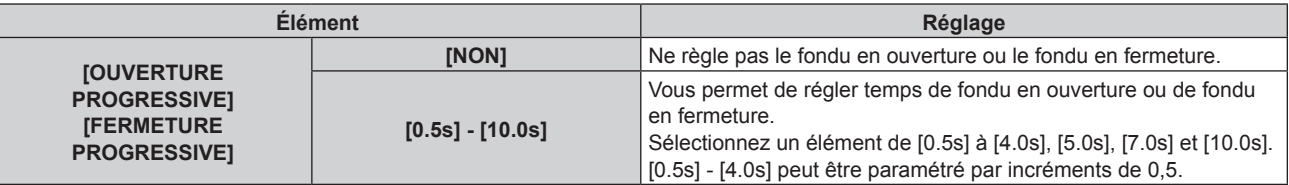

#### **Remarque**

f Appuyez sur la touche <SHUTTER> de la télécommande ou du panneau de commande pendant le fondu en ouverture ou le fondu en fermeture pour annuler l'opération de fondu.

#### **Réglage de [DÉMARRAGE]**

- **1)** Appuyez sur ▲▼ pour sélectionner [REGLAGE SHUTTER].
- **2) Appuyez sur la touche <ENTER>.**
	- f L'écran **[REGLAGE SHUTTER]** s'affiche.
- **3)** Appuyez sur ▲▼ pour sélectionner [DÉMARRAGE].
- 4) Appuyez sur  $\blacklozenge$  pour changer d'élément.

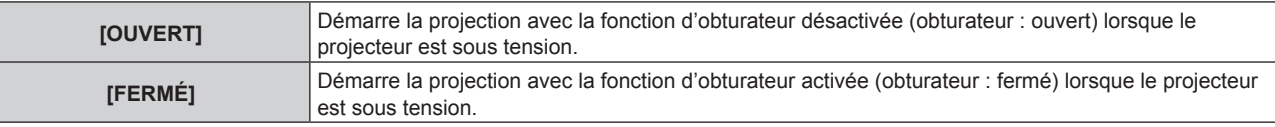

## **[GEL D'IMAGE]**

Mettez momentanément en pause l'image projetée indépendamment de la lecture du périphérique externe.

#### **1)** Appuyez sur ▲▼ pour sélectionner [GEL D'IMAGE].

#### **2) Appuyez sur la touche <ENTER>.**

f Appuyez sur la touche <MENU> pour relâcher.

#### **Remarque**

f [GEL D'IMAGE] s'affiche à l'écran lorsque la vidéo est mise en pause.

## **[MONITEUR DE PROFIL]**

Utilisez les signaux d'entrée à partir du périphérique externe raccordé pour un affichage sous forme d'onde. Vérifiez que le niveau des signaux de sortie vidéo (luminance) se situe à l'intérieur de la plage recommandée pour le projecteur et procédez au réglage.

#### **1)** Appuyez sur ▲▼ pour sélectionner [MONITEUR DE PROFIL].

#### 2) Appuyez sur  $\blacklozenge$  pour changer d'élément.

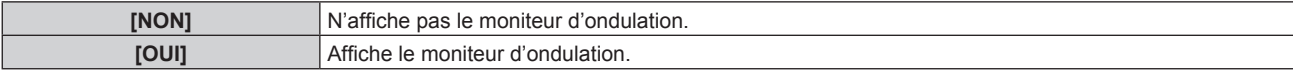

- **3) Appuyez deux fois sur la touche <MENU> pour effacer.**
- **4)** Appuyez sur ▲▼ pour sélectionner une ligne horizontale.
- **5) Appuyez sur la touche <ENTER> pour commuter la ligne de Sélection sur luminance, rouge, vert ou bleu.**
	- f Les éléments de sélection de ligne changent à chaque pression sur <ENTER>, uniquement lorsque le moniteur d'ondulation s'affiche.

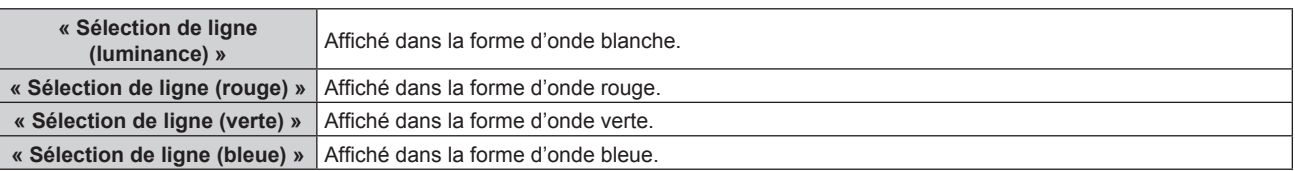

#### **Remarque**

- $\bullet$  Le réglage est également disponible à partir de [FONCTION DU BOUTON] ( $\bullet$  page 128).
- Le moniteur d'ondulation ne peut pas s'afficher pendant [P IN P].
- f Le moniteur d'ondulation s'éteint lorsque vous exécutez [P IN P] pendant le contrôle de forme d'onde.
- f Le moniteur d'ondulation ne s'affiche pas lorsque le menu à l'écran est caché (désactivé).

#### **Réglage de la forme d'onde**

Projetez le signal de réglage de la luminance d'un disque de test commercial (0 % (0 IRE ou 7,5 IRE) – 100 % (100 IRE)) et procédez au réglage.

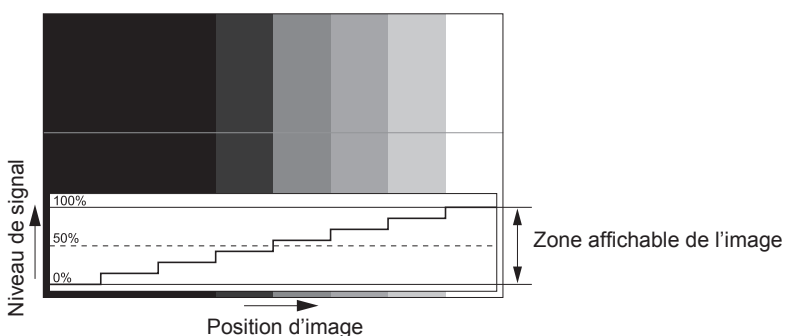

**1) Sélectionnez « Sélection de ligne (luminance) » sur le moniteur d'ondulation.**

#### **2) Réglez le niveau de noir.**

f Utilisez [LUMINOSITÉ] dans le menu à l'écran [IMAGE] pour régler le niveau 0 % de noir du signal vidéo à la position 0 % du moniteur d'ondulation.

#### **3) Réglez le niveau de blanc.**

f Utilisez [CONTRASTE] dans le menu à l'écran [IMAGE] pour régler le niveau 100 % de blanc du signal vidéo à la position 100 % du moniteur d'ondulation.

#### **Réglage du rouge, du vert et du bleu**

#### **1)** Réglez [TEMPÉRATURE DE COULEUR] sur [UTILISATEUR1] ou [UTILISATEUR2] (→ page 77).

**2) Sélectionnez « Sélection de ligne (rouge) » sur le moniteur d'ondulation.**

#### **3) Réglez les zones rouge sombre.**

f Utilisez [ROUGE] dans [BALANCE BLANC FROID] pour régler le niveau 0 % de noir du signal vidéo à la position 0 % du moniteur d'ondulation.

#### **4) Réglez les zones rouge vif.**

f Utilisez [ROUGE] dans [BALANCE BLANC CHAUD] pour régler le niveau 100 % de blanc du signal vidéo à la position 100 % du moniteur d'ondulation.

#### **5) Utilisez la procédure pour [ROUGE] pour régler [VERT] et [BLEU].**

#### **Remarque**

f Pour les signaux DVI‑D, HDMI, SDI et DIGITAL LINK, vérifiez que le réglage [NIVEAU DU SIGNAL] est correct avant le début de l'ajustement du niveau de noir. (Le signal SDI est pris en charge uniquement par le modèle PT‑RZ670.)

## **[DESACTIVATION PUCE DLP]**

Chaque composant de rouge, de vert et de bleu peut être supprimé.

#### **1)** Appuyez sur ▲▼ pour sélectionner [DESACTIVATION PUCE DLP].

- **2) Appuyez sur la touche <ENTER>.**
	- f L'écran **[DESACTIVATION PUCE DLP]** s'affiche.
- **3)** Appuyez sur ▲▼ pour sélectionner [ROUGE], [VERT] ou [BLEU].
- **4)** Appuyez sur ◆ pour changer d'élément.

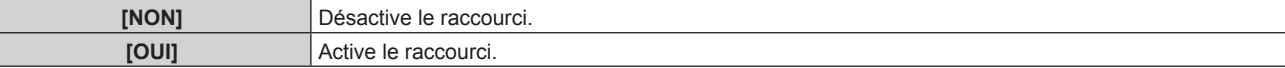

#### **Remarque**

f Lorsque l'entrée change ou qu'un signal change, le réglage du raccourci revient à son réglage d'origine (désactivé).

# **Menu [RÉGLAGE PROJECTEUR]**

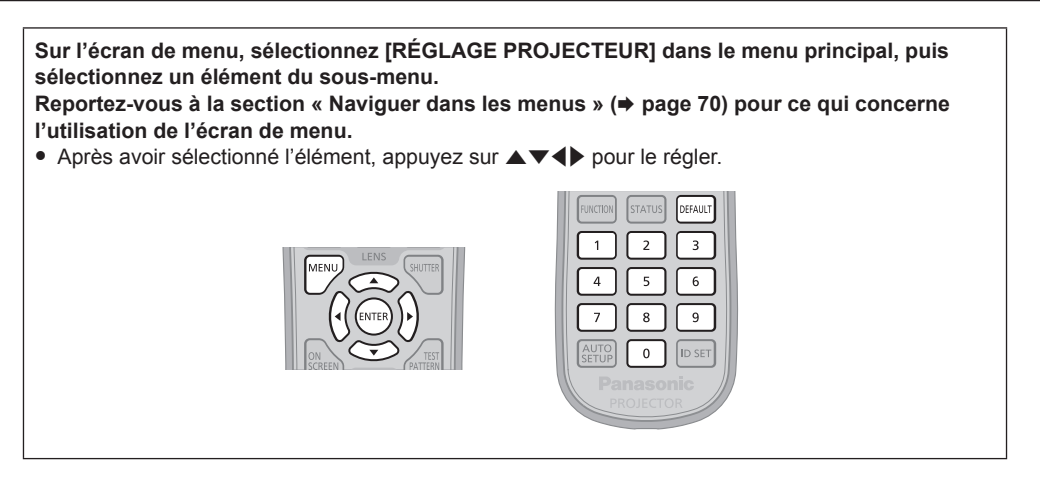

## **[NUMÉRO DU PROJECTEUR]**

Le projecteur est équipé d'une fonction de réglage du numéro ID qui peut être utilisée lorsque plusieurs projecteurs sont utilisés côte à côte, ceci afin d'en permettre la commande simultanée ou individuelle via une seule télécommande.

#### **1)** Appuyez sur ▲▼ pour sélectionner [NUMÉRO DU PROJECTEUR].

#### 2) Appuyez sur  $\blacklozenge$  pour changer d'élément.

• Les éléments changent à chaque pression de la touche.

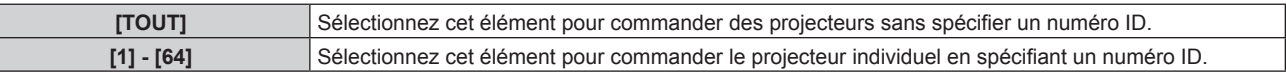

#### **Remarque**

- f Pour spécifier un numéro ID pour la commande individuelle, le numéro ID d'une télécommande doit correspondre au numéro ID du projecteur.
- f Lorsque le numéro ID est réglé sur [TOUT], le projecteur va fonctionner indépendamment du numéro ID spécifié pendant la commande via la télécommande ou l'ordinateur.
- Si plusieurs projecteurs sont installés côte à côte avec des numéros ID réglés sur [TOUT], ils ne peuvent pas être commandés séparément des projecteurs dotés de numéros ID différents.
- Reportez-vous à la section « Réglage des numéros ID de la télécommande » (+ page 68) en ce qui concerne la méthode de réglage du numéro ID de la télécommande.

## **[MÉTHODE DE PROJECTION]**

Réglez la méthode de projection en fonction de l'état d'installation du projecteur. Changez la méthode de projection si l'affichage de l'écran est retourné ou inversé.

#### **1)** Appuyez sur ▲▼ pour sélectionner [MÉTHODE DE PROJECTION].

#### **2) Appuyez sur la touche <ENTER>.**

- f L'écran **[MÉTHODE DE PROJECTION]** s'affiche.
- **3)** Appuyez sur ▲▼ pour sélectionner la méthode de projection.

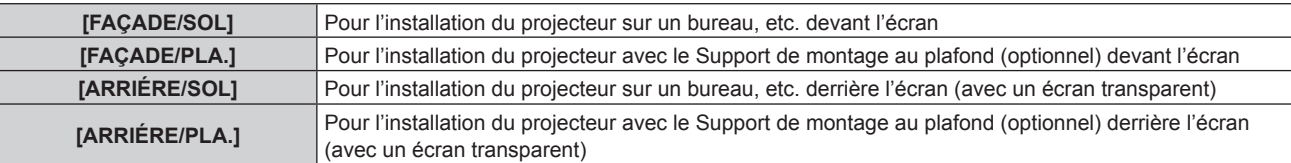

- **4) Appuyez sur la touche <ENTER>.**
- **5)** Lorsque l'écran de confirmation s'affiche, appuyez sur  $\blacklozenge$  pour sélectionner [EXÉCUTER], puis **appuyez sur la touche <ENTER>.**

#### **Attention**

<sup>·</sup> Si le réglage [MÉTHODE DE PROJECTION] est modifié, vérifiez que [MODE DE VENTILATION] (→ page 113) est réglé correctement.

## **[MODE DE VENTILATION]**

Modifiez la commande du ventilateur selon la direction de projection.

Réglez [MODE DE VENTILATION] selon la direction de projection, mais réglez-le normalement sur [AUTO]. L'utilisation du projecteur alors que [MODE DE VENTILATION] est mal réglé peut raccourcir la durée de vie de la source lumineuse.

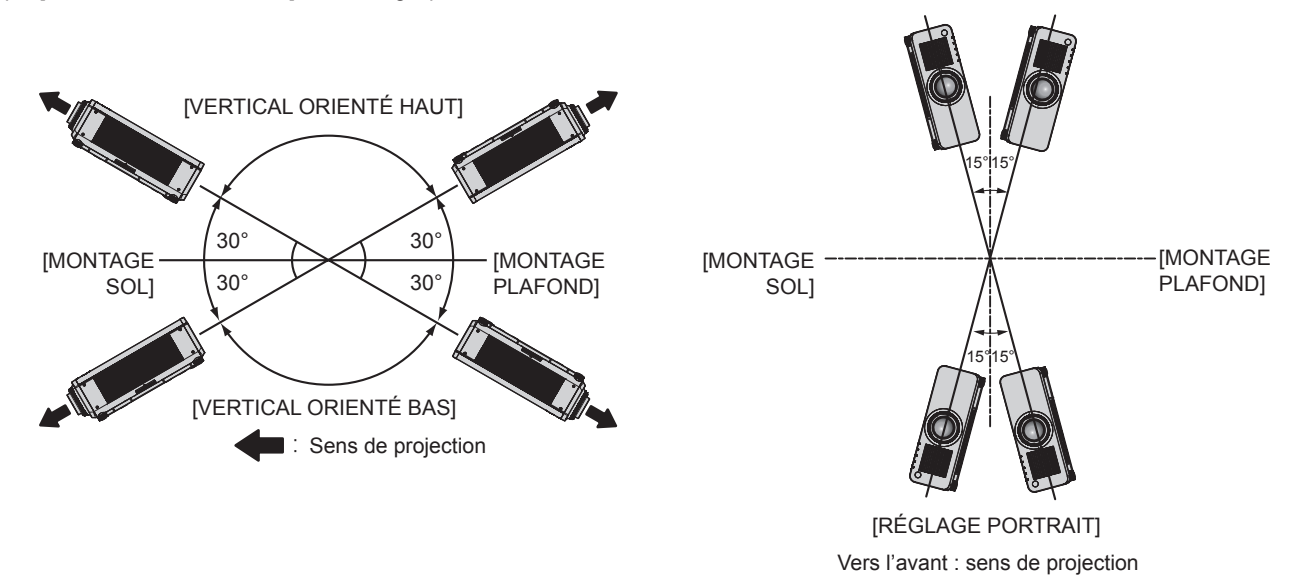

- **1)** Appuyez sur ▲▼ pour sélectionner [MODE DE VENTILATION].
- **2) Appuyez sur la touche <ENTER>.**
	- **L'écran <b>[MODE DE VENTILATION]** s'affiche.
- **3)** Appuyez sur ▲▼ pour sélectionner un mode de ventilation.
	- f Lorsque [AUTO] est sélectionné, les conditions de refroidissement de [MONTAGE SOL], [MONTAGE PLAFOND], [VERTICAL ORIENTÉ HAUT], [VERTICAL ORIENTÉ BAS] et [RÉGLAGE PORTRAIT] sont réglées automatiquement. Vous pouvez vérifier le réglage à partir de [MODE DE VENTILATION] sur l'écran **[ÉTAT]**.
- **4) Appuyez sur la touche <ENTER>.**
- **5) Lorsque l'écran de confirmation s'affiche, appuyez sur** qw **pour sélectionner [EXÉCUTER], puis appuyez sur la touche <ENTER>.**

## **[MODE HAUTE ALTITUDE]**

Sélectionnez [PLUS DE 2700 m] lorsque vous utilisez le projecteur à une haute altitude comprise entre 2 700 m (8 858') et 4 200 m (13 780') au-dessus du niveau de la mer.

#### **1)** Appuyez sur ▲▼ pour sélectionner [MODE HAUTE ALTITUDE].

2) Appuyez sur  $\blacklozenge$  pour changer d'élément.

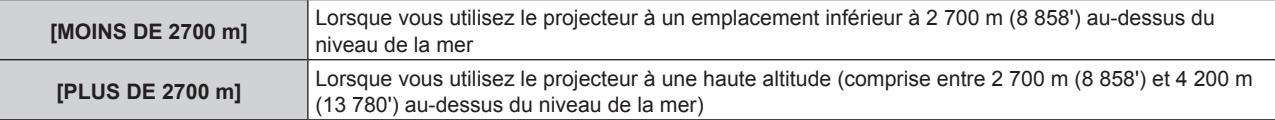

#### **3)** Lorsque l'écran de confirmation s'affiche, appuyez sur  $\blacklozenge$  pour sélectionner [EXÉCUTER], puis **appuyez sur la touche <ENTER>.**

#### **Remarque**

- f La vitesse du ventilateur augmente et le son de fonctionnement devient plus fort lorsque le réglage est sur [PLUS DE 2700 m].
- f Lorsque [PLUS DE 2700 m] est réglé, les éléments de [ECO], [LONGUE VIE1], [LONGUE VIE2] et [LONGUE VIE3] sous le menu

## **[RÉGLAGE FONCT.]**

Procédez au réglage de fonctionnement du projecteur.

Si « Réglages initiaux (réglage de fonctionnement) » (+ page 55) a déjà été réglé sur l'écran [REGLAGES INITIAUX], les réglages sont visibles.

Si vous modifiez les réglages tout en utilisant le projecteur, la durée avant la diminution de moitié de la luminance de la source lumineuse peut raccourcir ou la luminance peut diminuer.

#### **Réglage de [MODE DE FONCT.]**

#### **1)** Appuyez sur ▲▼ pour sélectionner [RÉGLAGE FONCT.].

- **2) Appuyez sur la touche <ENTER>.**
	- **L'écran <b>[RÉGLAGE FONCT.]** s'affiche.

#### **3)** Appuyez sur ▲▼ pour sélectionner [MODE DE FONCT.].

#### **4)** Appuyez sur ◆ pour changer d'élément.

• Les éléments changent à chaque pression de la touche.

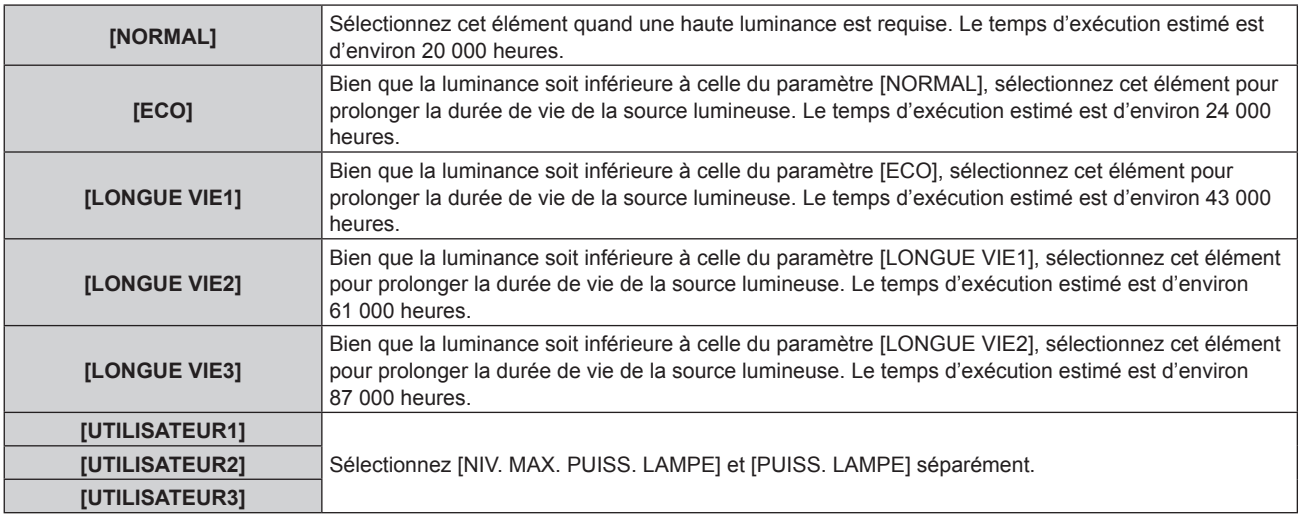

- **5)** Appuyez sur ▲▼ pour sélectionner [APPLIQUER].
- **6) Appuyez sur la touche <ENTER>.**
- 7) Lorsque l'écran de confirmation s'affiche, appuyez sur  $\blacklozenge$  pour sélectionner [EXÉCUTER], puis **appuyez sur la touche <ENTER>.**

#### **Remarque**

- f Lorsque le réglage de [MODE DE FONCT.] est [---], les modifications de [MODE DE FONCT.] sont restreintes. Consultez votre revendeur.
- f Les réglages d'usine de [MODE DE FONCT.] ne sont pas rétablis, même lorsque [TOUTES LES DONNÉES UTILISATEUR] est exécuté à partir du menu [RÉGLAGE PROJECTEUR]  $\rightarrow$  [INITIALISER] ( $\rightarrow$  page 130).
- f Si le menu [RÉGLAGE PROJECTEUR] → [MODE HAUTE ALTITUDE] est défini sur [PLUS DE 2700 m], les éléments de [ECO], [LONGUE VIE1], [LONGUE VIE2] et [LONGUE VIE3] ne peuvent pas être sélectionnés.

#### **Réglage de [NIV. MAX. PUISS. LAMPE]**

Règle le taux maximal pour corriger la luminosité de l'écran selon les changements de luminosité de la source lumineuse.

#### **1)** Appuyez sur ▲▼ pour sélectionner [RÉGLAGE FONCT.].

- **2) Appuyez sur la touche <ENTER>.**
	- f L'écran **[RÉGLAGE FONCT.]** s'affiche.
- **3)** Appuyez sur ▲▼ pour sélectionner [NIV. MAX. PUISS. LAMPE].

#### **4)** Appuyez sur ◀▶ pour procéder au réglage.

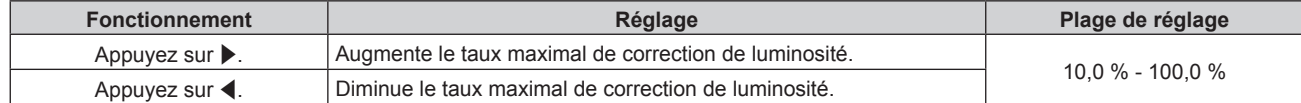

- **5)** Appuyez sur ▲▼ pour sélectionner [APPLIQUER].
- **6) Appuyez sur la touche <ENTER>.**
- **7) Lorsque l'écran de confirmation s'affiche, appuyez sur** qw **pour sélectionner [EXÉCUTER], puis appuyez sur la touche <ENTER>.**

#### **Remarque**

- f Lorsque [MODE DE FONCT.] est réglé sur [NORMAL], [ECO], [LONGUE VIE1], [LONGUE VIE2] ou [LONGUE VIE3], l'élément de [NIV. MAX. PUISS. LAMPE] n'est pas réglable.
- f Quand le menu [RÉGLAGE PROJECTEUR] → [CONTRÔLE DE LA LUMINOSITÉ] → [CONFIGURATION DU CONTRÔLE DE
- LUMINOSITÉ] → [MODE CONSTANT] est réglé sur [AUTO] ou [PC], ce réglage est appliqué pour la correction de luminosité. f Les réglages d'usine de [NIV. MAX. PUISS. LAMPE] ne sont pas rétablis, même lorsque [TOUTES LES DONNÉES UTILISATEUR] est exécuté à partir du menu [RÉGLAGE PROJECTEUR]  $\rightarrow$  [INITIALISER] (→ page 130).

### **Réglage de [PUISS. LAMPE]**

Réglez la luminosité de la source lumineuse.

Le réglage de [PUISS. LAMPE] est synchronisé avec le menu [RÉGLAGE PROJECTEUR] → [PUISS. LAMPE]. Le réglage le plus récent apparaît dans les deux éléments.

#### **1)** Appuyez sur ▲▼ pour sélectionner [RÉGLAGE FONCT.].

- **2) Appuyez sur la touche <ENTER>.** f L'écran **[RÉGLAGE FONCT.]** s'affiche.
- **3)** Appuyez sur ▲▼ pour sélectionner [PUISS. LAMPE].

#### **4)** Appuyez sur ◆ pour procéder au réglage.

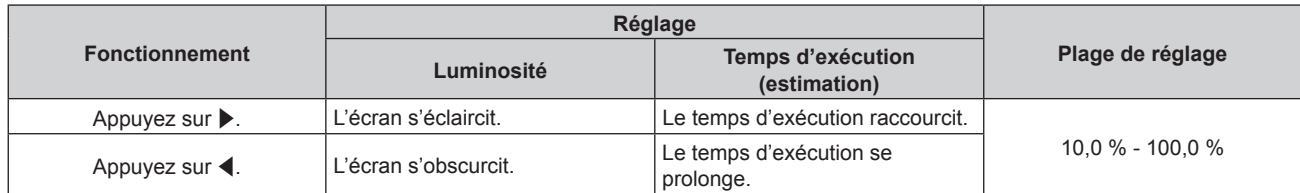

- **5)** Appuyez sur ▲▼ pour sélectionner [APPLIQUER].
- **6) Appuyez sur la touche <ENTER>.**
- **7) Lorsque l'écran de confirmation s'affiche, appuyez sur** qw **pour sélectionner [EXÉCUTER], puis appuyez sur la touche <ENTER>.**

#### **Remarque**

f [PUISS. LAMPE] peut être réglé individuellement pour chaque élément de réglage de [MODE DE FONCT.].

f Dans ce cas, lorsque vous configurez plusieurs écrans avec plusieurs projecteurs, l'uniformité de la luminosité entre les différents écrans peut être obtenue en réglant [PUISS. LAMPE].

#### **Corrélation entre la luminance et le temps d'exécution**

Vous pouvez utiliser le projecteur avec la luminosité et la durée d'utilisation de votre choix en combinant les réglages de [MODE CONSTANT] dans [NIV. MAX. PUISS. LAMPE], [PUISS. LAMPE] et [CONFIGURATION DU CONTRÔLE DE LUMINOSITÉ].

La corrélation entre la luminance et le temps d'exécution est la suivante. Faites les réglages en fonction de la durée d'utilisation et de la luminosité de l'image projetée que vous souhaitez.

Les valeurs de la luminance et du temps d'exécution sont des évaluations approximatives.

#### ■ Pour régler le projecteur sur la base de la durée d'utilisation

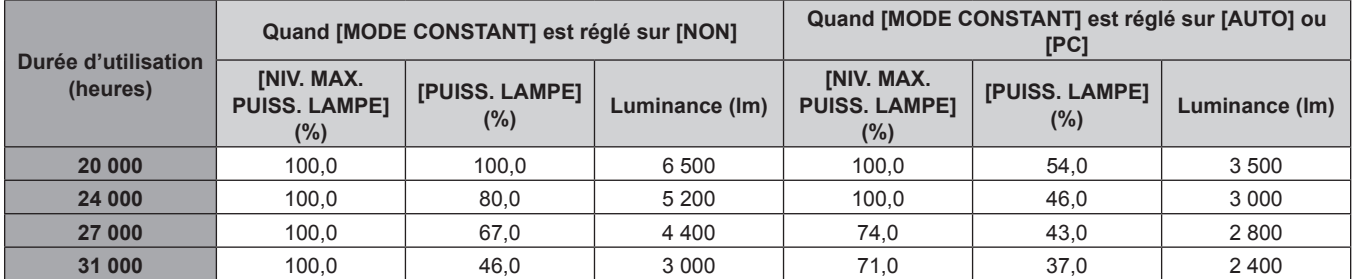

### **Chapitre 4 Réglages — Menu [RÉGLAGE PROJECTEUR]**

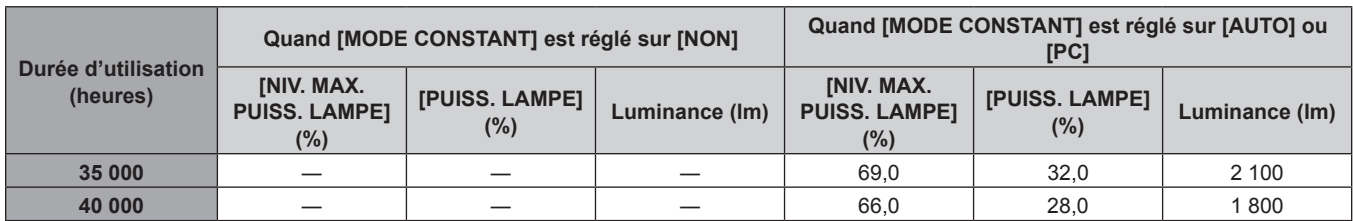

### **Pour régler le projecteur sur la base de la luminance**

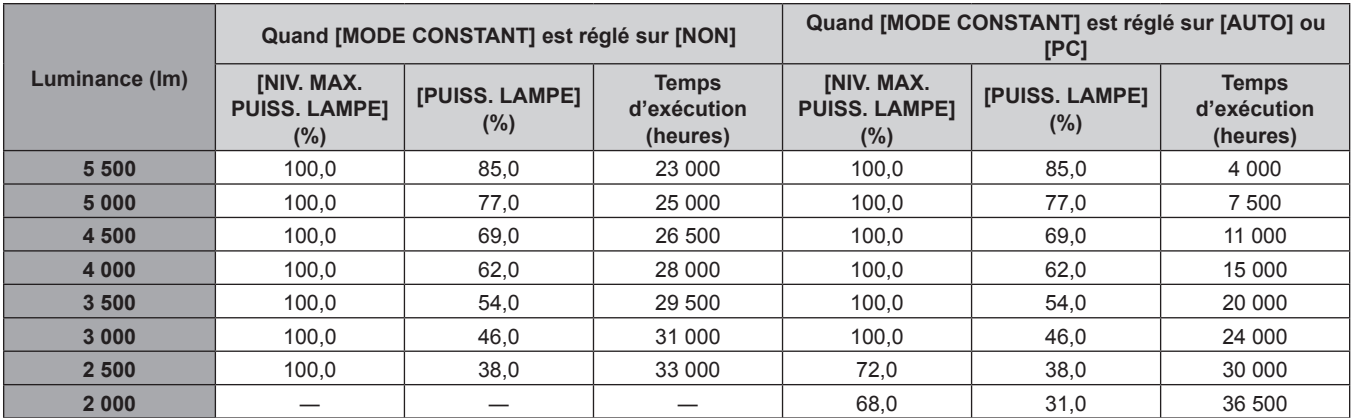

#### **Remarque**

f Sous l'influence des caractéristiques de chaque source lumineuse, des conditions d'utilisation, de l'environnement d'installation, etc., le temps d'exécution peut être plus court que l'estimation.

f La durée d'utilisation est désignée comme étant le temps d'exécution durant lequel vous utilisez le projecteur en continu. La durée d'utilisation est une durée estimée et ne correspond pas à la période de garantie.

### **Réglage de [CONFIGURATION DU CONTRÔLE DE LUMINOSITÉ]**

#### Réglez l'opération de contrôle de la luminosité.

Le réglage de [CONFIGURATION DU CONTRÔLE DE LUMINOSITÉ] est synchronisé avec le menu [RÉGLAGE PROJECTEUR] → [CONTRÔLE DE LA LUMINOSITÉ] → [CONFIGURATION DU CONTRÔLE DE LUMINOSITÉ]. Le réglage le plus récent apparaît dans les deux éléments.

#### **1)** Appuyez sur ▲▼ pour sélectionner [RÉGLAGE FONCT.].

#### **2) Appuyez sur la touche <ENTER>.**

f L'écran **[RÉGLAGE FONCT.]** s'affiche.

#### **3)** Appuyez sur ▲▼ pour sélectionner [MODE CONSTANT].

#### **4) Appuyez sur** qw **pour changer d'élément.**

• Les éléments changent à chaque pression de la touche.

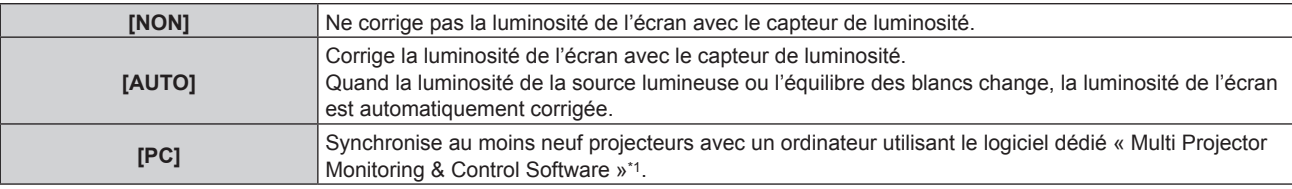

\*1 « Multi Projector Monitoring & Control Software » est inclus dans le CD-ROM fourni.

f Lorsque [PC] est sélectionné, allez à l'étape **7)**.

#### **5)** Appuyez sur ▲▼ pour sélectionner [LIEN].

#### **6)** Appuyez sur  $\blacklozenge$  pour changer d'élément.

• Les éléments changent à chaque pression de la touche.

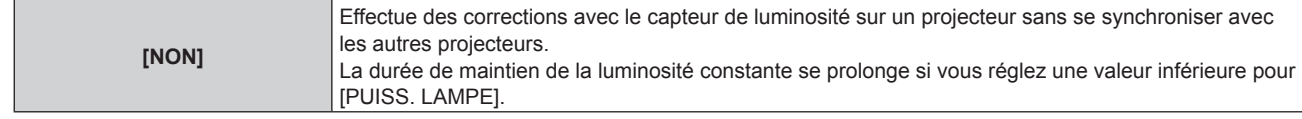

### **Chapitre 4 Réglages — Menu [RÉGLAGE PROJECTEUR]**

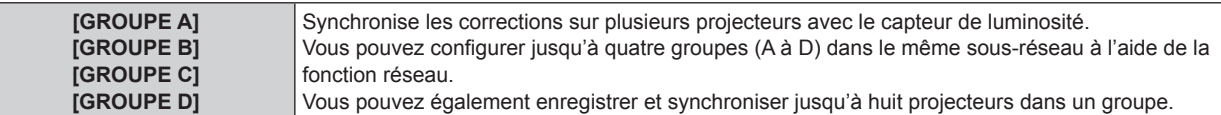

#### **7)** Appuyez sur ▲▼ pour sélectionner [HEURE DE LA CALIBRATION].

#### **8) Appuyez sur la touche <ENTER>.**

- Le projecteur est en mode de réglage (lorsque l'heure clignote).
- **9)** Appuyez sur  $\blacklozenge$  pour sélectionner l'« heure » ou les « minutes », puis appuyez sur  $\blacktriangle$   $\blacktriangledown$  ou les **touches numériques (<0> à <9>) pour régler une heure.**
	- f La sélection de l'« heure » permet de définir uniquement l'heure par incréments d'une heure, et la sélection des « minutes » permet de définir uniquement les minutes par incréments d'une minute entre 00 et 59.
	- f Si vous ne spécifiez pas l'heure, sélectionnez [NON] entre 23 et 00 heure(s) ou entre 59 et 00 minute(s).

#### **10) Appuyez sur la touche <ENTER>.**

- **•** [HEURE DE LA CALIBRATION] est choisi.
- f La luminosité et la couleur sont mesurées à l'heure spécifiée. Le diaphragme est fixé pour s'ouvrir pendant la mesure.

#### **11)** Appuyez sur ▲▼ pour sélectionner [AVERTISSEMENT CALIBRATION].

#### **12)** Appuyez sur ◀▶ pour changer d'élément.

• Les éléments changent à chaque pression de la touche.

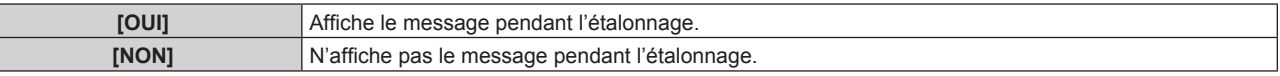

#### **13)** Appuyez sur ▲▼ pour sélectionner [APPLIQUER].

#### **14) Appuyez sur la touche <ENTER>.**

- f Si vous appuyez sur la touche <ENTER> alors que [MODE CONSTANT] sous [CONFIGURATION DU CONTRÔLE DE LUMINOSITÉ] n'est pas réglé sur [NON], la luminosité de la source lumineuse et l'équilibre des blancs à cette heure-là sont enregistrées en tant que luminosité et équilibre des blancs standard.
- f Si vous appuyez sur la touche <ENTER> alors que [LIEN] est réglé entre [GROUPE A] et [GROUPE D], le nom de groupe s'affiche sur les écrans des projecteurs ayant été configurés dans le même groupe.

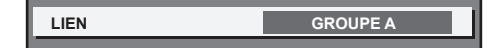

#### **15)** Lorsque l'écran de confirmation s'affiche, appuyez sur  $\blacklozenge$  pour sélectionner [EXÉCUTER], puis **appuyez sur la touche <ENTER>.**

#### **Remarque**

- f Lorsque [MODE CONSTANT] sous [CONFIGURATION DU CONTRÔLE DE LUMINOSITÉ] est réglé sur [AUTO] ou [PC], maintenez la fonction d'obturateur désactivée (obturateur : ouvert) pendant au moins deux minutes pour exécuter l'étalonnage du capteur de luminosité après avoir terminé le réglage de [CONFIGURATION DU CONTRÔLE DE LUMINOSITÉ].
- f Si la fonction d'obturateur est activée (obturateur : fermé) dans les 10 minutes environ après que la source lumineuse s'est allumée alors que [MODE CONSTANT] sous [CONFIGURATION DU CONTRÔLE DE LUMINOSITÉ] est réglé sur [AUTO] ou [PC], la luminosité et la couleur ne peuvent pas être mesurées. Par conséquent, la luminosité peut être corrigée environ deux minutes après la désactivation de la fonction d'obturateur (obturateur : ouvert).
- f Quand le projecteur fonctionne alors que [MODE CONSTANT] sous [CONFIGURATION DU CONTRÔLE DE LUMINOSITÉ] est réglé sur [AUTO] ou [PC], la luminosité et la couleur ne sont pas stables pendant environ huit minutes après l'allumage de la source lumineuse. Par conséquent, la luminosité et la couleur sont mesurées automatiquement environ huit minutes après l'allumage de la source lumineuse. Sur la base du résultat mesuré, la correction est exécutée de sorte que la luminosité et la couleur de l'écran soient identiques à la luminosité et la couleur standard réglées avec le contrôle de la luminosité.
- f Quand le projecteur fonctionne alors que [MODE CONSTANT] sous [CONFIGURATION DU CONTRÔLE DE LUMINOSITÉ] est réglé sur [AUTO] ou [PC], les éléments de [MODE DE FONCT.] et [PUISS. LAMPE] ne sont pas modifiables.
- f Quand le projecteur fonctionne alors que [MODE CONSTANT] sous [CONFIGURATION DU CONTRÔLE DE LUMINOSITÉ] est réglé sur [AUTO] et que [LIEN] est réglé sur [NON], la luminosité est corrigée jusqu'à ce qu'elle atteigne [NIV. MAX. PUISS. LAMPE].
- f La variation de luminosité peut augmenter en raison de la poussière s'accumulant sur l'objectif, l'écran ou l'intérieur du projecteur, selon l'environnement d'installation du projecteur.
- f Si la variation de luminosité a augmenté en raison du vieillissement de la source lumineuse ou si vous avez remplacé la source lumineuse, réajustez le contrôle de la luminosité.
- Si le projecteur est utilisé continuellement pendant plus de 24 heures, réglez [HEURE DE LA CALIBRATION] sous [CONFIGURATION DU CONTRÔLE DE LUMINOSITÉ]. À défaut, la correction ne sera pas exécutée automatiquement.
- f Le contrôle de la luminosité et le contraste dynamique fonctionnent simultanément, mais le contraste dynamique ne fonctionne pas pendant la mesure de la luminosité et de la couleur.
- Le réglage [HEURE DE LA CALIBRATION] est visible au moment où vous saisissez l'heure.
- Le réglage [AVERTISSEMENT CALIBRATION] est visible au moment où les éléments sont modifiés avec <

## **[PUISS. LAMPE]**

Réglez la luminosité de la source lumineuse.

Si des réglages ont déjà été faits sous « Réglages initiaux (réglage de fonctionnement) » (+ page 55) pour l'écran [REGLAGES INITIAUX] ou le menu [RÉGLAGE PROJECTEUR] → [RÉGLAGE FONCT.], les réglages apparaissent. Le réglage de [PUISS. LAMPE] est synchronisé avec le menu [RÉGLAGE PROJECTEUR] → [RÉGLAGE FONCT.] → [PUISS. LAMPE]. Le réglage le plus récent apparaît dans les deux éléments.

#### **1)** Appuyez sur ▲▼ pour sélectionner [PUISS. LAMPE].

#### 2) Appuyez sur  $\blacklozenge$  pour procéder au réglage.

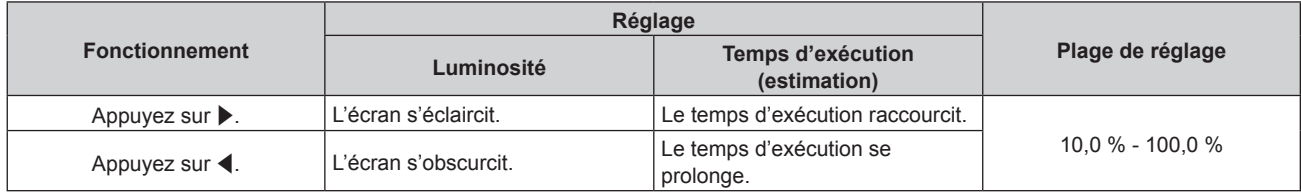

#### **Remarque**

- f [PUISS. LAMPE] peut être réglé individuellement pour chaque élément de réglage de [MODE DE FONCT.].
- Dans ce cas, lorsque vous configurez plusieurs écrans avec plusieurs projecteurs, l'uniformité de la luminosité entre les différents écrans peut être obtenue en réglant [PUISS. LAMPE].

## **[CONTRÔLE DE LA LUMINOSITÉ]**

Le projecteur est équipé d'un capteur de luminosité pour mesurer la luminosité et la couleur de la source lumineuse, et corrige la luminosité et la couleur de l'image projetée selon les changements de la luminosité et la couleur de la source lumineuse.

En utilisant cette fonction alors que plusieurs écrans sont affichés à l'aide de plusieurs projecteurs, vous pouvez atténuer les changements de luminosité et de équilibre des blancs globales des différents écrans dus à la dégradation de la source lumineuse et supprimer toute variation de luminosité et de équilibre des blancs en vue de préserver l'uniformité.

Si des réglages ont déjà été faits sous « Réglages initiaux (réglage de fonctionnement) » (+ page 55) pour l'écran [REGLAGES INITIAUX] ou le menu [RÉGLAGE PROJECTEUR] → [RÉGLAGE FONCT.], les réglages apparaissent. Le réglage de [CONFIGURATION DU CONTRÔLE DE LUMINOSITÉ] est synchronisé avec le menu [RÉGLAGE PROJECTEUR] → [RÉGLAGE FONCT.] → [CONFIGURATION DU CONTRÔLE DE LUMINOSITÉ]. Le réglage le plus récent apparaît dans les deux éléments.

#### **Réglage de [CONFIGURATION DU CONTRÔLE DE LUMINOSITÉ]**

Réglez l'opération de contrôle de luminosité.

- **1)** Appuyez sur ▲▼ pour sélectionner [CONTRÔLE DE LA LUMINOSITÉ].
- **2) Appuyez sur la touche <ENTER>.**
	- f L'écran **[CONTRÔLE DE LA LUMINOSITÉ]** s'affiche.
- 3) Appuyez sur ▲▼ pour sélectionner [CONFIGURATION DU CONTRÔLE DE LUMINOSITÉ].
- **4) Appuyez sur la touche <ENTER>.**
	- f L'écran **[CONFIGURATION DU CONTRÔLE DE LUMINOSITÉ]** s'affiche.

#### **5)** Appuyez sur  $\triangle \blacktriangledown$  pour sélectionner [MODE CONSTANT].

#### **6)** Appuyez sur  $\blacktriangle$  pour changer d'élément.

• Les éléments changent à chaque pression de la touche.

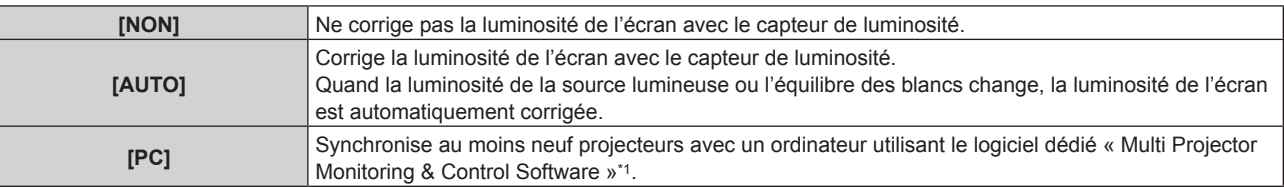

\*1 « Multi Projector Monitoring & Control Software » est inclus dans le CD-ROM fourni.

f Lorsque [PC] est sélectionné, allez à l'étape **9)**.

#### **7)** Appuyez sur ▲▼ pour sélectionner [LIEN].

#### 8) Appuyez sur  $\blacklozenge$  pour changer d'élément.

f Les éléments changent à chaque pression de la touche.

## **Chapitre 4 Réglages — Menu [RÉGLAGE PROJECTEUR]**

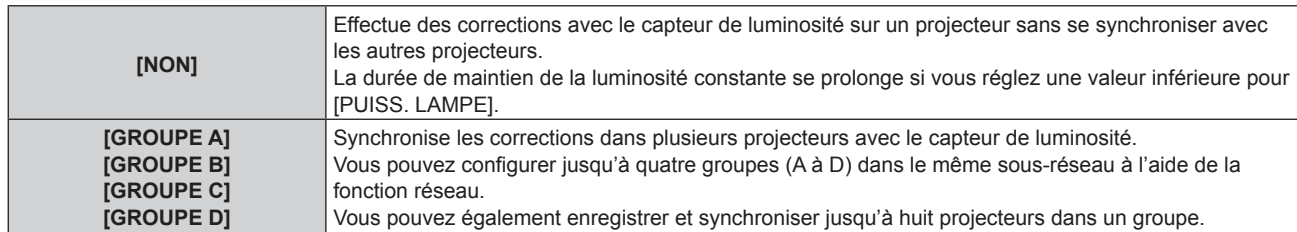

#### **9)** Appuyez sur  $\triangle \blacktriangledown$  pour sélectionner [HEURE DE LA CALIBRATION].

#### **10) Appuyez sur la touche <ENTER>.**

- Le projecteur est en mode de réglage (lorsque l'heure clignote).
- **11)** Appuyez sur  $\blacklozenge$  pour sélectionner l'« heure » ou les « minutes », puis appuyez sur  $\blacktriangle$  v ou les **touches numériques (<0> - <9>) pour régler une heure.**
	- f La sélection de l'« heure » permet de définir uniquement l'heure par incréments d'une heure, et la sélection des « minutes » permet de définir uniquement les minutes par incréments d'une minute entre 00 et 59.
	- f Si vous ne spécifiez pas l'heure, sélectionnez [NON] entre 23 et 00 heure(s) ou entre 59 et 00 minute(s).

#### **12) Appuyez sur la touche <ENTER>.**

- $\bullet$  [HEURE DE LA CALIBRATION] est choisi.
- f La luminosité et la couleur sont mesurées à l'heure spécifiée. Le diaphragme est fixé pour s'ouvrir pendant la mesure.

#### **13)** Appuyez sur  $\blacktriangle \blacktriangledown$  pour sélectionner [AVERTISSEMENT CALIBRATION].

#### **14)** Appuyez sur ◀▶ pour changer d'élément.

• Les éléments changent à chaque pression de la touche.

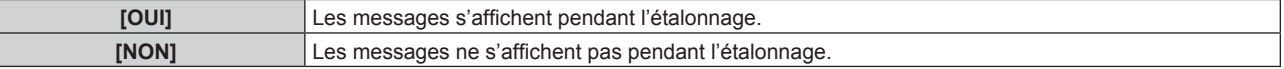

#### **15)** Appuyez sur ▲▼ pour sélectionner [APPLIQUER].

#### **16) Appuyez sur la touche <ENTER>.**

- f Si vous appuyez sur la touche <ENTER> alors que [MODE CONSTANT] sous [CONFIGURATION DU CONTRÔLE DE LUMINOSITÉ] n'est pas réglé sur [NON], la luminosité de la source lumineuse et l'équilibre des blancs à cette heure-là sont enregistrées en tant que luminosité et équilibre des blancs standard.
- f Si vous appuyez sur la touche <ENTER> alors que [LIEN] est réglé entre [GROUPE A] et [GROUPE D], le nom de groupe s'affiche sur les écrans des projecteurs ayant été configurés dans le même groupe.

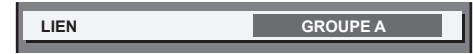

#### **Remarque**

- f Lorsque [MODE CONSTANT] sous [CONFIGURATION DU CONTRÔLE DE LUMINOSITÉ] est réglé sur [AUTO] ou [PC], maintenez la fonction d'obturateur désactivée (obturateur : ouvert) pendant au moins deux minutes pour exécuter l'étalonnage du capteur de luminosité après avoir terminé le réglage de [CONFIGURATION DU CONTRÔLE DE LUMINOSITÉ].
- f Si la fonction d'obturateur est activée (obturateur : fermé) dans les 10 minutes environ après que la source lumineuse s'est allumée alors que [MODE CONSTANT] sous [CONFIGURATION DU CONTRÔLE DE LUMINOSITÉ] est réglé sur [AUTO] ou [PC], la luminosité et la couleur ne peuvent pas être mesurées. Par conséquent, la luminosité peut être corrigée environ deux minutes après la désactivation de la fonction d'obturateur (obturateur : ouvert).
- f Quand le projecteur fonctionne alors que [MODE CONSTANT] sous [CONFIGURATION DU CONTRÔLE DE LUMINOSITÉ] est réglé sur [AUTO] ou [PC], la luminosité et la couleur ne sont pas stables pendant environ huit minutes après l'allumage de la source lumineuse. Par conséquent, la luminosité et la couleur sont mesurées automatiquement environ huit minutes après l'allumage de la source lumineuse. Sur la base du résultat mesuré, la correction est exécutée de sorte que la luminosité et la couleur de l'écran soient identiques à la luminosité et la couleur standard réglées avec le contrôle de la luminosité.
- f Quand le projecteur fonctionne alors que [MODE CONSTANT] sous [CONFIGURATION DU CONTRÔLE DE LUMINOSITÉ] est réglé sur [AUTO] ou [PC], les éléments de [MODE DE FONCT.] et [PUISS. LAMPE] ne sont pas modifiables.
- Quand le projecteur fonctionne alors que [MODE CONSTANT] sous [CONFIGURATION DU CONTRÔLE DE LUMINOSITÉ] est réglé sur [AUTO] et que [LIEN] est réglé sur [NON], la luminosité est corrigée jusqu'à ce qu'elle atteigne [NIV. MAX. PUISS. LAMPE].
- f La variation de luminosité peut augmenter en raison de la poussière s'accumulant sur l'objectif, l'écran ou l'intérieur du projecteur, selon l'environnement d'installation du projecteur.
- f Si la variation de luminosité a augmenté en raison du vieillissement de la source lumineuse ou si vous avez remplacé la source lumineuse, réajustez le contrôle de la luminosité.
- Si le projecteur est utilisé continuellement pendant plus de 24 heures, réglez [HEURE DE LA CALIBRATION] sous [CONFIGURATION DU CONTRÔLE DE LUMINOSITÉ]. À défaut, la correction ne sera pas exécutée automatiquement.
- f Le contrôle de la luminosité et le contraste dynamique fonctionnent simultanément, mais le contraste dynamique ne fonctionne pas pendant la mesure de la luminosité et de la couleur.
- $\bullet$  Le réglage [HEURE DE LA CALIBRATION] est visible au moment où vous saisissez l'heure.

• Le réglage [AVERTISSEMENT CALIBRATION] est visible au moment où les éléments sont modifiés avec <

### **Affichage de [ÉTAT DU CONTRÔLE DE LUMINOSITÉ]**

Affiche l'état du contrôle de luminosité.

- **1)** Appuyez sur ▲▼ pour sélectionner [CONTRÔLE DE LA LUMINOSITÉ].
- **2) Appuyez sur la touche <ENTER>.**
	- f L'écran **[CONTRÔLE DE LA LUMINOSITÉ]** s'affiche.

#### **3)** Appuyez sur ▲▼ pour sélectionner [ÉTAT DU CONTRÔLE DE LUMINOSITÉ].

- **4) Appuyez sur la touche <ENTER>.**
	- f L'écran **[ÉTAT DU CONTRÔLE DE LUMINOSITÉ]** s'affiche.

## **Exemple d'affichage à l'écran [ÉTAT DU CONTRÔLE DE LUMINOSITÉ]**

#### **Lorsque [MODE CONSTANT] sous [CONFIGURATION DU CONTRÔLE DE LUMINOSITÉ] est réglé sur [NON]** L'écran indique l'état suivant : le contrôle de luminosité est

désactivé.

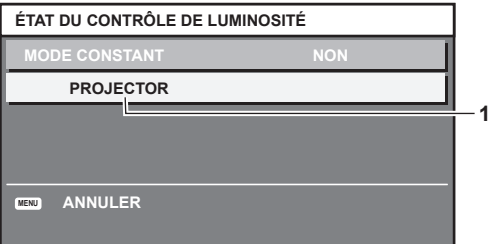

#### **Lorsque [MODE CONSTANT] de [CONFIGURATION DU CONTRÔLE DE LUMINOSITÉ] est réglé sur [AUTO] et [LIEN] est réglé de [GROUPE A] à [GROUPE D]**

L'écran indique l'état du contrôle de luminosité des projecteurs synchronisés (jusqu'à huit appareils), y compris du projecteur commandé par le menu à l'écran.

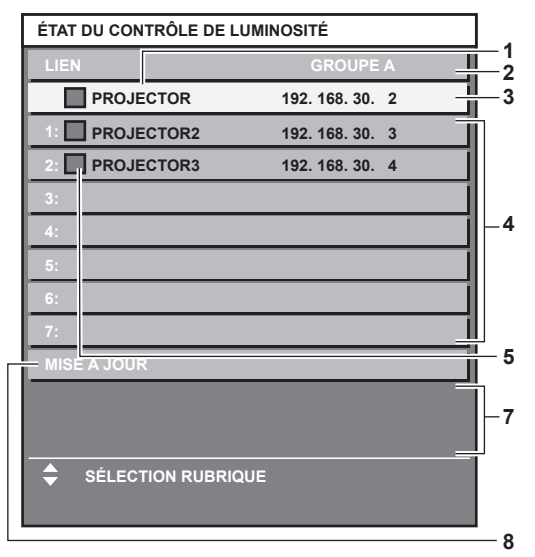

**1 Affichez le nom du projecteur.**

- **2 Affichez le groupe synchronisé.**
- **3 Affichez l'adresse IP du projecteur.**
- **4 Affichez les noms et adresses IP des projecteurs du même groupe détectés sur le réseau.**
- **5 Affichez l'état par couleur.**

Vert : tient compte de la correction de luminosité. Jaune : tient peu compte de la correction de luminosité. Rouge : il y a une erreur de contrôle de luminosité.

#### **6 Affichez les messages d'erreur détaillés.**

**7 Affichez les messages d'erreur.**

Quand le message [ERREUR D'APPLICATION DU CONTRÔLE DE LUMINOSITÉ A CERTAINS PROJ] apparaît, cela signifie que la

#### **Lorsque [MODE CONSTANT] sous [CONFIGURATION DU CONTRÔLE DE LUMINOSITÉ] est réglé sur [AUTO] et [LIEN] est réglé sur [NON]**

L'écran indique l'état du contrôle de luminosité dans un projecteur.

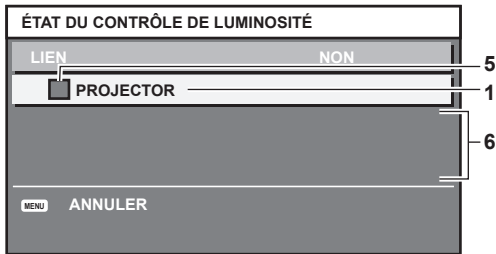

**Lorsque [MODE CONSTANT] sous [CONFIGURATION DU CONTRÔLE DE LUMINOSITÉ] est réglé sur [PC]**

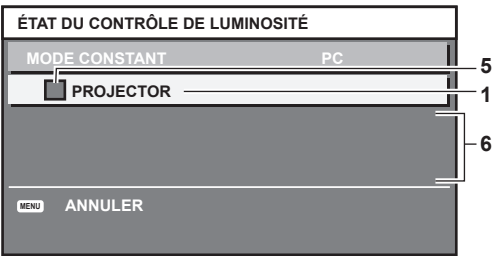

synchronisation avec le projecteur affiché en rouge a échoué.

Appuyez sur  $\blacktriangle\blacktriangledown$  pour sélectionner le projecteur affiché en rouge, puis appuyez sur la touche <ENTER> pour afficher les détails de l'erreur.

**8 Mettez à jour aux dernières informations d'état.**

#### r **Détails de l'erreur**

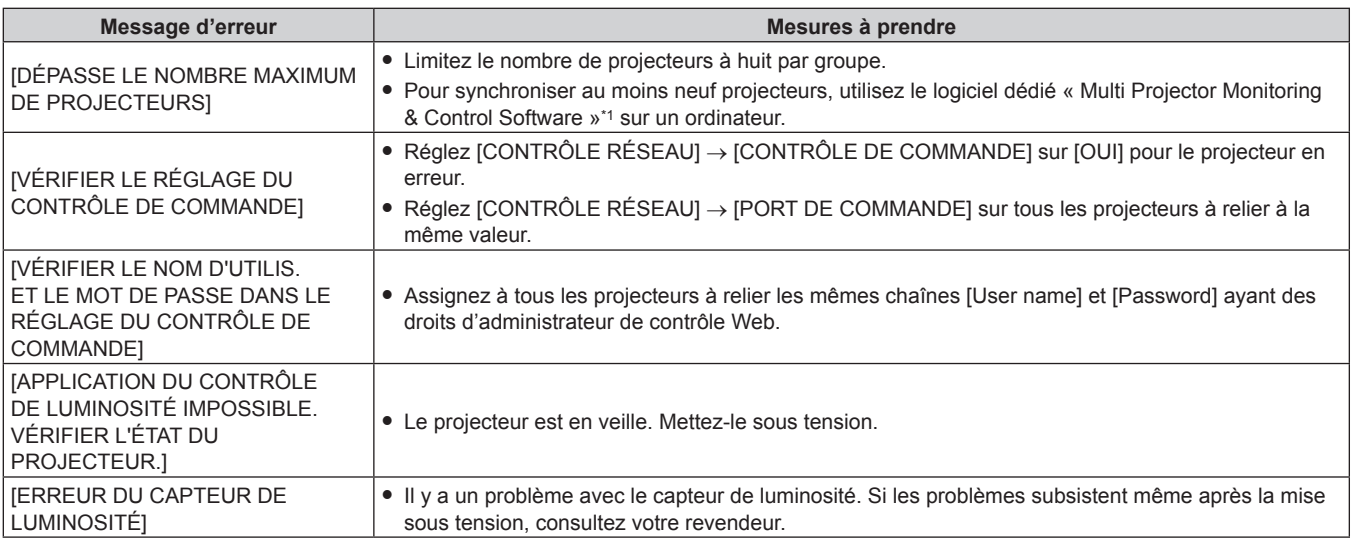

\*1 « Multi Projector Monitoring & Control Software » est inclus dans le CD-ROM fourni.

#### **Remarque**

• Si les projecteurs synchronisés ne sont pas affichés dans la liste, vérifiez ce qui suit :

- Y a-t-il des périphériques avec la même adresse IP sur le réseau ?
- Les câbles réseau local sont-ils branchés correctement ? ( $\Rightarrow$  page 144)
- Les sous-réseaux des projecteurs sont-ils les mêmes ?
- Est-ce que les mêmes réglages [LIEN] sont appliqués à un groupe ?

· Référez-vous à la section [RÉGLAGE RÉSEAU] (→ page 142) ou « Page [Network config] » (→ page 153) pour ce qui concerne la modification du nom de projecteur.

#### **Exemple de procédure de réglage du contrôle de luminosité**

Les étapes montrent l'exemple d'un réglage pour relier la luminosité de huit projecteurs connectés dans un réseau.

- **1)** Connectez tous les projecteurs au concentrateur avec des câbles réseau local. (→ page 144)
- **2) Mettez tous les projecteurs sous tension et démarrez la projection.**
- **3) Réglez [MODE CONSTANT] du [CONFIGURATION DU CONTRÔLE DE LUMINOSITÉ] sur [NON], puis sélectionnez [APPLIQUER], avant d'appuyer sur la touche <ENTER>.**
- **4) Réglez [MODE DE FONCT.] de chaque projecteur sur le même paramètre. (→ page 114)**
- **5) Réglez [MASQUE SOUS-RÉSEAU] et [ADRESSE IP] pour chaque projecteur.**

f Pour pouvoir communiquer sur le réseau, réglez la même valeur sous [MASQUE SOUS-RÉSEAU] pour tous les projecteurs et définissez une valeur différente sous [ADRESSE IP] pour chaque projecteur.

- **6) Attendez au moins huit minutes après le démarrage de la projection, jusqu'à ce que la luminosité de la source lumineuse se stabilise.**
- **7) Réglez sur la même valeur tous les éléments du menu [IMAGE] de tous les projecteurs.**
- **8) Ajustez [APPARIEMENT COULEUR] pour faire correspondre les couleurs.**
- **9) Affichez la mire de test interne « Tout blanc » pour tous les projecteurs.**
- **10) Réglez [PUISS. LAMPE] sur 100 % ou sur la valeur maximale pouvant être réglée sur tous les projecteurs.**

f Selon les réglages de [MODE DE FONCT.], il est possible que [PUISS. LAMPE] ne puisse pas être réglé sur 100 %.

**11) Réglez [PUISS. LAMPE] du projecteur dont la luminosité est la plus faible sur 90 % ou 10 % de moins que la valeur maximale pouvant être réglée.**

#### **12) Réglez [PUISS. LAMPE] de chaque projecteur.**

f Réglez [PUISS. LAMPE] de tous les autres projecteurs de sorte que la luminosité soit identique à celle du projecteur dont la luminosité est la plus faible.

- **13) Réglez [MODE CONSTANT] sous [CONFIGURATION DU CONTRÔLE DE LUMINOSITÉ] sur [AUTO], puis [LIEN] sur [GROUPE A] pour tous les projecteurs.**
- **14) Sélectionnez [APPLIQUER] sous [CONFIGURATION DU CONTRÔLE DE LUMINOSITÉ], puis appuyez sur la touche <ENTER> de tous les projecteurs.**

• Le contrôle de luminosité démarre.

#### **Remarque**

- f La luminosité est automatiquement corrigée toutes les fois que la source lumineuse s'allume avec la mise sous/hors tension du projecteur, etc.
- f Si la variation de luminosité a augmenté en raison du vieillissement de la source lumineuse ou si vous avez remplacé la source lumineuse, réajustez le contrôle de la luminosité.

## **[MODE STANDBY]**

Réglez la consommation électrique pendant la veille.

#### **1)** Appuyez sur ▲▼ pour sélectionner [MODE STANDBY].

#### 2) Appuyez sur  $\blacklozenge$  pour changer d'élément.

• Les éléments changent à chaque pression de la touche.

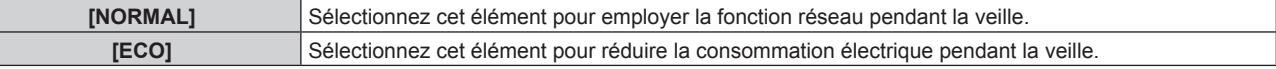

#### **Remarque**

- f Lorsque [ECO] est sélectionné, la fonction de réseau, la borne <SERIAL OUT> et certaines commandes RS‑232C ne sont plus opérationnelles pendant la veille. Dans le réglage [NORMAL], la fonction réseau et la borne <SERIAL OUT> deviennent opérantes pendant la veille.
- f En cas de réglage sur [ECO], cela peut prendre environ 10 secondes de plus avant que le projecteur ne démarre la projection après la mise sous tension par rapport au moment où [NORMAL] est sélectionné.
- f Les réglages d'usine de [MODE STANDBY] ne sont pas rétablis, même lorsque [TOUTES LES DONNÉES UTILISATEUR] est exécuté à partir du menu [RÉGLAGE PROJECTEUR]  $\rightarrow$  [INITIALISER] ( $\rightarrow$  page 130).

## **[PLANIFICATEUR]**

Réglez la programmation de l'exécution de commande pour chaque jour de la semaine.

#### **Activer/Désactiver la fonction de planificateur**

#### **1)** Appuyez sur ▲▼ pour sélectionner [PLANIFICATEUR].

#### 2) Appuyez sur  $\blacklozenge$  pour changer d'élément.

• Les éléments changent à chaque pression de la touche.

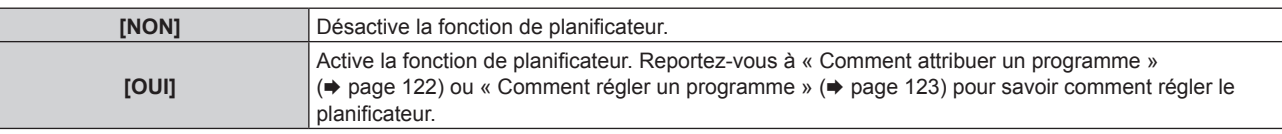

#### **Remarque**

f Lorsque [PLANIFICATEUR] est réglé sur [OUI], le réglage [MODE STANDBY] sera forcé de basculer sur [NORMAL], et il sera impossible de changer ce réglage. Même si [PLANIFICATEUR] est ensuite réglé sur [NON] lorsqu'il est dans cet état, le réglage de [MODE STANDBY] reste sur [NORMAL].

#### **Comment attribuer un programme**

- **1)** Appuyez sur ▲▼ pour sélectionner [PLANIFICATEUR].
- **2) Appuyez sur** qw **pour sélectionner [OUI], puis appuyez sur la touche <ENTER>.**
	- f L'écran **[PLANIFICATEUR]** s'affiche.

#### **3) Sélectionnez et attribuez un programme pour chaque jour de la semaine.**

- Appuyez sur  $\blacktriangle \blacktriangledown$  pour sélectionner le jour de la semaine, puis appuyez sur  $\blacktriangle \blacktriangledown$  pour sélectionner un numéro de programme.
- f Vous pouvez régler le programme du N°1 au N°7. « ‑ ‑ ‑ » indique que le numéro de programme n'a pas encore été placé.

#### **Comment régler un programme**

Définissez jusqu'à 16 commandes pour chaque programme.

- **1)** Appuyez sur ▲▼ pour sélectionner [PLANIFICATEUR].
- **2) Appuyez sur** qw **pour sélectionner [OUI], puis appuyez sur la touche <ENTER>.** f L'écran **[PLANIFICATEUR]** s'affiche.
- **3)** Appuyez sur ▲▼ pour sélectionner [ÉDITION DU PROGRAMME].
- **4) Appuyez sur** qw **pour sélectionner un numéro de programme, puis appuyez sur la touche <ENTER>.**
- **5)** Appuyez sur ▲▼ pour sélectionner un numéro de commande, puis appuyez sur la touche <ENTER>. • Vous pouvez modifier la page à l'aide de  $\blacklozenge$ .
- **6)** Appuyez sur  $\blacktriangle \blacktriangledown \blacktriangle \blacktriangleright$  pour sélectionner [HEURE], puis appuyez sur la touche <ENTER>. • Le projecteur est en mode de réglage (lorsque l'heure clignote).
- **7)** Appuyez sur ◀▶ pour sélectionner l'« heure » ou les « minutes », puis appuyez sur ▲▼ ou sur les **touches numériques (<0> - <9>) pour régler une heure, avant d'appuyer sur la touche <ENTER>.**
- **8)** Appuyez sur ▲▼◀▶ pour sélectionner [COMMANDE].
- **9) Appuyez sur la touche <ENTER>.**
	- f L'écran détaillé **[COMMANDE]** s'affiche.

#### **10)** Appuyez sur ▲▼ pour sélectionner [COMMANDE].

- f Pour [COMMANDE], qui nécessite des réglages détaillées, les éléments des réglages détaillés commutent à chaque pression des touches  $\blacktriangleleft \blacktriangleright$ .
- Une fois [ENTRÉE] sélectionné, appuyez sur la touche <ENTER>, puis appuyez sur  $\blacktriangleleft \blacktriangledown \blacktriangleleft \blacktriangleright$  pour choisir l'entrée à définir.

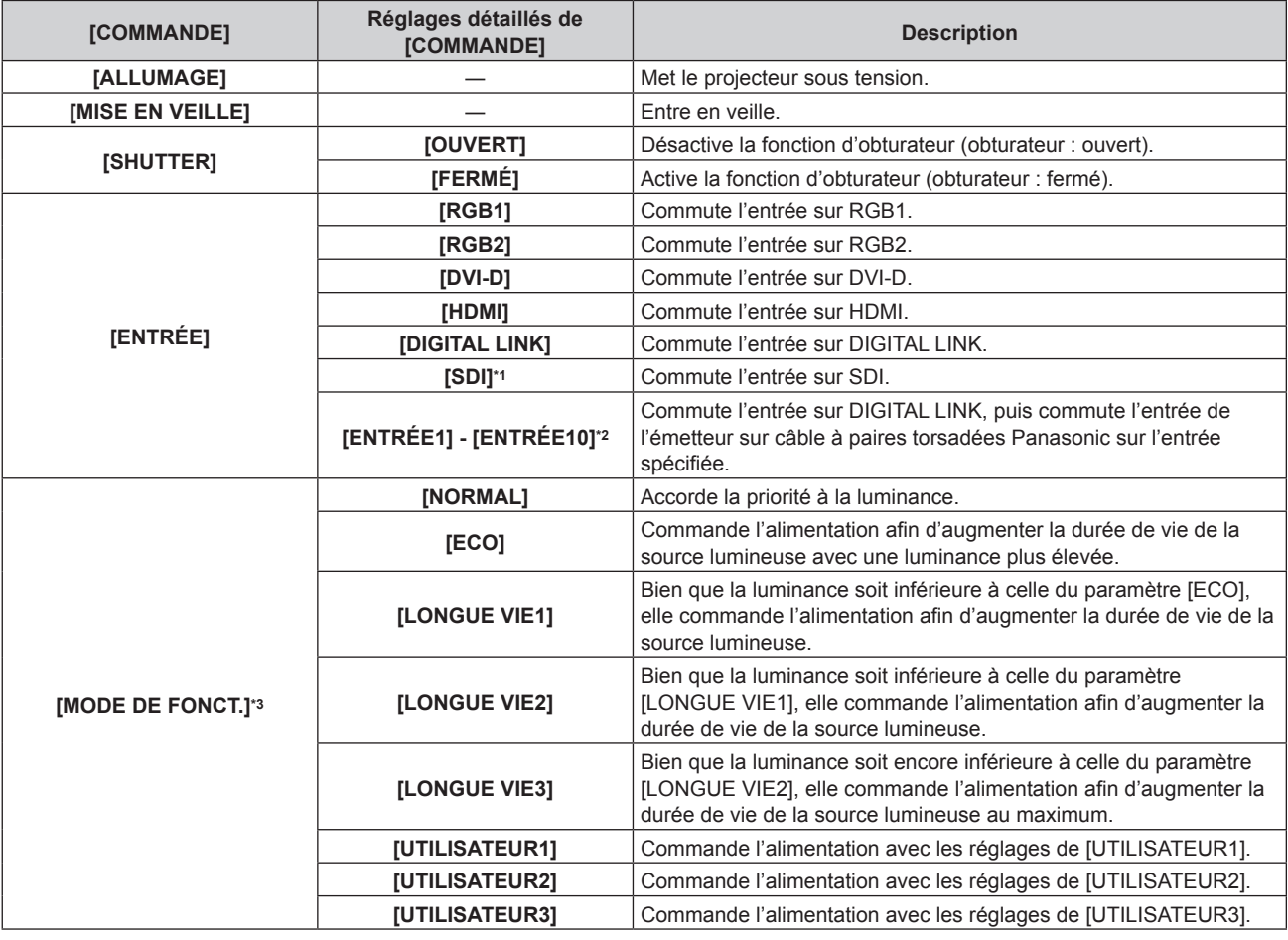

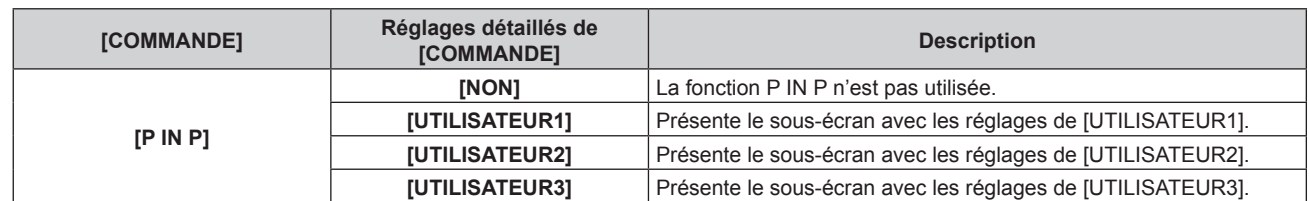

\*1 Uniquement pour PT‑RZ670

\*2 Lorsque l'émetteur sur câble à paires torsadées Panasonic (comme le Boîtier d'interface digitale optionnel (N° de modèle : ET‑YFB100G)) est relié au projecteur, son nom d'entrée se reflète automatiquement de [ENTRÉE1] à [ENTRÉE10]. Si un élément dont le nom d'entrée ne se reflète pas est sélectionné, il est désactivé.

\*3 Si vous modifiez les réglages tout en utilisant le projecteur, la durée avant la diminution de moitié de la luminance de la source lumineuse peut raccourcir ou la luminance peut diminuer.

#### **11) Appuyez sur la touche <ENTER>.**

- La commande a été fixée et  $\bullet$  s'affiche à gauche de la commande sélectionnée.
- f Une fois la commande fixée, appuyez sur la touche <MENU> pour fermer le menu des réglages détaillés.

#### **12)** Appuyez sur  $\blacktriangle \blacktriangledown \blacktriangle \blacktriangleright$  pour sélectionner [ENREGISTRER], puis appuyez sur la touche <ENTER>.

#### **Remarque**

- f Pour supprimer une commande déjà réglée, appuyez sur la touche <DEFAULT> de la télécommande alors que l'écran de l'étape **5)** est affiché, ou sélectionnez [SUPPRIMER] sur l'écran de l'étape **6)** et appuyez sur la touche <ENTER>.
- Si plusieurs commandes ont été réglées pour le même moment, elles sont exécutées dans l'ordre chronologique en partant du plus petit numéro de commande.
- $\bullet$  L'heure de fonctionnement sera l'heure locale. ( $\bullet$  page 128)
- f Si une opération est exécutée avec la télécommande ou le panneau de commande du projecteur ou une commande de contrôle avant l'exécution du réglage de la commande sous [PLANIFICATEUR], la commande réglée avec la fonction de planificateur pourrait ne pas être exécutée.

## **[ENTRÉE AU DÉMARRAGE]**

Règle l'entrée pour démarrer la projection lors de la mise sous tension du projecteur.

#### **1)** Appuyez sur ▲▼ pour sélectionner [ENTRÉE AU DÉMARRAGE].

#### **2) Appuyez sur la touche <ENTER>.**

f L'écran **[ENTRÉE AU DÉMARRAGE]** s'affiche.

#### **3)** Appuyez sur  $\triangle \blacktriangledown \triangle \blacktriangledown$  pour sélectionner un élément.

• Les éléments changent à chaque pression de la touche.

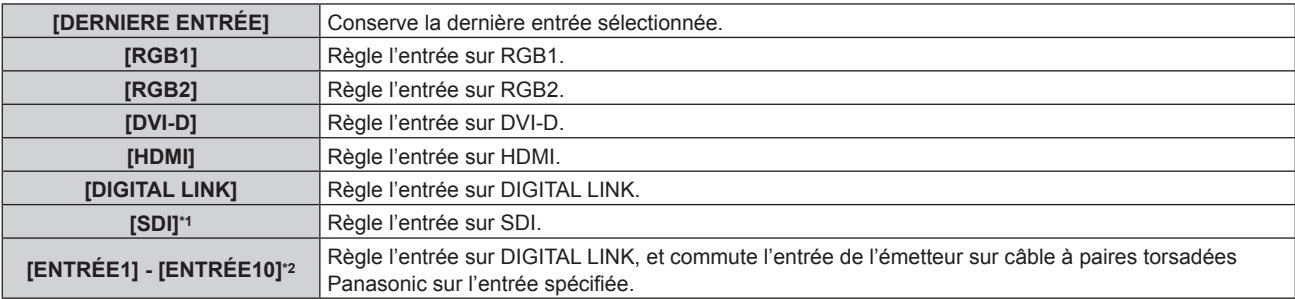

\*1 Uniquement pour PT‑RZ670

\*2 Lorsque l'émetteur sur câble à paires torsadées Panasonic (comme le Boîtier d'interface digitale optionnel (N° de modèle : ET‑YFB100G)) est relié au projecteur, son nom d'entrée se reflète automatiquement de [ENTRÉE1] à [ENTRÉE10]. Si un élément dont le nom d'entrée ne se reflète pas est sélectionné, il est désactivé.

#### **Remarque**

• Si [MODE ENTRÉE AUXILIAIRE] dans le menu [OPTION D'AFFICHAGE] → [RÉGLAGE ENTRÉE AUXILIAIRE] (→ page 98) a été défini sur [OUI] et si le projecteur a été éteint alors que l'entrée était réglée sur HDMI, la projection démarre avec l'entrée DVI-D, même si [ENTRÉE AU DÉMARRAGE] est défini sur [DERNIERE ENTRÉE].

## **[RS-232C]**

Réglez les conditions de communication des bornes <SERIAL IN>/<SERIAL OUT>. Reportez-vous à la section « Borne <SERIAL IN>/<SERIAL OUT> » (→ page 178).

### **Réglage des conditions de communication de la borne <SERIAL IN>**

- **1)** Appuyez sur ▲▼ pour sélectionner [RS-232C].
- **2) Appuyez sur la touche <ENTER>.** f L'écran **[RS-232C]** s'affiche.
- **3)** Appuyez sur ▲▼ pour sélectionner [SÉLECTION ENTRÉE].
- **4)** Appuyez sur ◀▶ pour changer d'élément.

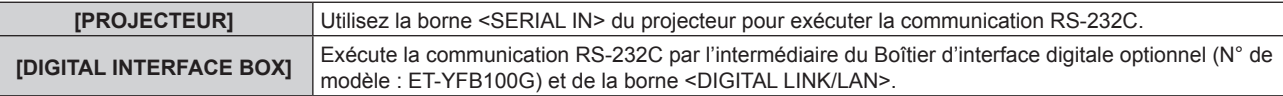

#### **5)** Appuyez sur ▲▼ pour sélectionner [(EN.)DÉBIT EN BAUDS].

#### **6)** Appuyez sur  $\blacklozenge$  pour changer d'élément.

• Les éléments changent à chaque pression de la touche.

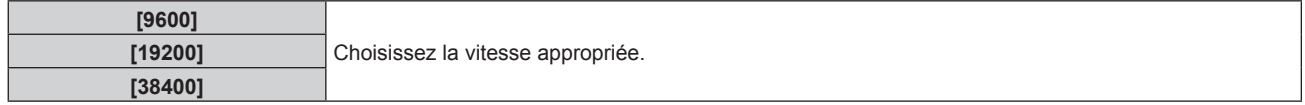

### **7)** Appuyez sur ▲▼ pour sélectionner [(EN.)PARITÉ].

#### 8) Appuyez sur  $\blacklozenge$  pour changer d'élément.

• Les éléments changent à chaque pression de la touche.

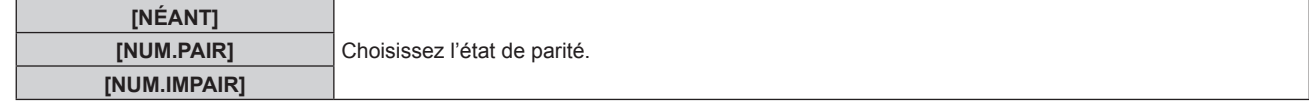

#### **Réglage des conditions de communication de la borne <SERIAL OUT>**

- **1)** Appuyez sur ▲▼ pour sélectionner [RS-232C].
- **2) Appuyez sur la touche <ENTER>.**
	- f L'écran **[RS-232C]** s'affiche.
- **3)** Appuyez sur ▲▼ pour sélectionner [(SOR.)DÉBIT EN BAUDS].
- **4)** Appuyez sur ◀▶ pour changer d'élément.

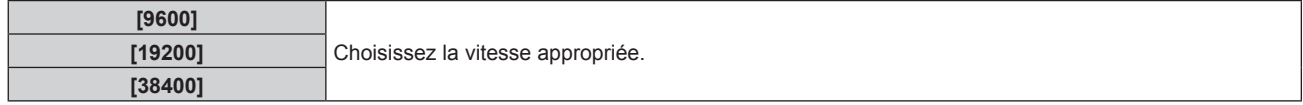

#### **5)** Appuyez sur ▲▼ pour sélectionner [(SOR.)PARITÉ].

#### **6)** Appuyez sur  $\blacklozenge$  pour changer d'élément.

• Les éléments changent à chaque pression de la touche.

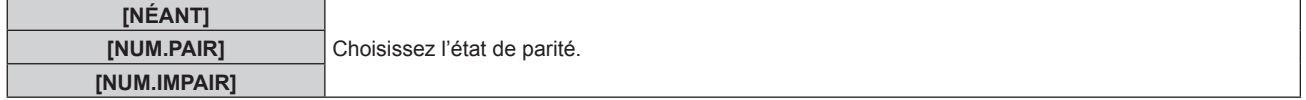

#### **Réglage de la réponse**

**1)** Appuyez sur ▲▼ pour sélectionner [RS-232C].

#### **2) Appuyez sur la touche <ENTER>.**

f L'écran **[RS-232C]** s'affiche.

#### **3)** Appuyez sur ▲▼ pour sélectionner [RÉPONSE (TOUT ID)].

#### 4) Appuyez sur  $\blacklozenge$  pour changer d'élément.

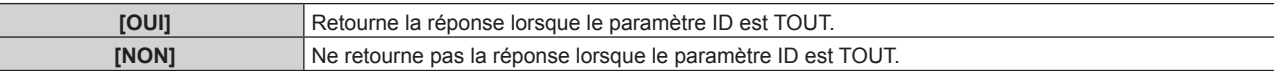

#### **5)** Appuyez sur ▲▼ pour sélectionner [GROUPE].

#### **6)** Appuyez sur  $\blacklozenge$  pour changer d'élément.

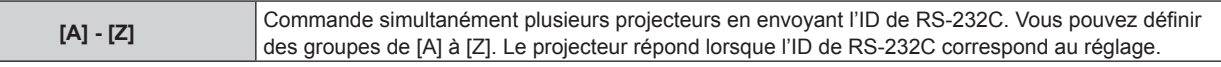

#### **7)** Appuyez sur ▲▼ pour sélectionner [RÉPONSE (GROUPE ID)].

#### 8) Appuyez sur  $\blacklozenge$  pour changer d'élément.

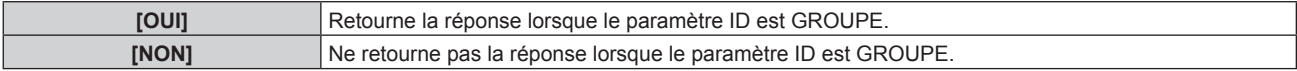

#### **Remarque**

F

- f Lorsque [SÉLECTION ENTRÉE] est réglé sur [DIGITAL INTERFACE BOX], la communication avec cette borne de série est uniquement disponible lorsque le périphérique correspondant (comme un Boîtier d'interface digitale optionnel (N° de modèle : ET‑YFB100G)) est relié à la borne <DIGITAL LINK/LAN>.
- f Pour transférer des logos via le Boîtier d'interface digitale optionnel (N° de modèle : ET‑YFB100G), « STANDBY PAS DE SIGNAL » sous ET-YFB100G doit être réglé sur « NON » pour éviter toute coupure de communication.
- f Lorsque [SÉLECTION ENTRÉE] est réglé sur [DIGITAL INTERFACE BOX], la vitesse de communication est fixée à 9 600 bps.

## **[ÉTAT]**

Affichez l'état du projecteur.

#### **1)** Appuyez sur ▲▼ pour sélectionner [ÉTAT].

#### **2) Appuyez sur la touche <ENTER>.**

f L'écran **[ÉTAT]** s'affiche.

#### **3)** Appuyez sur  $\blacklozenge$  pour changer de page.

• La page change chaque fois que vous appuyez sur la touche.

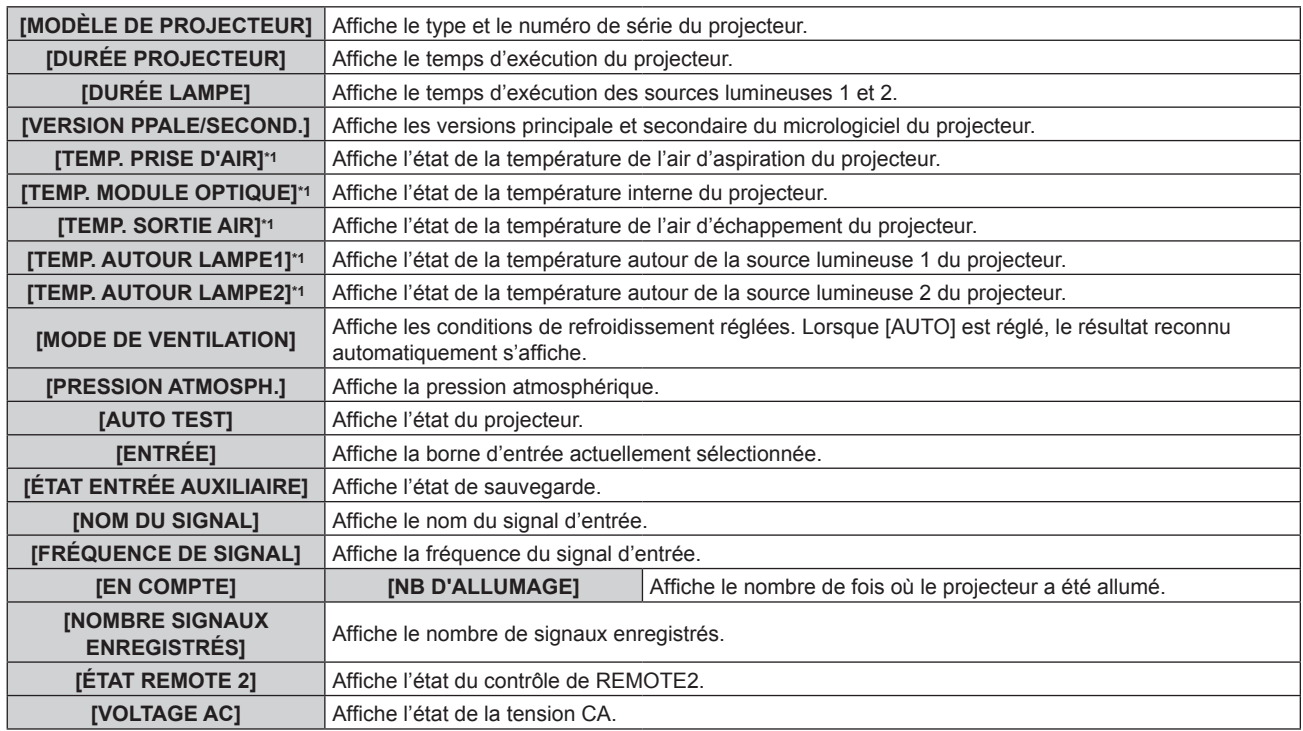

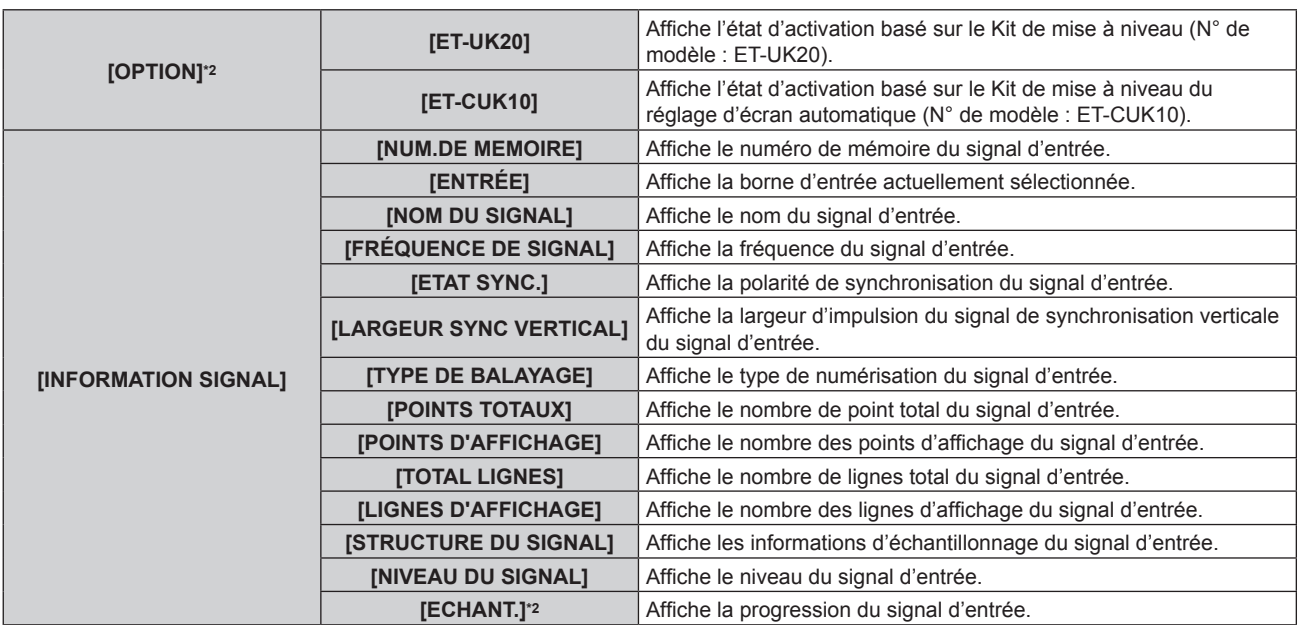

\*1 L'état de la température est indiqué par la couleur du texte (vert/jaune/rouge) et l'échelle de distance. Utilisez le projecteur dans la plage indiquée en vert.

\*2 Uniquement pour PT‑RZ670

#### **Remarque**

- f L'e-mail comprenant le contenu de l'état peut être envoyé aux adresses e-mail (jusqu'à deux adresses) réglées sous « Page [E-mail set up] » (→ page 155) en appuyant sur la touche <ENTER> tout en affichant l'écran **[ÉTAT]**.
- f Certains éléments de [INFORMATION SIGNAL] peuvent s'afficher et d'autres non, selon le signal entré.
- f Si n'importe quelle anomalie s'est produite sur le projecteur, une pression sur la touche <DEFAULT> tandis que l'écran **[ÉTAT]** est affiché montre l'écran détaillé des informations d'erreur.
- · Pour plus de détails sur le contenu affiché sous [AUTO TEST], reportez-vous à la section « Indications de [AUTO TEST] » (+ page 169).

## **[HORS MAR. SANS SIG.]**

Fonction qui met automatiquement la source d'alimentation du projecteur en veille s'il n'y a pas de signal d'entrée pendant le laps de temps spécifié. Il est possible de régler la durée écoulée avant la mise en veille.

#### **1)** Appuyez sur ▲▼ pour sélectionner [HORS MAR. SANS SIG.].

#### 2) Appuyez sur ◀▶ pour changer d'élément.

• Les éléments changent à chaque pression de la touche.

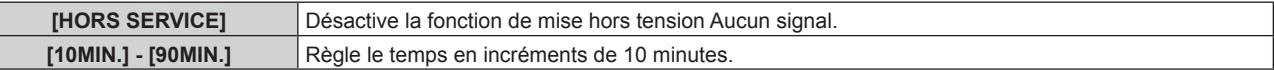

## **[MODE REMOTE2]**

Vous pouvez choisir la borne <REMOTE 2 IN>.

#### **1)** Appuyez sur ▲▼ pour sélectionner [MODE REMOTE2].

#### 2) Appuyez sur  $\blacklozenge$  pour changer d'élément.

• Les éléments changent à chaque pression de la touche.

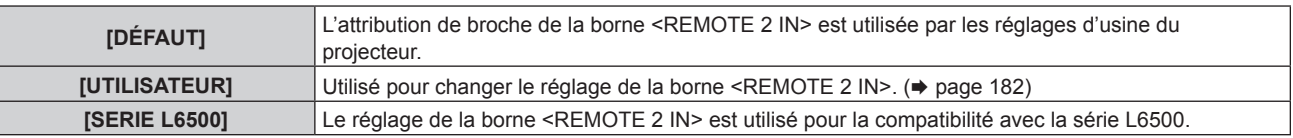

f Lorsque [UTILISATEUR] est sélectionné, passez à l'étape **3)**.

#### **3) Appuyez sur la touche <ENTER>.**

**4)** Appuyez sur  $\triangle \blacktriangledown$  pour sélectionner une option de [PIN2] à [PIN8], puis appuyez sur  $\blacktriangle \triangledown$  pour changer **le réglage.**

## **[FONCTION DU BOUTON]**

Réglez les fonctions de la touche <FUNCTION> de la télécommande.

#### **1)** Appuyez sur ▲▼ pour sélectionner [FONCTION DU BOUTON].

- **2) Appuyez sur la touche <ENTER>.**
	- **L'écran [FONCTION DU BOUTON]** s'affiche.
- **3)** Appuyez sur ▲▼ pour sélectionner une fonction.

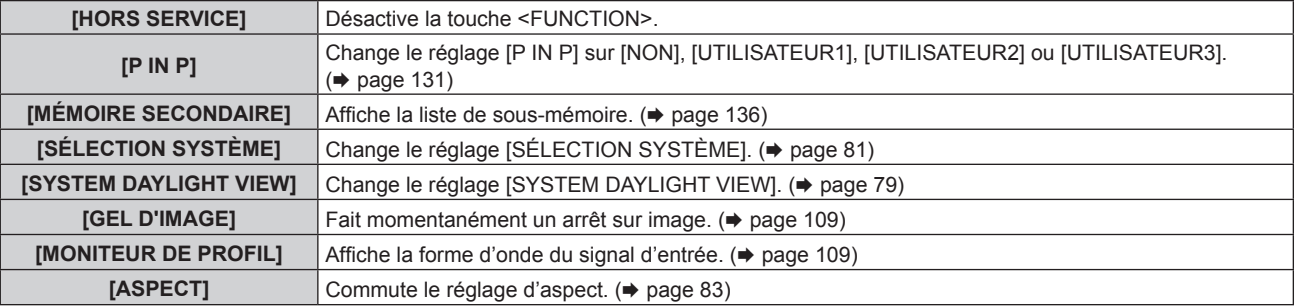

**4) Appuyez sur la touche <ENTER>.**

## **[DATE ET HEURE]**

Réglez le fuseau horaire, la date et l'heure de l'horloge intégrée du projecteur.

#### **Sélection du fuseau horaire**

- **1)** Appuyez sur ▲▼ pour sélectionner [DATE ET HEURE].
- **2) Appuyez sur la touche <ENTER>.**
	- f L'écran **[DATE ET HEURE]** s'affiche.
- **3)** Appuyez sur ▲▼ pour sélectionner [FUSEAU HORAIRE].
- **4)** Appuyez sur  $\blacklozenge$  pour commuter [FUSEAU HORAIRE].

#### **Réglage manuel de la date et de l'heure**

- **1)** Appuyez sur ▲▼ pour sélectionner [DATE ET HEURE].
- **2) Appuyez sur la touche <ENTER>.**
	- f L'écran **[DATE ET HEURE]** s'affiche.
- **3)** Appuyez sur ▲▼ pour sélectionner [AJUSTEMENT HORLOGE].
- **4) Appuyez sur la touche <ENTER>.** f L'écran **[AJUSTEMENT HORLOGE]** s'affiche.
- **5)** Appuyez sur  $\blacktriangle \blacktriangledown$  pour sélectionner un élément et appuyez sur  $\blacktriangle \blacktriangledown$  pour régler la date et l'heure **locales.**
- **6)** Appuyez sur ▲▼ pour sélectionner [VALIDER], puis appuyez sur la touche <ENTER>. • Le réglage de la date et l'heure est terminé.

#### **Réglage automatique de la date et de l'heure**

- **1)** Appuyez sur ▲▼ pour sélectionner [DATE ET HEURE].
- **2) Appuyez sur la touche <ENTER>.** f L'écran **[DATE ET HEURE]** s'affiche.
- **3)** Appuyez sur ▲▼ pour sélectionner [AJUSTEMENT HORLOGE].

- **4) Appuyez sur la touche <ENTER>.** f L'écran **[AJUSTEMENT HORLOGE]** s'affiche.
- **5)** Appuyez sur  $\blacktriangle \blacktriangledown$  pour sélectionner [SYNCHRONISATION NTP], puis appuyez sur  $\blacktriangle \blacktriangleright$  pour modifier **le paramètre sur [OUI].**
- **6)** Appuyez sur ▲▼ pour sélectionner [VALIDER], puis appuyez sur la touche <ENTER>.
	- f Le réglage de la date et l'heure est terminé.

#### **Remarque**

- f Pour régler automatiquement la date et l'heure, le projecteur doit être connecté au réseau.
- · Si la synchronisation avec le serveur NTP échoue juste après le réglage de [SYNCHRONISATION NTP] sur [OUI], [SYNCHRONISATION NTP] revient sur [NON]. Par ailleurs, si [SYNCHRONISATION NTP] est réglé sur [OUI] alors que le serveur NTP n'est pas sélectionné, [SYNCHRONISATION NTP] revient sur [NON].
- f Accédez au projecteur via un navigateur Web pour configurer le serveur NTP. Reportez-vous à la section « Page [Adjust clock] »  $(\Rightarrow$  page 154) pour plus de détails.
- Si [TOUTES LES DONNÉES UTILISATEUR] du menu [RÉGLAGE PROJECTEUR] → [INITIALISER] ( $\Rightarrow$  page 130) est exécuté, les réglages d'usine de [FUSEAU HORAIRE] sont rétablis. Cependant, la date et l'heure basées sur le réglage local de date et d'heure (Temps Universel Coordonné, UTC, Universal Time, Coordinated) sont conservées sans être initialisées.

## **[CALIBRATION OPTIQUE]**

Réglez automatiquement les valeurs limites du déplacement de l'objectif et de la position d'origine pour le projecteur.

#### **1)** Appuyez sur ▲▼ pour sélectionner [CALIBRATION OPTIQUE].

#### **2) Appuyez sur la touche <ENTER>.**

• L'écran de confirmation s'affiche.

#### **3) Appuyez sur** qw **pour sélectionner [EXÉCUTER], puis appuyez sur la touche <ENTER>.**

- Pour annuler, sélectionnez [SORTIR].
- f L'objectif se déplace vers le haut, le bas, la gauche et la droite pour régler automatiquement les valeurs limites du déplacement de l'objectif et de la position d'origine.
- L'objectif s'arrête pour terminer l'étalonnage.

#### **Remarque**

- f [EN COURS] s'affiche sur le menu pendant l'étalonnage de l'objectif. Impossible d'annuler à mi-opération.
- f Lorsque l'étalonnage de l'objectif s'exécute correctement, [TERMINÉ NORMAL.] s'affiche et [TERMINÉ ANORMAL.] s'affiche s'il ne se réalise pas correctement.

## **[SAUVEGARDER LES DONNÉES UTILIS.]**

Enregistrez les diverses valeurs de réglage dans une copie de sauvegarde dans la mémoire intégrée du projecteur.

- **1)** Appuyez sur ▲▼ pour sélectionner [SAUVEGARDER LES DONNÉES UTILIS.].
- **2) Appuyez sur la touche <ENTER>.** f L'écran **[MOT DE PASSE SÉCURITÉ]** s'affiche.
- **3) Saisissez le mot de passe de sécurité et appuyez sur la touche <ENTER>.**
- **4)** Lorsque l'écran de confirmation s'affiche, appuyez sur  $\blacklozenge$  pour sélectionner [EXÉCUTER], puis **appuyez sur la touche <ENTER>.**
	- [EN COURS] s'affiche pendant la sauvegarde des données.

#### **Remarque**

f Les données réglées depuis l'application informatique ne sont pas incluses dans [TOUTES LES DONNÉES UTILISATEUR].

## **[CHARGER LES DONNÉES UTILISATEUR]**

Chargez les diverses valeurs de réglage par une copie de sauvegarde enregistrée dans la mémoire intégrée du projecteur.

#### **1)** Appuyez sur ▲▼ pour sélectionner [CHARGER LES DONNÉES UTILISATEUR].

- **2) Appuyez sur la touche <ENTER>.** f L'écran **[MOT DE PASSE SÉCURITÉ]** s'affiche.
- **3) Saisissez le mot de passe de sécurité et appuyez sur la touche <ENTER>.**

#### **4)** Lorsque l'écran de confirmation s'affiche, appuyez sur  $\blacklozenge$  pour sélectionner [EXÉCUTER], puis **appuyez sur la touche <ENTER>.**

#### **Remarque**

- f Le projecteur entre en mode de veille pour appliquer les valeurs ajustées lorsque [CHARGER LES DONNÉES UTILISATEUR] est exécuté.
- f Les données enregistrées à partir d'un ordinateur ne sont pas incluses dans [TOUTES LES DONNÉES UTILISATEUR].

## **[INITIALISER]**

Restaurez les différentes valeurs de réglage à leurs réglages d'usine.

#### **1)** Appuyez sur ▲▼ pour sélectionner [INITIALISER].

- **2) Appuyez sur la touche <ENTER>.**
	- f L'écran **[MOT DE PASSE SÉCURITÉ]** s'affiche.
- **3) Saisissez le mot de passe de sécurité et appuyez sur la touche <ENTER>.** f L'écran **[INITIALISER]** s'affiche.
- **4)** Appuyez sur ▲▼ pour sélectionner un élément à initialiser.

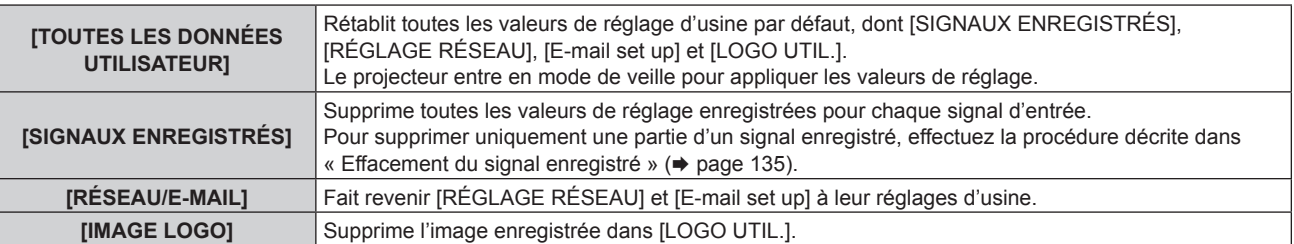

#### **5) Appuyez sur la touche <ENTER>.**

**6)** Lorsque l'écran de confirmation s'affiche, appuyez sur  $\blacklozenge$  pour sélectionner [EXÉCUTER], puis **appuyez sur la touche <ENTER>.**

#### **Remarque**

f Même lorsque [TOUTES LES DONNÉES UTILISATEUR] est exécuté, les réglages [UNIFORMITE], [MODE DE FONCT.], [NIV. MAX. PUISS. LAMPE] et [MODE STANDBY] ne sont pas initialisés.

## **[MOT DE PASSE SERVICE]**

Cette fonction est utilisée par les techniciens.

# **Menu [P IN P]**

**Sur l'écran de menu, sélectionnez [P IN P] dans le menu principal, puis sélectionnez un élément du sous-menu. Référez-vous à la section « Naviguer dans les menus » (→ page 70) pour ce qui concerne l'utilisation de l'écran de menu.** • Après avoir sélectionné l'élément, appuyez sur  $\blacktriangle\blacktriangledown\blacktriangle\blacktriangledown$  pour le régler.

## **Utilisation de la fonction P IN P**

Permet de situer un petit sous-écran séparé dans l'écran principal afin de projeter deux images simultanément.

#### **1)** Appuyez sur ▲▼ pour sélectionner [MODE P IN P].

- **2) Appuyez sur la touche <ENTER>.**
	- f L'écran **[MODE P IN P]** s'affiche.
- **3)** Appuyez sur ▲▼ pour sélectionner une fonction.

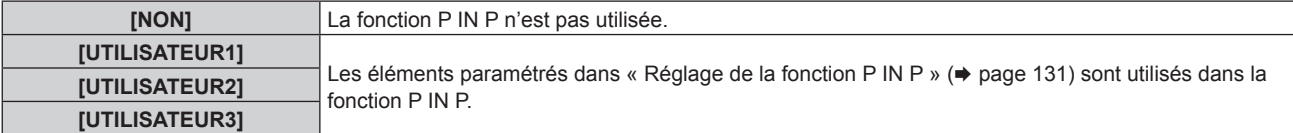

#### **4) Appuyez sur la touche <ENTER>.**

#### **Réglage de la fonction P IN P**

Les réglages de la fonction P IN P peuvent être sauvegardés dans [UTILISATEUR1], [UTILISATEUR2] et [UTILISATEUR3].

#### **1)** Appuyez sur ▲▼ pour sélectionner [MODE P IN P].

- **2) Appuyez sur la touche <ENTER>.** f L'écran **[MODE P IN P]** s'affiche.
- 3) Appuyez sur ▲▼ pour sélectionner le mode désiré à partir de [UTILISATEUR1], [UTILISATEUR2] et **[UTILISATEUR3], puis appuyez sur la touche <ENTER>.**
- **4)** Appuyez sur  $\triangle \blacktriangledown$  pour sélectionner [FENÊTRE PRINCIPALE] ou [FENÊTRE SECONDAIRE], puis **appuyez sur la touche <ENTER>.**
- 5) Appuyez sur ▲▼ pour sélectionner la borne d'entrée à afficher dans la fenêtre, puis appuyez sur la **touche <ENTER>.**
- **6)** Appuyez sur ▲▼ pour sélectionner un élément.

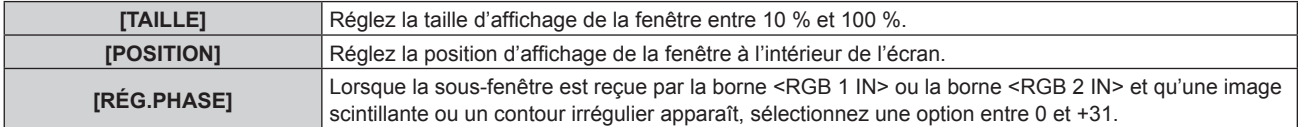

**7) Si [TAILLE] est sélectionné à l'étape 6), appuyez sur la touche <ENTER>.**

• Le sous-menu s'affiche.

- **8)** Appuyez sur ▲▼ pour sélectionner un élément.
- **9)** Appuyez sur  $\blacklozenge$  pour procéder au réglage, puis appuyez sur la touche <MENU>.
- **10) Si [POSITION] est sélectionné à l'étape 6), appuyez sur la touche <ENTER>.**
- **11)** Appuyez sur ▲▼◀▶ pour régler la position, puis appuyez sur la touche <MENU>.
- **12)** Si [RÉG.PHASE] est sélectionné à l'étape 6), appuyez sur la touche ◀▶ pour procéder au réglage.
- **13)** Appuyez sur ▲▼ pour sélectionner [BLOCAGE DE TRAME].
- 14) Appuyez sur <a>>
pour changer d'élément.

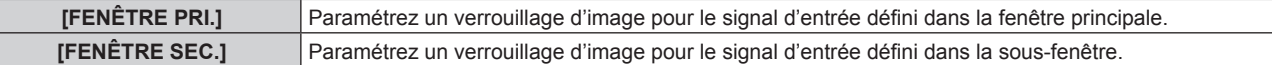

#### **15)** Appuyez sur ▲▼ pour sélectionner [TYPE].

#### 16) Appuyez sur <>>> **d**</>
pour changer d'élément.

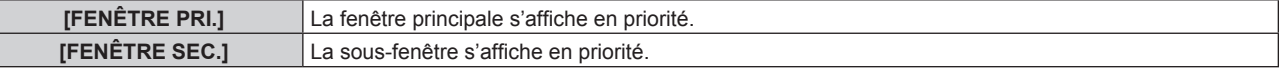

#### **Remarque**

F

- f Il se peut que la fonction P IN P ne soit pas disponible pour certains signaux reçus ou certaines bornes sélectionnées. Référez-vous à la section « Liste de combinaison d'affichage à deux fenêtres » ( $\Rightarrow$  page 183) pour plus de détails.
- f Les valeurs définies pour la fenêtre principale s'appliquent à des valeurs de réglage d'image telles que [MODE IMAGE], [GAMMA] et [TEMPÉRATURE DE COULEUR].
- Lorsque vous vous trouvez dans l'écran normal (celui dans lequel aucun menu n'est affiché), appuyez sur < pour basculer les tailles et les positions de la fenêtre principale et de la sous-fenêtre lorsque P IN P fonctionne.
- f Lorsque [RÉGLAGE RETARD] est réglé sur un paramètre autre que [NORMAL], [P IN P] ne peut pas être réglé.
- f La combinaison de DIGITAL LINK et d'une autre entrée ne peut pas s'afficher sous P IN P.
- Lorsque [MODE ENTRÉE AUXILIAIRE] est réglé sur [OUI], [P IN P] ne peut pas être réglé.
- f Lorsque [ROTATION IMAGE] est réglé sur un paramètre autre que [NON], [P IN P] ne peut pas être réglé.

# **Menu [MIRE DE TEST]**

**Sur l'écran de menu, sélectionnez [MIRE DE TEST] dans le menu principal. Reportez-vous à la section « Naviguer dans les menus » (→ page 70) pour ce qui concerne l'utilisation de l'écran de menu.** • Appuyez sur <**>** pour commuter.

## **[MIRE DE TEST]**

Affichez la mire de test intégrée au projecteur.

Les paramètres de la position, de la taille et des autres facteurs ne sont pas reflétés dans les mires de test. Veillez à afficher le signal d'entrée avant d'effectuer les divers ajustements.

#### 1) Appuyez sur <>>
pour commuter l'élément [MIRE DE TEST].

• Les éléments changent à chaque pression de la touche.

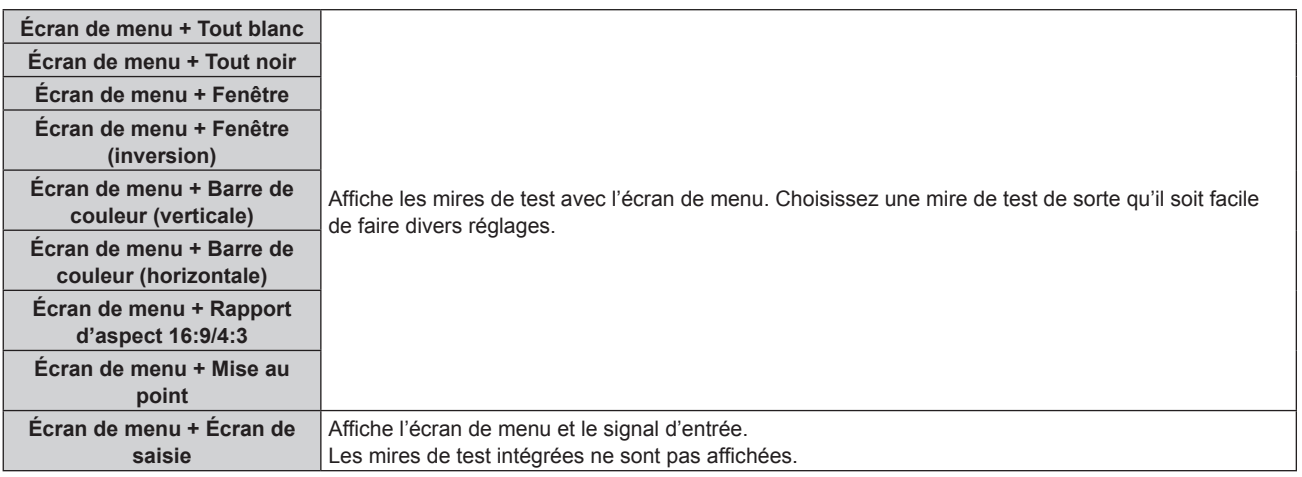

#### **Remarque**

f Appuyez sur la touche <ON SCREEN> de la télécommande pendant que la mire de test est affichée pour masquer l'écran de menu.

#### **Modifier la couleur ou une mire de test de la mise au point**

Lorsque la mire de test de l'« Écran du menu + Mise au point » s'affiche, vous pouvez modifier la couleur.

**1)** Appuyez sur ◀▶ pour sélectionner la mire de test de l'« Écran du menu + Mise au point ».

#### **2) Appuyez sur la touche <ENTER>.**

- f L'écran **[COULEUR DE LA MIRE DE TEST]** s'affiche.
- **3)** Appuyez sur ▲▼ pour sélectionner une couleur, puis appuyez sur la touche <ENTER>.
	- f La couleur de la mire de test passe à la couleur sélectionnée.

#### **Remarque**

- f Les réglages de la couleur de la mire de test reviennent à [BLANC] lorsque vous éteignez le projecteur.
- f Il est impossible de modifier les couleurs des mires de test autres que les mires de test de mise au point.

# **Menu [LISTE SIGNAUX ENREGISTRÉS]**

**Sur l'écran de menu, sélectionnez [LISTE SIGNAUX ENREGISTRÉS] dans le menu principal. Reportez-vous à la section « Naviguer dans les menus » (→ page 70) pour ce qui concerne l'utilisation de l'écran de menu.**

#### ■ Détails du signal enregistré

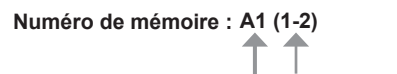

**Numéro de sous-mémoire**

**Lorsque le signal du numéro d'adresse (A1, A2, ...L7, L8) est enregistré.**

 $\bullet$  Il est possible de définir un nom pour chaque sous-mémoire ( $\bullet$  page 136).

### **Enregistrement de nouveaux signaux**

Après la connexion d'un nouveau signal et une pression sur la touche <MENU> de la télécommande ou du panneau de commande, l'enregistrement est terminé et l'écran **[MENU PRINCIPAL]** s'affiche.

#### **Remarque**

- f Vous pouvez enregistrer dans le projecteur jusqu'à 96 signaux incluant les sous-mémoires.
- f Il y a 12 pages (huit mémoires de A à L, avec huit mémoires possibles pour chaque page) pour les numéros de mémoire, et le signal est enregistré sous le numéro le plus bas disponible. S'il n'y a pas d'espace de mémoire disponible, le plus ancien signal est écrasé.
- f Les noms à enregistrer sont automatiquement déterminés par les signaux d'entrée et les numéros de mémoire.
- f Si un menu est en cours d'affichage, les nouveaux signaux seront enregistrés dès l'instant de leur connexion.

### **Changement du nom du signal enregistré**

Les signaux enregistrés peuvent être renommés.

**1)** Appuyez sur  $\blacktriangle \blacktriangledown \blacktriangle \blacktriangledown$  pour sélectionner le signal dont le nom doit être changé.

#### **2) Appuyez sur la touche <ENTER>.**

- **L'écran <b>[STATUT SIGNAUX ENREGISTRÉS]** s'affiche.
- f Le numéro de mémoire, la borne d'entrée, le nom du signal d'entrée, la fréquence, la polarité de synchronisation, etc. sont affichés.
- f Appuyez sur la touche <MENU> pour revenir à l'écran **[LISTE SIGNAUX ENREGISTRÉS]**.

#### **3) Appuyez sur la touche <ENTER>.**

- f L'écran **[REGLAGE SIGNAUX ENREGISTRÉS]** s'affiche.
- **4)** Appuyez sur ▲▼ pour sélectionner [CHANGEMENT DU NOM DU SIGNAL].
- **5) Appuyez sur la touche <ENTER>.**
	- **L'écran <b>[CHANGEMENT DU NOM DU SIGNAL]** s'affiche.
- **6)** Appuyez sur  $\blacktriangle \blacktriangledown \blacktriangle \blacktriangleright$  pour sélectionner le texte, puis appuyez sur la touche <ENTER> pour saisir le **texte.**
- **7)** Une fois le nom modifié, appuyez sur ▲▼◆ pour sélectionner [OK], puis appuyez sur la touche **<ENTER>.**
	- f L'enregistrement est terminé et l'écran **[REGLAGE SIGNAUX ENREGISTRÉS]** réapparaît.
	- Si vous appuyez sur ▲▼◀▶ pour sélectionner [CANCEL] et appuyez sur la touche <ENTER>, le nom du signal modifié ne sera pas enregistré et un nom de signal enregistré automatiquement sera utilisé.

## **Effacement du signal enregistré**

Les signaux enregistrés peuvent être effacés.

- **1)** Appuyez sur ▲▼◀▶ pour sélectionner le signal à supprimer.
- **2) Appuyez sur la touche <DEFAULT> de la télécommande.**
	- f L'écran **[SUPPRIMER SIGNAUX ENREGISTRÉS]** s'affiche.
		- f Pour annuler la suppression, appuyez sur la touche <MENU> pour revenir à l'écran **[LISTE SIGNAUX ENREGISTRÉS]**.
- **3) Appuyez sur la touche <ENTER>.**
	- Le signal sélectionné sera supprimé.

#### **Remarque**

f Vous pouvez également supprimer un signal enregistré à partir de [SUPPRIMER SIGNAUX ENREGISTRÉS] sur l'écran **[REGLAGE SIGNAUX ENREGISTRÉS]**.

### **Protection du signal enregistré**

- **1)** Appuyez sur **AVI** pour sélectionner le signal à protéger.
- **2) Appuyez sur la touche <ENTER>.**
	- f L'écran **[STATUT SIGNAUX ENREGISTRÉS]** s'affiche.

#### **3) Appuyez sur la touche <ENTER>.**

- f L'écran **[REGLAGE SIGNAUX ENREGISTRÉS]** s'affiche.
- **4)** Appuyez sur ▲▼ pour sélectionner [VERROUILLAGE].

#### **5)** Appuyez sur  $\blacklozenge$  pour changer d'élément.

• Les éléments changent à chaque pression de la touche.

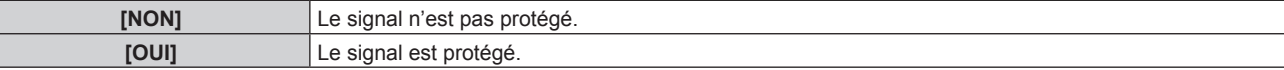

#### **Remarque**

- f Lorsque [VERROUILLAGE] est réglé sur [OUI], les fonctions de suppression du signal, de réglage de l'image et de configuration automatique ne sont pas disponibles. Pour effectuer ces opérations, réglez [VERROUILLAGE] sur [NON].
- Il est possible d'enregistrer un signal dans la sous-mémoire même s'il est protégé.
- · Même un signal protégé sera supprimé si [INITIALISER] est exécuté.

#### **Extension de la gamme de verrouillage de signaux**

- **1)** Appuyez sur ▲▼◀▶ pour sélectionner le signal à régler.
- **2) Appuyez sur la touche <ENTER>.**
	- **L'écran [STATUT SIGNAUX ENREGISTRÉS]** s'affiche.
- **3) Appuyez sur la touche <ENTER>.**
	- f L'écran **[REGLAGE SIGNAUX ENREGISTRÉS]** s'affiche.
- **4)** Appuyez sur ▲▼ pour sélectionner [TYPE DE VERROUILLAGE].

#### **5)** Appuyez sur  $\blacklozenge$  pour changer d'élément.

• Les éléments changent à chaque pression de la touche.

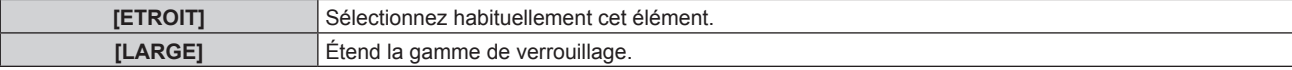

#### **Remarque**

- f Passez à la gamme qui détermine qu'un signal à entrer est le même signal que celui déjà enregistré.
- f Pour donner la priorité à la détermination qu'il s'agit du même signal déjà enregistré, réglez-le sur le paramètre [LARGE].
- f À utiliser dans certains cas, comme par exemple lorsque la fréquence de synchronisation d'un signal d'entrée a légèrement été modifié ou lorsque des listes de signaux multiples sont enregistrées.
- Disponible uniquement quand un signal est recu par la borne <RGB 1 IN>, <RGB 2 IN>, <DVI-D IN>, <HDMI IN> ou <DIGITAL LINK/LAN>.
- f Lorsque [LARGE] est réglé, il se peut que l'image soit déformée parce qu'un signal est estimé être le même signal, même si une fréquence de synchronisation est légèrement modifiée.
- f Quand un signal à l'entrée correspond à plusieurs signaux réglés dans [LARGE], un signal enregistré avec un numéro de mémoire supérieur reçoit la priorité. Exemple : un signal à entrer correspondant aux numéros de mémoire A2, A4 et B1 sera déterminé pour être B1.
- Lorsqu'un signal d'enregistrement est supprimé, les paramètres sont également supprimés.
- Dans un environnement où plusieurs types de signaux sont entrés à la même borne, les signaux ne sont parfois pas déterminés correctement lorsque le paramètre est réglé sur [LARGE].

## **Mémoire secondaire**

Le projecteur a une fonction de sous-mémoire qui permet d'enregistrer les données d'ajustement d'images multiples, même si elles sont reconnues comme un même signal par la fréquence ou le format de la source du signal de synchronisation.

Utilisez cette fonction lorsque vous avez besoin d'ajuster la qualité d'image comme le changement du format d'affichage ou de l'équilibre des blancs pour la même source du signal de synchronisation. La sous-mémoire inclut toute les données qui peuvent être ajustées pour chaque signal, comme le format d'affichage de l'image et les données ajustées dans l'élément [IMAGE] ([CONTRASTE], [LUMINOSITÉ], etc.).

### **Enregistrement dans la sous-mémoire**

- **1)** Dans l'écran normal (lorsque le menu n'est pas affiché), appuyez sur  $\blacklozenge$ .
	- f L'écran d'enregistrement dans la sous-mémoire s'affiche si la sous-mémoire n'est pas enregistrée. Passez à l'étape **3)**.
	- $\bullet$  Une liste de sous-mémoires enregistrées pour le signal actuellement connecté s'affiche.
	- f En sélectionnant [MÉMOIRE SECONDAIRE] dans le menu [RÉGLAGE PROJECTEUR] → [FONCTION DU BOUTON], la touche <FUNCTION> de la télécommande peut être utilisée à la place de  $\blacklozenge$ .
- 2) Appuyez sur  $\blacktriangle \blacktriangledown \blacktriangle \blacktriangleright$  pour sélectionner le numéro de sous-mémoire à enregistrer dans [LISTE **MÉMOIRE SECONDAIRE].**
- **3) Appuyez sur la touche <ENTER>.**
	- **L'écran <b>[CHANGEMENT DU NOM DU SIGNAL]** s'affiche.
- **4)** Appuyez sur  $\triangle \blacktriangledown \triangle \blacktriangledown$  pour sélectionner [OK], puis appuyez sur la touche <ENTER>. f Pour renommer le signal enregistré, suivez la procédure des étapes **6)** et **7)** dans « Changement du nom du signal enregistré »  $\Leftrightarrow$  page 134).

#### **Commutation sur la sous-mémoire**

**1)** Dans l'écran normal (lorsque le menu n'est pas affiché), appuyez sur  $\blacklozenge$ .

 $\bullet$  Une liste de sous-mémoires enregistrées pour le signal actuellement connecté s'affiche.

- 2) Appuyez sur ▲▼◆ pour sélectionner le signal à changer dans [LISTE MÉMOIRE SECONDAIRE].
- **3) Appuyez sur la touche <ENTER>.**
	- f Cela permet de basculer sur le signal sélectionné à l'étape **2)**.

#### **Effacement de la sous-mémoire**

- **1)** Dans l'écran normal (lorsque le menu n'est pas affiché), appuyez sur  $\blacklozenge$ .
	- **L'écran <b>[LISTE MÉMOIRE SECONDAIRE]** s'affiche.
- **2)** Appuyez sur  $\blacktriangle \blacktriangledown \blacktriangle \blacktriangleright$  pour sélectionner la sous-mémoire à effacer, puis appuyez sur la touche **<DEFAULT> de la télécommande.**
	- f L'écran **[SUPPRIMER SIGNAUX ENREGISTRÉS]** s'affiche.
	- f Pour annuler la suppression, appuyez sur la touche <MENU> pour revenir à l'écran **[LISTE MÉMOIRE SECONDAIRE]**.

#### **3) Appuyez sur la touche <ENTER>.**

• La sous-mémoire sélectionnée sera effacée.

# **Menu [SÉCURITÉ]**

**Sur l'écran de menu, sélectionnez [SÉCURITÉ] dans le menu principal, puis sélectionnez un élément du sous-menu. Reportez-vous à la section « Naviguer dans les menus » (→ page 70) pour ce qui concerne l'utilisation de l'écran de menu.** • Lorsque le projecteur est utilisé pour la première fois Mot de passe initial : appuyez sur  $\blacktriangle\blacktriangleright\blacktriangledown\blacktriangle\blacktriangleright\blacktriangledown\blacktriangle\blacktriangle$  dans l'ordre, puis appuyez sur la touche <ENTER>. • Après avoir sélectionné l'élément, appuyez sur  $\blacktriangle \blacktriangledown \blacktriangle \blacktriangleright$  pour le régler. **NCTION**  $\Omega$ 

#### **Attention**

- f Quand vous choisissez le menu [SÉCURITÉ] et appuyez sur la touche <ENTER>, vous devez saisir un mot de passe. Saisissez le mot de passe prédéfini, puis continuez la procédure du menu [SÉCURITÉ].
- Si le mot de passe a été changé précédemment, saisissez le nouveau mot de passe et appuyez sur la touche <ENTER>.

#### **Remarque**

• Le mot de passe saisi est affiché sous forme de \* à l'écran.

f Un message d'erreur est affiché sur l'écran quand le mot de passe saisi est incorrect. Saisissez de nouveau le mot de passe correct.

## **[MOT DE PASSE SÉCURITÉ]**

Affichez l'écran **[MOT DE PASSE SÉCURITÉ]** lorsque l'alimentation est sous tension et que le commutateur <MAIN POWER> est réglé sur le côté <OFF>. Si le mot de passe saisi est incorrect, le fonctionnement sera réduit à la touche veille < $\phi$ >, à la touche <SHUTTER> et aux touches <LENS> (<FOCUS>, <ZOOM>, <SHIFT>).

#### **1)** Appuyez sur ▲▼ pour sélectionner [MOT DE PASSE SÉCURITÉ].

#### 2) Appuyez sur  $\blacklozenge$  pour changer d'élément.

• Les éléments changent à chaque pression de la touche.

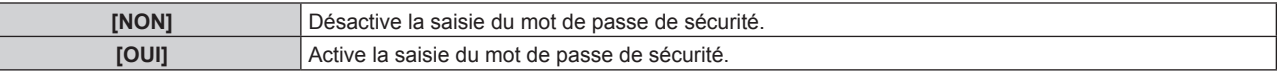

#### **Remarque**

- f [MOT DE PASSE SÉCURITÉ] est défini sur [NON] par le réglage d'usine ou lorsque [TOUTES LES DONNÉES UTILISATEUR] sous [INITIALISER] (→ page 130) est exécuté.
- Changez périodiquement le mot de passe afin qu'il soit difficile à deviner.
- f Le mot de passe de sécurité est activé après avoir réglé [MOT DE PASSE SÉCURITÉ] sur [OUI] et après avoir basculé le commutateur <MAIN POWER> sur <OFF>.

## **[CHANGER MOT DE PASSE SÉCURITÉ]**

Modifiez le mot de passe de sécurité.

- **1)** Appuyez sur ▲▼ pour sélectionner [CHANGER MOT DE PASSE SÉCURITÉ].
- **2) Appuyez sur la touche <ENTER>.**
	- f L'écran **[CHANGER MOT DE PASSE SÉCURITÉ]** s'affiche.
- 3) Appuyez sur  $\blacktriangle \blacktriangledown \blacktriangle \blacktriangleright$  et sur les touches numériques (<0> <9>) pour définir le mot de passe. • Vous pouvez régler jusqu'à huit opérations de touche.
- **4) Appuyez sur la touche <ENTER>.**
- **5) Saisissez de nouveau le mot de passe pour confirmation.**
- **6) Appuyez sur la touche <ENTER>.**

#### **Remarque**

- f Le mot de passe saisi est affiché sous forme de \* à l'écran.
- f Lorsque des valeurs numériques sont utilisées pour le mot de passe de sécurité, le mot de passe de sécurité doit être réinitialisé en cas de perte de la télécommande. Consultez votre revendeur pour connaître la méthode de réinitialisation.

## **[RÉGLAGE AFFICHAGE]**

Faite chevaucher le message de sécurité (texte ou image) par-dessus l'image projetée.

#### **1)** Appuyez sur ▲▼ pour sélectionner [RÉGLAGE AFFICHAGE].

#### 2) Appuyez sur  $\blacklozenge$  pour changer d'élément.

• Les éléments changent à chaque pression de la touche.

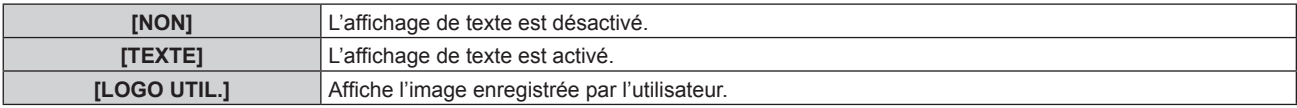

#### **Remarque**

f Pour créer/enregistrer l'image [LOGO UTIL.], utilisez le « Logo Transfer Software » figurant dans le CD-ROM fourni.

### **[CHANGE TEXTE]**

Modifiez le texte affiché lorsque l'affichage de texte est activé en sélectionnant [TEXTE] dans [RÉGLAGE AFFICHAGE].

- **1)** Appuyez sur ▲▼ pour sélectionner [CHANGE TEXTE].
- **2) Appuyez sur la touche <ENTER>.**
	- **L'écran <b>[CHANGE TEXTE]** s'affiche.
- **3)** Appuyez sur  $\blacktriangle \blacktriangledown \blacktriangle \blacktriangleright$  pour sélectionner le texte, puis appuyez sur la touche <ENTER> pour saisir le **texte.**
- **4)** Appuyez sur  $\blacktriangle \blacktriangledown \blacktriangle \blacktriangleright$  pour sélectionner [OK], puis appuyez sur la touche <ENTER>.
	- Le texte est modifié.

## **[RÉGLAGE APPAREIL DE CONTRÔLE]**

Activez/Désactivez l'utilisation des touches du panneau de commande et de la télécommande.

- **1)** Appuyez sur ▲▼ pour sélectionner [RÉGLAGE APPAREIL DE CONTRÔLE].
- **2) Appuyez sur la touche <ENTER>.**
	- f L'écran **[RÉGLAGE APPAREIL DE CONTRÔLE]** s'affiche.
- **3)** Appuyez sur ▲▼ pour sélectionner [PANNEAU DE CONTRÔLE] ou [TÉLÉCOMMANDE].

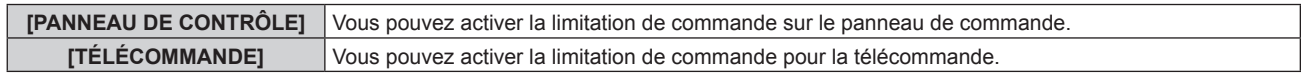

#### **4) Appuyez sur la touche <ENTER>.**

f L'écran **[PANNEAU DE CONTRÔLE]** ou **[TÉLÉCOMMANDE]** s'affiche.

#### **5)** Appuyez sur ▲▼ pour sélectionner [PANNEAU DE CONTRÔLE] ou [TÉLÉCOMMANDE].

#### **6)** Appuyez sur ◀▶ pour changer d'élément.

f Vous pouvez régler la restriction de fonctionnement du panneau de commande ou de la télécommande.

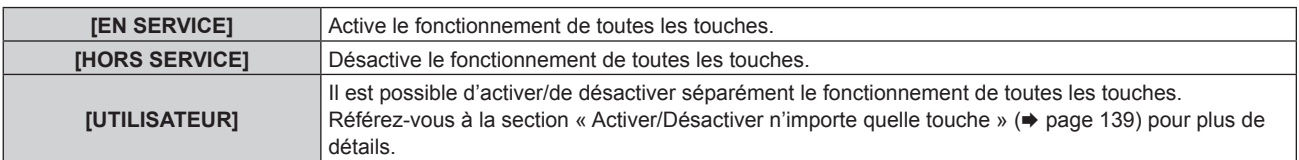

- **7)** Appuyez sur ▲▼ pour sélectionner [VALIDER], puis appuyez sur la touche <ENTER>.
	- L'écran de confirmation s'affiche.
- **8) Appuyez sur** qw **pour sélectionner [EXÉCUTER], puis appuyez sur la touche <ENTER>.**

#### **Activer/Désactiver n'importe quelle touche**

- **1)** Appuyez sur ▲▼ pour sélectionner [RÉGLAGE APPAREIL DE CONTRÔLE].
- **2) Appuyez sur la touche <ENTER>.** f L'écran **[RÉGLAGE APPAREIL DE CONTRÔLE]** s'affiche.
- **3)** Appuyez sur ▲▼ pour sélectionner [PANNEAU DE CONTRÔLE] ou [TÉLÉCOMMANDE].
- **4) Appuyez sur la touche <ENTER>.**
- **5)** Appuyez sur ▲▼ pour sélectionner [PANNEAU DE CONTRÔLE] ou [TÉLÉCOMMANDE].
- **6)** Appuyez sur  $\blacklozenge$  pour changer [UTILISATEUR].

#### **7)** Appuyez sur ▲▼ pour sélectionner l'élément de touche à ajuster.

• Une fois [TOUCHE SELECTION ENTREES] sélectionné, appuyez sur la touche <ENTER>, puis appuyez sur ▲▼ pour choisir la touche à ajuster.

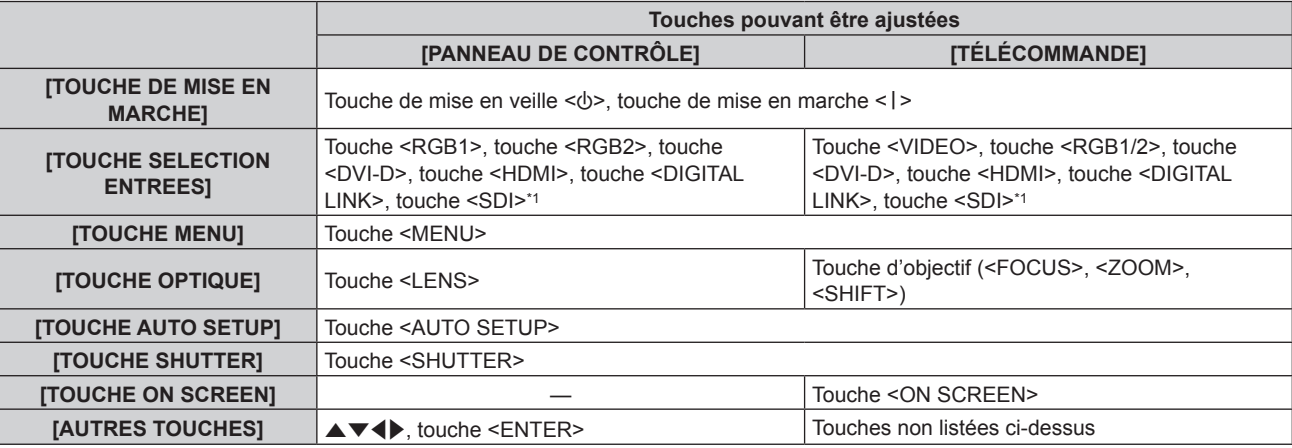

\*1 L'entrée SDI est uniquement destinée au modèle PT‑RZ670.

#### 8) Appuyez sur  $\blacklozenge$  pour changer d'élément.

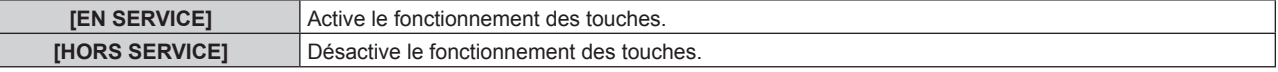

f Les éléments suivants sont disponibles uniquement lorsque [TOUCHE RGB1/2] sous [TOUCHE SELECTION ENTREES] est sélectionné.

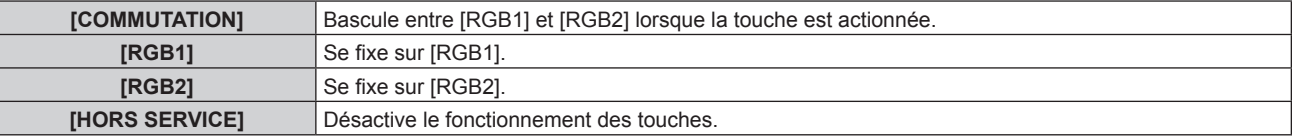

f Les éléments suivants sont disponibles uniquement lorsque [TOUCHE VIDEO] sous [TOUCHE SELECTION ENTREES] est sélectionné.

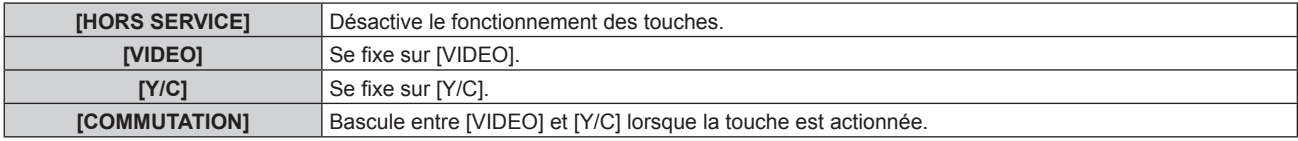

f Lorsque [TOUCHE SELECTION ENTREES] est sélectionné à l'étape **7)** et après la commutation de l'élément, appuyez sur la touche <MENU> pour revenir à l'écran **[PANNEAU DE CONTRÔLE]** ou à l'écran **[TÉLÉCOMMANDE]**.

#### **9)** Appuyez sur  $\triangle \blacktriangledown$  pour sélectionner [VALIDER], puis appuyez sur la touche <ENTER>.

• L'écran de confirmation s'affiche.

#### **10) Appuyez sur** qw **pour sélectionner [EXÉCUTER], puis appuyez sur la touche <ENTER>.**

### **Remarque**

f Lorsqu'une touche est utilisée alors que le périphérique est réglé sur [HORS SERVICE], l'écran **[MOT DE PASSE APPAREIL DE CONTRÔLE]** s'affiche.

Saisissez le mot de passe appareil de contrôle.

#### **Chapitre 4 Réglages — Menu [SÉCURITÉ]**

- f L'écran **[MOT DE PASSE APPAREIL DE CONTRÔLE]** apparaît lorsqu'aucune opération n'est réalisée pendant environ 10 secondes.
- f Si l'utilisation de [PANNEAU DE CONTRÔLE] et [TÉLÉCOMMANDE] sont réglés sur [HORS SERVICE], le projecteur ne pourra pas être mis hors tension (ni entrer en veille).
- f Lorsque le réglage est terminé, l'écran de menu disparaît. Pour un fonctionnement sans interruption, appuyez sur la touche <MENU> pour afficher le menu principal.
- f Même lorsque le fonctionnement des touches de la télécommande est désactivé, le fonctionnement de la touche <ID SET> de la télécommande est activé.

## **[CHGT MOT PASSE APPAREIL DE CONTRÔLE]**

Il est possible de modifier le mot de passe appareil de contrôle.

- **1)** Appuyez sur ▲▼ pour sélectionner [CHGT MOT PASSE APPAREIL DE CONTRÔLE].
- **2) Appuyez sur la touche <ENTER>.** f L'écran **[CHGT MOT PASSE APPAREIL DE CONTRÔLE]** s'affiche.
- **3)** Appuyez sur  $\blacktriangle \blacktriangledown \blacktriangle \blacktriangleright$  pour sélectionner le texte, puis appuyez sur la touche <ENTER> pour saisir le **texte.**
- **4)** Appuyez sur  $\blacktriangle \blacktriangledown \blacktriangle \blacktriangleright$  pour sélectionner [OK], puis appuyez sur la touche <ENTER>.
	- Pour annuler, sélectionnez [CANCEL].

#### **Attention**

• Changez périodiquement le mot de passe afin qu'il soit difficile à deviner.

f Le mot de passe initial est défini sur « AAAA » par le réglage d'usine ou lorsque [TOUTES LES DONNÉES UTILISATEUR] sous [INITIALISER] (→ page 130) est exécuté.

# **Menu [RÉG.RÉSEAU]**

**Sur l'écran de menu, sélectionnez [RÉG.RÉSEAU] dans le menu principal, puis sélectionnez un élément du sous-menu. Reportez-vous à la section « Naviguer dans les menus » (→ page 70) pour ce qui concerne l'utilisation de l'écran de menu.** • Après avoir sélectionné l'élément, appuyez sur  $\blacktriangle \blacktriangledown \blacktriangle \blacktriangleright$  pour le régler.

## **[MODE DIGITAL LINK]**

Changez la méthode de communication de la borne <DIGITAL LINK/LAN> du projecteur.

#### **1)** Appuyez sur ▲▼ pour sélectionner [MODE DIGITAL LINK].

#### 2) Appuyez sur  $\blacklozenge$  pour changer d'élément.

• Les éléments changent à chaque pression de la touche.

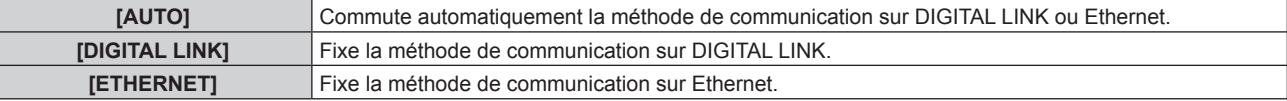

#### **Modes de communication possibles**

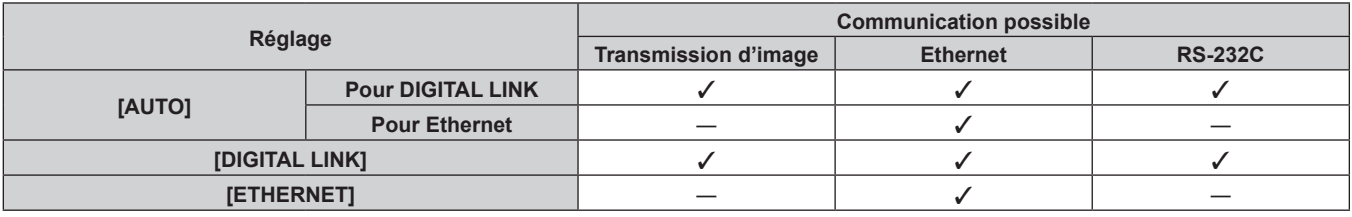

 $\checkmark$  : communication possible

― : communication impossible

## **[REGLAGE DIGITAL LINK]**

Réglez la méthode de communication sur DIGITAL LINK ou Ethernet.

#### **Lorsque le projecteur est directement relié via Ethernet**

#### **1)** Appuyez sur ▲▼ pour sélectionner [REGLAGE DIGITAL LINK].

- **2) Appuyez sur la touche <ENTER>.**
	- f L'écran **[REGLAGE DIGITAL LINK]** s'affiche.
- **3)** Appuyez sur ▲▼ pour sélectionner [DUPLEX(ETHERNET)].

#### **4)** Appuyez sur ◀▶ pour changer de méthode de communication.

• Les éléments changent à chaque pression de la touche.

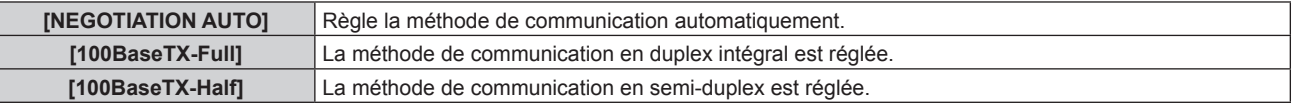

#### **5)** Appuyez sur ▲▼ pour sélectionner [EMMAGASINAGE].

- **6) Appuyez sur la touche <ENTER>.**
- 7) Lorsque l'écran de confirmation s'affiche, appuyez sur <**D** pour sélectionner [EXÉCUTER], puis **appuyez sur la touche <ENTER>.**

#### **Remarque**

f Le projecteur n'est pas compatible avec 10BaseT Full/Half.

**Lorsque le projecteur est relié à un émetteur sur câble à paires torsadées**

- **1)** Appuyez sur ▲▼ pour sélectionner [REGLAGE DIGITAL LINK].
- **2) Appuyez sur la touche <ENTER>. • L'écran <b>[REGLAGE DIGITAL LINK]** s'affiche.
- **3)** Appuyez sur ▲▼ pour sélectionner [DUPLEX(DIGITAL LINK)].
- **4)** Appuyez sur  $\blacklozenge$  pour changer de méthode de communication.

• Les éléments changent à chaque pression de la touche.

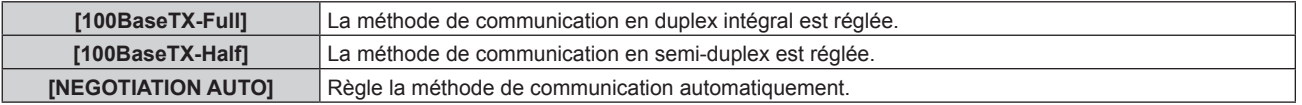

- **5)** Appuyez sur ▲▼ pour sélectionner [EMMAGASINAGE].
- **6) Appuyez sur la touche <ENTER>.**
- 7) Lorsque l'écran de confirmation s'affiche, appuyez sur  $\blacklozenge$  pour sélectionner [EXÉCUTER], puis **appuyez sur la touche <ENTER>.**

## **[ÉTAT DIGITAL LINK]**

Affiche l'environnement de connexion DIGITAL LINK.

- 1) Appuyez sur  $\blacktriangle \blacktriangledown$  pour sélectionner [ÉTAT DIGITAL LINK].
- **2) Appuyez sur la touche <ENTER>.**
	- **L'écran [ÉTAT DIGITAL LINK]** s'affiche.

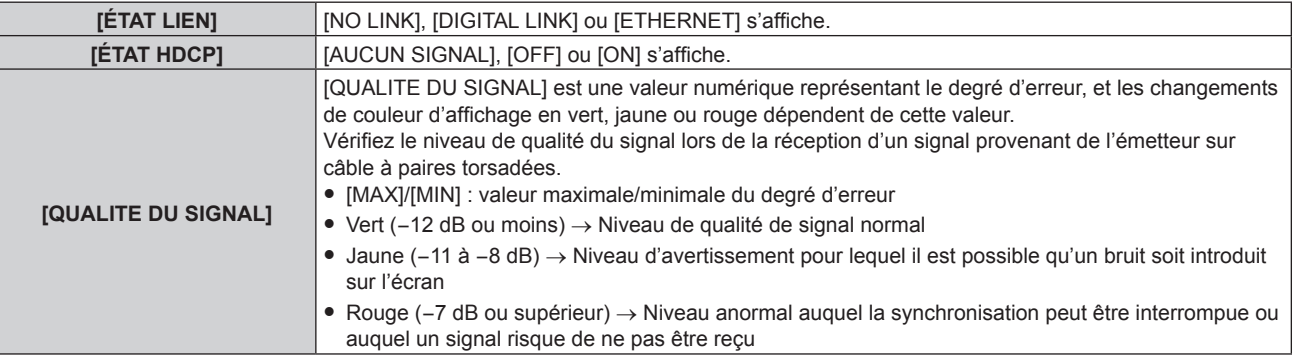

## **[RÉGLAGE RÉSEAU]**

Effectuez les réglages initiaux du réseau avant d'utiliser la fonction réseau.

- **1)** Appuyez sur ▲▼ pour sélectionner [RÉGLAGE RÉSEAU].
- **2) Appuyez sur la touche <ENTER>.**
	- f L'écran **[RÉGLAGE RÉSEAU]** s'affiche.
- **3)** Appuyez sur  $\triangle \blacktriangledown$  pour sélectionner un élément, puis changez les réglages en fonction des **instructions d'utilisation du menu.**

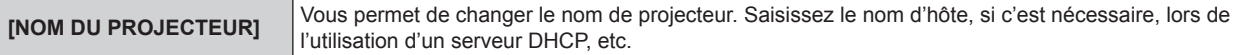

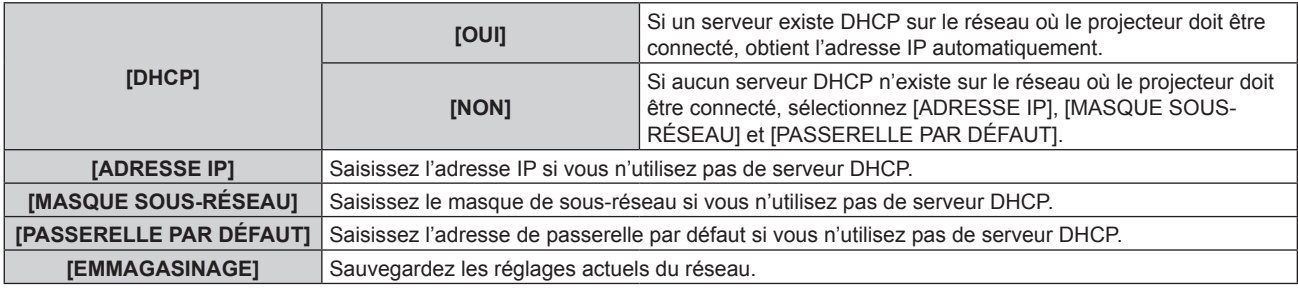

- **4)** Appuyez sur ▲▼ pour sélectionner [EMMAGASINAGE], puis appuyez sur la touche <ENTER>.
- 5) Lorsque l'écran de confirmation s'affiche, appuyez sur <>>> **pour sélectionner [EXÉCUTER], puis <a> appuyez sur la touche <ENTER>.**

#### **Remarque**

- f Si vous utilisez un serveur DHCP, confirmez que le serveur DHCP est actif.
- f Contactez l'administrateur de votre réseau en ce qui concerne l'adresse IP, le masque de sous-réseau et la passerelle par défaut.
- f Lorsque [RÉGLAGE Art-Net] est réglé sur [OUI(2.X.X.X)] ou [OUI(10.X.X.X)], [RÉGLAGE RÉSEAU] est indisponible.

## **[CONTRÔLE RÉSEAU]**

Installez la méthode de commande du réseau.

### **1)** Appuyez sur ▲▼ pour sélectionner [CONTRÔLE RÉSEAU].

- **2) Appuyez sur la touche <ENTER>.**
	- f L'écran **[CONTRÔLE RÉSEAU]** s'affiche.

#### **3)** Appuyez sur  $\blacktriangle$   $\blacktriangledown$  pour sélectionner un élément, et sur  $\blacktriangleleft\blacktriangleright$  pour changer le réglage.

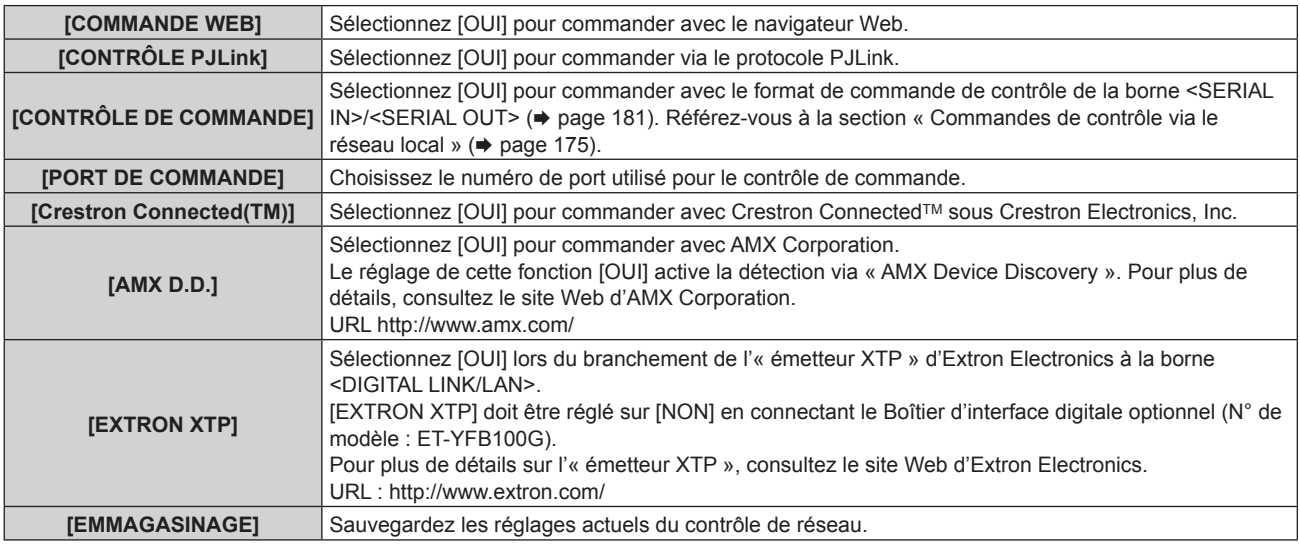

- **4)** Appuyez sur ▲▼ pour sélectionner [EMMAGASINAGE], puis appuyez sur la touche <ENTER>.
- **5)** Lorsque l'écran de confirmation s'affiche, appuyez sur  $\blacklozenge$  pour sélectionner [EXÉCUTER], puis **appuyez sur la touche <ENTER>.**

## **[ÉTAT DU RÉSEAU]**

Affichez l'état du réseau du projecteur.

**1)** Appuyez sur ▲▼ pour sélectionner [ÉTAT DU RÉSEAU].

#### **2) Appuyez sur la touche <ENTER>.**

f L'écran **[ÉTAT DU RÉSEAU]** s'affiche.

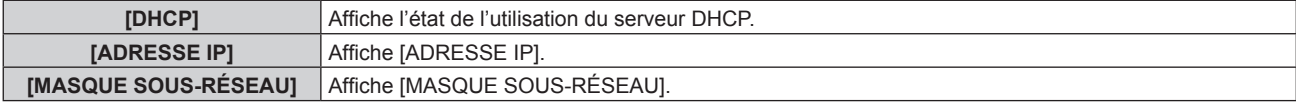

#### **Chapitre 4 Réglages — Menu [RÉG.RÉSEAU]**

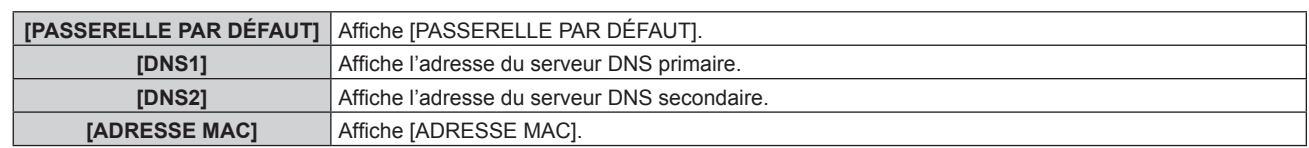

## **[DIGITAL INTERFACE BOX]**

Lorsque le Boîtier d'interface digitale optionnel (N° de modèle : ET-YFB100G) est raccordé à la borne <DIGITAL LINK/LAN>, le menu principal de l'ET‑YFB100G s'affiche. Pour plus de détails, reportez-vous au Manuel d'utilisation de l'ET‑YFB100G.

#### **Remarque**

- Lorsque [EXTRON XTP] est réglé sur [OUI], [DIGITAL INTERFACE BOX] est indisponible.
- f Les conseils d'utilisation de la touche « RETURN » s'affichent sur l'écran de menu du Boîtier d'interface digitale. Le projecteur n'a pas de touche « RETURN », mais la même opération est disponible avec la touche <MENU>.

## **[RÉGLAGE Art-Net]**

Procédez aux réglages pour utiliser la fonction Art-Net.

#### **1)** Appuyez sur ▲▼ pour sélectionner [RÉGLAGE Art-Net].

#### 2) Appuyez sur <>>>
pour sélectionner un élément.

• Les éléments changent à chaque pression de la touche.

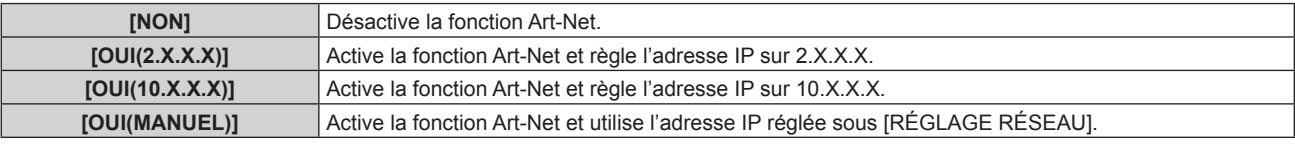

f Quand un paramètre autre que [NON] est sélectionné, passez à l'étape **3)**.

#### **3) Appuyez sur la touche <ENTER>.**

f L'écran **[RÉGLAGE Art-Net]** s'affiche.

**4)** Appuyez sur  $\blacktriangle \blacktriangledown$  pour sélectionner un élément, puis appuyez sur  $\blacktriangle \blacktriangledown$  pour changer les réglages.

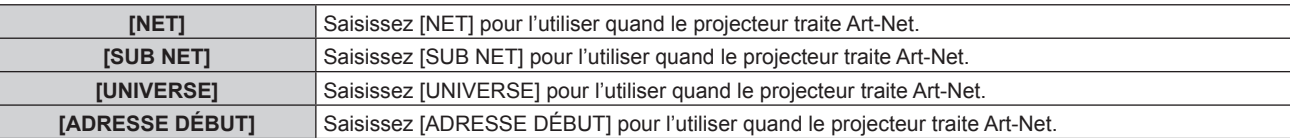

- **5)** Appuyez sur ▲▼ pour sélectionner [EMMAGASINAGE], puis appuyez sur la touche <ENTER>.
- **6)** Lorsque l'écran de confirmation s'affiche, appuyez sur  $\blacklozenge$  pour sélectionner [EXÉCUTER], puis **appuyez sur la touche <ENTER>.**

#### **Remarque**

f Si [OUI(2.X.X.X)] ou [OUI(10.X.X.X)] est sélectionné, l'adresse IP est calculée et réglée automatiquement.

### **Connexion réseau**

Le projecteur est doté d'une fonction réseau, et les utilisations suivantes sont disponibles depuis un ordinateur utilisant le contrôle Web.

- Réglage et ajustement du projecteur
- Affichage de l'état du projecteur
- f Envoi d'e-mails en cas de problème avec le projecteur

Le projecteur prend en charge « Crestron Connected™ » et le logiciel d'application suivant de Crestron Electronics, Inc. est également utilisable.

- RoomView Express
- Fusion RV
- RoomView Server Edition

#### **Attention**

f Lorsqu'un câble réseau local est directement connecté au projecteur, la connexion réseau doit être effectuée à l'intérieur.

#### **Remarque**

· « Crestron Connected™ » est un système de Crestron Electronics, Inc. permettant de gérer et de contrôler collectivement sur un ordinateur les périphériques de plusieurs systèmes connectés au réseau.
**Chapitre 4 Réglages — Menu [RÉG.RÉSEAU]**

f Pour plus de détails sur « Crestron ConnectedTM », consultez le site Web de Crestron Electronics, Inc. (en anglais uniquement) URL : http://www.crestron.com

Pour télécharger « RoomView Express », consultez le site Web suivant de Crestron Electronics, Inc. (en anglais uniquement) URL : http://www.crestron.com/getroomview

· Un câble réseau local est nécessaire pour utiliser la fonction réseau.

# **Exemple de connexion réseau normale**

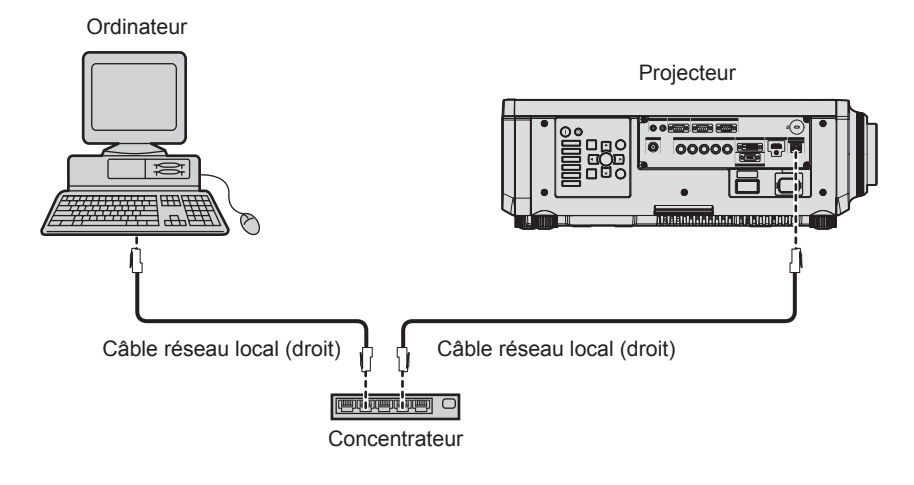

- f Un navigateur Web est nécessaire pour utiliser la fonction réseau. Assurez-vous auparavant que le navigateur Web peut être utilisé. Navigateur compatible : Internet Explorer 7.0/8.0/9.0/10.0/11.0 (Windows OS), Safari 4.0/5.0/6.0/7.0 (Mac OS)
- f Une communication avec un serveur e-mail est nécessaire pour utiliser la fonction e-mail. Vérifiez au préalable que l'e-mail est utilisable.
- Utilisez un câble réseau local compatible avec la catégorie 5 ou supérieure.
- Utilisez un câble réseau local d'une longueur maximale de 100 m (328'1").

# **Connexion à un émetteur sur câble à paires torsadées**

Le projecteur est équipé d'une fonction qui peut recevoir des signaux Ethernet provenant d'un émetteur sur câble à paires torsadées avec des signaux vidéo et audio par l'intermédiaire d'un câble réseau local. Branchez un câble réseau local à la borne <DIGITAL LINK/LAN> du projecteur. ( $\Rightarrow$  pages 19, 26)

# ■ Exemple de connexions réseau via un émetteur sur câble à paires torsadées

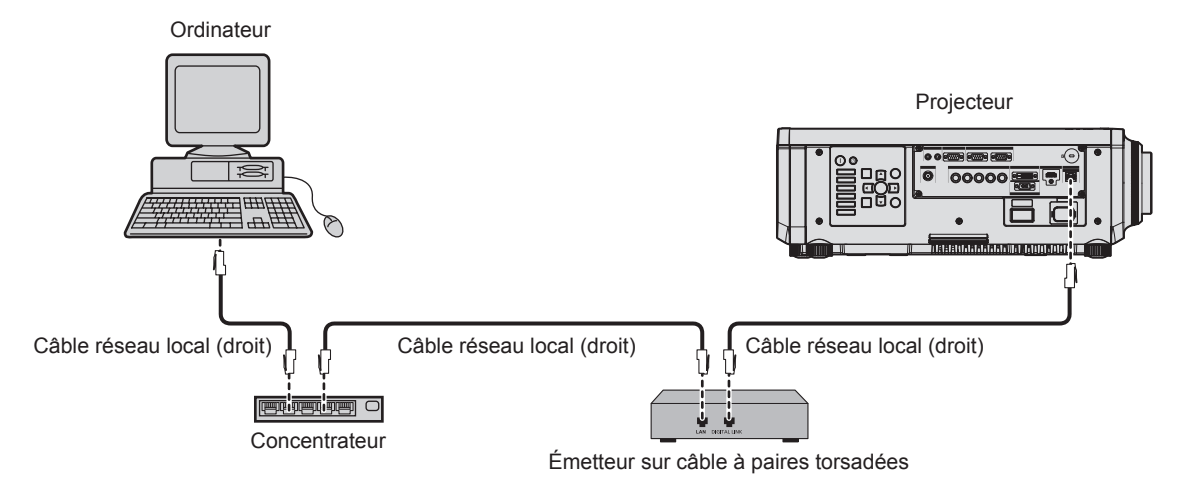

- f Pour le câble réseau local entre l'émetteur sur câble à paires torsadées et le projecteur, utilisez un câble répondant aux critères suivants : - Compatible avec la catégorie CAT5e ou supérieure
	- Type blindé (connecteurs compris)
	- Sans raccord
	-
	- $-$  Fil unique
- f La distance de transmission maximale entre l'émetteur sur câble à paires torsadées et le projecteur est de 100 m (328'1"). Si cette distance est dépassée, l'image peut être perturbée ou un dysfonctionnement peut se produire dans des communications de réseau local.
- f Pour mettre en place des câbles entre l'émetteur sur câble à paires torsadées et le projecteur, vérifiez que les caractéristiques des câbles sont compatibles avec la catégorie CAT5e ou supérieure à l'aide d'outils tels qu'un testeur de câble ou un analyseur de câble. Quand un connecteur de relais est utilisé, incluez-le dans la mesure.
- f N'utilisez pas de concentrateur entre l'émetteur sur câble à paires torsadées et le projecteur.
- f Ne tirez pas sur les câbles de force. En outre, ne dépliez pas ou ne pliez pas les câbles inutilement.
- f Pour réduire autant que possible les effets du bruit, étirez les câbles entre l'émetteur sur câble à paires torsadées et le projecteur sans faire de boucles.
- f Éloignez les câbles entre un émetteur sur câble à paires torsadées et le projecteur des autres câbles, surtout des cordons d'alimentation.
- f Pour poser plusieurs câbles, déroulez-les côte-à-côte sur la plus courte distance possible sans les regrouper.
- f Après la pose des câbles, vérifiez que la valeur de [QUALITE DU SIGNAL] dans le menu [RÉG.RÉSEAU] → [ÉTAT DIGITAL LINK] s'affiche en vert pour indiquer une qualité normale. (+ page 142)
- f Pour les émetteurs sur câble à paires torsadées d'autres fabricants pour lesquels le fonctionnement a été vérifié avec le projecteur, consultez le site Web de Panasonic (http://panasonic.net/avc/projector/). Notez que la vérification des périphériques d'autres fabricants a été faite en ce qui concerne les éléments définis par Panasonic Corporation, et que toutes les opérations n'ont pas été vérifiées. Concernant les problèmes de fonctionnement ou de performances causés par les périphériques d'autres fabricants, contactez ces derniers.

# **Accès par le navigateur Web**

- **1) Démarrez votre navigateur Web sur l'ordinateur.**
- **2) Saisissez l'adresse IP réglée sur le projecteur dans la barre d'adresse de votre navigateur Web.**

#### **3) Saisissez le nom d'utilisateur et le mot de passe.**

f Le réglage d'usine du nom d'utilisateur est user1 (droits d'utilisateur)/admin1 (droits d'administrateur) et le mot de passe est panasonic (en minuscule).

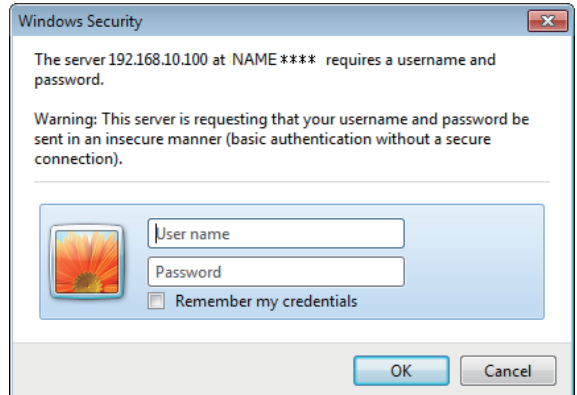

# **4) Cliquez sur OK.**

• La page [Projector status] s'affiche.

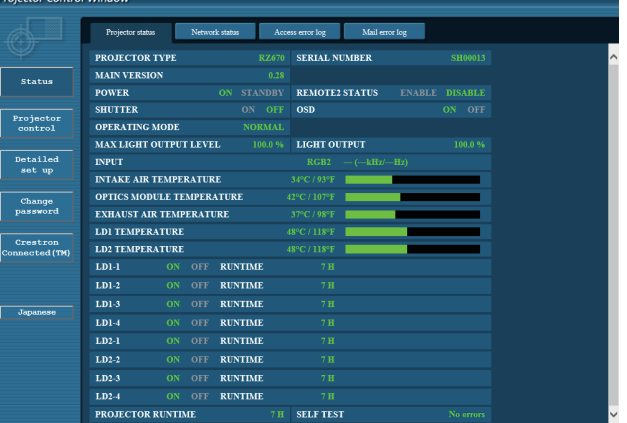

# 146 - FRANÇAIS

#### **Remarque**

- f Si vous utilisez un navigateur Web pour commander votre projecteur, réglez [COMMANDE WEB] sur [OUI] dans [CONTRÔLE RÉSEAU]  $\leftrightarrow$  page 143).
- f Ne pas effectuer simultanément le réglage ou le contrôle en démarrant plusieurs navigateurs Web. Ne pas régler ou commander le projecteur avec plusieurs ordinateurs.
- $\bullet$  Changez le mot de passe en premier. ( $\bullet$  page 159)
- f Les droits d'administrateur permettent l'utilisation de toutes les fonctions. Les droits d'utilisateur permettent l'utilisation de [Projector status] (→ page 148), la confirmation de la page des informations d'erreurs (→ page 149), [Network status] (→ page 150), [Basic control]  $(\Rightarrow$  page 152) et [Change password] ( $\Rightarrow$  page 159) uniquement.
- f L'accès sera verrouillé pendant quelques minutes si un mot de passe incorrect est saisi trois fois de suite.
- f Certains éléments de la page de configuration du projecteur utilisent la fonction Javascript du navigateur Web. Il est possible que le projecteur ne puisse pas être commandé correctement si cette fonction est désactivée dans les réglages du navigateur.
- f Si l'écran pour le contrôle Web n'est pas affiché, consultez votre administrateur réseau.
- f Pendant la mise à jour de l'écran pour le contrôle Web, l'écran peut être blanc pendant un moment, mais il ne s'agit pas d'un dysfonctionnement.

#### **Description des éléments**

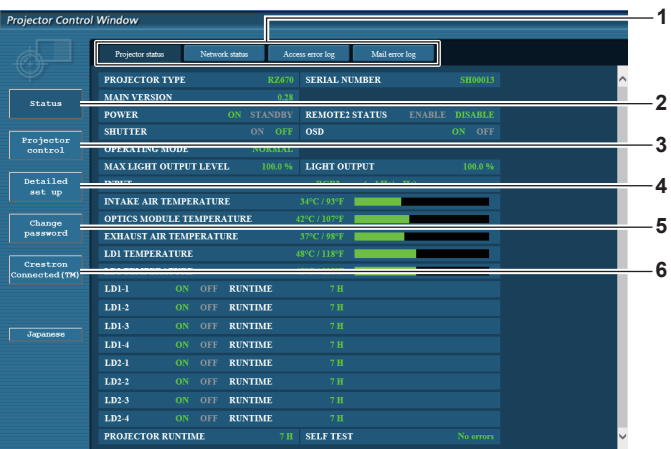

#### **1 Onglet de page**

Change de page en cliquant sur cet élément.

- **2 [Status]**
- L'état du projecteur s'affiche si vous cliquez sur cet élément. **3 [Projector control]**

La page [Projector control] s'affiche si vous cliquez sur cet élément.

#### **4 [Detailed set up]**

La page [Detailed set up] s'affiche si vous cliquez sur cet élément.

- **5 [Change password]** La page [Change password] s'affiche si vous cliquez sur cet élément.
- **6 [Crestron Connected(TM)]** La page d'utilisation de Crestron Connected™ s'affiche si vous cliquez sur cet élément.

# **Page [Projector status]**

Cliquez sur [Status] → [Projector status].

Affichez l'état du projecteur pour les éléments suivants.

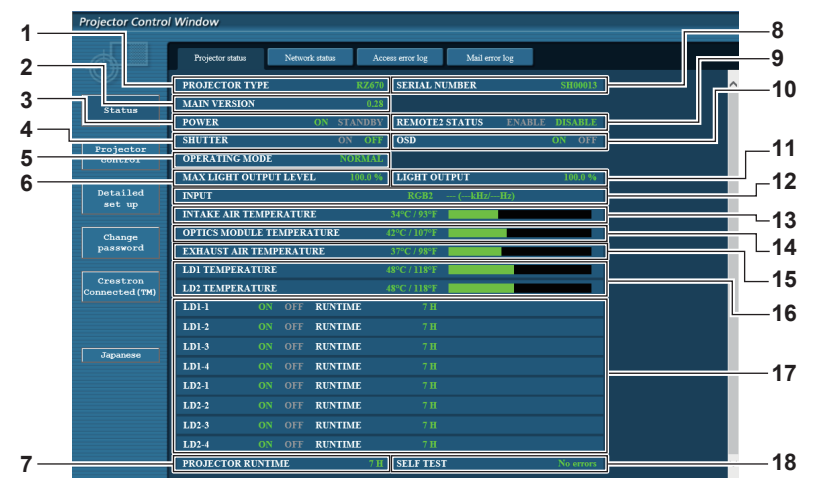

# **1 [PROJECTOR TYPE]**

Affiche le type du projecteur.

### **2 [MAIN VERSION]**

Affiche la version du micrologiciel du projecteur.

- **3 [POWER]**
- Affiche l'état de l'alimentation.

#### **4 [SHUTTER]**

Affiche l'état de la fonction d'obturateur (ON : activé (fermé), OFF : désactivé (ouvert)).

- **5 [OPERATING MODE]** Affiche l'état des réglages de [MODE DE FONCT.].
- **6 [MAX LIGHT OUTPUT LEVEL]** Affiche l'état des réglages de [NIV. MAX. PUISS. LAMPE].
- **7 [PROJECTOR RUNTIME]** Affiche la durée de vie du projecteur.
- **8 [SERIAL NUMBER]** Affiche le numéro de série du projecteur.
- **9 [REMOTE2 STATUS]** Affiche l'état de contrôle de la borne <REMOTE 2 IN>.
- **10 [OSD]**

Affiche l'état du menu à l'écran.

- **11 [LIGHT OUTPUT]**
- Affiche l'état des réglages de [PUISS. LAMPE]. **12 [INPUT]**
	- Affiche l'état de l'entrée sélectionnée.
- **13 [INTAKE AIR TEMPERATURE]** Affiche l'état de la température de l'air d'aspiration du projecteur.
- **14 [OPTICS MODULE TEMPERATURE]** Affiche l'état de la température interne du projecteur.
- **15 [EXHAUST AIR TEMPERATURE]** Affiche l'état de la température de l'air d'échappement du projecteur.
- **16 [LD1 TEMPERATURE], [LD2 TEMPERATURE]** Affiche l'état de la température de la source lumineuse.
- **17 [LD1-1], [LD1-2], [LD1-3], [LD1-4], [LD2-1], [LD2-2], [LD2-3], [LD2-4]**

Affiche l'état de l'éclairage et le temps d'exécution de la source lumineuse.

- **18 [SELF TEST]**
	- Affiche les informations d'auto-test.

# **Page des informations d'erreurs**

Lorsque [Error (Detail)] ou [Warning (Detail)] s'affiche dans l'affichage d'auto-test de l'écran **[Projector status]**, cliquez dessus pour afficher les détails d'erreur/d'avertissement.

f Le projecteur pourrait entrer à l'état de veille pour se protéger selon le contenu de l'erreur.

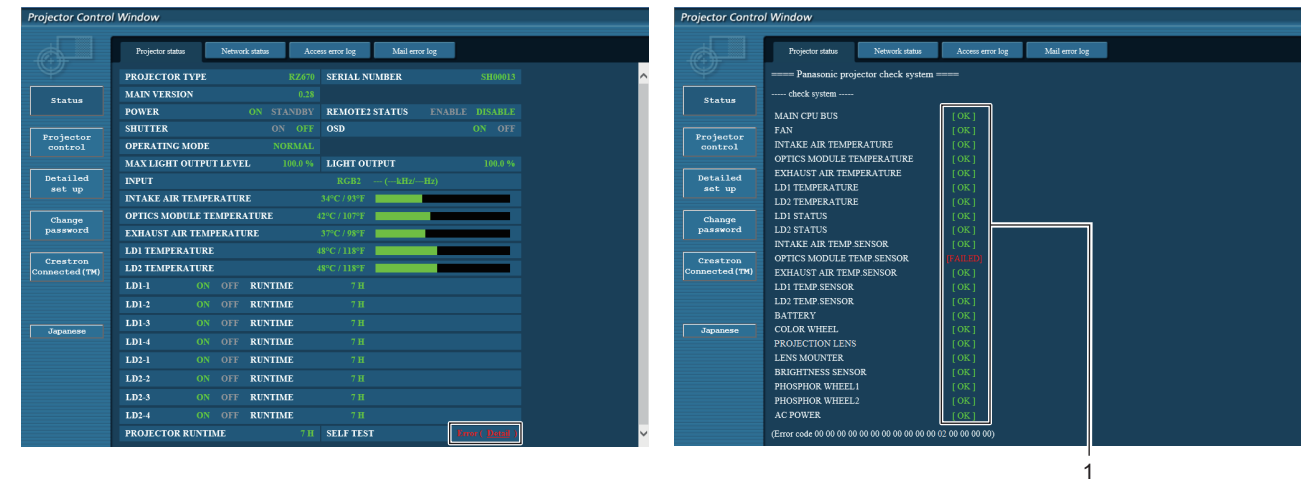

#### **1 Affichage du résultat de l'auto-test**

Affiche les résultats de la vérification d'élément. **[OK] :** Indique que le fonctionnement est normal. **[FAILED] :** Indique qu'il y a un problème. **[WARNING] :** Indique qu'il y a un avertissement.

# r **Éléments [FAILED]**

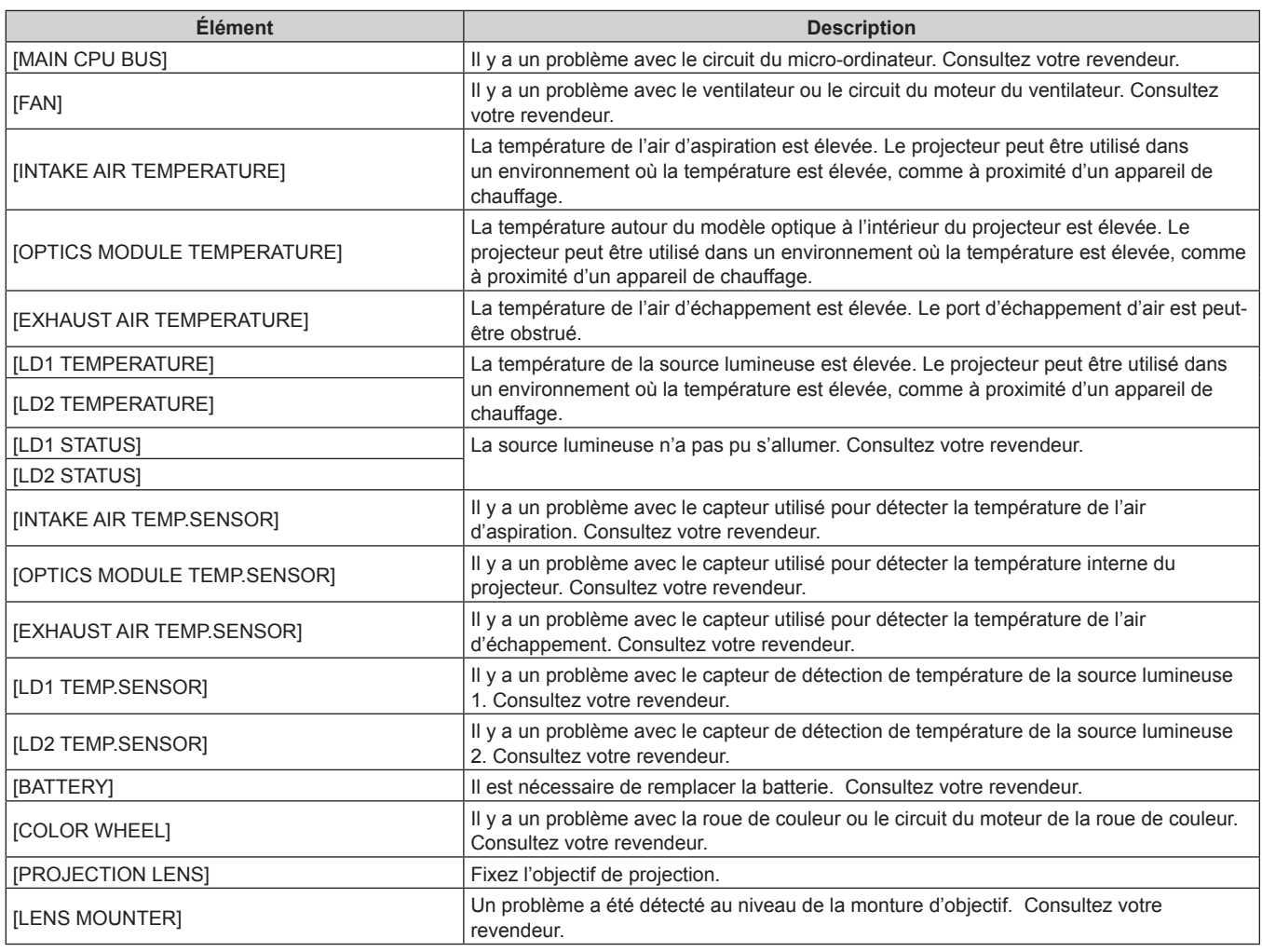

# **Chapitre 4 Réglages — Menu [RÉG.RÉSEAU]**

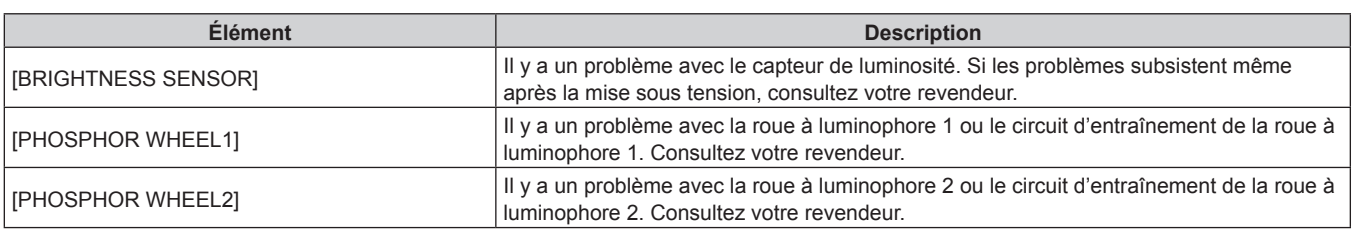

# r **Éléments [WARNING]**

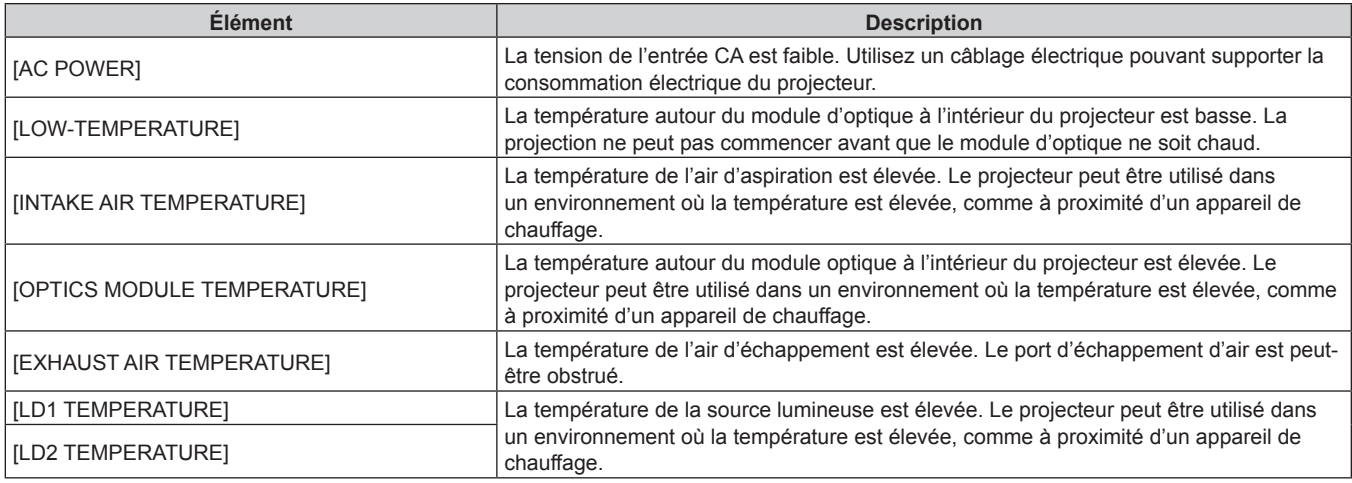

# **Page [Network status]**

Cliquez sur [Status] → [Network status]. L'état du réglage de réseau actuel est affiché.

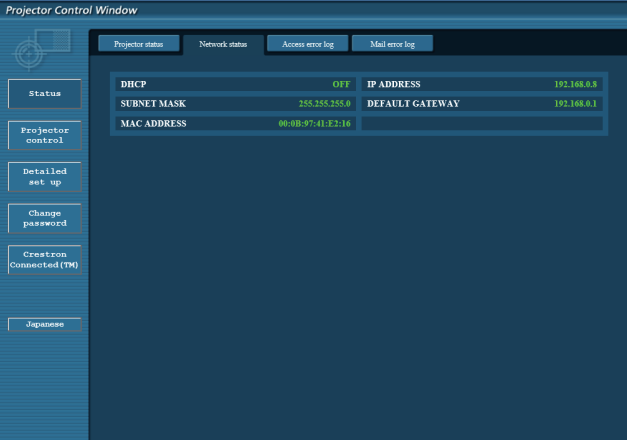

# **Page [Access error log]**

Cliquez sur [Status] → [Access error log].

Le journal d'erreur du serveur Web est affiché, comme par exemple un accès à des pages qui n'existent pas ou un accès avec des noms d'utilisateur ou des mots de passe non autorisés.

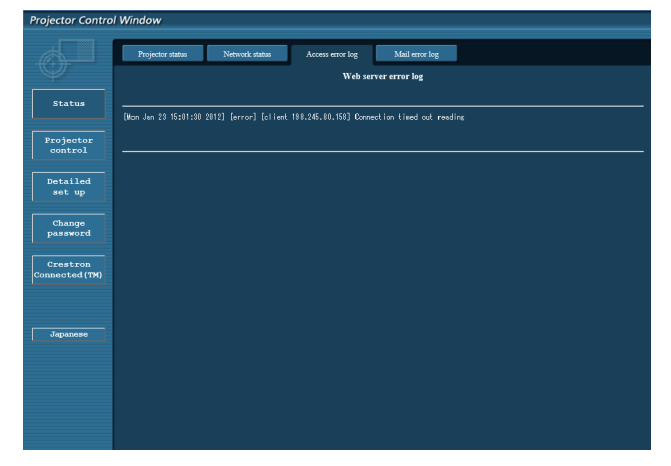

# **Page [Mail error log]**

Cliquez sur [Status] → [Mail error log].

Affichez les informations d'erreur d'e-mail si l'envoi des e-mails périodiques a échoué.

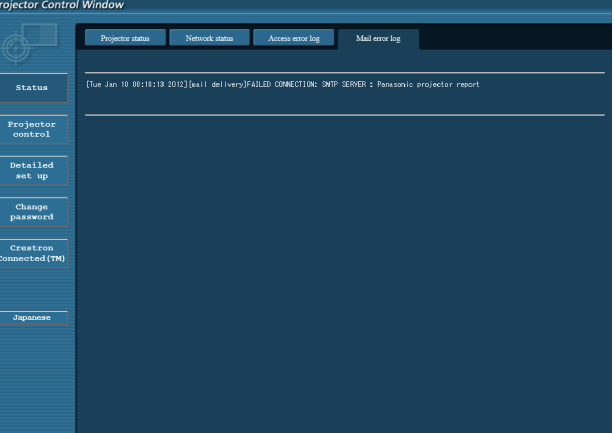

#### **Remarque**

- f [Access error log] et [Mail error log] affichent les milliers de derniers accès/requêtes. Toutes les informations ne peuvent pas être affichées lorsque de nombreux accès/requêtes se font en même temps.
- f Quand [Access error log] et [Mail error log] dépassent une certaine quantité, les informations sont effacées en commençant par les plus anciennes.
- Vérifiez [Access error log] et [Mail error log] périodiquement.

# **Page [Basic control]**

Cliquez sur [Projector control] → [Basic control].

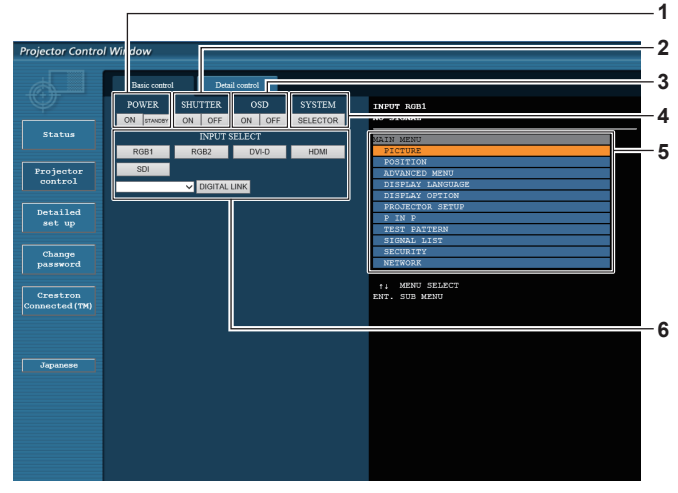

#### **1 [POWER]**

Met l'appareil sous/hors tension.

#### **2 [SHUTTER]**

Commute pour utiliser ou non la fonction d'obturateur (activé (obturateur : fermé)/désactivé (obturateur : ouvert)).

**3 [OSD]**

Active (affichage)/désactive (masquage) la fonction de menu à l'écran.

#### **4 [SYSTEM]**

Change la méthode de système.

**5 Menu à l'écran du projecteur** Affiche les mêmes éléments que ceux qui sont affichés sur le menu à l'écran du projecteur. Vous pouvez vérifier ou changer les réglages des menus. S'affiche même si la fonction menu à l'écran est désactivée (masquage).

#### **6 [INPUT SELECT]** Change le signal d'entrée.

(L'entrée SDI est uniquement destinée au modèle PT‑RZ670.)

# **Page [Detail control]**

Cliquez sur [Projector control] → [Detail control].

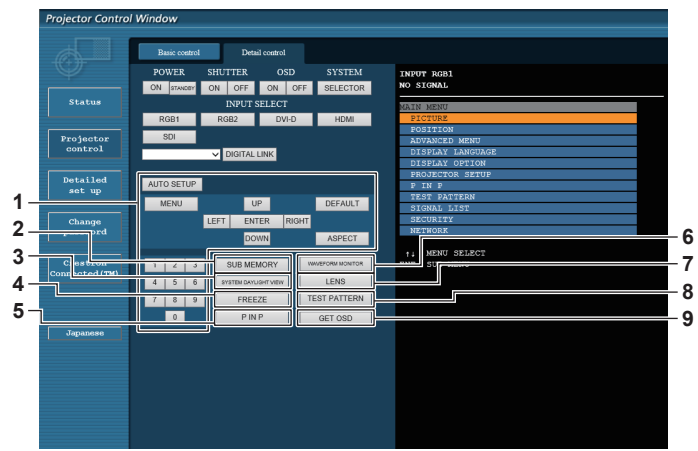

#### **1 Contrôle du projecteur**

Le projecteur est contrôlé en cliquant sur les touches de la même façon que sur les touches de la télécommande. Après le contrôle, le menu à l'écran du projecteur à droite de la page de contrôle est mis à jour.

#### **2 [SUB MEMORY]**

Change la sous-mémoire.

#### **3 [SYSTEM DAYLIGHT VIEW]**

Bascule sur les réglages de visionnage de lumière du jour du système.

#### **4 [FREEZE]**

Fait momentanément un arrêt sur image.

- **5 [P IN P]**
- Change le réglage P IN P.
- **6 [WAVEFORM MONITOR]** Affiche la forme d'onde du signal d'entrée.

# **7 [LENS]**

Ajuste l'objectif de projection.

**8 [TEST PATTERN]** Affiche la mire de test.

#### **9 [GET OSD]**

Met à jour le menu à l'écran du projecteur à droite de la page de contrôle.

# **Page [Network config]**

Cliquez sur [Detailed set up]  $\rightarrow$  [Network config].

- f Cliquez sur [Network config] pour afficher l'écran **[CAUTION!]**.
- Les réglages actuels sont affichés en appuyant sur la touche [Next].
- f Cliquez sur [Change] pour afficher l'écran de changement de réglage.

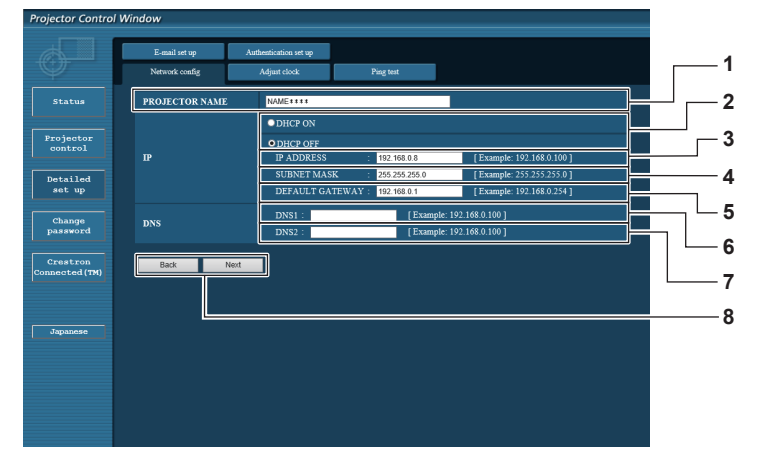

#### **1 [PROJECTOR NAME]**

Saisissez le nom du projecteur. Saisissez le nom d'hôte, si c'est nécessaire, lors de l'utilisation d'un serveur DHCP, etc.

#### **2 [DHCP ON], [DHCP OFF]**

Pour activer la fonction client DHCP, réglez sur [DHCP ON].

#### **3 [IP ADDRESS]**

Saisissez l'adresse IP si vous n'utilisez pas de serveur DHCP.

# **4 [SUBNET MASK]**

Saisissez le masque de sous-réseau si vous n'utilisez pas de serveur DHCP.

**5 [DEFAULT GATEWAY]**

Saisissez l'adresse de passerelle par défaut si vous n'utilisez pas de serveur DHCP.

#### **6 [DNS1]**

Saisissez l'adresse du serveur DNS1. Caractères permis pour saisir l'adresse du serveur DNS1 (primaire) : Nombres (0 à 9), point (.) (Exemple : 192.168.0.253)

#### **7 [DNS2]**

Saisissez l'adresse du serveur DNS2. Caractères disponibles pour saisir l'adresse du serveur DNS2 (secondaire) : Nombres (0 à 9), point (.) (Exemple : 192.168.0.254)

**8 [Back], [Next]**

Appuyez sur la touche [Back] pour revenir à l'écran initial. Les réglages actuels sont affichés en appuyant sur la touche [Next]. Cliquez sur la touche [Submit] pour mettre à jour les réglages.

#### **Remarque**

f Lorsque vous utilisez les fonctions « Avant » et « Arrière » de votre navigateur, le message d'avertissement « La page a expiré » peut s'afficher. Dans ce cas, cliquez de nouveau sur [Network config], car l'opération suivante ne sera pas garantie.

f La modification des paramètres du réseau local lors de la connexion au réseau local peut provoquer la coupure de la connexion.

# **Page [Adjust clock]**

Cliquez sur [Detailed set up] → [Adjust clock].

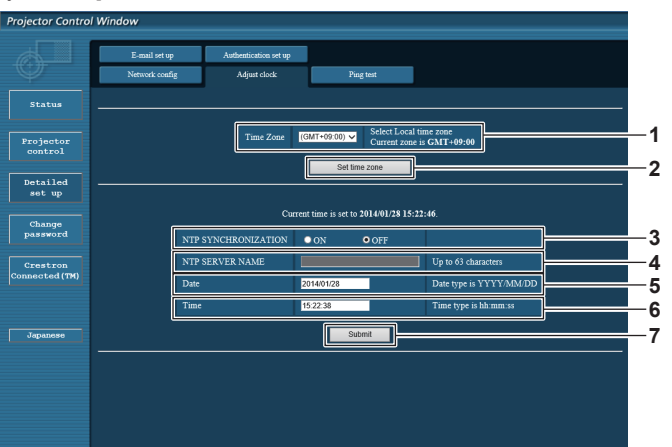

- **1 [Time Zone]** Sélectionnez le fuseau horaire.
- **2 [Set time zone]** Met à jour le réglage du fuseau horaire.
- **3 [NTP SYNCHRONIZATION]**

Sélectionnez [ON] pour ajuster automatiquement la date et l'heure.

#### **4 [NTP SERVER NAME]**

Saisissez l'adresse IP ou le nom de serveur du serveur NTP lorsque vous paramétrez manuellement la date et l'heure. (Pour saisir le nom de serveur, le serveur DNS doit être configuré.)

#### **5 [Date]**

Saisissez la date à modifier.

#### **6 [Time]**

- Saisissez l'heure à modifier.
- **7 [Submit]** Met à jour les paramètres de date et heure.

### **Remarque**

f Le remplacement de la batterie interne du projecteur est nécessaire lorsque l'horloge se décale tout de suite après son réglage. Consultez votre revendeur.

# **Page [Ping test]**

Vérifiez si le réseau est connecté au serveur e-mail, au serveur POP, au serveur DNS, etc. Cliquez sur [Detailed set up]  $\rightarrow$  [Ping test].

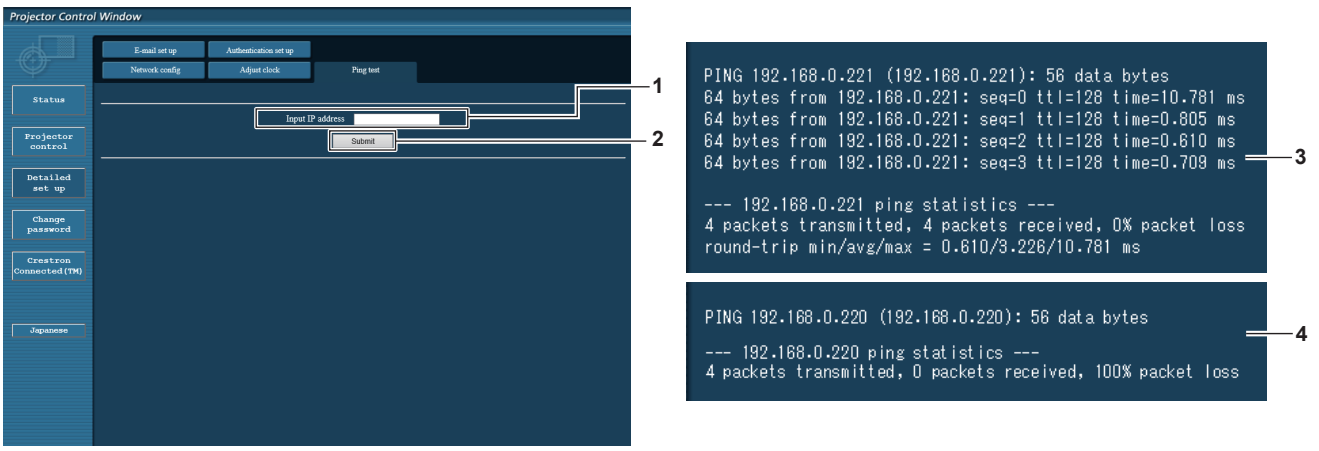

**1 [Input IP address]**

Saisissez l'adresse IP du serveur qui doit être testé.

- **3 Exemple d'affichage lorsque la connexion est un succès**
- **4 Exemple d'affichage lorsque la connexion est un échec**

**2 [Submit]** Exécute le test de connexion.

# **Page [E-mail set up]**

Lorsqu'il y a un problème ou que le temps d'exécution d'une source lumineuse atteint une valeur définie, un e-mail peut être envoyé aux adresses e-mail préalablement définies (jusqu'à deux adresses).

Cliquez sur [Detailed set up]  $\rightarrow$  [E-mail set up].

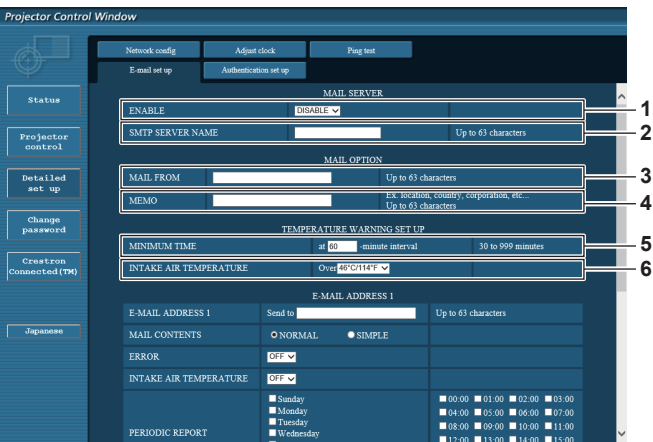

#### **1 [ENABLE]**

Sélectionnez [Enable] pour utiliser la fonction e-mail.

#### **2 [SMTP SERVER NAME]**

Saisissez l'adresse IP ou le nom du serveur e-mail (SMTP). Pour saisir le nom du serveur, l'installation du serveur DNS est nécessaire.

### **3 [MAIL FROM]**

Saisissez l'adresse e-mail du projecteur. (Jusqu'à 63 caractères en octet simple)

#### **4 [MEMO]**

Saisissez les informations telles que la localisation du projecteur qui informent l'expéditeur de l'e-mail. (Jusqu'à 63 caractères en octet simple)

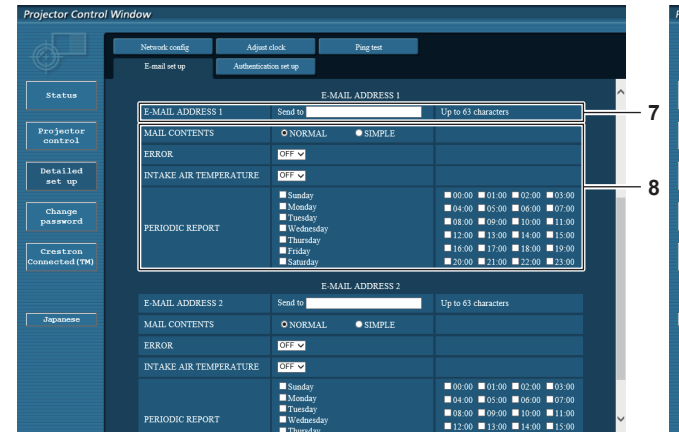

# **7 [E-MAIL ADDRESS 1], [E-MAIL ADDRESS 2]**

Saisissez l'adresse e-mail à laquelle l'e-mail doit être expédié. Laissez le champ [E-MAIL ADDRESS 2] vide si vous utilisez une seule adresse e-mail.

#### **5 [MINIMUM TIME]**

Changez l'intervalle minimal pour l'e-mail d'avertissement de température. La valeur par défaut est 60 minutes. Le cas échéant, aucun autre e-mail ne sera envoyé dans les 60 minutes suivant l'envoi du premier e-mail d'avertissement de température, même si la température d'avertissement est atteinte.

#### **6 [INTAKE AIR TEMPERATURE]**

Changez le réglage de température pour l'e-mail d'avertissement de température. Un e-mail d'avertissement de température est envoyé si la température dépasse cette valeur.

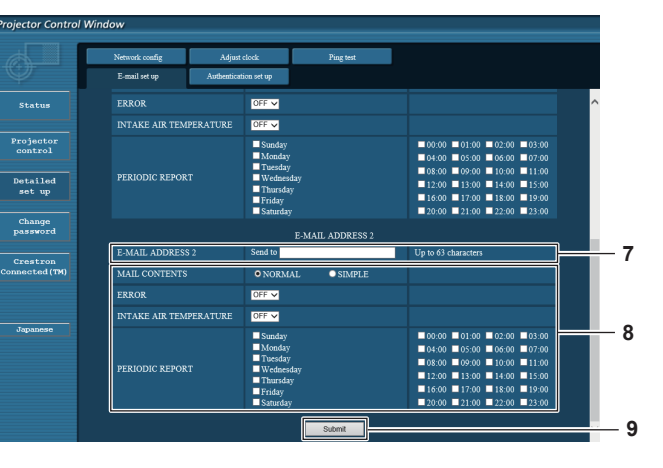

**8 Réglage des conditions de l'envoi d'e-mail** Sélectionnez les conditions d'envoi d'e-mail. **[MAIL CONTENTS] :**  Sélectionnez [NORMAL] ou [SIMPLE]. **[ERROR]:** 

Envoyez un e-mail en cas d'erreur dans l'auto-test. **[INTAKE AIR TEMPERATURE]:** 

Envoyez un e-mail quand la température de l'air d'aspiration a atteint la valeur réglée dans le champ ci-dessus.

#### **[PERIODIC REPORT] :**

Cochez cette marque pour envoyer un e-mail périodiquement. L'envoi sera effectué aux jours et heures cochés.

#### **9 [Submit]**

Met à jour les paramètres.

# **Page [Authentication set up]**

Réglez les éléments d'authentification lorsque l'authentification POP ou l'authentification SMTP sont nécessaires pour envoyer un e-mail. Cliquez sur [Detailed set up]  $\rightarrow$  [Authentication set up].

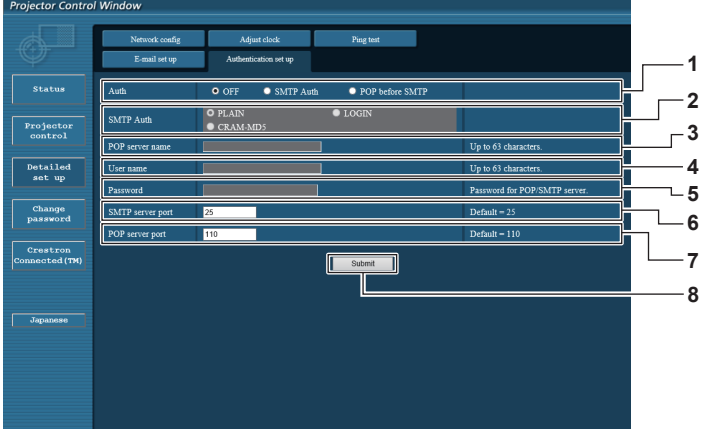

#### **1 [Auth]**

Sélectionnez la méthode d'authentification spécifiée par votre fournisseur internet.

#### **2 [SMTP Auth]**

Réglez lorsque l'authentification SMTP est sélectionnée.

# **3 [POP server name]**

Saisissez le nom du serveur POP. Caractères permis : Chiffres (A - Z, a - z, 0 - 9) Signe moins (-) et point (.)

#### **4 [User name]**

Saisissez le nom d'utilisateur pour le serveur POP ou le serveur SMTP.

- **5 [Password]** Saisissez le mot de passe pour le serveur POP ou le serveur SMTP.
- **6 [SMTP server port]** Saisissez le numéro de port du serveur SMTP. (Normalement 25)
- **7 [POP server port]** Saisissez le numéro de port du serveur POP. (Normalement 110)
- **8 [Submit]** Met à jour les paramètres.

#### **Contenu d'e-mail envoyé**

#### **Exemple d'un e-mail envoyé lorsqu'e-mail est réglé**

L'e-mail suivant est envoyé lorsque les réglages d'e-mail ont été établis.

=== Panasonic projector report(CONFIGURE) === Projector Type : RZ670 Serial No : SH1234567 - E-mail setup data -TEMPERATURE WARNING SETUP<br>MINIMUM TIME at [60] m MINIMUM TIME at [ 60] minutes interval<br>INTAKE AIR TEMPERATURE Over [ 46 degC / 114 degF ] ERROR [OFF]<br>INTAKE AIR TEMPERATURE [OFF] PERIODIC REPORT Sunday [OFF ] Monday [OFF ] Tuesday [OFF ] Wednesday [OFF ]<br>Thursday [OFF ] Friday [OFF ] Saturday [OFF ] 00:00 [OFF] 01:00 [OFF] 02:00 [OFF] 03:00 [OFF]<br>04:00 [OFF] 05:00 [OFF] 06:00 [OFF] 07:00 [OFF]<br>08:00 [OFF] 09:00 [OFF] 10:00 [OFF] 11:00 [OFF] 12:00 [ OFF ] 13:00 [ OFF ] 14:00 [ OFF ] 15:00 [ OFF ] 16:00 [ OFF ] 17:00 [ OFF ] 18:00 [ OFF ] 19:00 [ OFF ] 20:00 [ OFF ] 21:00 [ OFF ] 22:00 [ OFF ] 23:00 [ OFF ] ----- check system ----- MAIN CPU BUS [ OK<br>FAN [ OK FAN [ OK ] INTAKE AIR TEMPERATURE [ OK ] OPTICS MODULE TEMPERATURE [ OK ] EXHAUST AIR TEMPERATURE  $\begin{bmatrix} 0 & 0 \\ 0 & 0 \end{bmatrix}$ EXPRISOR ARRIVERING ENVIRONE [ ON<br>
LD1 TEMPERATURE [ OK<br>
LD2 TEMPERATURE [ OK LD2 TEMPERATURE [ OK<br>
LD1 STATUS [ OK<br>
LD2 STATUS [ OK LD1 STATUS [ OK ] LD2 STATUS [ OK ] INTAKE AIR TEMP.SENSOR [ OK ] OPTICS MODULE TEMP.SENSOR [ OK ] EXHAUST AIR TEMP.SENSOR [ OK ] LD1 TEMP.SENSOR [ OK ] LD2 TEMP.SENSOR [ OK ] BATTERY [ OK ] COLOR WHEEL [ OK ] PROJECTION LENS<br>
LENS MOUNTER  $[ 0K ]$ LENS MOUNTER [ OK<br>BRIGHTNESS SENSOR [ OK BRIGHTNESS SENSOR  $\begin{bmatrix} 0 & 1 \\ 0 & 1 \end{bmatrix}$  OK<br>PHOSPHOR WHEEL1 PHOSPHOR WHEEL1 [ OK<br>PHOSPHOR WHEEL1 [ OK<br>PHOSPHOR WHEEL2 [ OK PHOSPHOR WHEEL2  $\overline{\phantom{a}}$  ok ac power AC POWER [ OK ] (Error code 00 00 00 00 00 00 00 00 00 00 00 00 00 00 00 00) Intake air temperature : 27 degC / 80 degF<br>Optics module temperature : 33 degC / 91 degF<br>Exhaust air temperature : 30 degC / 98 degF<br>LD1 temperature : 31 degC / 86 degF<br>LD2 temperature : 31 degC / 87 degF<br>PROJECTOR RUNTIME LD1-1 RUNTIME 10 H<br>LD1-2 ON 1 times LD1-2 ON 1 times LD1-2 RUNTIME 10 H LD1-3 ON 1 times LD1-3 RUNTIME 10 H<br>LD1-4 ON 1 times LD1-4 ON 1 times<br>LD1-4 RUNTIME 10 H LD2-1 ON 1 times<br>LD2-1 RUNTIME 10 H LD2-2 ON 1 times<br>LD2-2 RUNTIME 10 H LD2-3 ON 1 times<br>LD2-3 RUNTIME 10 H LD2-4 ON 1 times<br>LD2-4 RUNTIME 10 H LD2-4 RUNTIME -------- Current status ---------<br>MAIN VERSION 1.00 MAIN VERSION 1.00<br>SUB VERSION<br>LD STATUS<br>LD1-1=ON LD1-2=ON LD1-3=ON LD1-4=ON LD1-1=ON LD1-2=ON LD1-5=ON LD1-4=ON<br>LD2-1=ON LD2-2=ON LD2-3=ON LD2-4=ON<br>RGB1 RGB1 SIGNAL NAME<br>SIGNAL FREQUENCY ----KHz / ---Hz SIGNAL FREQUENCY ---kHz / ---Hz REMOTE2 STATUS -- Wired Network configuration --DHCP Client OFF<br>IP address 192 IP address 192.168.0.8<br>MAC address 70:58:12:00 MAC address 70:58:12:00:00:0 Mon Jan 01 12:34:56 20XX ----- Memo -----

# **Exemple d'e-mail envoyé pour une erreur**

L'e-mail suivant est envoyé en cas d'erreur.

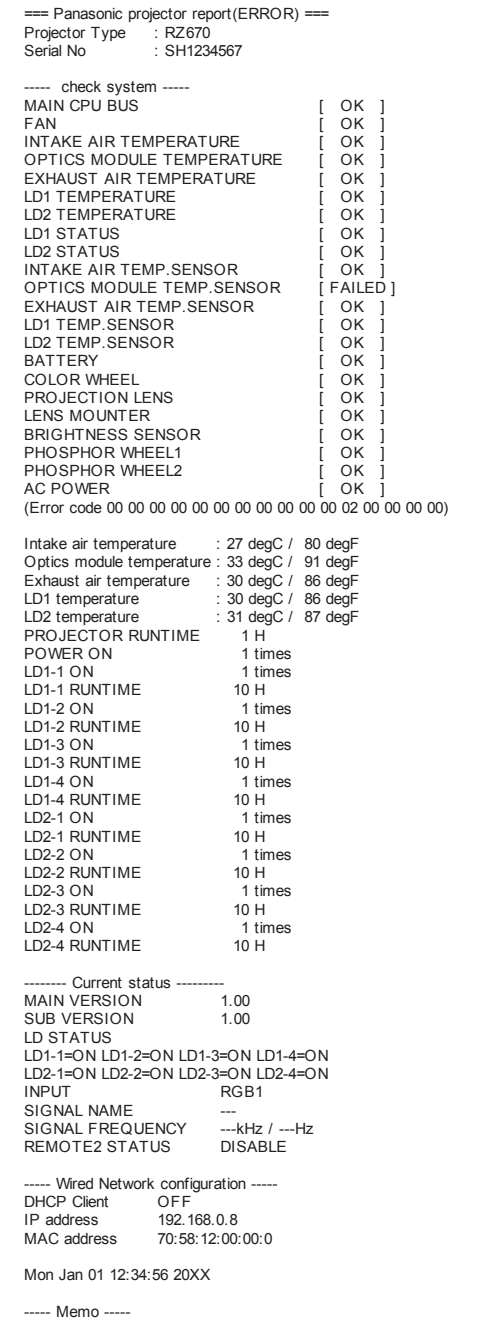

# **Page [Change password]**

Cliquez sur [Change password].

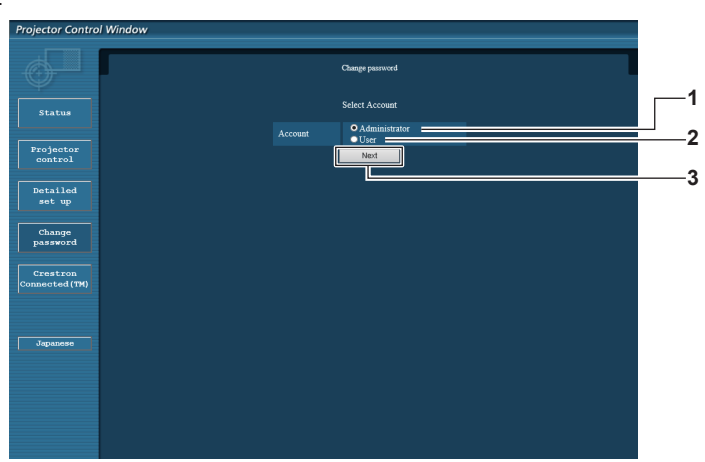

**3 [Next]**

#### **1 [Administrator]**

Utilisé pour changer le réglage de [Administrator].

**2 [User]**

Utilisé pour changer le réglage de [User].

#### **Compte [Administrator]**

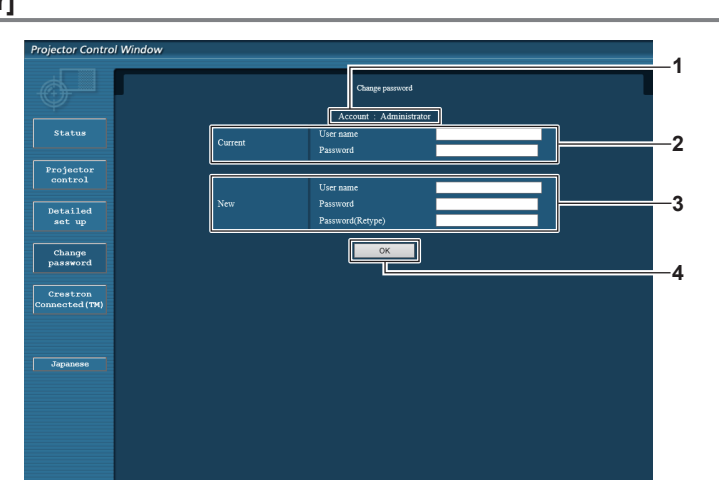

**1 [Account]**

Affiche le compte à modifier.

#### **2 [Current]**

**[User name]:**  Saisissez le nom d'utilisateur avant le changement. **[Password]:**  Saisissez le mot de passe actuel.

**3 [New] [User name]:** 

Saisissez le nouveau nom d'utilisateur désiré. (Jusqu'à 16 caractères en octet simple) **[Password]:**  Saisissez le nouveau mot de passe désiré. (Jusqu'à 16 caractères en octet simple) **[Password(Retype)]:** 

Utilisé pour changer le réglage du mot de passe.

Saisissez encore une fois le nouveau mot de passe souhaité.

**4 [OK]**

Pour valider le changement de mot de passe.

# **Compte [User]**

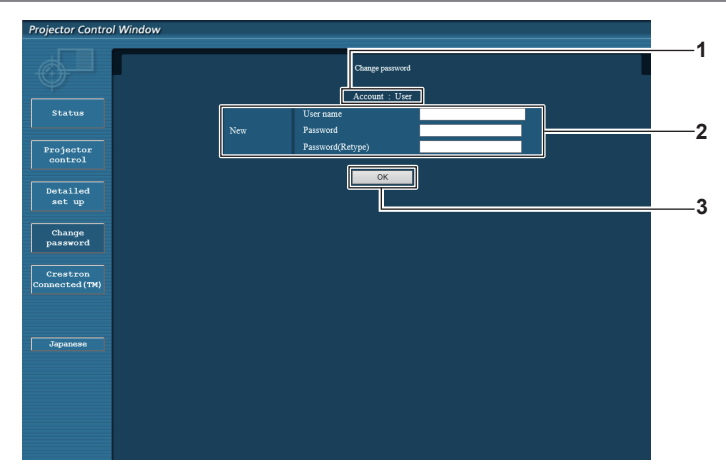

**1 [Account]** Affiche le compte à modifier. **3 [OK]**

Pour valider le changement de mot de passe.

**2 [New]**

# **[User name]:**

Saisissez le nouveau nom d'utilisateur désiré. (Jusqu'à 16 caractères en octet simple) **[Password]:**  Saisissez le nouveau mot de passe désiré. (Jusqu'à 16 caractères en octet simple) **[Password(Retype)]:**  Saisissez encore une fois le nouveau mot de passe souhaité.

# **[Change password] (pour les droits d'utilisateur)**

Seul le changement de mot de passe est activé avec les droits d'utilisateur.

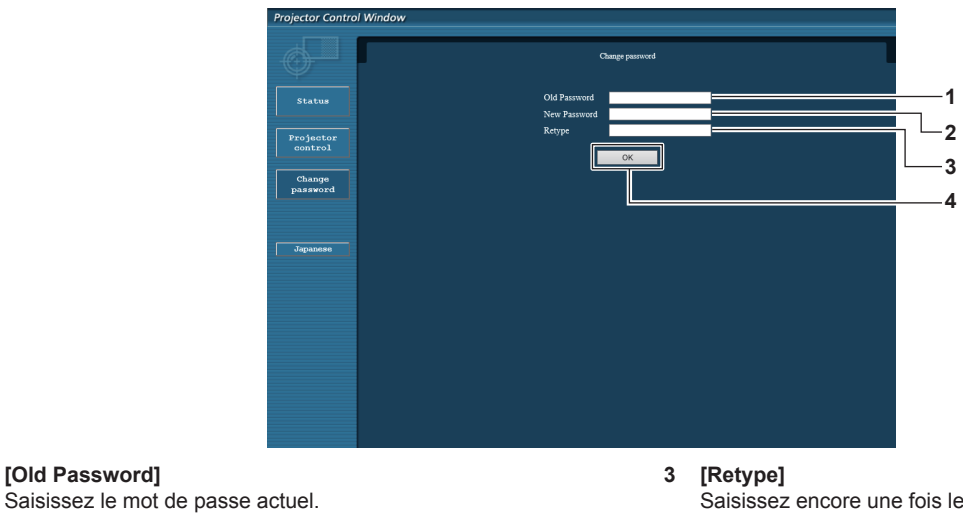

Saisissez encore une fois le nouveau mot de passe souhaité.

**4 [OK]** Pour valider le changement de mot de passe.

**Remarque**

**1 [Old Password]**

**2 [New Password]**

caractères en octet simple)

f Pour modifier le compte de l'administrateur, vous devez saisir les [User name] et [Password] sous [Current].

# **Page [Crestron Connected(TM)]**

Le projecteur peut être surveillé/contrôlé avec Crestron Connected™.

Saisissez le nouveau mot de passe désiré. (Jusqu'à 16

Pour démarrer la page d'utilisation de Crestron Connected™ depuis l'écran de contrôle Web, il est nécessaire d'y avoir accès avec les droits d'administrateur. (Pour les droits d'utilisateur, la touche [Crestron Connected(TM)] n'apparaît pas sur l'écran de contrôle Web.) La page d'utilisation de Crestron Connected™ s'affiche si vous cliquez sur [Crestron Connected(TM)].

La page ne s'affiche pas si Adobe Flash Player n'est pas installé sur votre ordinateur ou si le navigateur utilisé ne prend pas en charge Flash. Dans ce cas, cliquez sur [Back] dans la page d'utilisation pour revenir à la page précédente.

# 160 - FRANÇAIS

# **Page d'utilisation**

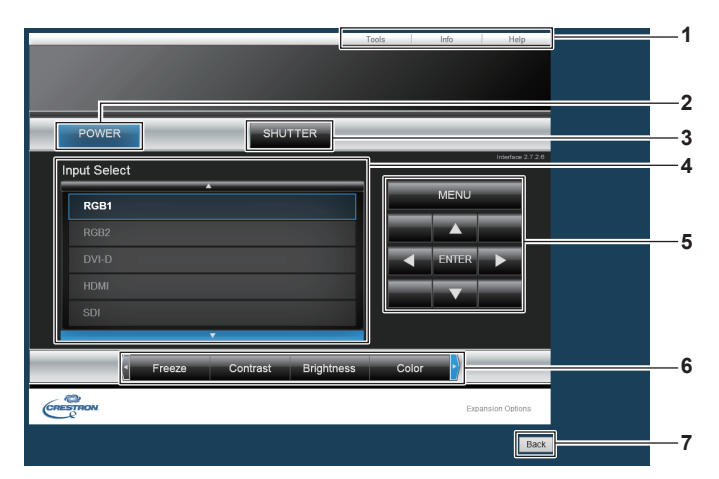

#### **1 [Tools], [Info], [Help]**

Onglets de sélection des réglages, des informations ou de la page d'aide du projecteur.

#### **2 [POWER]**

Met le projecteur sous/hors tension.

**3 [SHUTTER]**

Commute pour utiliser ou non la fonction d'obturateur (activé (obturateur : fermé)/désactivé (obturateur : ouvert)).

#### **4 [Input Select]** Contrôle la sélection d'entrée. Indisponible lorsque le projecteur est hors tension.

- **5 Touches de contrôle de l'écran de menu** Permet de naviguer dans l'écran de menu.
- **6 Ajustement du gel d'image/de la qualité d'image** Contrôle les éléments relatifs au gel d'image/à la qualité d'image.

#### **7 [Back]**

Retour à la page précédente.

# **Page [Tools]**

Cliquez sur [Tools] sur la page d'utilisation.

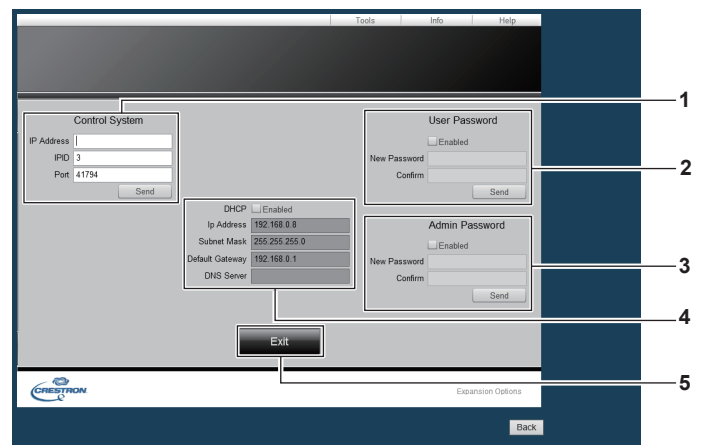

#### **1 [Control System]**

Règle les informations nécessaires pour la communication avec le contrôleur qui est connecté au projecteur.

#### **2 [User Password]**

Définissez le mot de passe des droits d'utilisateur pour la page d'utilisation de Crestron ConnectedTM.

#### **3 [Admin Password]**

Définissez le mot de passe des droits d'administrateur pour la page d'utilisation de Crestron ConnectedTM.

**4 État du réseau**

Affiche le réglage du réseau local câblé. **[DHCP]** Affiche le réglage actuel. **[Ip Address]**

Affiche le réglage actuel. **[Subnet Mask]**

Affiche le réglage actuel. **[Default Gateway]**

- Affiche le réglage actuel.
- **[DNS Server]**

Affiche le réglage actuel.

- **5 [Exit]**
	- Revient à la page d'utilisation.

# **Page [Info]**

Cliquez sur [Info] sur la page d'utilisation.

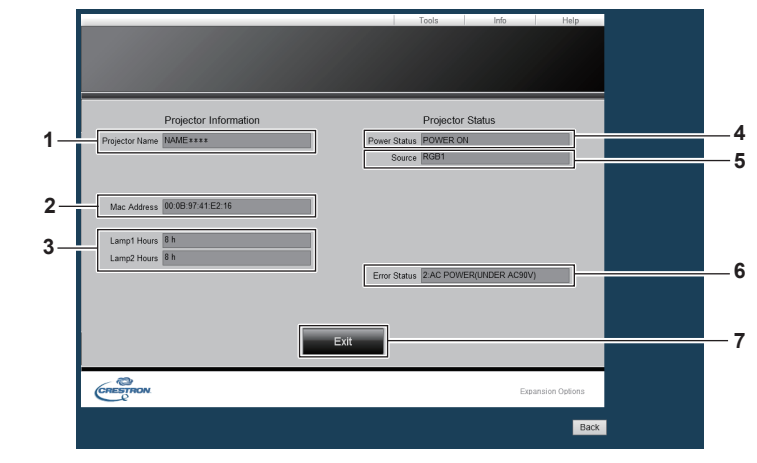

- **1 [Projector Name]** Affiche le nom du projecteur.
- **2 [Mac Address]** Affiche l'adresse MAC.
- **3 [Lamp1 Hours], [Lamp2 Hours]** Affiche le temps d'exécution des sources lumineuses 1 et 2.
- **4 [Power Status]** Affiche l'état de l'alimentation.
- **5 [Source]** Affiche l'entrée sélectionnée. **6 [Error Status]**
- Affiche l'état d'erreur.
- **7 [Exit]** Revient à la page d'utilisation.

### **Page [Help]**

Cliquez sur [Help] sur la page d'utilisation.

La fenêtre [Help Desk] s'affiche.

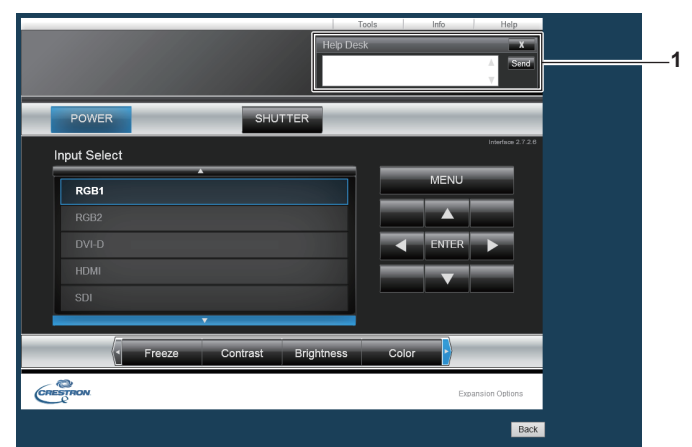

#### **1 [Help Desk]**

Envoyez des messages à un administrateur utilisant Crestron ConnectedTM ou recevez des messages de sa part.

# **Chapitre 5 Entretien**

Ce chapitre décrit l'inspection en cas de problèmes, ainsi que les méthodes d'entretien.

# **Voyants de source lumineuse/température**

# **Quand un voyant s'allume**

Si un problème survient à l'intérieur du projecteur, les voyants de la source lumineuse <LIGHT1>/<LIGHT2> ou le voyant de température <TEMP> vous en informeront en s'allumant ou en clignotant. Vérifiez l'état des voyants et gérez les problèmes indiqués comme suit.

#### **Attention**

f Lors de la mise hors tension du projecteur pour régler les problèmes, veillez à suivre les procédures de « Mise hors tension du projecteur »  $\Leftrightarrow$  page 61).

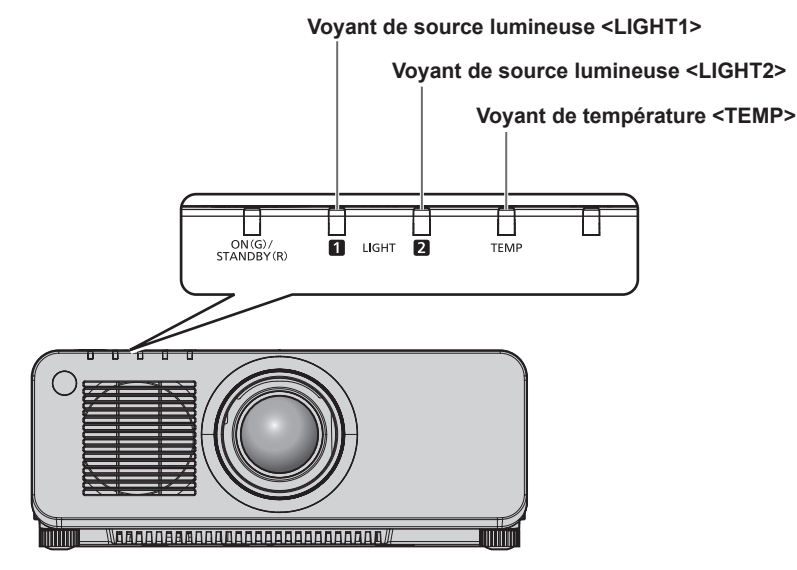

# **Voyants de source lumineuse <LIGHT1>/<LIGHT2>**

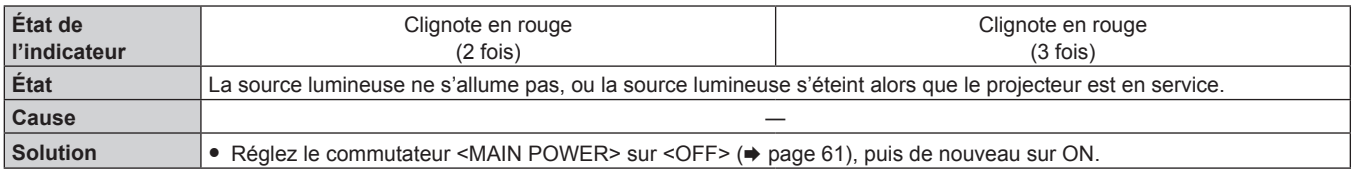

#### **Remarque**

f Si les voyants de source lumineuse <LIGHT1>/<LIGHT2> clignotent toujours après l'application des mesures précédentes, réglez le commutateur <MAIN POWER> sur <OFF> et demandez une réparation de votre appareil à votre revendeur.

# **Voyant de température <TEMP>**

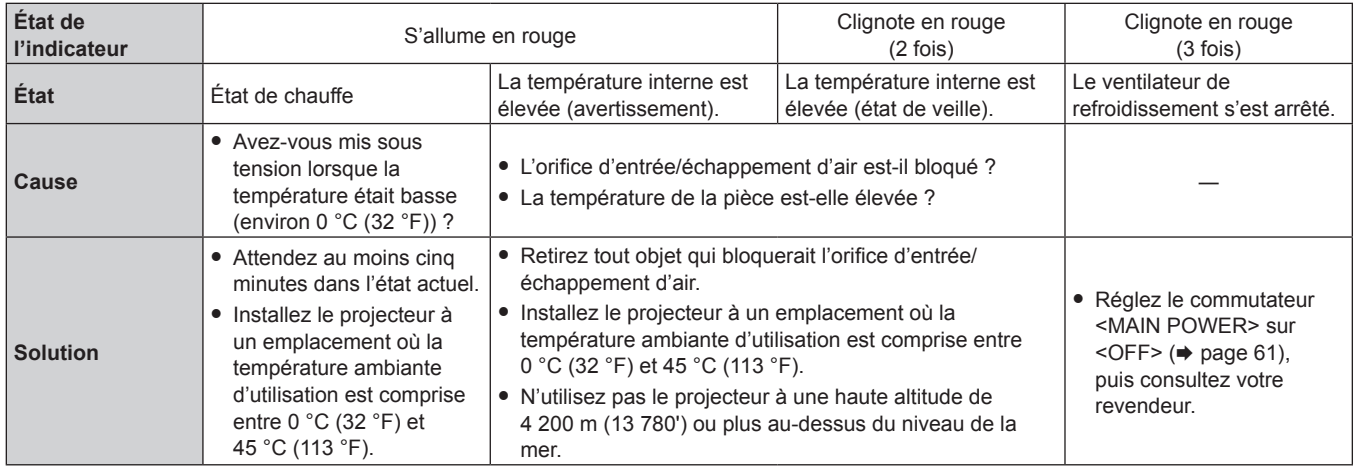

#### **Remarque**

f Si le voyant de température <TEMP> est toujours allumé ou clignote toujours après l'application de ces mesures, demandez une réparation de votre appareil à votre revendeur.

# **Entretien**

# **Avant d'entretenir le projecteur**

- $\bullet$  Veillez à couper l'alimentation avant l'entretien du projecteur. (+ pages 52, 61)
- · Lors de la mise hors tension du projecteur, veillez à suivre les procédures décrites dans « Mise hors tension du projecteur » (→ page 61).

# **Entretien**

#### **Boîtier externe**

Essuyez la saleté et la poussière avec un chiffon doux et sec.

- f Si la saleté persiste, humidifiez le chiffon avec de l'eau et essorez-le complètement avant d'essuyer le projecteur. Séchez le projecteur avec un chiffon sec.
- f N'utilisez pas de benzène, de diluant, d'alcool à brûler, d'autres solvants ou de nettoyants ménagers. Cela pourrait endommager le boîtier externe.
- f Lorsque vous utilisez des chiffons à poussière traités chimiquement, suivez les instructions décrites sur l'emballage.

# **Surface frontale de l'objectif**

Essuyez la saleté et la poussière de la surface frontale de l'objectif avec un chiffon propre et doux.

- f N'utilisez pas de chiffon pelucheux, sale ou imbibé d'huile/d'eau.
- f L'objectif est fragile, n'exercez pas une force excessive lorsque vous l'essuyez.

#### **Attention**

f L'objectif est constitué de verre optique. Des impacts ou une force excessive lors du nettoyage pourrait rayer sa surface. À manipuler avec soin.

#### **Remarque**

- f Si le projecteur est utilisé dans un emplacement poussiéreux, de la poussière peut s'accumuler à proximité des ports de ventilation (entrée et échappement) selon l'environnement et les conditions d'utilisation. Cela peut nuire à la ventilation, au refroidissement et à la dissipation thermique à l'intérieur du projecteur, et de ce fait réduire la luminosité.
- f Si la luminosité est sensiblement réduite et si la source lumineuse ne s'allume pas, demandez à votre revendeur de nettoyer l'intérieur du projecteur ou de remplacer la source lumineuse.

# **Résolution des problèmes**

Reconsidérez les points suivants. Pour plus de détails, voir les pages correspondantes.

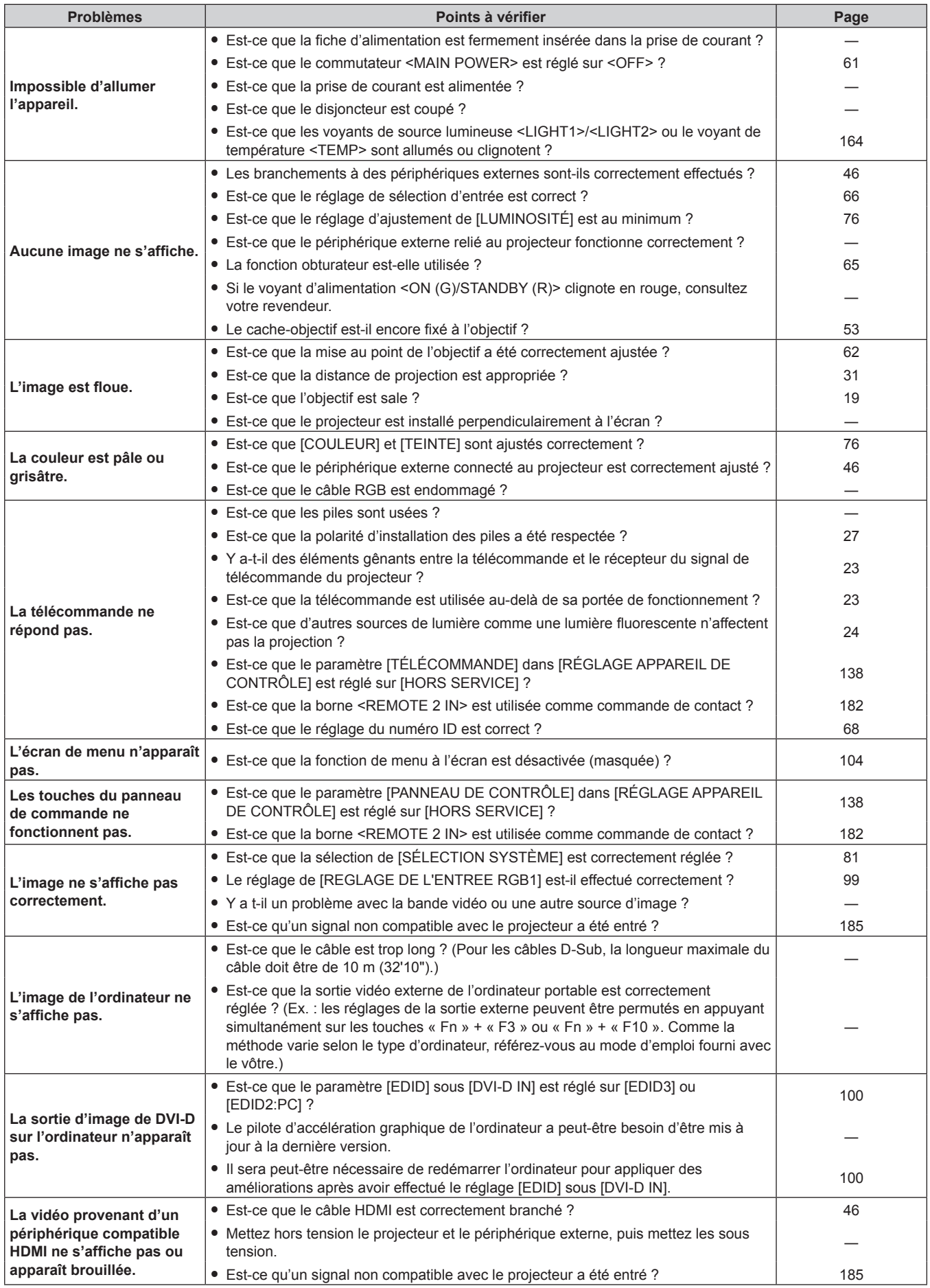

# **Chapitre 5 Entretien — Résolution des problèmes**

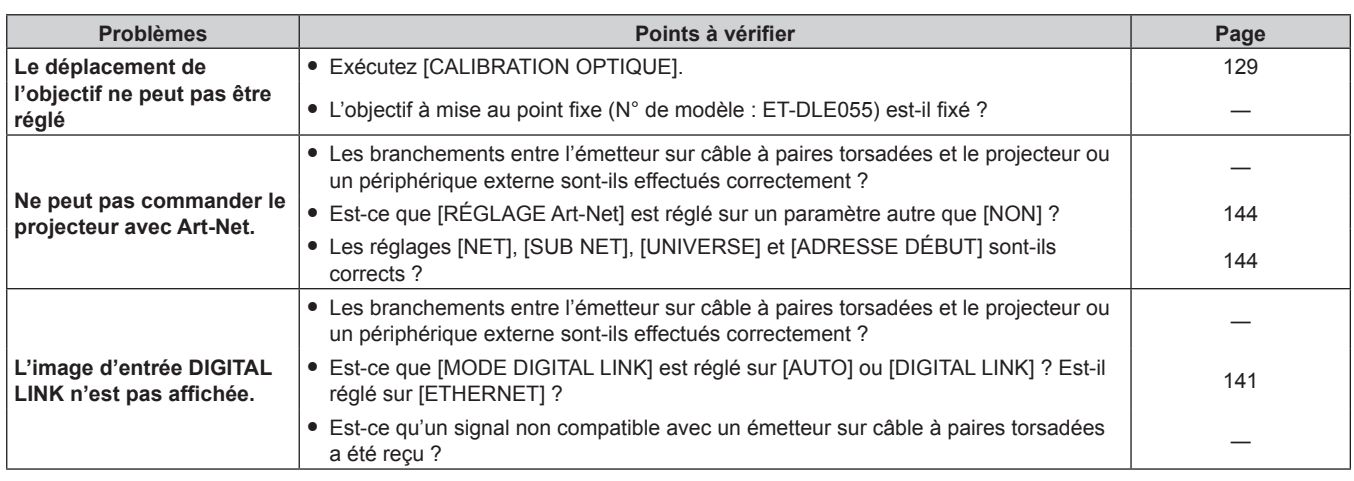

# **Attention**

f Si les problèmes persistent après la vérification des points précédents, consultez votre revendeur.

# **Indications de [AUTO TEST]**

Les détails et les mesures des symboles alphanumériques indiqués sous [AUTO TEST] du menu [RÉGLAGE PROJECTEUR] → [ÉTAT] sont les suivants.

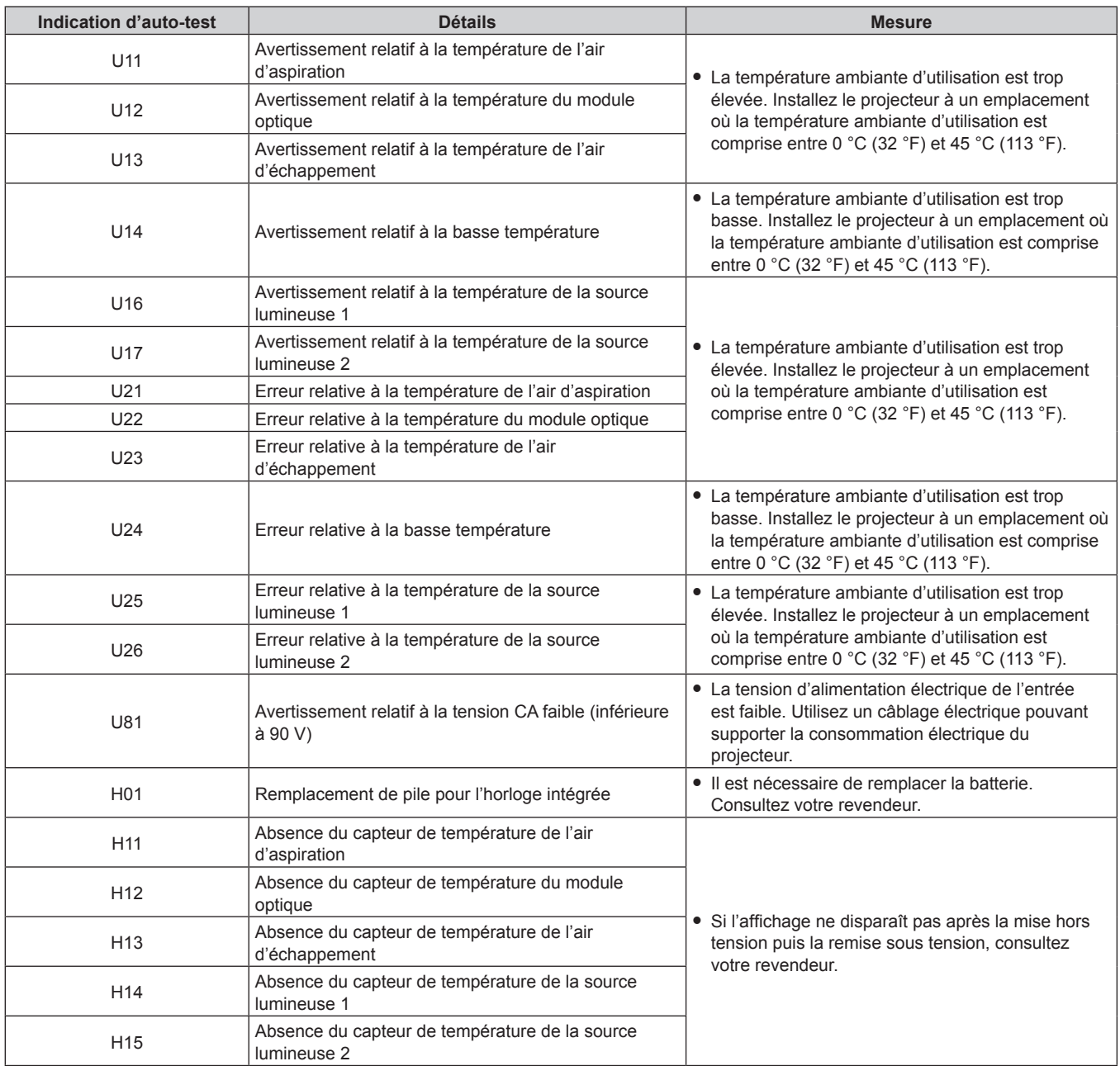

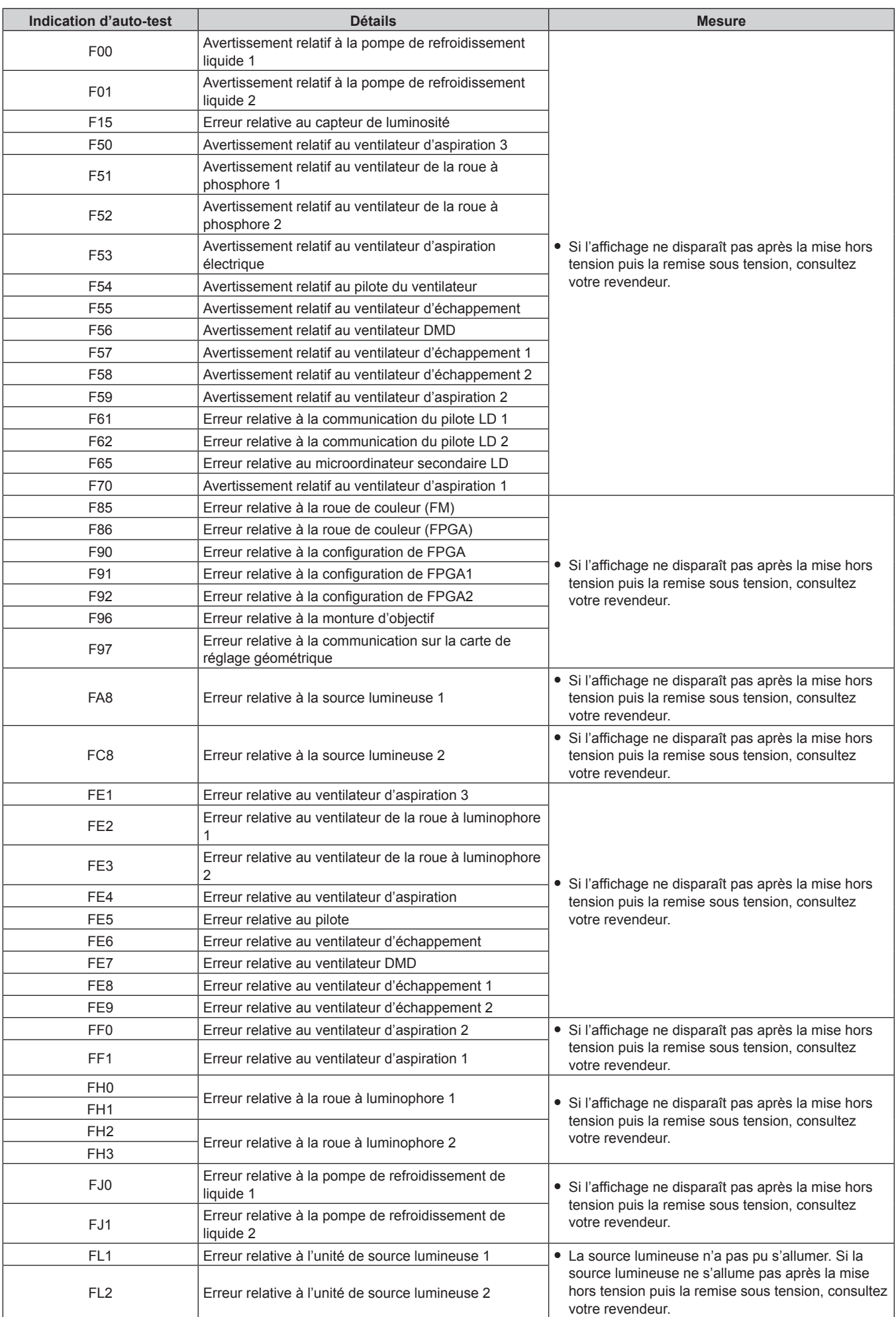

# **Chapitre 5 Entretien — Indications de [AUTO TEST]**

### **Remarque**

f L'affichage d'auto-diagnostic et les détails du dysfonctionnement peuvent varier.

# **Chapitre 6 Annexe**

Ce chapitre aborde les caractéristiques techniques et le service après-vente du projecteur.

# **Informations techniques**

# **Protocole PJLink**

La fonction réseau de ce projecteur prend en charge la classe 1 PJLink, et le protocole PJLink peut être utilisé pour effectuer le réglage du projecteur et les opérations de demande d'état du projecteur depuis un ordinateur.

# **Commandes de contrôle**

Le tableau suivant répertorie les commandes de protocole PJLink qui peuvent être utilisées pour contrôler le projecteur. f Les caractères X dans les tableaux sont des caractères non spécifiques.

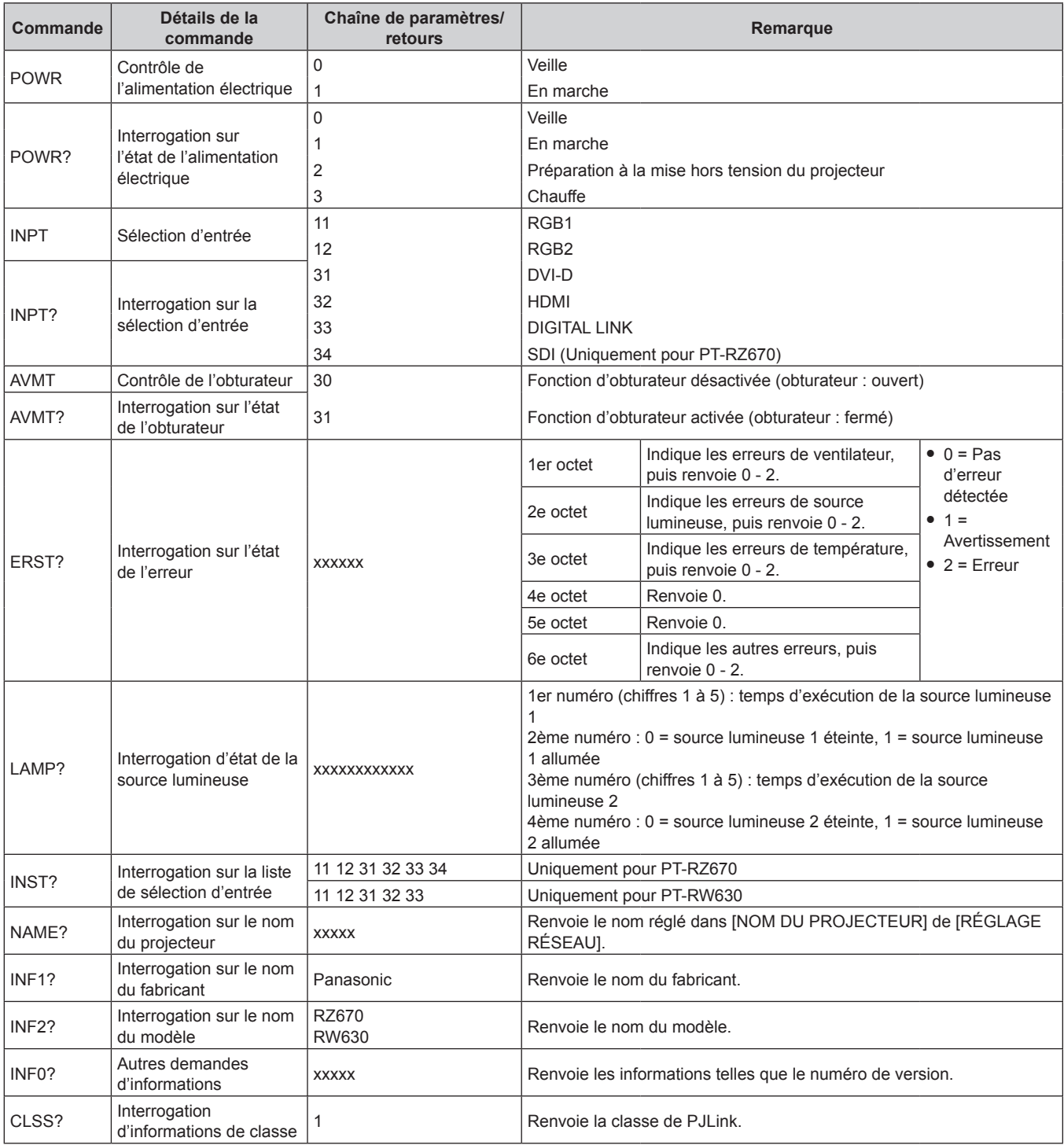

# **Authentification de sécurité PJLink**

Le mot de passe utilisé pour PJLink est le même que le mot de passe réglé pour le contrôle Web.

- Lors de l'utilisation du projecteur sans authentification de sécurité, ne définissez aucun mot de passe pour le contrôle Web.
- f Pour les caractéristiques techniques concernant PJLink, consultez le site Web de « Japan Business Machine and Information System Industries Association ».
	- URL http://pjlink.jbmia.or.jp/english/

# **Utilisation de la fonction Art-Net**

Comme la fonction réseau du projecteur prend en charge la fonction Art-Net, vous pouvez commander le réglage du projecteur à l'aide du contrôleur DMX ou du logiciel d'application utilisant le protocole Art-Net.

## **Définition de canal**

Le tableau suivant répertorie les définitions de canal utilisées pour commander le projecteur avec la fonction Art-Net.

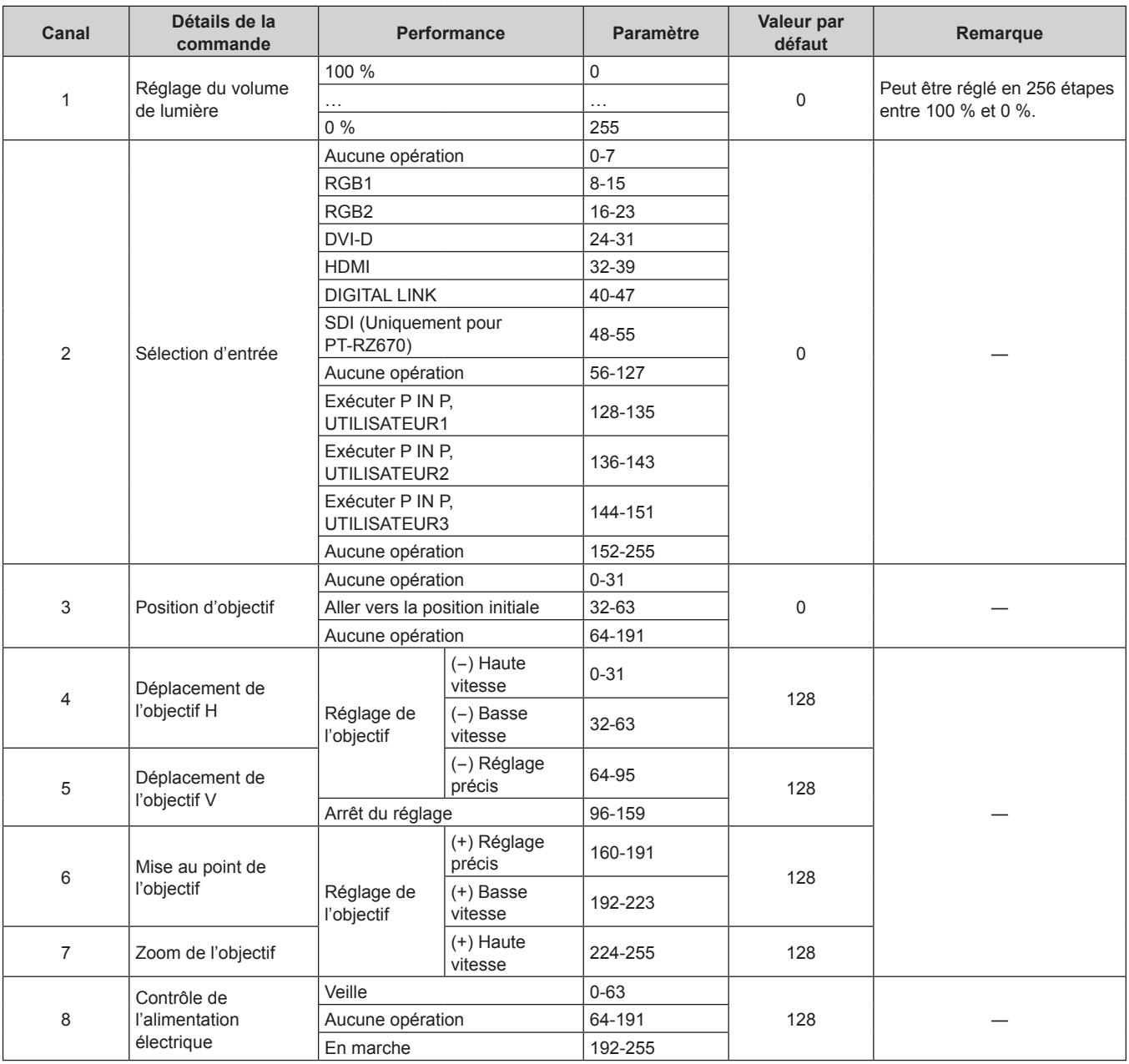

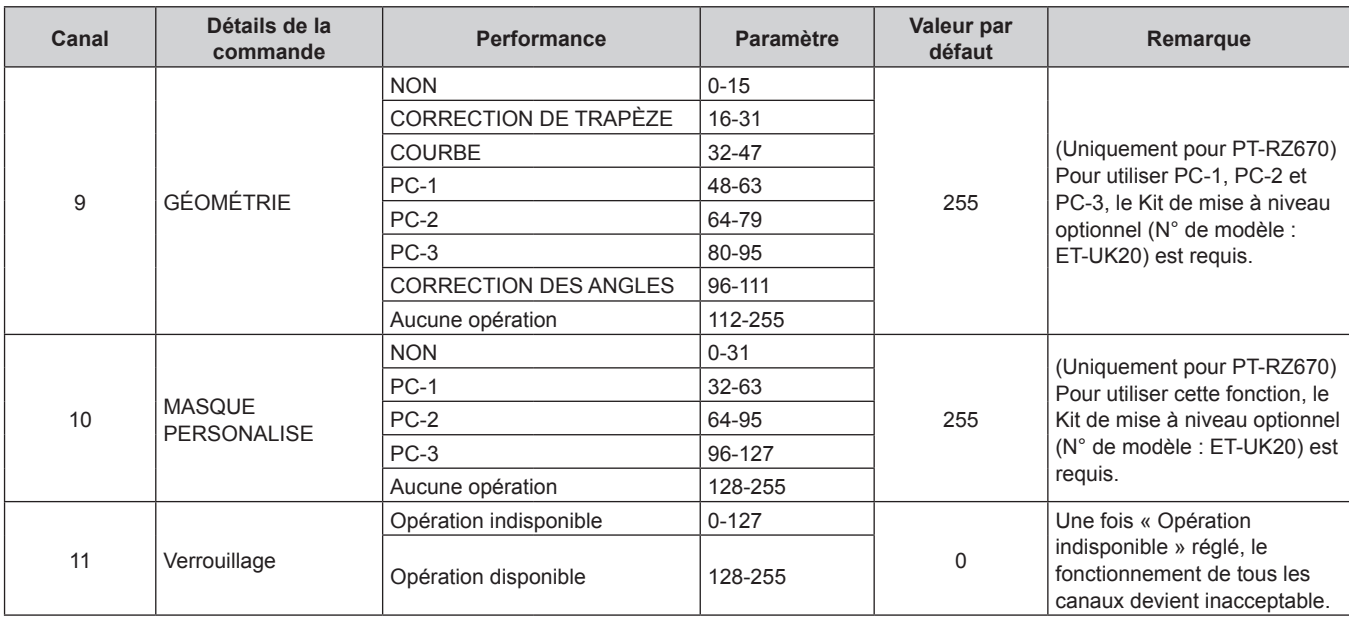

# **Chapitre 6 Annexe — Informations techniques**

#### **Remarque**

f Si le projecteur est utilisé avec la télécommande ou le panneau de commande ou par commande de contrôle tout en commandant le projecteur à l'aide de la fonction Art-Net, le réglage du contrôleur DMX ou de l'application informatique peut différer de l'état du projecteur. Pour refléter les contrôles de tous les canaux sur le projecteur, réglez « Verrouillage » du canal 11 sur « Opération indisponible » puis à nouveau sur « Opération disponible ».

# **Commandes de contrôle via le réseau local**

# **Si un mot de passe pour les droits d'administrateur du contrôle Web est défini (mode de protection)**

#### **Raccordement**

**1) Obtenez une adresse IP et un numéro de port (valeur initiale définie = 1024) du projecteur et effectuez une requête de connexion au projecteur.**

f Vous pouvez obtenir l'adresse IP et un numéro de port depuis l'écran du menu du projecteur.

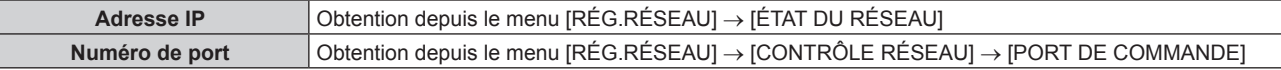

### **2) Vérifiez la réponse du projecteur.**

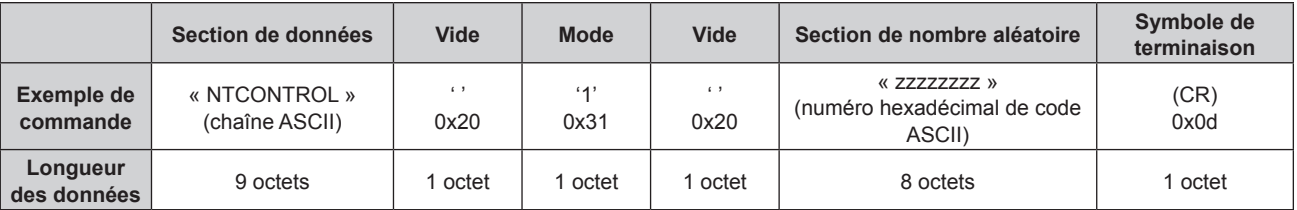

 $\bullet$  Mode : 1 = mode de protection

# **3) Générez une valeur de compression de 32 octets à partir des données suivantes à l'aide de l'algorithme MD5.**

f « xxxxxx:yyyyy:zzzzzzzz »

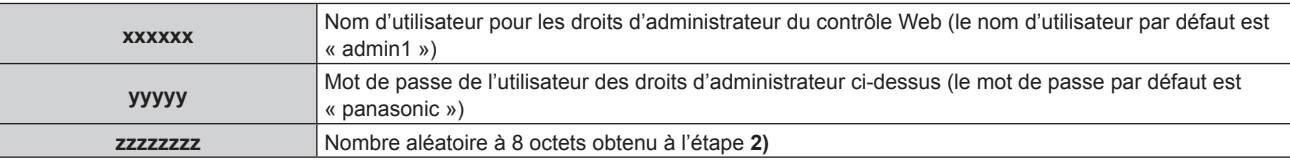

# **Méthode de transmission de commande**

Transmission à l'aide des formats de commande suivant.

### ■ Données transmises

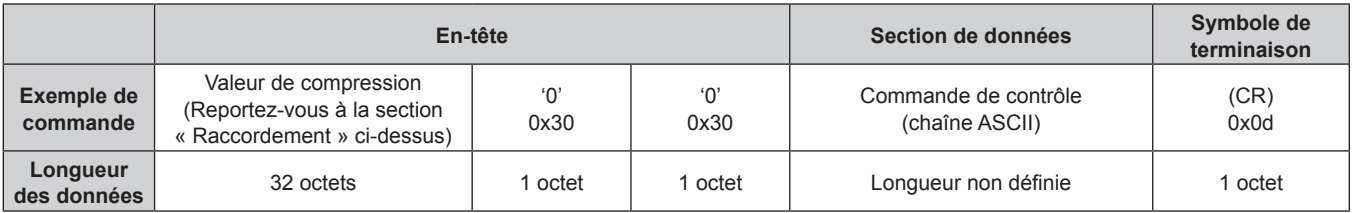

# $\blacksquare$  Données reçues

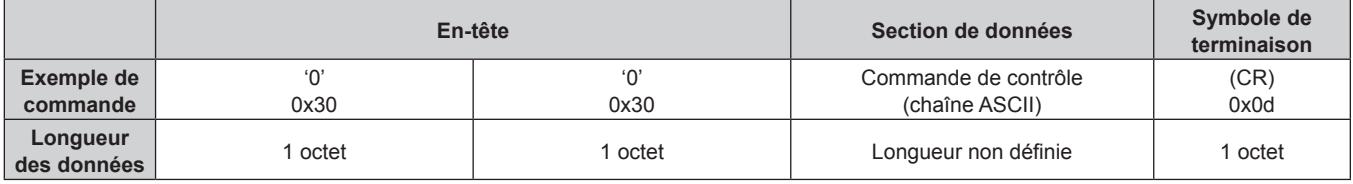

# Réponse d'erreur

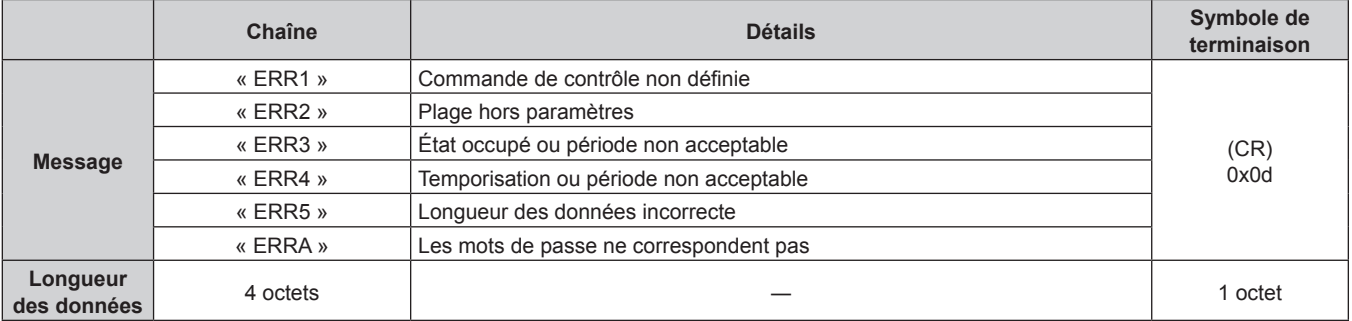

# **Lorsque le mot de passe des droits d'administrateur du contrôle Web n'est pas défini (mode non protégé)**

#### **Raccordement**

- **1) Obtenez une adresse IP et un numéro de port (valeur initiale définie = 1024) du projecteur et effectuez une requête de connexion au projecteur.**
	- f Vous pouvez obtenir l'adresse IP et un numéro de port depuis l'écran du menu du projecteur.

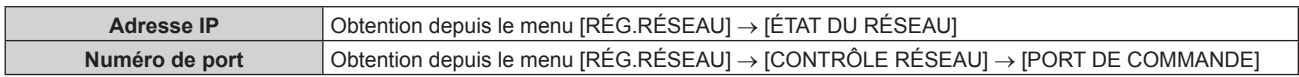

# **2) Vérifiez la réponse du projecteur.**

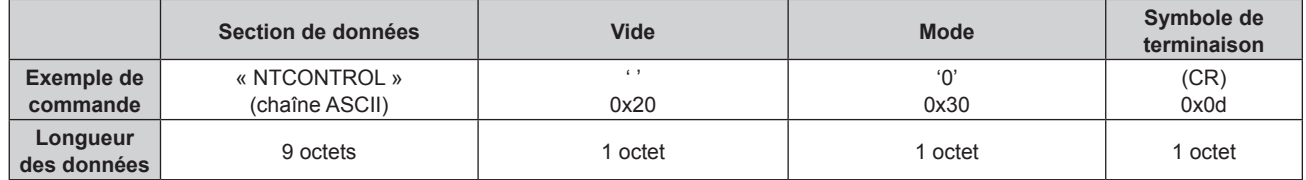

 $\bullet$  Mode : 0 = mode non protégé

# **Méthode de transmission de commande**

Transmission à l'aide des formats de commande suivant.

### $\blacksquare$  Données transmises

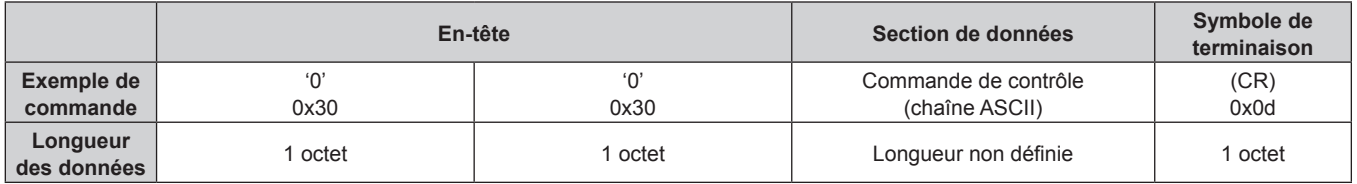

# $\blacksquare$  Données reçues

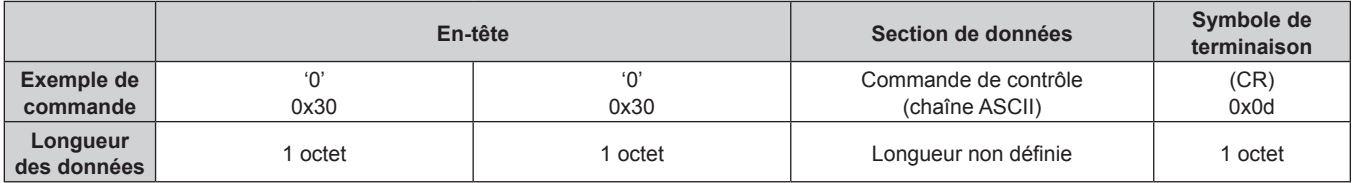

# Réponse d'erreur

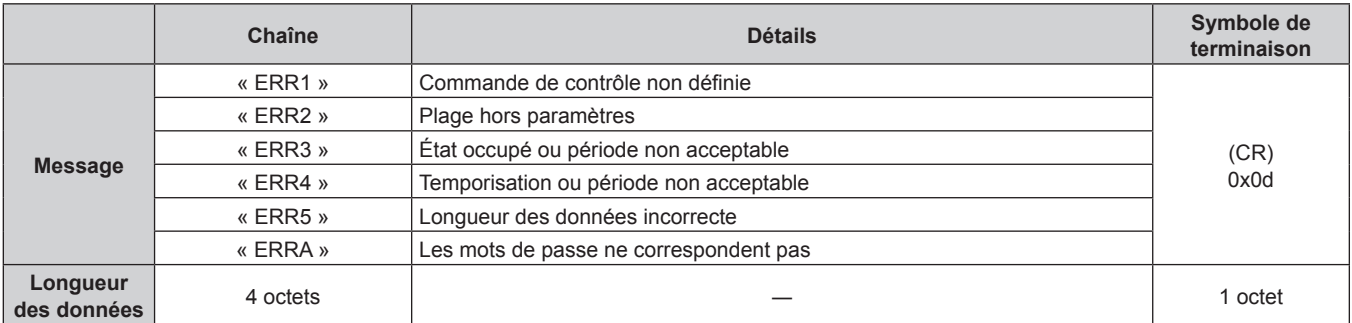

# **Borne <SERIAL IN>/<SERIAL OUT>**

La borne <SERIAL IN>/<SERIAL OUT> du projecteur est conforme avec RS‑232C afin que le projecteur puisse être connecté à/contrôlé par un ordinateur.

## **Raccordement**

#### **Projecteur unique**

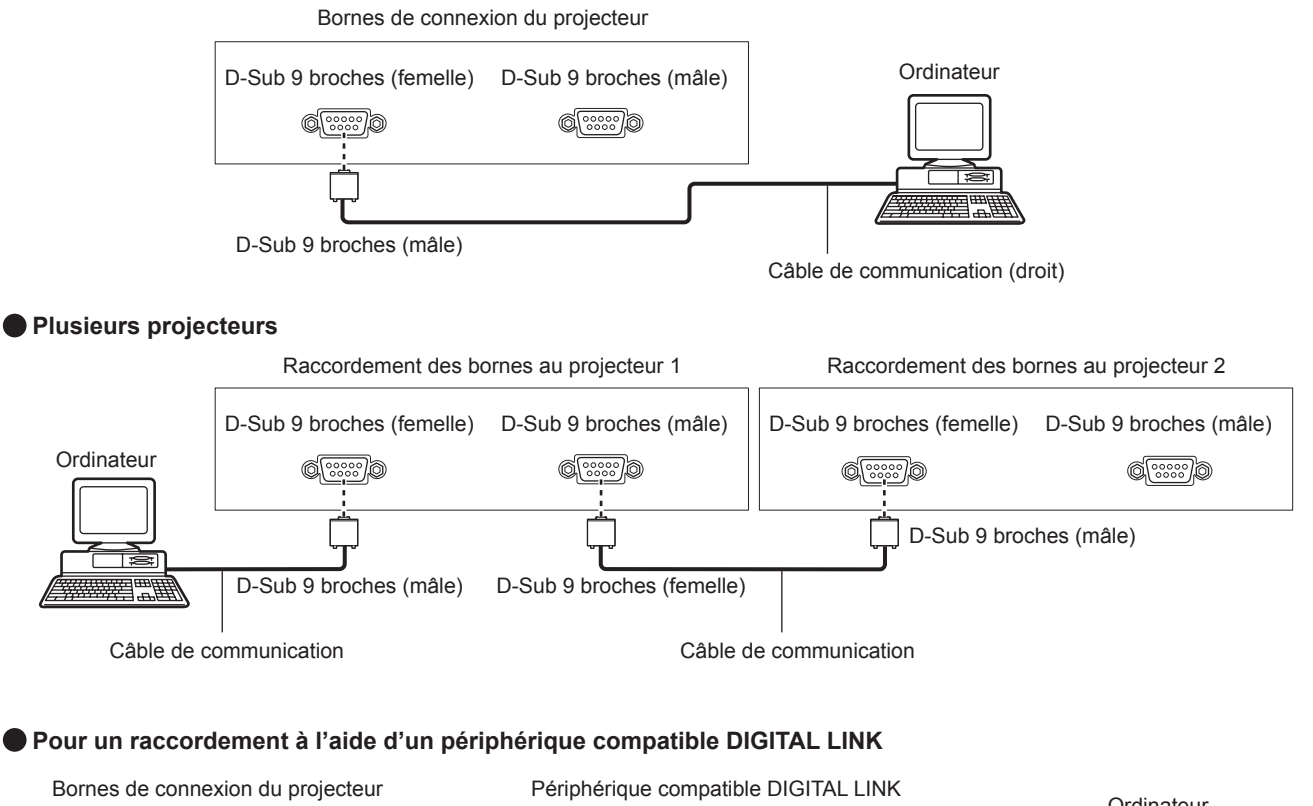

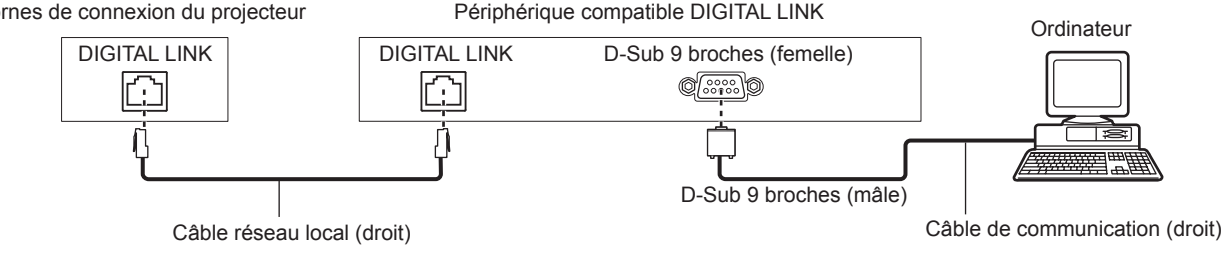

# **Remarque**

- $\bullet$  La destination de [RS-232C] ( $\bullet$  page 124) doit être réglée selon la méthode de connexion.
- f Pour raccorder un périphérique compatible DIGITAL LINK, réglez le menu [RÉGLAGE PROJECTEUR] → [MODE STANDBY] (→ page 122) sur [NORMAL] pour commander le projecteur pendant la veille.
- Lorsque [MODE STANDBY] est réglé sur [ECO], le projecteur ne peut pas être contrôlé pendant la veille.

# **Attributions des broches et noms des signaux**

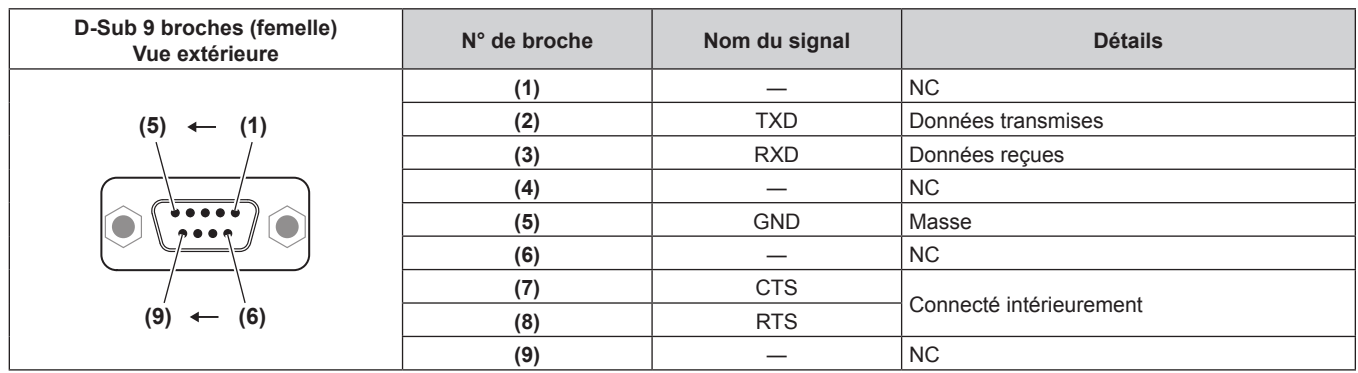

# **Chapitre 6 Annexe — Informations techniques**

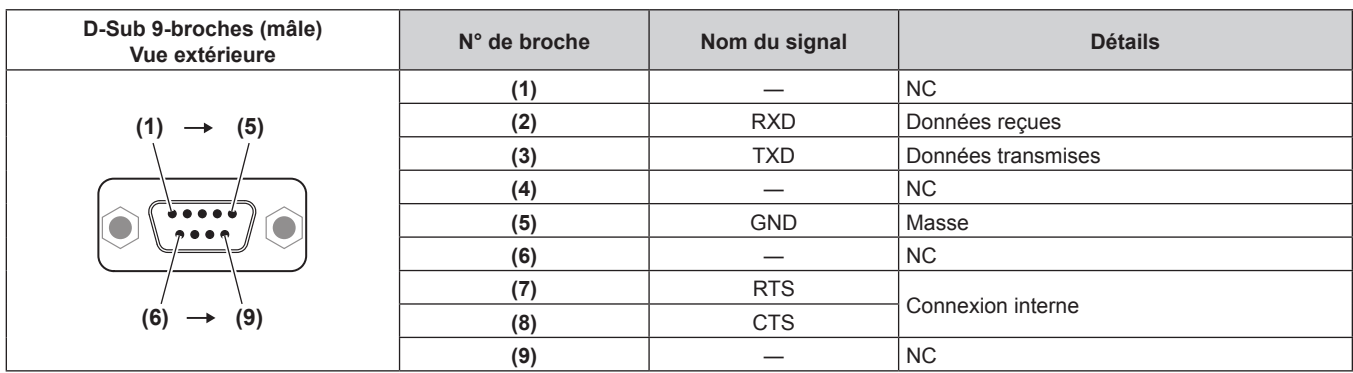

# **Conditions de communication (réglages d'usine par défaut)**

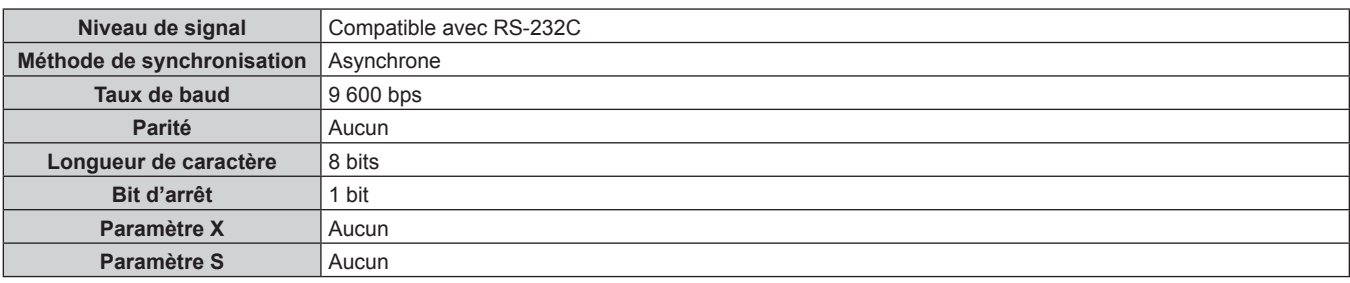

# **Format basique**

La transmission depuis l'ordinateur démarre avec STX, puis le numéro ID, la commande, le paramètre et ETX sont envoyés dans cet ordre. Ajoutez des paramètres en fonction des détails de contrôle.

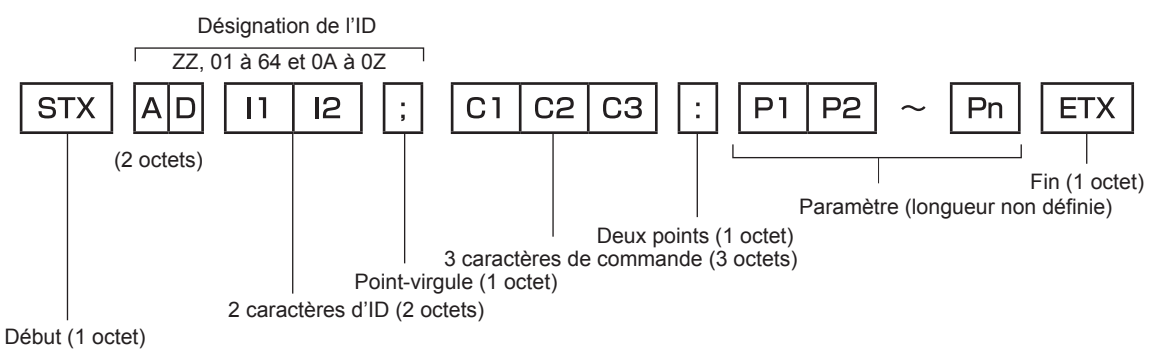

# **Format basique (doté de sous-commandes)**

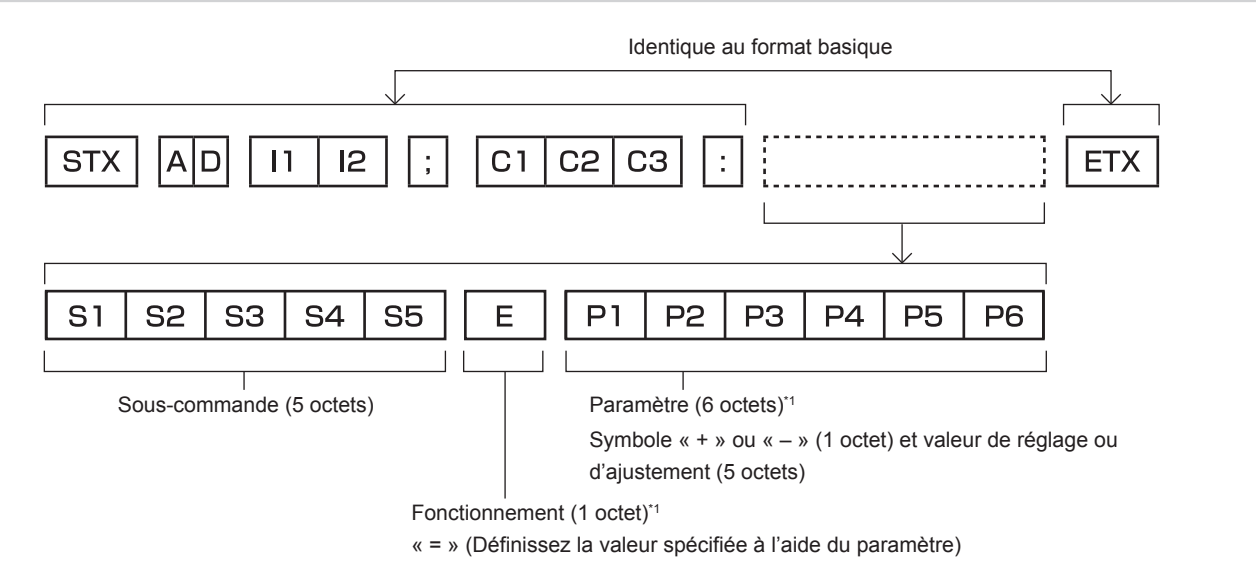

\*1 Lorsqu'une commande ne nécessitant pas de paramètre est transmise, aucune opération (E) et aucun paramètre ne sont nécessaires.

#### **Attention**

- f Si une commande est transmise après le démarrage de l'allumage de la source lumineuse, il pourrait y avoir un délai de réponse ou la commande pourrait ne pas s'exécuter. Essayez d'envoyer ou de recevoir votre commande après 60 secondes.
- f Lors de la transmission de commandes multiples, veillez à attendre 0,5 seconde après la réception d'une réponse de la part du projecteur avant d'envoyer la commande suivante. Lorsqu'une commande ne nécessitant pas de paramètre est transmise, les deux points (:) ne sont pas nécessaires.

#### **Remarque**

- f Si une commande ne peut pas être exécutée, la réponse « ER401 » est envoyée par le projecteur à l'ordinateur.
- f Si un paramètre non valide est envoyé, la réponse « ER402 » est envoyée par le projecteur à l'ordinateur.
- La transmission ID dans RS-232C est compatible avec ZZ (TOUT) et 01 à 64, ainsi qu'avec les groupes de 0A à 0Z.
- f Si une commande avec un ID spécifique est envoyée, une réponse sera envoyée à l'ordinateur uniquement dans les cas suivants. - Correspondance avec le numéro ID du projecteur
	- g Les paramètres de l'ID sont réglés sur TOUT et [RÉPONSE (TOUT ID)] est [OUI]
- Les paramètres de l'ID sont réglés sur GROUPE et [RÉPONSE (GROUPE ID)] est [OUI]
- f STX et ETX sont des codes de caractères. STX en hexadécimal correspond à 02 et ETX en hexadécimal correspond à 03.

# **Lorsque vous commandez plusieurs projecteurs**

#### **Lorsque vous commandez tous les projecteurs**

Lorsque vous contrôlez plusieurs projecteurs ensemble via RS‑232C, effectuez les réglages suivants.

- **1) Réglez un numéro ID différent pour chaque projecteur.**
- **2) Réglez [RÉPONSE (TOUT ID)] sur [OUI] pour un seul projecteur.**
- **3) Réglez [RÉPONSE (TOUT ID)] sur [NON] pour tous les projecteurs réglés à l'étape 2)**

#### **Lorsque vous contrôlez tous les projecteurs par unité de groupe**

Lorsque vous contrôlez plusieurs projecteurs par unité de groupe via RS-232C, effectuez les réglages suivants.

- **1) Réglez un numéro ID différent pour chaque projecteur.**
- **2) Réglez [RÉPONSE (GROUPE ID)] sur [OUI] pour un seul projecteur.**
- **3) Réglez [RÉPONSE (GROUPE ID)] sur [NON] pour tous les projecteurs réglés à l'étape 2)**

#### **Remarque**

- f Il n'y aura aucune réponse si plusieurs projecteurs ont [RÉPONSE (TOUT ID)] réglé sur [OUI].
- f Il n'y aura aucune réponse si plusieurs projecteurs du même groupe ont [RÉPONSE (GROUPE ID)] réglé sur [OUI].
- f Lorsque vous réglez plusieurs groupe, réglez [RÉPONSE (TOUT ID)] sur [OUI] pour un seul projecteur de chaque groupe.

#### **Caractéristiques techniques des câbles**

**Lors de la connexion à un ordinateur**

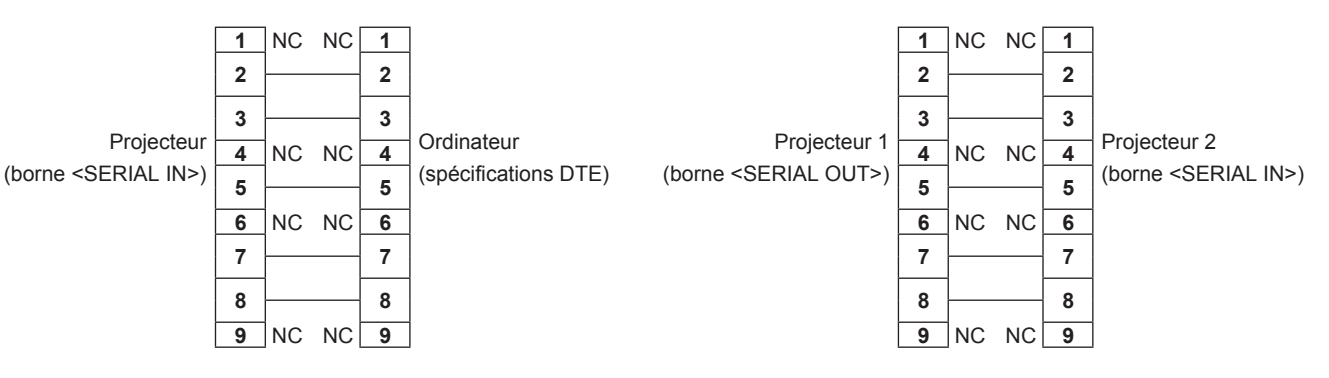

#### **Lorsque vous raccordez plusieurs projecteurs**
#### **Commande de contrôle**

Le tableau suivant répertorie les commandes qui peuvent être utilisées pour contrôler le projecteur à l'aide d'un ordinateur.

#### **E Commande de contrôle du projecteur**

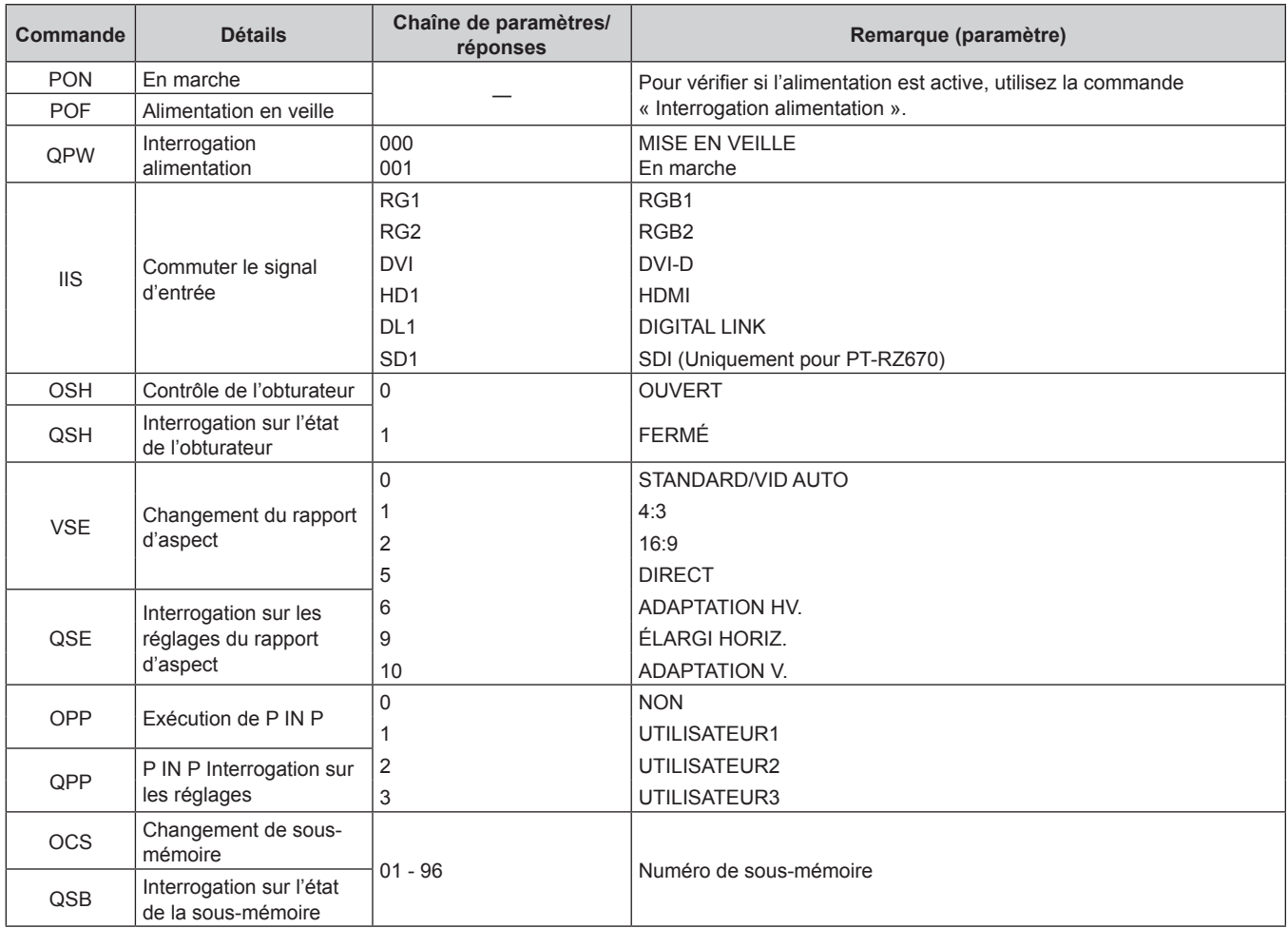

### ■ Commande de contrôle du projecteur (avec sous-commande)

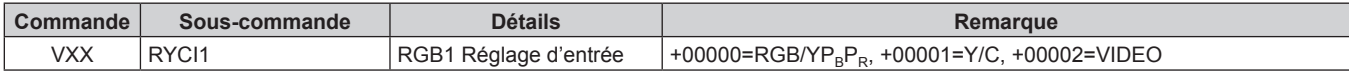

### ■ Commande de contrôle de l'objectif

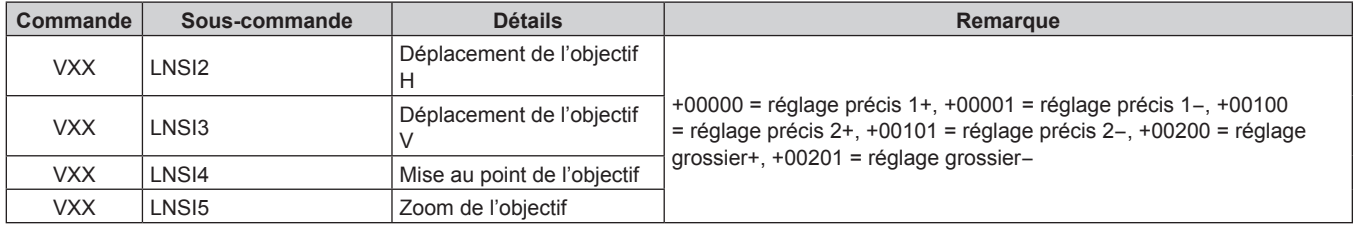

### **Borne <REMOTE 2 IN>**

Il est possible de contrôler le projecteur à distance (par contact externe) depuis un panneau de commande éloigné du projecteur où les signaux de la télécommande ne peuvent pas l'atteindre.

Utilisez la borne <REMOTE 2 IN> sur les bornes de connexion du projecteur pour connecter le panneau de commande.

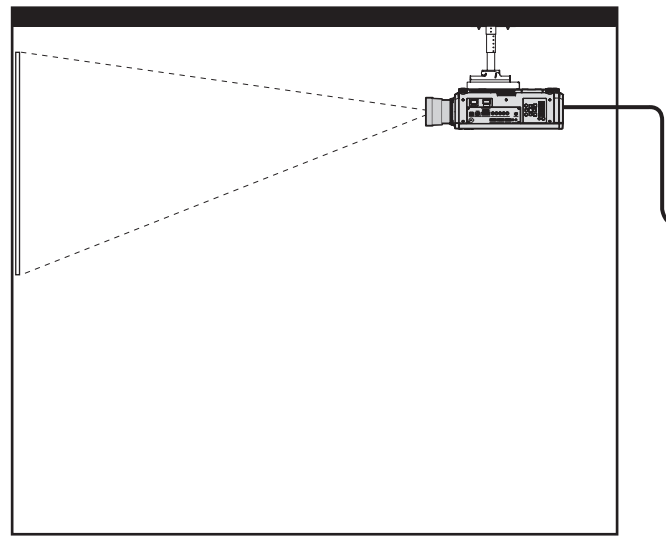

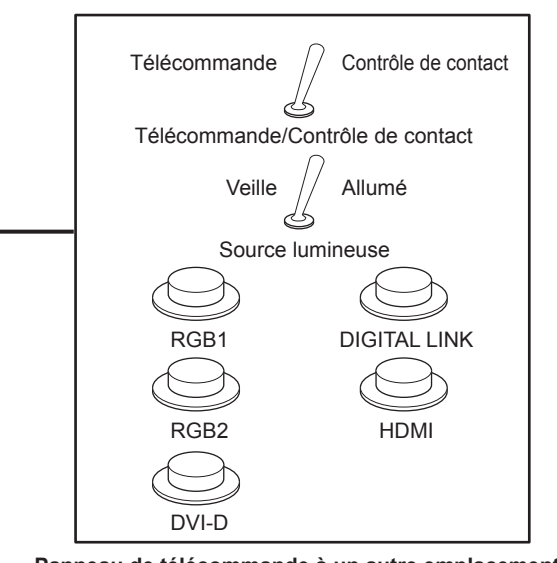

**Emplacements d'installation tels qu'une salle de réunion Panneau de télécommande à un autre emplacement**

#### **Attributions des broches et noms des signaux**

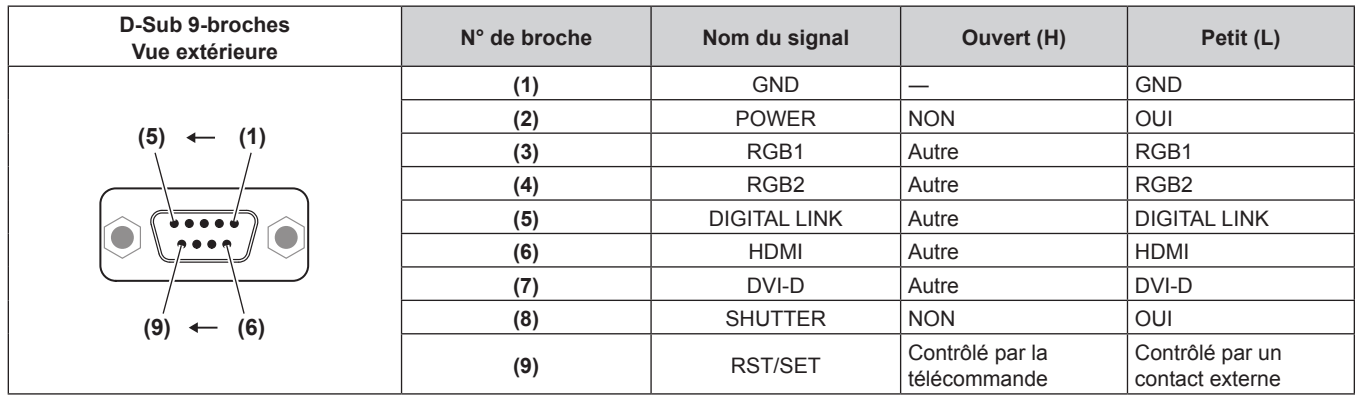

#### **Attention**

- f Lors du contrôle, veillez à court-circuiter les broches (1) et (9).
- f Lorsque les broches (1) et (9) sont court-circuitées, les touches suivantes du panneau de commande et de la télécommande sont désactivées. Les commandes du RS-232C et les fonctions réseau correspondant à ces fonctions sont également désactivées. - Touche de mise en marche </>> </a>, touche de mise en veille < $\phi$ >, touche <SHUTTER>
- f Si les broches (1) et (9) sont court-circuitées, et si une broche de (3) à (7) est court-circuitée avec la broche (1), les touches suivantes du panneau de commande et de la télécommande sont désactivées. Les commandes du RS-232C et les fonctions réseau correspondant à ces fonctions sont également désactivées.
	- Touche de mise en marche < | >, touche de mise en veille < b>>  $\phi$ >, touche <RGB1>, touche <RGB1/2>, touche <DVI-D>, touche <HDMI>, touche <DIGITAL LINK>, touche <SDI>, touche <SHUTTER> (L'entrée SDI est uniquement destinée au modèle PT‑RZ670.)

#### **Remarque**

f Pour les réglages de la broche (2) à la broche (8), vous pouvez effectuer des changements si vous réglez [MODE REMOTE2] sur [UTILISATEUR]. ( $\Rightarrow$  page 127)

### **Liste de combinaison d'affichage à deux fenêtres**

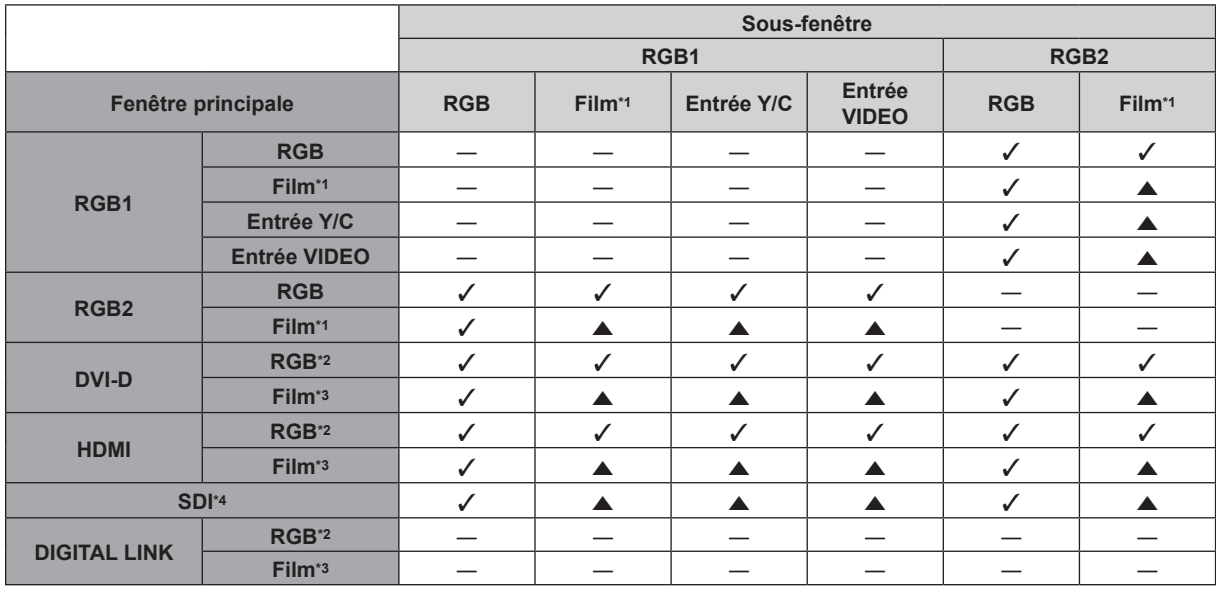

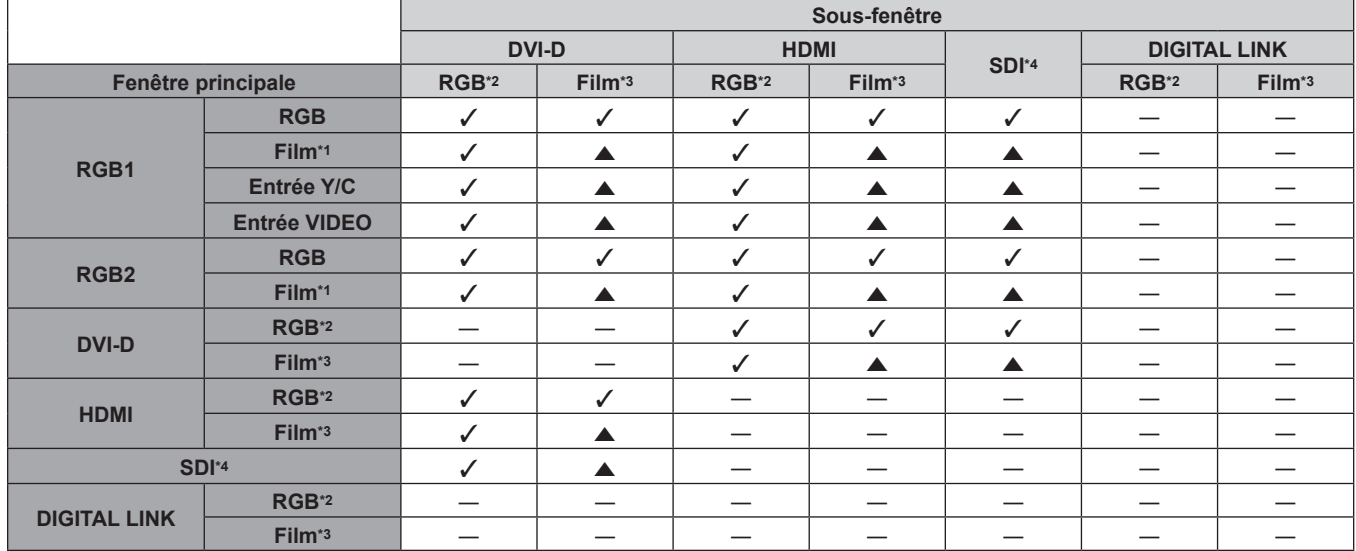

 $\checkmark$  : la combinaison P IN P (image dans image) est possible

a : la combinaison P IN P (image dans image) est possible par le même signal de fréquence

― : la combinaison P IN P (image dans image) est impossible

\*1 480i, 480p, 576i, 576p, 720/60p, 720/50p, 1080/60i, 1080/50i, 1080/24sF, 1080/24p, 1080/25p, 1080/30p, 1080/50p, 1080/60p

\*2 VGA (640 x 480) - WUXGA (1 920 x 1 200)

Signal non entrelacé, fréquence d'horloge à points : 25 MHz à 162 MHz (le signal WUXGA est uniquement compatible avec les signaux VESA CVT RB (Reduced Blanking).)

\*3 Prend uniquement en charge 480p, 576p, 720/60p, 720/50p, 1080/60i, 1080/50i, 1080/24sF, 1080/24p, 1080/25p, 1080/30p, 1080/50p et 1080/60p \*4 Uniquement pour PT‑RZ670

#### **Remarque**

· Dans la combinaison de ▲, si P IN P (image dans image) est effectué avec les signaux de différentes fréquences, les images de la sousfenêtre ne s'affichent pas.

# **Mot de passe du dispositif de commande**

Pour initialiser votre mot de passe, consultez votre revendeur.

### **Kit de mise à niveau**

(Uniquement pour PT‑RZ670)

Si le Kit de mise à niveau optionnel (N° de modèle : ET-UK20) est appliqué, les fonctions suivantes sont étendues.

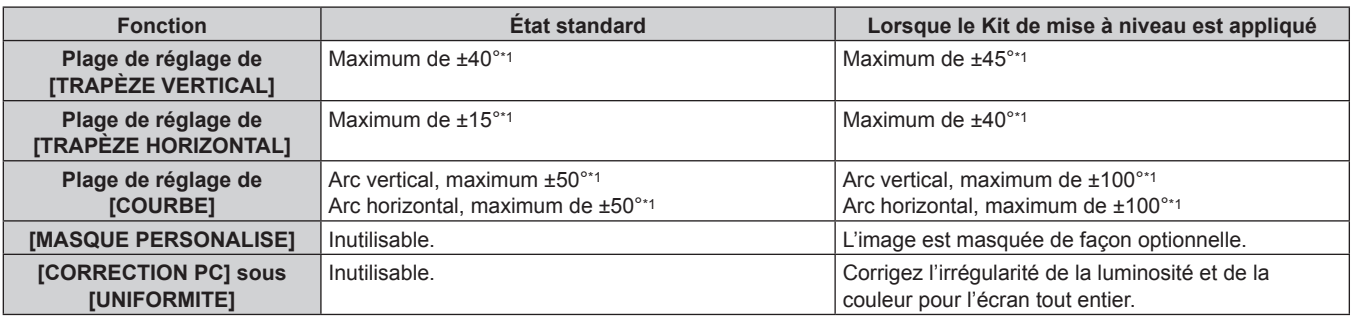

\*1 La plage de réglage du menu. Reportez-vous à la section « Plage de projection [GÉOMÉTRIE] » (➡ page 33) pour en savoir plus sur la plage de projection possible.

# **Liste des signaux compatibles**

Le tableau suivant spécifie les signaux vidéo compatibles avec le projecteur.

• Les symboles indiquant les formats sont les suivants.

- g V : VIDEO, Y/C
- $R : RGB$
- $Y$  :  $YC_BC_R/YP_BP_R$
- $-$  D : DVI-D
- $H : HDMI$
- S : SDI (Uniquement pour PT-RZ670)

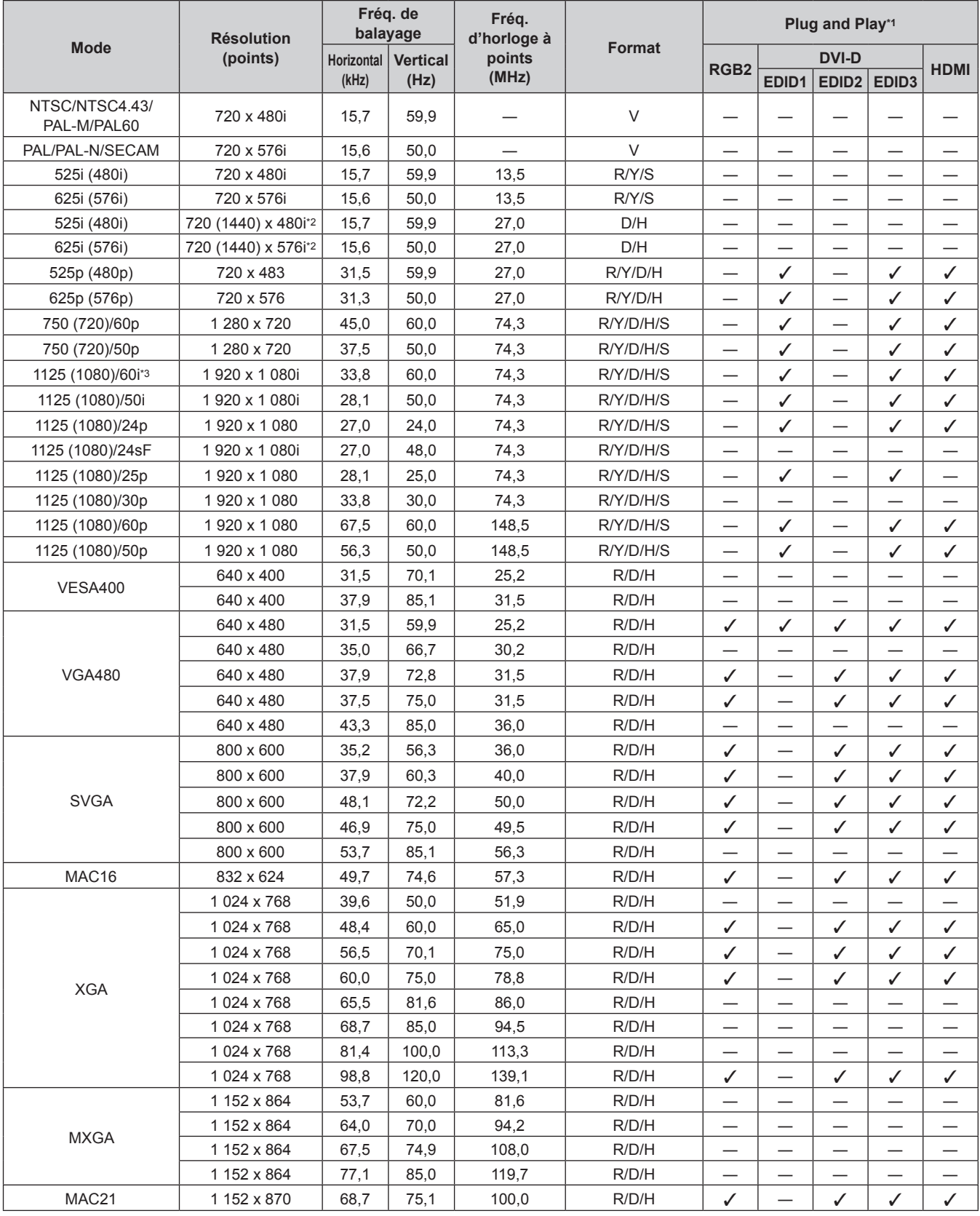

| <b>Mode</b>  | <b>Résolution</b><br>(points) | Fréq. de<br>balayage                 |       | Fréq.<br>d'horloge à<br>points | <b>Format</b> | Plug and Play*1               |                          |                            |                            |                            |
|--------------|-------------------------------|--------------------------------------|-------|--------------------------------|---------------|-------------------------------|--------------------------|----------------------------|----------------------------|----------------------------|
|              |                               | <b>Horizontal</b><br><b>Vertical</b> |       |                                |               | <b>DVI-D</b>                  |                          |                            |                            |                            |
|              |                               | (kHz)                                | (Hz)  | (MHz)                          |               | RGB <sub>2</sub>              | EDID1                    | EDID2                      | EDID <sub>3</sub>          | <b>HDMI</b>                |
| 1280 x 720   | 1 280 x 720                   | 37,1                                 | 49,8  | 60,5                           | R/D/H         |                               |                          |                            |                            |                            |
|              | 1 280 x 720                   | 44,8                                 | 59,9  | 74,5                           | R/D/H         |                               | $\overline{\phantom{0}}$ |                            |                            |                            |
|              | 1 280 x 720                   | 76,3                                 | 100,0 | 131,8                          | R/D/H         | —                             | —                        | —                          | —                          |                            |
|              | 1 280 x 720                   | 92,6                                 | 120,0 | 161,6                          | R/D/H         |                               |                          |                            |                            |                            |
| 1280 x 768   | 1 280 x 768                   | 39,6                                 | 49,9  | 65,3                           | R/D/H         |                               |                          | $\overline{\phantom{0}}$   | —                          |                            |
|              | 1 280 x 768                   | 47,8                                 | 59,9  | 79,5                           | R/D/H         |                               |                          |                            |                            |                            |
|              | 1 280 x 768*4                 | 47,4                                 | 60,0  | 68,3                           | R/D/H         |                               |                          |                            |                            |                            |
|              | 1 280 x 768                   | 60,3                                 | 74,9  | 102,3                          | R/D/H         |                               | —                        | —                          | —                          |                            |
|              | 1 280 x 768                   | 68,6                                 | 84,8  | 117,5                          | R/D/H         |                               | —                        | —                          | —                          | —                          |
| 1280 x 800   | 1 280 x 800                   | 41,3                                 | 50,0  | 68,0                           | R/D/H         | $\qquad \qquad -$             | $\overline{\phantom{0}}$ |                            |                            | —                          |
|              | 1 280 x 800                   | 49,7                                 | 59,8  | 83,5                           | R/D/H         | $\checkmark$                  | $\overline{\phantom{0}}$ | $\checkmark$ <sup>+5</sup> | $\sqrt{5}$                 | $\checkmark$ <sup>+5</sup> |
|              | 1 280 x 800*4                 | 49,3                                 | 59,9  | 71,0                           | R/D/H         |                               | $\overline{\phantom{0}}$ | $\overline{\phantom{0}}$   | $\overline{\phantom{0}}$   |                            |
|              | 1 280 x 800                   | 62,8                                 | 74,9  | 106,5                          | R/D/H         | —                             | —                        | —                          | —                          |                            |
|              | 1 280 x 800                   | 71,6                                 | 84,9  | 122,5                          | R/D/H         |                               |                          |                            |                            |                            |
| <b>MSXGA</b> | 1 280 x 960                   | 60,0                                 | 60,0  | 108,0                          | R/D/H         |                               |                          | $\overline{\phantom{0}}$   | —                          |                            |
| <b>SXGA</b>  | 1 280 x 1 024                 | 52,4                                 | 50,0  | 88,0                           | R/D/H         |                               |                          |                            | —                          |                            |
|              | 1 280 x 1 024                 | 64,0                                 | 60,0  | 108,0                          | R/D/H         |                               |                          |                            |                            |                            |
|              | 1 280 x 1 024                 | 72,3                                 | 66,3  | 125,0                          | R/D/H         |                               | —                        | —                          | $\overline{\phantom{0}}$   |                            |
|              | 1 280 x 1 024                 | 78,2                                 | 72,0  | 135,1                          | R/D/H         | —                             | —                        | —                          | —                          |                            |
|              | 1 280 x 1 024                 | 80,0                                 | 75,0  | 135,0                          | R/D/H         | ✓                             |                          | ✓                          | ✓                          | ✓                          |
|              | 1 280 x 1 024                 | 91,1                                 | 85,0  | 157,5                          | R/D/H         |                               | $\overline{\phantom{0}}$ |                            |                            |                            |
| 1366 x 768   | 1 366 x 768                   | 47,7                                 | 59,8  | 85,5                           | R/D/H         |                               | $\overline{\phantom{0}}$ | $\overline{\phantom{0}}$   | $\overline{\phantom{0}}$   |                            |
|              | 1 366 x 768                   | 39,6                                 | 49,9  | 69,0                           | R/D/H         |                               | —                        | —                          | —                          | —                          |
| SXGA+        | 1 400 x 1 050                 | 54,1                                 | 50,0  | 99,9                           | R/D/H         |                               |                          |                            |                            |                            |
|              | 1400 x 1050                   | 64,0                                 | 60,0  | 108,0                          | R/D/H         |                               |                          |                            |                            |                            |
|              | 1400 x 1050                   | 65,2                                 | 60,0  | 122,6                          | R/D/H         | ✓                             |                          | ✓                          | ✓                          | ✓                          |
|              | 1400 x 1050                   | 65,3                                 | 60,0  | 121,8                          | R/D/H         |                               | —                        |                            | —                          |                            |
|              | 1400 x 1050                   | 78,8                                 | 72,0  | 149,3                          | R/D/H         |                               | $\overline{\phantom{0}}$ | —                          | —                          |                            |
|              | 1400 x 1050                   | 82,2                                 | 75,0  | 155,9                          | R/D/H         | $\overline{\phantom{0}}$      | $\overline{\phantom{m}}$ | $\overline{\phantom{0}}$   |                            |                            |
| WXGA+        | 1440 x 900                    | 55,9                                 | 59,9  | 106.5                          | R/D/H         |                               | $\overline{\phantom{0}}$ | —                          | —                          |                            |
|              | 1440 x 900                    | 46,3                                 | 49,9  | 86,8                           | R/D/H         |                               |                          |                            |                            |                            |
| 1600 x 900   | 1 600 x 900                   | 46,4                                 | 49,9  | 96,5                           | R/D/H         |                               |                          |                            |                            |                            |
|              | 1600 x 900                    | 55,9                                 | 60,0  | 119,0                          | R/D/H         | ✓                             |                          | ✓                          | ✓                          | ✓                          |
| <b>UXGA</b>  | 1 600 x 1 200                 | 61,8                                 | 49,9  | 131,5                          | R/D/H         |                               |                          |                            |                            |                            |
|              | 1 600 x 1 200                 | 75,0                                 | 60,0  | 162,0                          | R/D/H         | ✓                             |                          | ✓                          | ✓                          | ✓                          |
| WSXGA+       | 1680 x 1050                   | 65,3                                 | 60,0  | 146,3                          | R/D/H         |                               | —                        | —                          |                            |                            |
|              | 1680 x 1050                   | 54,1                                 | 50,0  | 119,5                          | R/D/H         | $\overbrace{\phantom{13333}}$ | —                        | —                          |                            |                            |
| 1920 x 1080  | 1920 x 1080                   | 55,6                                 | 49,9  | 141,5                          | R/D/H         | —                             | —                        |                            | $\overline{\phantom{0}}$   |                            |
|              | 1 920 x 1 080*4               | 66,6                                 | 59,9  | 138,5                          | R/D/H         |                               | $\overline{\phantom{0}}$ |                            |                            |                            |
|              | 1920 x 1 080*6                | 67,2                                 | 60,0  | 173,0                          | R             |                               |                          |                            |                            |                            |
| <b>WUXGA</b> | 1920 x 1200                   | 61,8                                 | 49,9  | 158,3                          | R/D/H         |                               |                          |                            |                            |                            |
|              | 1 920 x 1 200*4               | 74,0                                 | 60,0  | 154,0                          | R/D/H         | ✓                             |                          | ✓                          | $\checkmark$ <sup>*7</sup> | $\checkmark$ <sup>*7</sup> |
|              | 1 920 x 1 200*6               | 74,6                                 | 59,9  | 193,3                          | R             |                               |                          |                            |                            |                            |

**Chapitre 6 Annexe — Informations techniques**

\*1 Les signaux avec un / dans les colonnes du Plug and Play sont des signaux décrits dans l'EDID (données d'identification de l'affichage étendu) du projecteur. Si un signal n'a pas de / dans les colonnes du Plug and Play, mais possède une entrée dans la colonne Format, il peut être entré. Pour les signaux sans  $\checkmark$  dans les colonnes du Plug and Play, il se peut que la résolution ne puisse pas être sélectionnée dans l'ordinateur même si le projecteur les prend en charge.

\*2 Signal Pixel-Repetition (fréquence d'horloge à points 27,0 MHz) uniquement

\*3 Lorsque un signal 1125 (1035)/60i est entré, il s'affiche comme un signal 1125 (1080)/60i.

\*4 Compatible avec VESA CVT-RB (Reduced Blanking)

\*5 Uniquement pour PT-RW630<br>\*6 Échantillonne les pixels dans

\*6 Échantillonne les pixels dans le circuit de traitement d'image et projette l'image.

Uniquement pour PT-RZ670

#### **Remarque**

f Le nombre de points d'affichage est de 1 920 x 1 200 pour PT‑RZ670 et de 1 280 x 800 pour PT‑RW630. Un signal avec une résolution différente est converti en nombre de points d'affichage.

f Le « i » à la fin de la résolution indique un signal entrelacé.

- f Lors de la connexion de signaux entrelacés, l'image projetée peut scintiller.
- f Le signal compatible avec l'entrée DIGITAL LINK est identique au signal compatible avec l'entrée HDMI.

# **Caractéristiques techniques**

Les caractéristiques techniques du projecteur sont les suivantes.

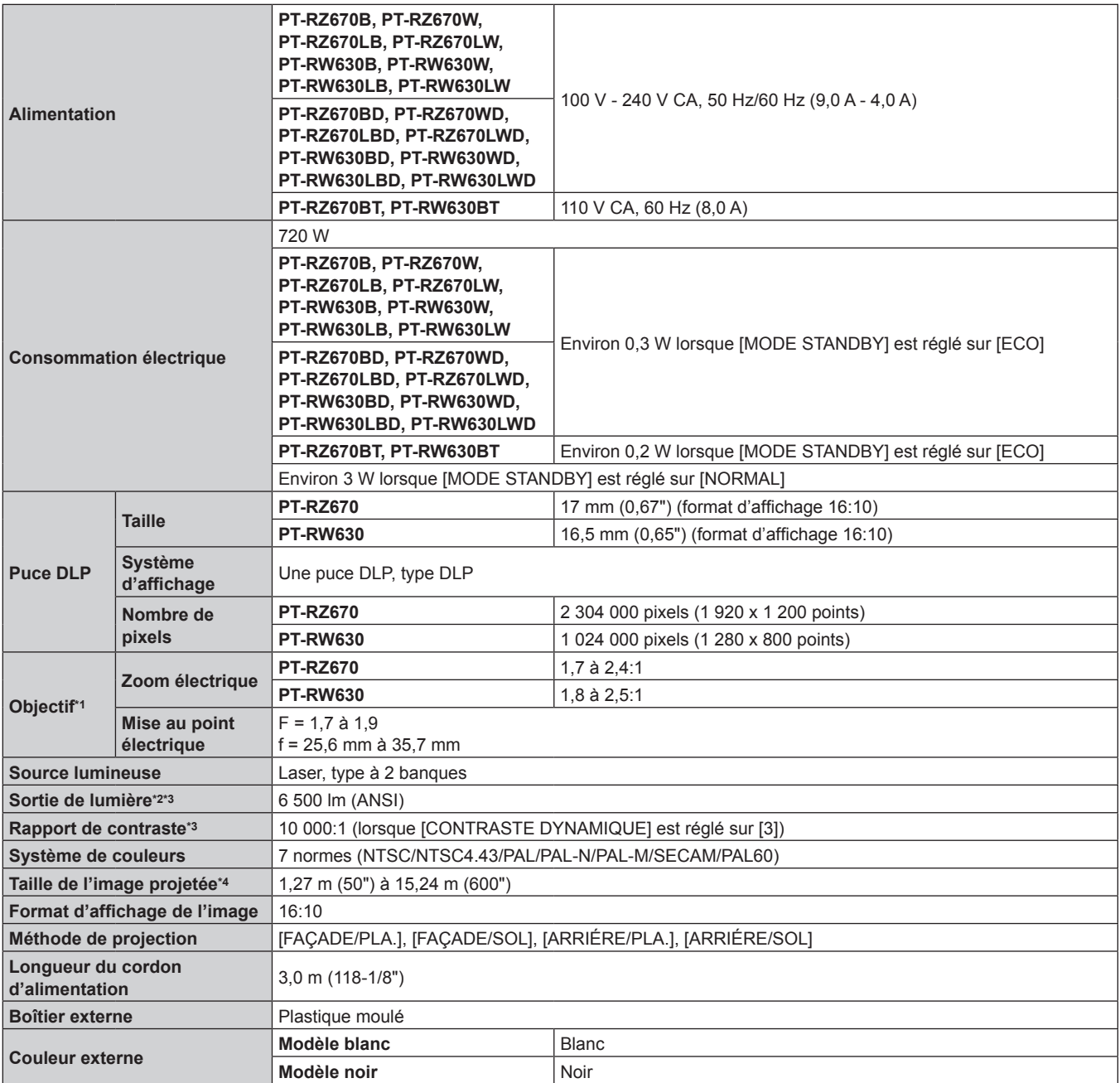

\*1 Pour la série PT-RZ670L et la série PT-RW630L, l'objectif est vendu séparément.

\*2 La valeur correspond à l'objectif-zoom standard fourni. La valeur varie selon l'objectif.

\*3 La mesure, les conditions de mesure et la méthode de notation sont conformes aux normes internationales ISO21118.

\*4 Quand l'objectif ET‑DLE055 est utilisé, la taille maximale est de 5,08 m (200"). Quand l'objectif ET‑DLE030 est utilisé, la taille maximale est de 2,54 m (100") à 8,89 m (350").

#### **Chapitre 6 Annexe — Caractéristiques techniques**

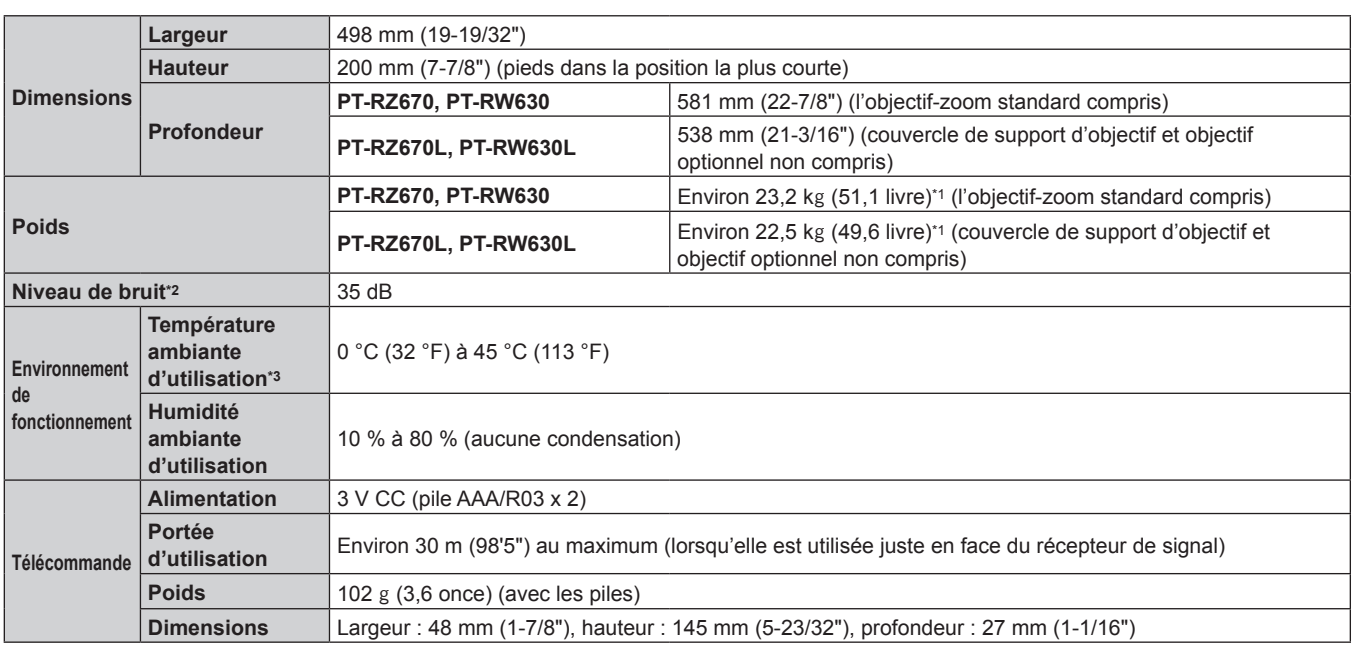

\*1 Valeur moyenne. Le poids varie pour chaque produit.

\*2 La mesure, les conditions de mesure et la méthode de notation sont conformes aux normes internationales ISO21118.

\*3 Si vous utilisez le projecteur à des altitudes inférieures à 2 700 m (8 858') au-dessus du niveau de la mer et si la température ambiante d'utilisation atteint 35 °C (95 °F) ou plus, la sortie de lumière peut être réduite pour protéger le projecteur. Si vous utilisez le projecteur à des altitudes comprises entre 2 700 m (8 858') et 4 200 m (13 780') et si la température ambiante d'utilisation atteint 25 °C (77 °F) ou plus, la luminance de la sortie de lumière peut être réduite pour protéger le projecteur.

#### **Fréquence de balayage applicable**

Reportez-vous à la section « Liste des signaux compatibles » (+ page 185) pour connaître les types de signaux vidéo pouvant être utilisés avec le projecteur.

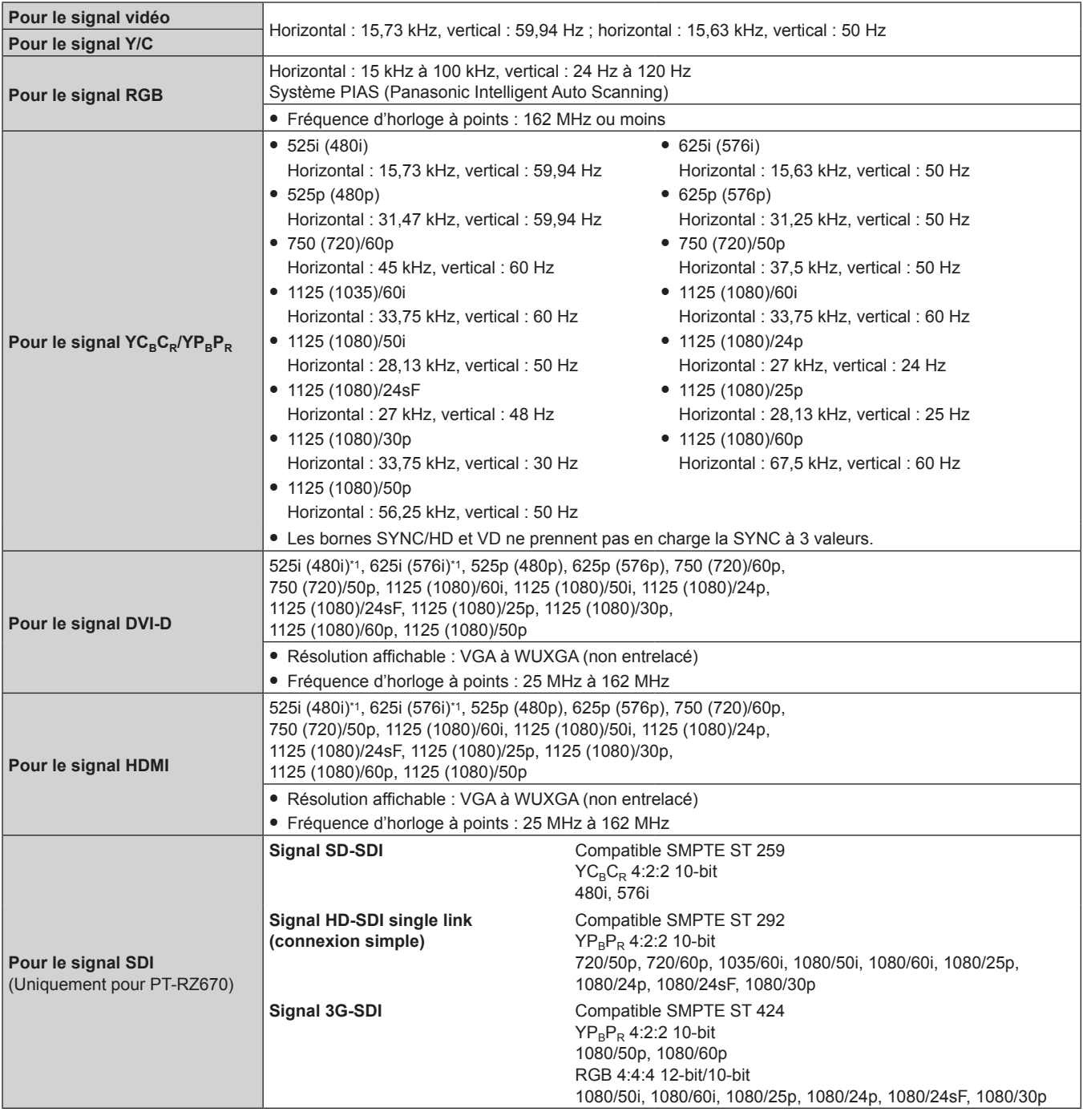

\*1 Signal Pixel-Repetition (fréquence d'horloge à points 27,0 MHz) uniquement

#### **Remarque**

f Le signal compatible avec l'entrée DIGITAL LINK est identique au signal compatible avec l'entrée HDMI.

#### ■ Borne

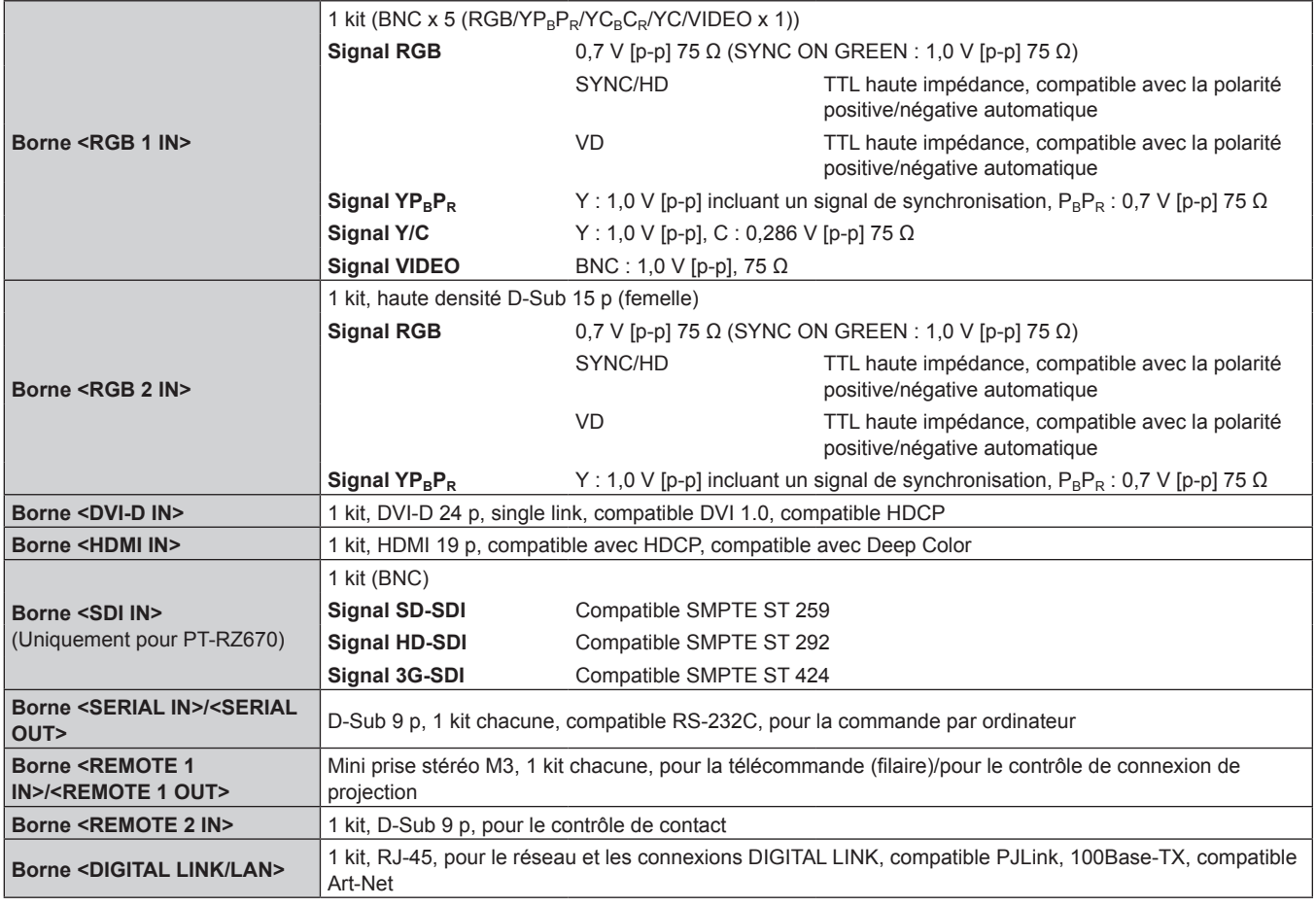

### **Remarque**

f Les numéros de modèle des accessoires et accessoires optionnels sont sujets à des modifications sans préavis.

# **Dimensions**

Unité : mm

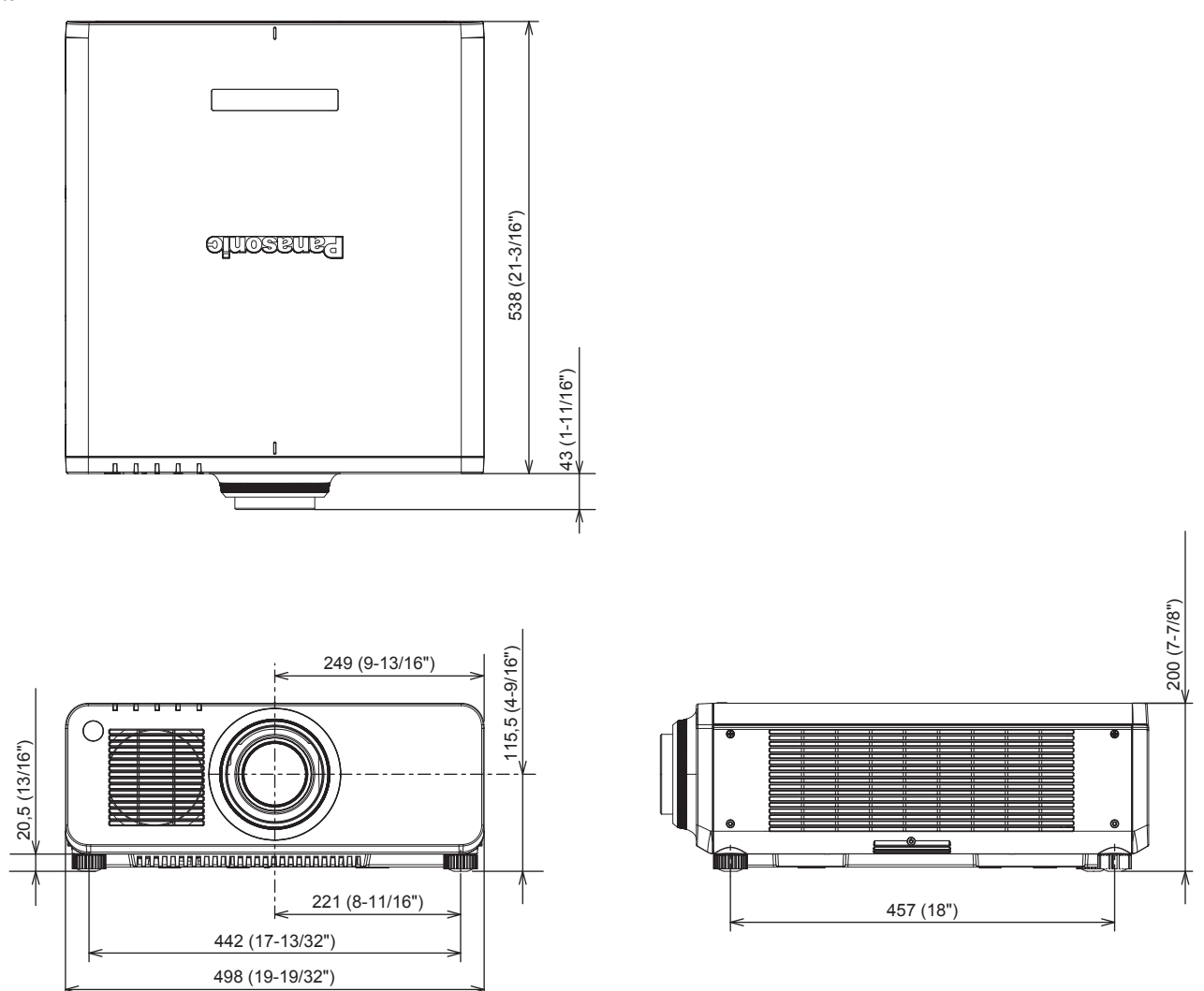

\* Les dimensions réelles peuvent différer selon le produit.

# **Précautions pour fixer le support de fixation au plafond**

- f Si vous installez le projecteur au plafond, veillez à utiliser le Support de montage au plafond optionnel (N° de modèle : ET-PKD120H (pour plafond élevé), ET‑PKD120S (pour plafond bas), ET‑PKD130H (pour plafond élevé, Réglage sur 6 axes), ET‑PKD130B (Support d'installation du projecteur)) spécifié par Panasonic. Le Support de montage au plafond (N° de modèle : ET‑PKD120H (pour plafond élevé), ET‑PKD120S (pour plafond bas), ET‑PKD130H (pour plafond élevé, Réglage sur 6 axes)) est utilisé en combinaison avec le Support de montage au plafond (N° de modèle : ET-PKD130B (Support d'installation du projecteur)).
- f Lors de l'installation du projecteur, fixez au projecteur le kit de prévention de chute inclus avec le support de fixation au plafond. Lorsque le kit de prévention de chute (N° de modèle de service : TTRA0214) est nécessaire, consultez votre revendeur.
- f Demandez l'aide d'un technicien qualifié pour procéder à l'installation, par exemple pour monter le projecteur au plafond.
- f Panasonic n'est pas responsable des éventuels dommages au projecteur provoqués par l'utilisation d'un support de montage au plafond qui ne serait pas fabriqué par Panasonic ou le choix d'un emplacement d'installation inapproprié, même si la période de garantie du projecteur n'est pas expirée.
- Les produits non utilisés doivent être repris rapidement par un technicien qualifié.
- f Utilisez un tournevis dynamométrique ou une clé Allen dynamométrique pour serrer les boulons au couple de serrage spécifié. N'utilisez pas de tournevis électriques ou de tournevis à frapper.
- f Pour plus de détails, consultez les Instructions d'installation du support de fixation au plafond.
- f Les numéros de modèle des accessoires et accessoires optionnels sont sujets à des modifications sans préavis.

Vue du dessous

N° de modèle du Support de montage au plafond : ET-PKD120H (pour plafond élevé)

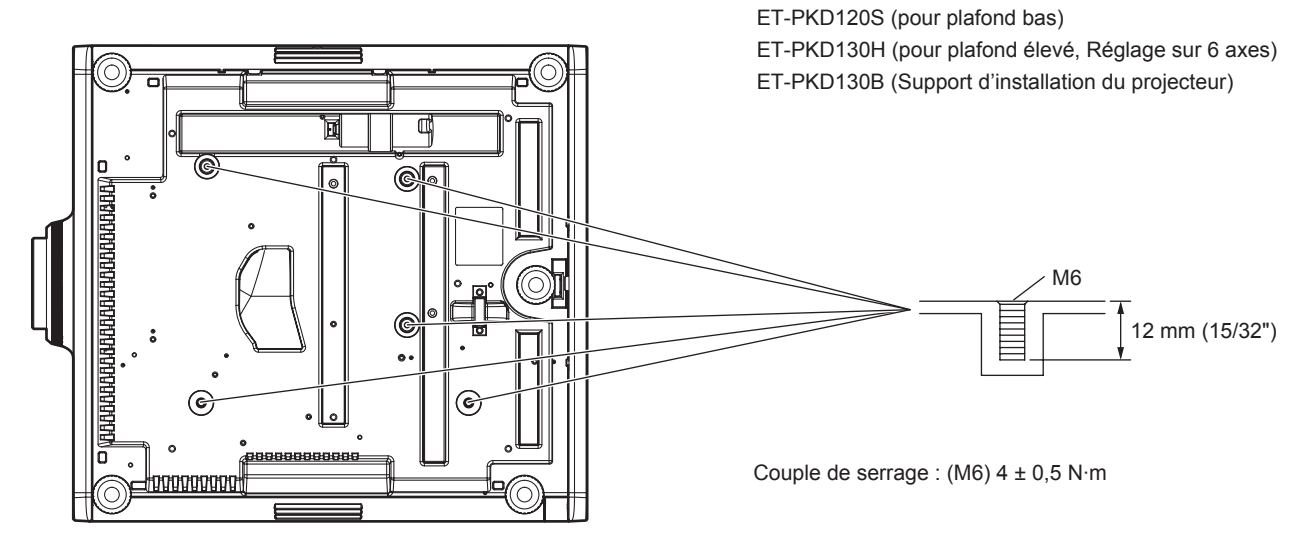

**K**

# **Index**

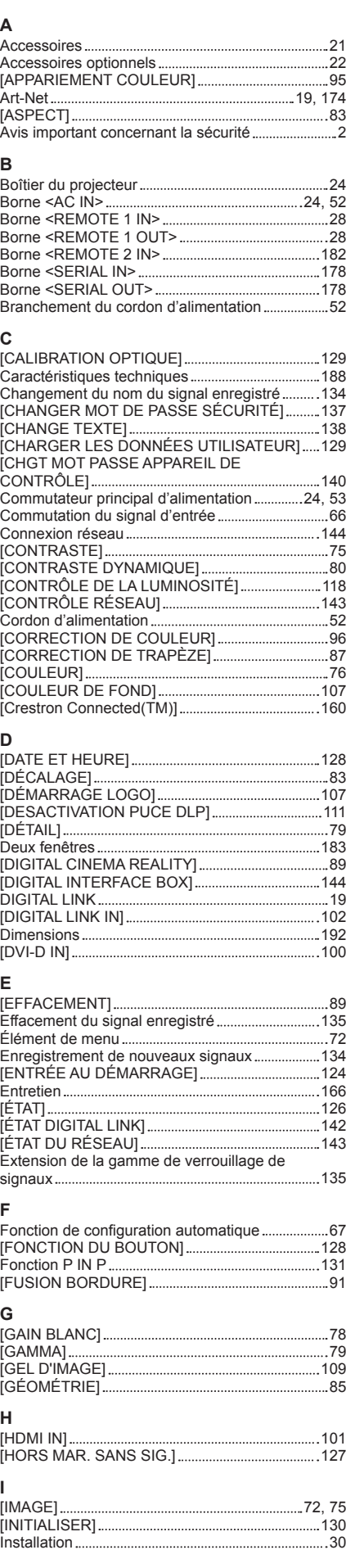

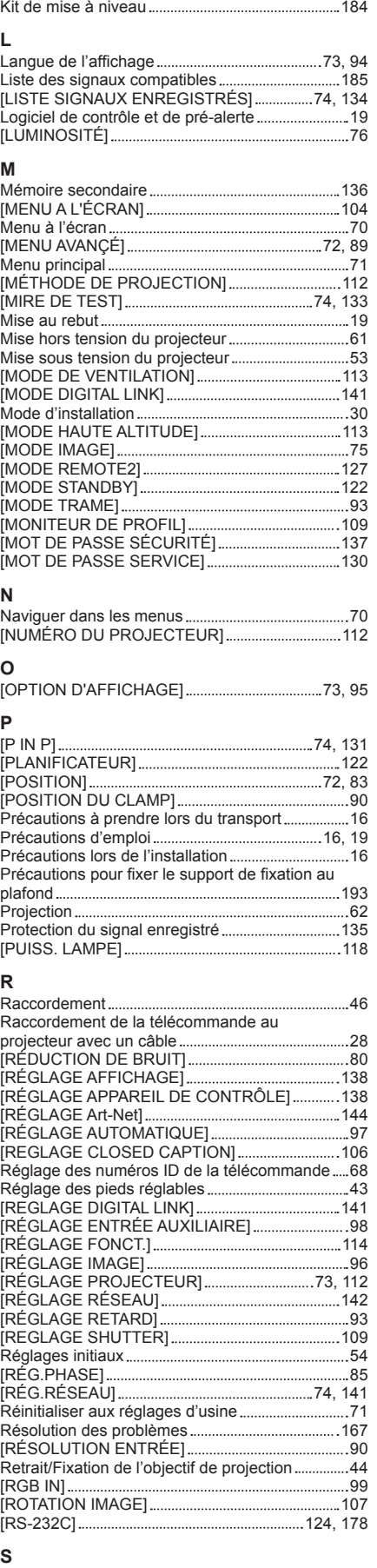

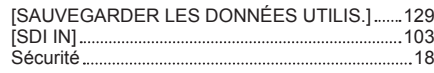

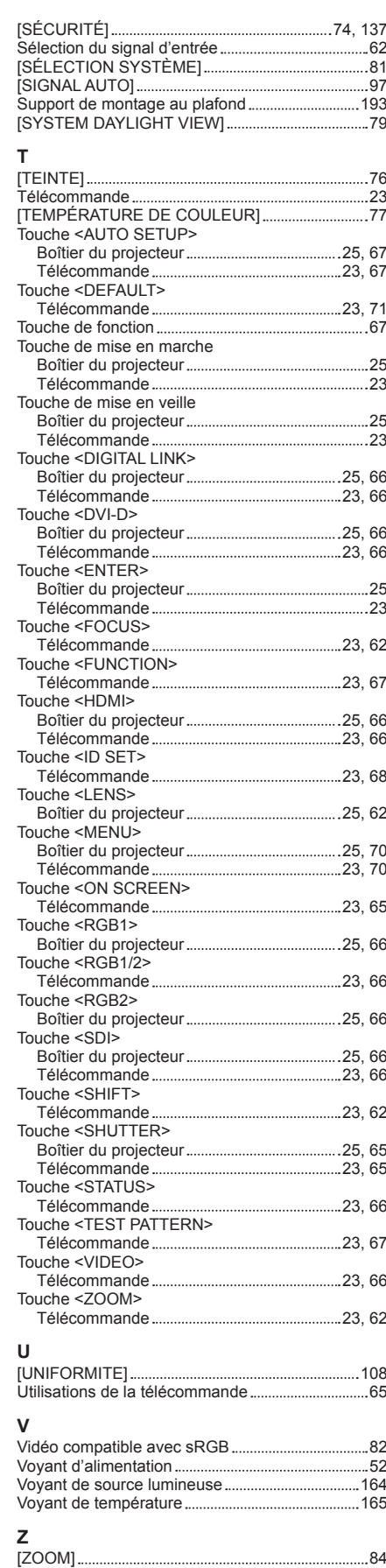

### **Avis aux utilisateurs concernant la collecte et l'élimination des piles et des appareils électriques et électroniques usagés**

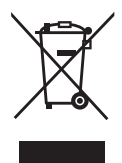

Apposé sur le produit lui-même, sur son emballage, ou figurant dans la documentation qui l'accompagne, ce pictogramme indique que les piles et appareils électriques et électroniques usagés doivent être séparés des ordures ménagères.

Afin de permettre le traitement, la valorisation et le recyclage adéquats des piles et des appareils usagés, veuillez les porter à l'un des points de collecte prévus, conformément à la législation nationale en vigueur ainsi qu'aux directives 2002/96/CE et 2006/66/CE.

En éliminant piles et appareils usagés conformément à la réglementation en vigueur, vous contribuez à prévenir le gaspillage de ressources précieuses ainsi qu'à protéger la santé humaine et l'environnement contre les effets potentiellement nocifs d'une manipulation inappropriée des déchets.

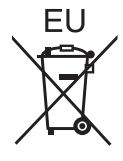

Pour de plus amples renseignements sur la collecte et le recyclage des piles et appareils usagés, veuillez vous renseigner auprès de votre mairie, du service municipal d'enlèvement des déchets ou du point de vente où vous avez acheté les articles concernés.

Le non-respect de la réglementation relative à l'élimination des déchets est passible d'une peine d'amende.

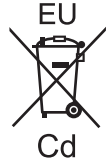

#### **Pour les utilisateurs professionnels au sein de l'Union européenne**

Si vous souhaitez vous défaire de pièces d'équipement électrique ou électronique, veuillez vous renseigner directement auprès de votre détaillant ou de votre fournisseur.

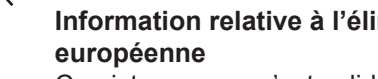

# **Information relative à l'élimination des déchets dans les pays extérieurs à l'Union**

Ce pictogramme n'est valide qu'à l'intérieur de l'Union européenne. Pour connaître la procédure applicable dans les pays hors Union Européenne, veuillez vous renseigner auprès des autorités locales compétentes ou de votre distributeur.

**Note relative au pictogramme à apposer sur les piles (voir les 2 exemples ci-contre)** Le pictogramme représentant une poubelle sur roues barrée d'une croix est conforme à la réglementation. Si ce pictogramme est combiné avec un symbole chimique, il remplit également les exigences posées par la Directive relative au produit chimique concerné.

# Panasonic Corporation

Web Site : http://panasonic.net/avc/projector/ © Panasonic Corporation 2014

## **Panasonic System Communications Company of North America**

5th Floor, Two Riverfront Plaza, Newark, NJ 07102-5490 TEL: (877) 803 - 8492

## **Panasonic Canada Inc.**

5770 Ambler Drive, Mississauga, Ontario L4W 2T3 TEL: (905) 624 - 5010